# SoftBank 304ZT ユーザーガイド

# SoftBank 304ZT ユーザーガイド 目次

#### はじめにお読みください

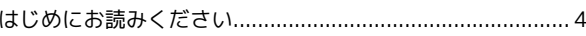

### ご利用にあたって

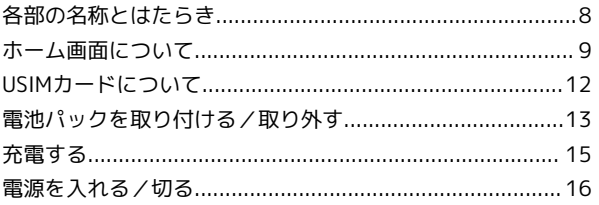

### 無線LANで接続する

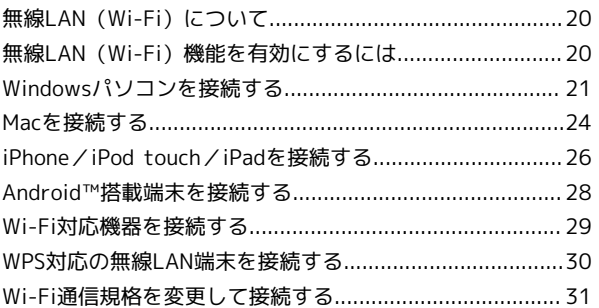

### microUSBケーブルで接続する (Windows)

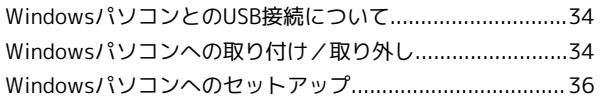

### microUSBケーブルで接続する (Mac)

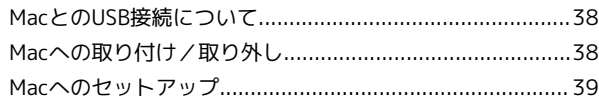

### 各種機能を設定する(本機のタッチメニューを使 用する)

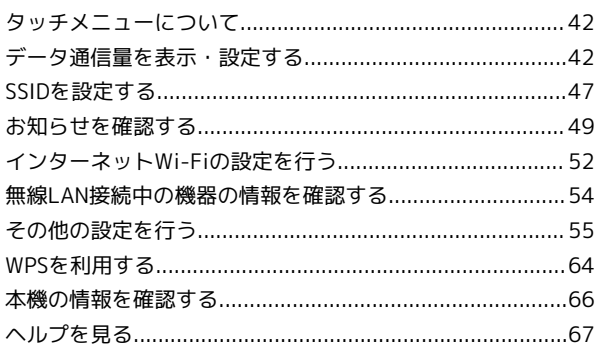

## 各種機能を設定する (WEB UIを使用する)

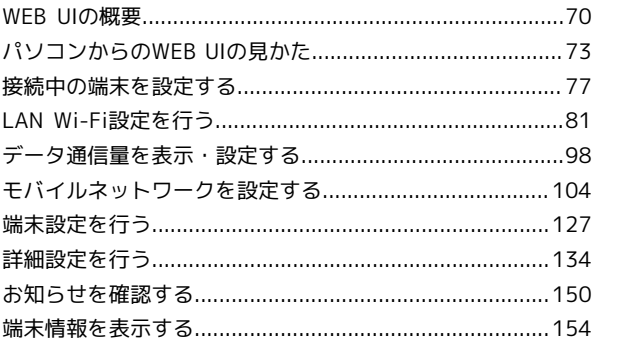

SoftBank 304ZT

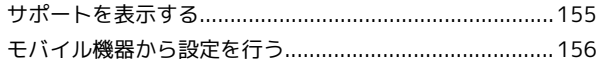

# 困ったときは

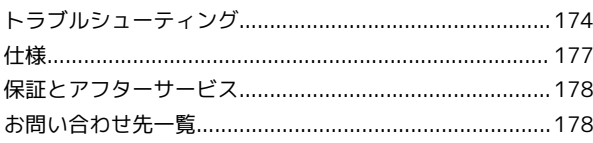

# はじめにお読みください

## <span id="page-5-0"></span>はじめにお読みください

#### 本製品をお使いになる前に

「クイックスタート」、「お願いとご注意」をご覧になり、正しく お取り扱いください。 ご契約の内容により、ご利用になれるサービスが限定されます。

### 記載内容について

基本的にお買い上げ時の状態での操作方法を説明しています。

### ディスプレイ表示、ボタン表示について

このユーザーガイドで記載しているディスプレイ表示は、実際の表 示と異なる場合があります。ユーザーガイドで記載しているボタン 表示は、説明用に簡略化しているため実際の表示とは異なります。

#### その他の表記について

このユーザーガイドでは、本製品のことを「本機」と表記していま す。

#### 動作環境(対応OS)

本機の動作環境は次のとおりです。

次の環境以外では、動作しない場合があります。また、下記に該当 する場合でも、パソコン本体、接続されている周辺機器、使用する アプリケーションなど、お客様がご利用の環境によっては、正常に 動作しない場合があります。

- ・パソコンに対するサポートやOSのバージョンアップなどのサービ スに関するお問い合わせは、各パソコンの取扱説明書などをお読 みの上、各メーカーの定める手順に従ってください。
- ・ここで記載している動作環境(対応OS)は本機が発売した2016 年3月現在の情報です。動作環境(対応OS)に関する最新情報は ZTEジャパンのお客様サポートホームページをご確認ください。

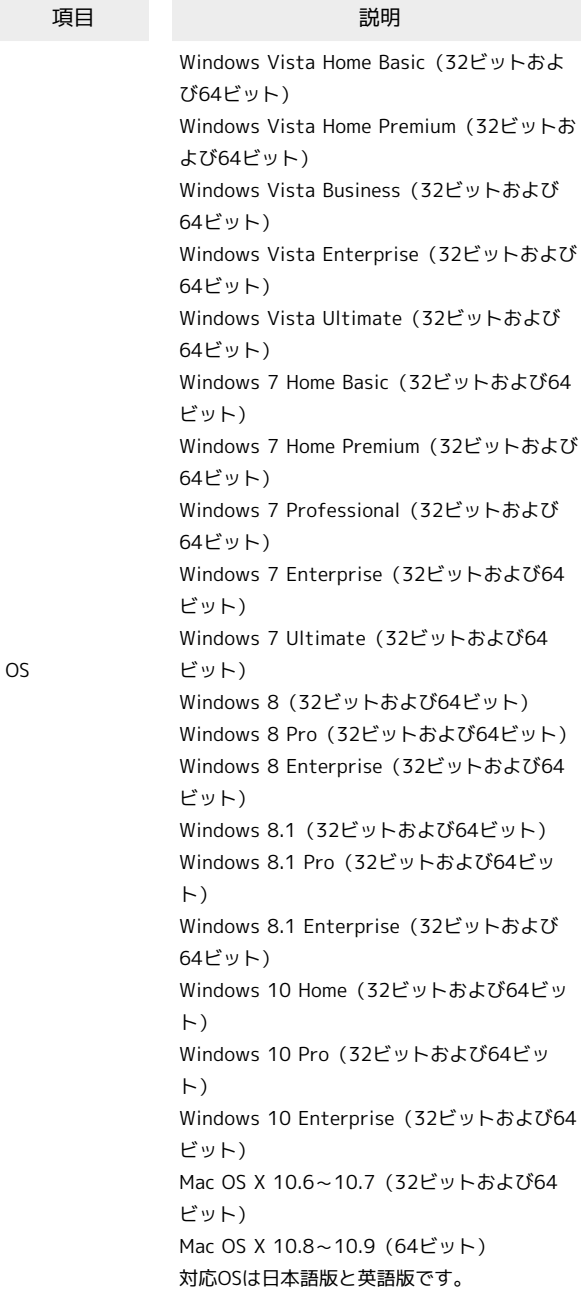

5

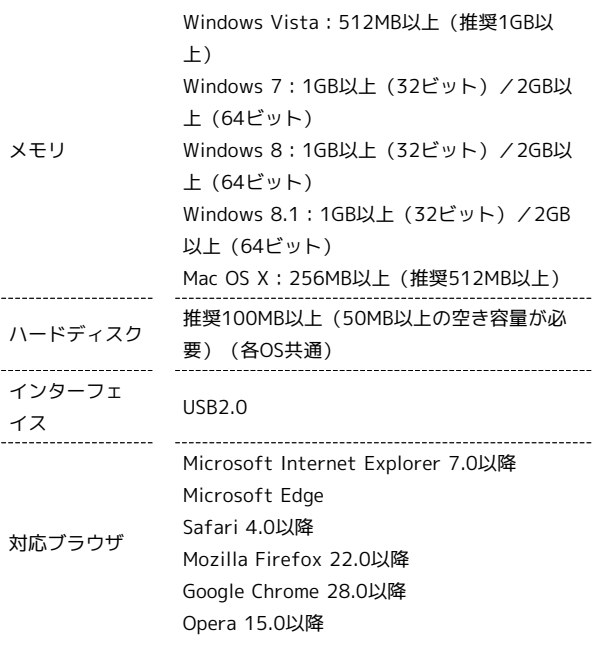

#### お買い上げ品の確認

お買い上げ品には次のものが入っています。お使いになる前に確認 してください。万一、不足していた場合には、[お問い合わせ先ま](#page-179-1)で ご連絡ください。

保証書を含め付属品は大切に保管してください。

- ・304ZT
- ・microUSBケーブル(ZEDAD1)
- ・電池パック(ZEBAU1)
- ・電池カバー(ZETAU1)
- ・クイックスタート
- ・お願いとご注意
- ・保証書(本体)
- ・USIMカードトレイ抜挿ツール(試供品)

### <span id="page-6-0"></span>SSIDとセキュリティーキーについて

本機と無線LAN端末を接続するときには、SSID(ネットワーク名) とセキュリティーキー(WPAキーまたはWEPキー)が必要となりま す。

本機のSSIDおよびセキュリティーキーについては、以下の方法で確 認できます。

#### $\boxed{1}$

#### ホーム画面で SSID

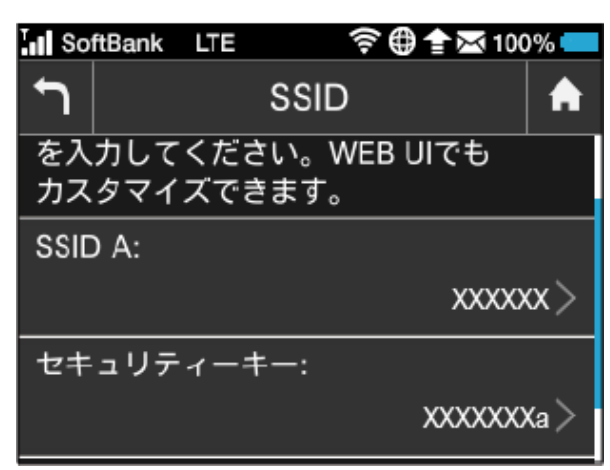

SSIDとセキュリティーキーが表示されます。

- ・本機には、2種類のSSIDが設定されています。本機のお買い上げ 時におけるセキュリティーキーは、SSID AとSSID BそれぞれWPA キーです。
- ・通信の安全性を高めるために、暗号化方式はWPA/WPA2に設定す ることをおすすめします。ただし、一部の通信機器などではこの 方式で接続できない場合がありますのでご注意ください。
- ・SSIDとセキュリティーキーの工場出荷時の設定は、本機の電池 パックを取り外して確認することもできます。詳細は、[「SSIDと](#page-15-0) [セキュリティーキーを確認する」](#page-15-0)を参照してください。

### ご利用にあたって

- ・本機は法人専用機種であり、管理者による機能制御が可能です。 機能制御の内容によっては、本紙記載の設定や操作が行えない場 合があります。
- ・本機はソフトウェアアップデートに対応しております。ソフト ウェアは最新の状態でご利用ください。
- ・回線の混雑状況や通信環境などにより、通信速度が低下、または 通信できなくなる場合があります。あらかじめご了承ください。
- ・海外で無線LANをご利用される場合は、その国の法律に基づいた 設定変更が必要となります。
- ・第三者の利用を防ぐために、画面ロック解除時のパスコードの設 定をおすすめします。画面ロック解除時にパスコードを設定す る手順については、[「画面ロックを設定する](#page-61-0)」を参照してくださ い。

### 知的財産権について

- ・SOFTBANKおよびソフトバンクの名称、ロゴは日本国およびその 他の国におけるソフトバンクグループ株式会社の登録商標または 商標です。
- ・ZTE、ZTE中興およびロゴは、ZTE Corporationの中国およびそ の他の国における商標または登録商標です。Copyright © 2014 ZTE Corporation. All rights reserved.
- ・Microsoft®、Windows®、Internet Explorer、Windows Vista®は、米国Microsoft Corporationの米国及びその他の国に おける商標または登録商標です。WindowsはMicrosoft Windows operating systemの略称として表記しています。
- ・TM and © 2014 Apple Inc. All rights reserved.
- ・Apple、Appleのロゴ、iPad、iPhone、iPod、iPod touch、Mac、 Macintosh、Safariは、米国および他の国々で登録されたApple Inc.の商標です。
- ・iPhoneの商標は、アイホン株式会社のライセンスにもとづき使用 されています。
- ・Wi-Fi®、WPA™、WPA2™、Wi-Fi Protected Setup™とそのロゴ は、Wi-Fi Allianceの商標または登録商標です。
- ・Google、Android、Google Chromeは、Google Inc.の商標または 登録商標です。
- ・Firefoxは、米国Mozilla Foundationの米国及びその他の国におけ る商標または登録商標です。
- ・OperaはOpera Software ASAの商標または登録商標です。Opera に関する詳細については、[http://www.opera.com/ja/を](http://www.opera.com/ja/)ご覧く ださい。
- ・その他、本書に記載されている会社名および商品・サービス名 は、各社の商標または登録商標です。

# ご利用にあたって

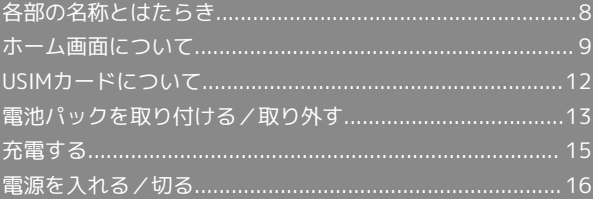

# <span id="page-9-0"></span>各部の名称とはたらき

### ■ 本体について

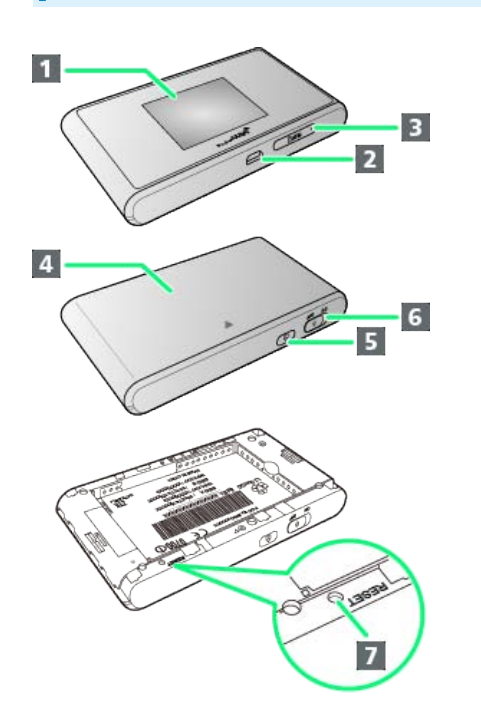

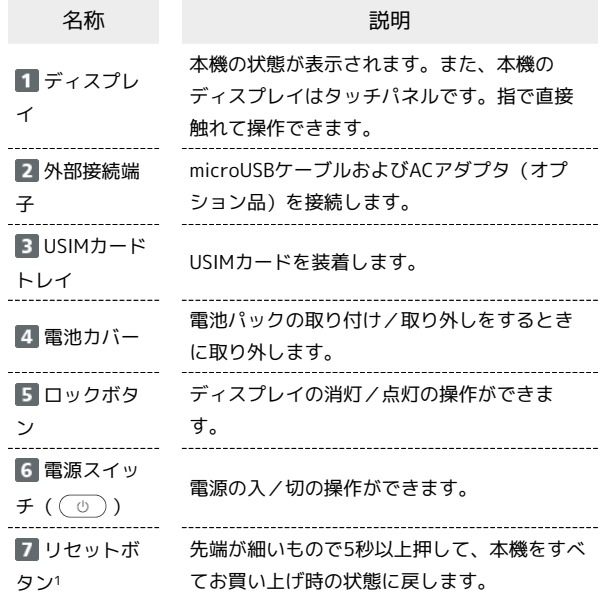

1 リセットボタン以外に、本機のタッチメニュー、WEB UIからも お買い上げ時の状態に戻すことができます。詳しくは、「[本機を](#page-64-0) [リセットする」](#page-64-0)(タッチメニューの場合)、「[本機をリセットす](#page-126-0) [る」](#page-126-0)(WEB UIの場合)を参照してください。

### ■ リセットボタン使用時のご注意

リセットボタンを使用する際は以下の点にご注意ください。

- ・リセットボタンを押すときは、電源を入れた状態で行ってくだ さい。
- ・リセットボタンを押すときは、けがなどにご注意ください。
- ・リセットボタンを強く押さないでください。破損の原因となり ます。
- ・先端がとがったものを使用しないでください。破損の原因とな ります。
- ・ペンや鉛筆などを使用すると、インクなどによりリセットボタ ンが汚損する場合があります。ご注意ください。

# <span id="page-10-0"></span>ホーム画面について

## ホーム画面の見かた

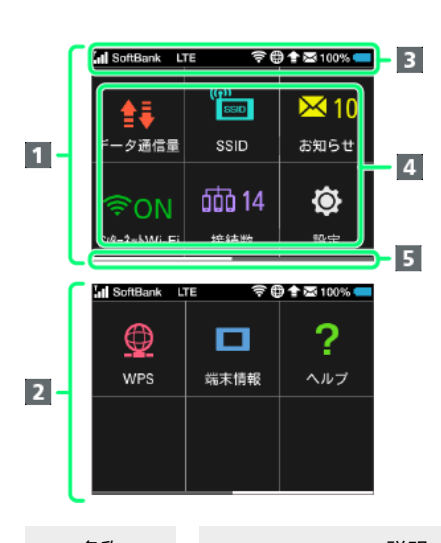

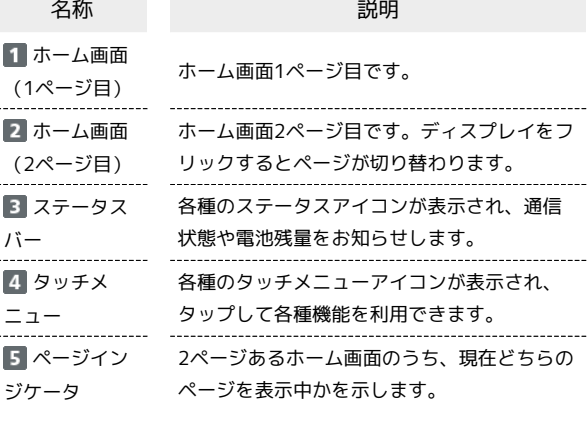

### ステータスアイコンの見かた

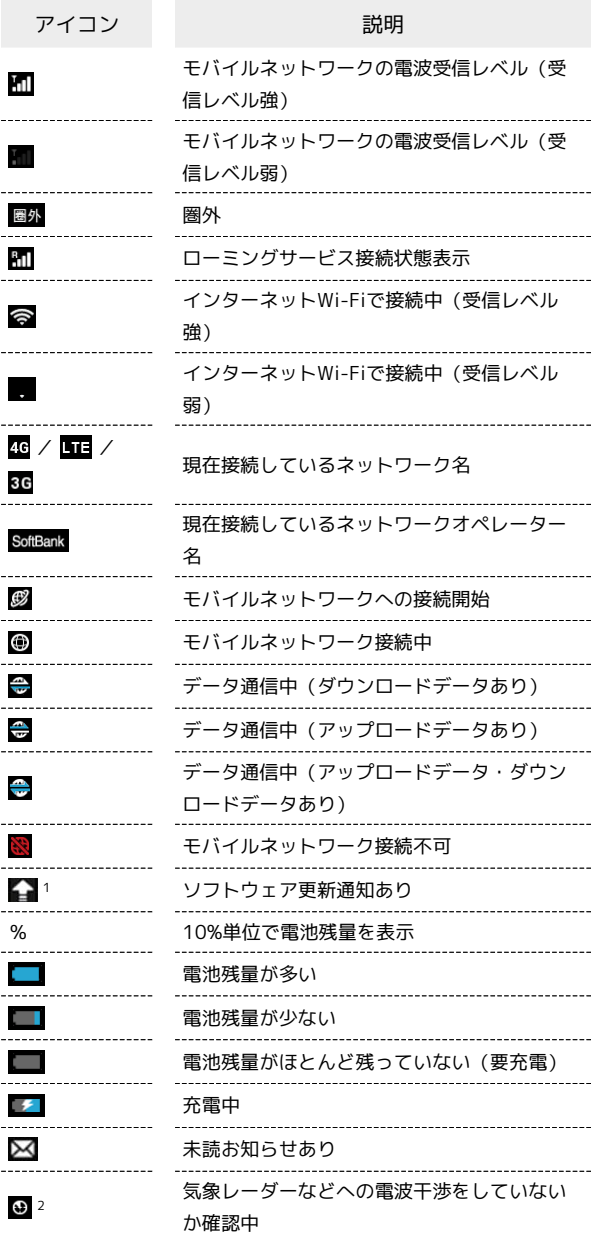

1 ソフトウェアの自動更新を設定している場合は表示されずに、自 動的に、最新のソフトウェアに更新されます。詳しくは、「[ソフ](#page-63-0) [トウェアの更新を行う](#page-63-0)」を参照してください。

2 通信規格を5GHzに設定した場合に表示されます。

ご利用にあたって

ご利用にあたって

タッチメニューアイコンをタップすることで、各種機能の設定や本 機の情報を確認できます。

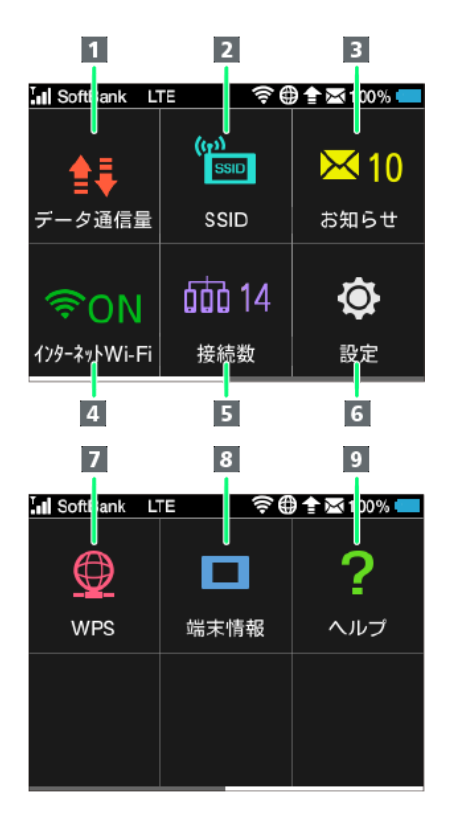

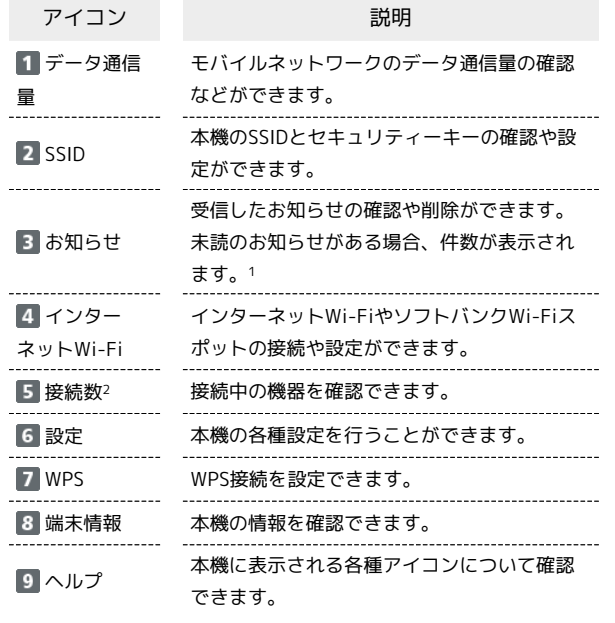

- 1 画面ロック中にも (未読お知らせありアイコン)が表示さ れます。
- 2 画面ロック中にも <mark>面</mark> (接続数アイコン) が表示されます。

・各種機能の設定や本機の情報の確認画面で 5 をタップすると前 の画面へ、 へ をタップするとホーム画面に戻ります。

#### ディスプレイの消灯/スリープモードにつ いて

- ・本機の操作を一定時間行わなかったときは、本機のディスプレイ が自動的に消灯します(ディスプレイが消灯するまでの時間は、 お買い上げ時は1分に設定されています)。再度ディスプレイを点 灯させるには、ロックボタンを押してください。
- ・本機が無線LAN端末と接続されていない状態で本機の操作を一定 時間行わなかったときは、本機はディスプレイ消灯後、省電力の ためにスリープモードになります(スリープモードになるまでの 時間は、お買い上げ時は5分に設定されています)。
- ・スリープモードになると、無線LAN機能が無効になります。
- ・ロックボタンを押すと、ディスプレイが点灯しスリープモードが 解除されます。スリープモードが解除されると、無線LAN機能が 有効になり無線LAN端末と再度接続できるようになります。
- ・一部の無線LAN端末には、無線LAN接続後一定時間データ通信が 行われないと、無線LAN接続を切断する機能が搭載されていま す。その機能を搭載した無線LAN端末を本機に接続していると き、無線LAN端末の機能によって無線LAN接続が切断され、その 後本機がスリープモードになることがあります。
- ・スリープモードになるまでの時間を本機のタッチメニューもしく はWEB UIで変更することができます。「[スリープモードを設定す](#page-60-0) [る](#page-60-0)」、「[LAN Wi-Fiの詳細設定を行う](#page-88-0)」を参照してください。

#### タッチパネルの使いかた

本機のディスプレイはタッチパネルです。指で直接触れて操作でき ます。

・タップ

画面に軽く触れて、すぐに指を離します。

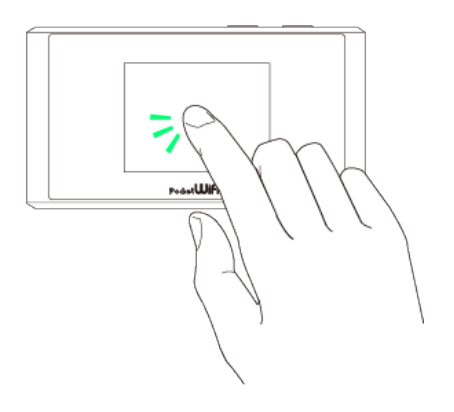

・フリック

画面に軽く触れて、上下左右に指を軽くはじきます。

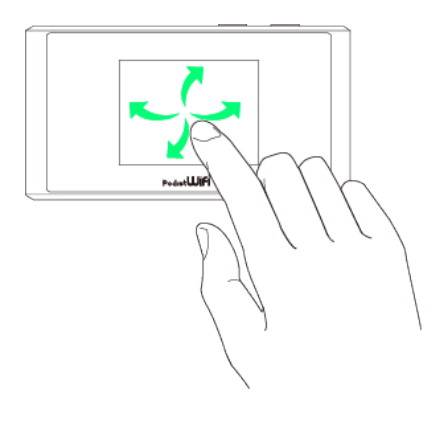

### 文字入力画面の見かた

英数字/記号の入力時にはディスプレイにキーボードが表示されま す。

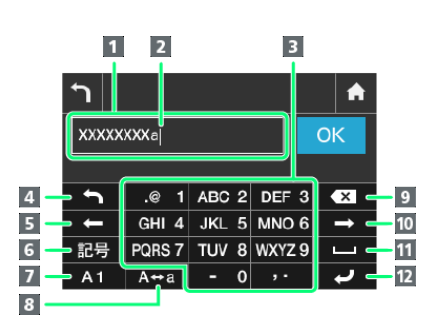

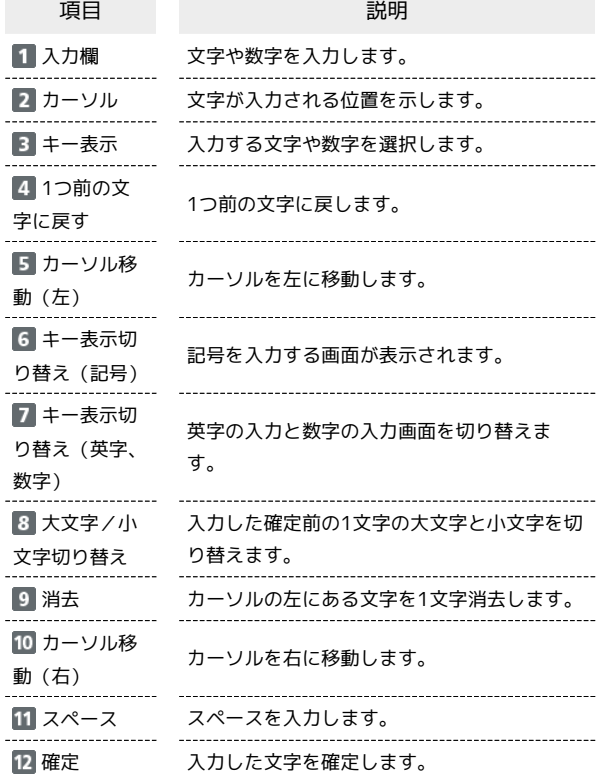

### 文字を入力する

英字は、「ABC」「DEF」のように、1つのキーに複数の文字が割り 当てられています。

同じキーを連続してタップすることで、入力される文字が変わりま す。

- ・例:「b」を入力する場合は、 ABC 2 を2回連続してタップしま す。
- ·例:「c」を入力する場合は、 ABC 2 を3回連続してタップしま す。

同じキーに割り当てられている文字を1つ前の文字に戻すには、  $\boxed{5}$  をタップします。

・例 : 2882 を3回連続してタップして「c | が表示されている場合 は、 をタップすると「b」に戻ります。

同じキーに割り当てられている文字を続けて入力するには、次のよ うに操作します。

・例:「ca」を入力する場合は、 ABC 2 を3回連続してタッ  $\mathcal{O}$   $\rightarrow$   $\epsilon$ タップ $\rightarrow$  ABC 2 を1回タップします。

入力した文字の大文字/小文字を切り替えるには、 A+a をタップ します。

「#」や「/」などの記号を入力する場合は、 Symbol をタップしま

す。 1 をタップすると、入力できるすべての記号が表示されま

す。 !をタップすると元の画面に戻ります。

## <span id="page-13-0"></span>USIMカードについて

USIMカードは、お客様の電話番号や情報などが記憶されたICカード です。

#### USIMカードのお取り扱い

- ・他社製品のICカードリーダーなどにUSIMカードを挿入し故障した 場合は、お客様ご自身の責任となり当社は責任を負いかねますの であらかじめご注意ください。
- ・IC部分はいつもきれいな状態でご使用ください。
- ・お手入れは乾いた柔らかい布などで拭いてください。
- ・USIMカードにラベルなどを貼り付けないでください。故障の原因 となります。
- ・USIMカードのお取り扱いについては、USIMカードに付属してい る説明書を参照してください。
- ・USIMカードの所有権は当社に帰属します。
- ・紛失・破損によるUSIMカードの再発行は有償となります。
- ・解約の際は、USIMカードを当社にご返却ください。
- ・お客様からご返却いただいたUSIMカードは、環境保全のためリサ イクルされます。
- ・USIMカードの仕様、性能は予告なしに変更する可能性がありま す。ご了承ください。
- ・お客様ご自身でUSIMカードに登録された情報は、控えをとってお かれることをおすすめします。登録された情報内容が消失した場 合の損害につきましては、当社は責任を負いかねますのであらか じめご了承ください。
- ・USIMカードや本機(USIMカード挿入済み)を盗難・紛失された 場合は、必ず緊急利用停止の手続きを行ってください。詳しく は、[お問い合わせ先](#page-179-1)までご連絡ください。
- ・USIMカードの取り付け/取り外しは、必ず電源を切った状態で 行ってください。使用中にUSIMカードを取り外すと本機が正常に 動作しなくなります。
- ・USIMカードの取り付け/取り外し時は、IC部分に触れたり、傷つ けたりしないようにご注意ください。
- ・USIMカードトレイ抜挿ツール(試供品)は、USIMカードの取り 付け/取り外し以外には使用しないでください。
- ・USIMカードトレイ抜挿ツール(試供品)、USIMカード、USIM カードトレイは小さな部品ですので、お取り扱いにご注意くださ い。
- ・本機は専用USIMカードが必要です。本機の専用USIMカードは携 帯電話機で使用できません。

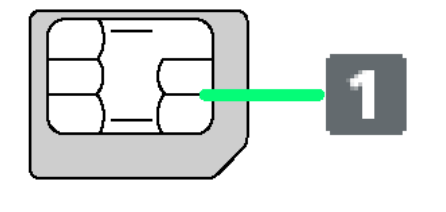

**II**IC部分

USIMカードを取り付ける

必ず電源を切った状態で行ってください。

#### $\overline{1}$

USIMカードトレイを引き出す

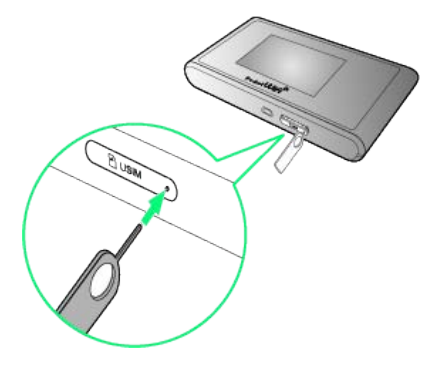

・USIMカードスロットの右にある穴に、USIMカードトレイ抜挿 ツール(試供品)をゆっくりと押し込むと、USIMカードトレイを 引き出せます。

#### $\overline{2}$

USIMカードを取り付ける

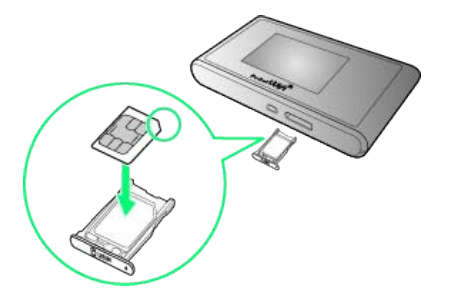

- ・切り欠きの向きに注意し、USIMカードのIC部分を上にしてUSIM カードトレイに置きます。
- ・USIMカードの取り付けのときは、IC部分に触れたり、傷つけたり しないようにご注意ください。

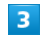

USIMカードトレイを取り付ける

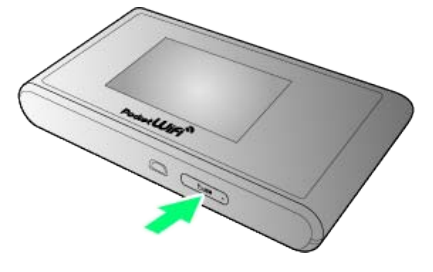

・USIMカードトレイを押し込み、USIMカードが完全に取り付けら れていることを確認してください。

USIMカードを取り外す

必ず電源を切った状態で行ってください。

### $\overline{\mathbf{1}}$

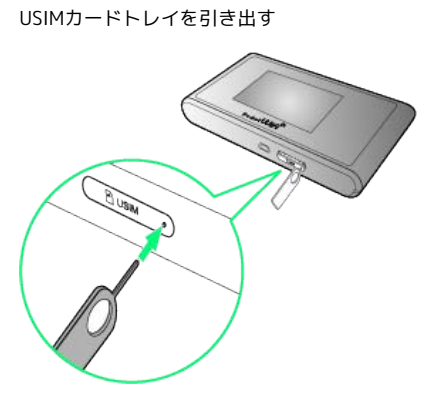

・USIMカードスロットの右にある穴に、USIMカードトレイ抜挿 ツール(試供品)を押し込むと、USIMカードトレイを引き出せま す。

### $\overline{2}$

USIMカードを取り外す

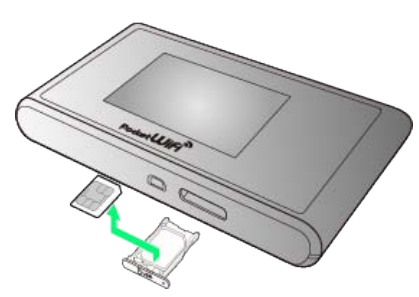

・USIMカードの取り外しのときは、IC部分に触れたり、傷つけたり しないようにご注意ください。

## $\overline{\mathbf{3}}$

USIMカードトレイを取り付ける

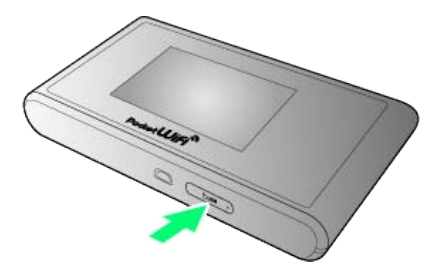

# <span id="page-14-0"></span>電池パックを取り付ける/取り外す

### 電池パックを取り付ける

必ず電源を切った状態で行ってください。

### $\overline{1}$

電池カバーを取り外す

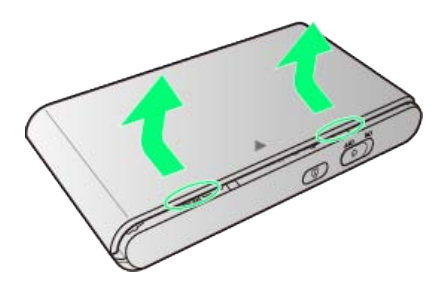

- ・○部(斜面)を指で押して▲の方向にスライドし、上の方へ持ち 上げるように取り外してください。
- ・爪などを傷つけないようにご注意ください。

### $\overline{2}$

電池パックを取り付ける

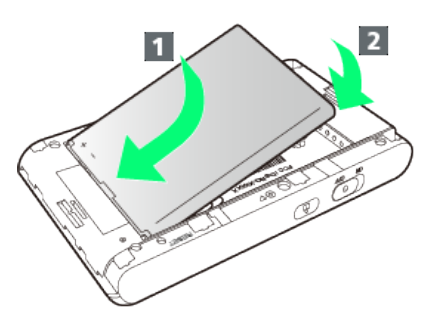

・電池パックの(+)(-)が表示されている面を上にして、端子 部分を本体の端子部分に合わせて 1 の方向に押し付け、 2 の方 向にしっかりと押し込みます。

### $\overline{\mathbf{3}}$

電池カバーを取り付ける

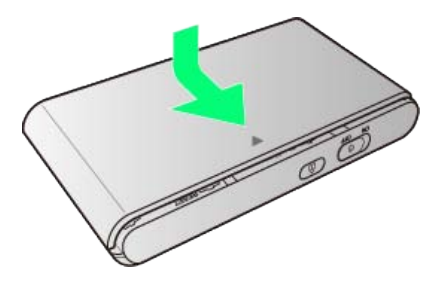

・電池カバーの向きを確認して本体に載せ、矢印の方向にスライド してはめ込みます。

# 電池パックを取り外す

必ず電源を切った状態で行ってください。

#### $\overline{\mathbf{1}}$

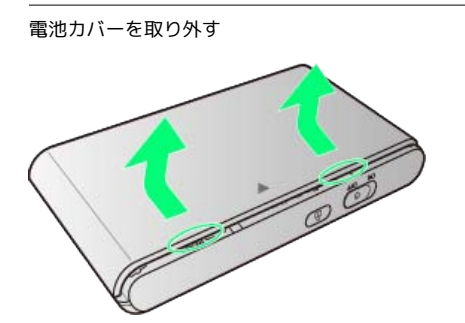

・○部(斜面)を指で押して▲の方向にスライドし、上の方へ持ち 上げるように取り外してください。

・爪などを傷つけないようにご注意ください。

### $\overline{2}$

電池パックを取り外す

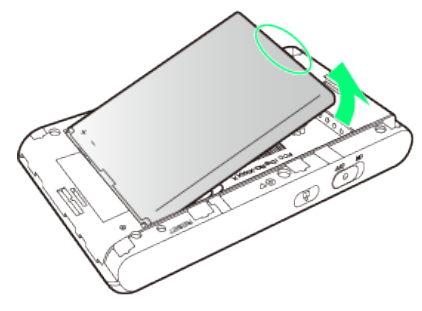

・○部(溝)に指をかけて、ゆっくりと矢印の方向に持ち上げま す。

### $\overline{3}$

電池カバーを取り付ける

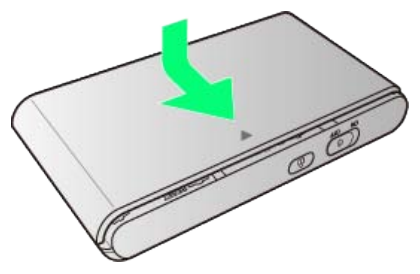

・電池カバーの向きを確認して本体に載せ、矢印の方向にスライド してはめ込みます。

<span id="page-15-0"></span>SSIDとセキュリティーキーを確認する

電池パックを取り外して、工場出荷時のSSID(ネットワーク名)と セキュリティーキー(WPAキー)を確認することができます。

### $\overline{\mathbf{1}}$

電池カバーを取り外す

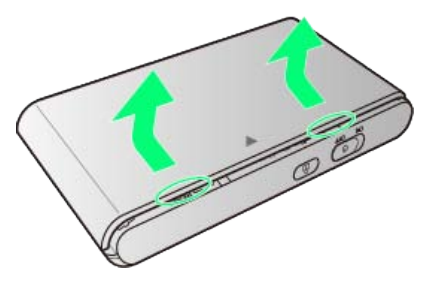

- ・○部(斜面)を指で押して▲の方向にスライドし、上の方へ持ち 上げるように取り外してください。
- ・爪などを傷つけないようにご注意ください。

### $\overline{2}$

電池パックを取り外す

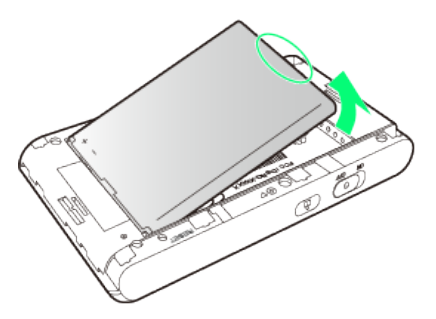

・○部(溝)に指をかけて、ゆっくりと矢印の方向に持ち上げま す。

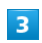

SSIDとセキュリティーキーを確認する

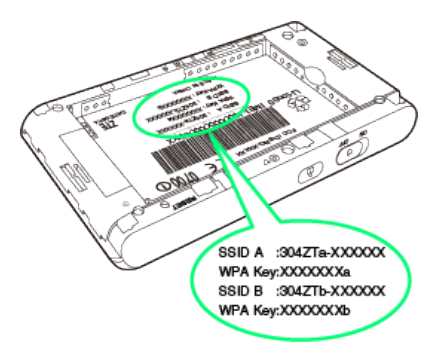

### <span id="page-16-0"></span>充電する

お買い上げ時、本機は十分に充電されていません。はじめてお使い になるときは、必ず充電してからお使いください。 また、本機は使用していない状態でも放電します。長期間使用しな かった場合は、充電してから使用してください。 使用時間は、充電/放電の繰り返しにより徐々に短くなります。充 電時間および使用時間の目安については、[「仕様」](#page-178-0)を参照してくだ さい。

### ■ 充電について

#### 充電条件について

低温下での充電は、十分な性能が得られません。microUSBケー ブルは、周囲温度 0~60℃、周囲湿度 25~80%の範囲でご使用 ください。電源を入れたまま充電をする場合は、周囲温度 -10~ 45℃、周囲湿度 5~95%で使用することをおすすめします。 パソコンにmicroUSBケーブルで接続して充電する場合、本機の 温度などにより充電されない場合がありますのでご注意くださ  $U_{0}$ 

### 付属品またはオプション品を使用してください

必ず付属のmicroUSBケーブルでパソコンに接続するか、または ACアダプタ(オプション品)を使用して充電してください。

#### 本機やACアダプタ(オプション品)の発熱について

充電中は本機やACアダプタ(オプション品)などが温かくなる ことがありますが、故障ではありません。ただし、極端に熱くな る場合には異常の可能性がありますので、その場合にはただちに 使用を中止してください。

#### 長時間ご利用時のご注意

本機を長時間ご使用になる場合や充電中など、特に高温環境では 熱くなることがありますので、ご注意ください。長時間肌にふれ たまま使用していると、低温やけどになる恐れがあります。

microUSBケーブルの取り付けについて

microUSBケーブルを取り付けるときは正しい方向に無理なく取 り付けてください。逆方向に取り付けようとすると、破損や故障 の原因となります。

#### 充電中のディスプレイ表示について

電源を切っている間でも、ロックボタンを押すとディスプレイ が点灯してアニメーションが表示され、充電の状況が表示されま す。

### パソコンと接続して充電する

付属のmicroUSBケーブルを使用して充電します。

- ・必ずパソコンの電源を入れた状態で行ってください。
- ・パソコンの接続環境によっては、充電できない場合があります。

### $\mathbf{1}$

microUSBケーブルのmicroUSBプラグを本機の外部接続端子に接続 し、USBプラグをパソコンに差し込む

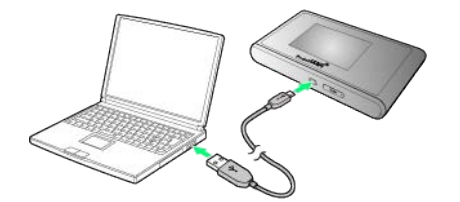

・本機をはじめてパソコンに接続したときは、デバイスドライバが 自動的にインストールされます。

#### $\vert$  2

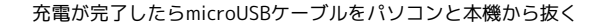

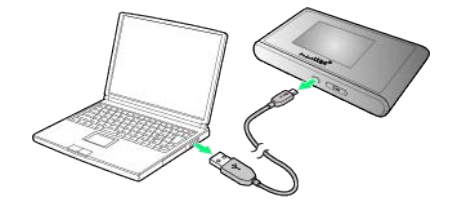

※2 充電状態はディスプレイで確認できます。

パソコンでの充電について

ACアダプタを使用した場合より、充電に時間がかかります。ま た、接続するパソコンにより、充電にかかる時間が異なります。

### ACアダプタで充電する

ACアダプタはオプション品です。必ずソフトバンク指定のACアダ プタ (microUSB 1.0A) [ZTDAC1] またはACアダプタ (microUSB 1.8A) [ZTDAD1] をお使いください。

ここでは、ACアダプタ[ZTDAC1]を使用して充電する方法を例に 説明します。

- ・お使いになるACアダプタの取扱説明書を参照してください。
- ・本機またはACアダプタが濡れている状態では、microUSBプラグ を絶対に接続しないでください。

#### $\vert$  1

ACアダプタのmicroUSBプラグを本機の外部接続端子に接続し、電 源プラグを家庭用ACコンセントに差し込む

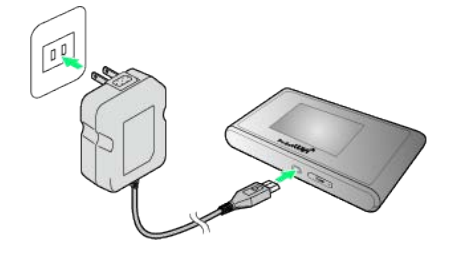

#### $\overline{2}$

充電が完了したらACアダプタを外す

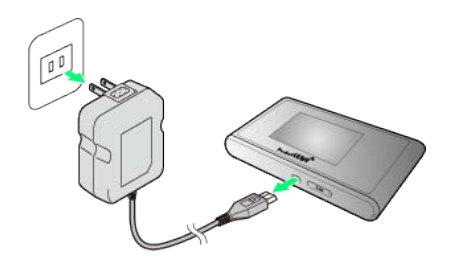

※2 充電状態はディスプレイで確認できます。

### <span id="page-17-0"></span>電源を入れる/切る

電源を入れる

 $\vert$  1

をON側にスライド

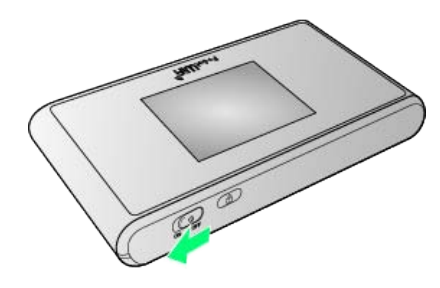

<mark>※3</mark> 電源が入るとロック画面が表示され、無線LAN機能が有効にな り、自動的にインターネットに接続します。

### $\overline{2}$

#### OK

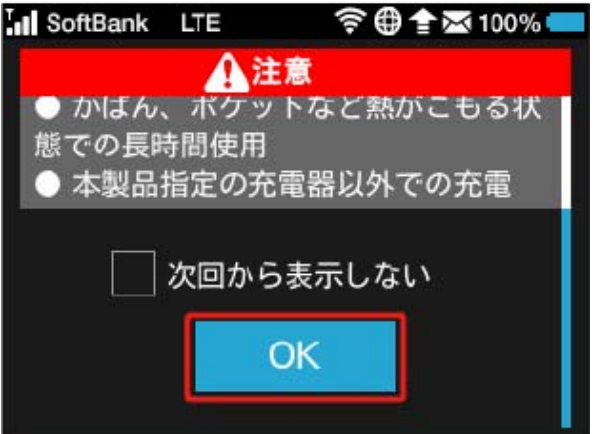

※3 ホーム画面が表示されます。

- ・ロック画面が表示されているときは、ロックアイコン ( <mark>(\*)</mark> ) を タップしてください。ロックが解除され、ホーム画面が表示され ます。
- ・画面ロック解除時のパスコードを設定している場合、パスコード の入力画面が表示されます。パスコードを入力して画面ロックを 解除する手順については[「パスコードを入力して画面ロックを解](#page-62-0) [除する」](#page-62-0)を参照してください。
- ・USIMカードにPIN認証が設定されている場合、PINコードの入力を 求める画面が表示されます。「[PIN認証を行う\(本体から\)」](#page-122-0)また は[「PIN認証を行う\(WEB UIから\)](#page-121-0)」を参照し、PINコードを入 力してください。PIN認証の設定については、「[PIN認証を設定す](#page-119-0) [る](#page-119-0)」を参照してください。

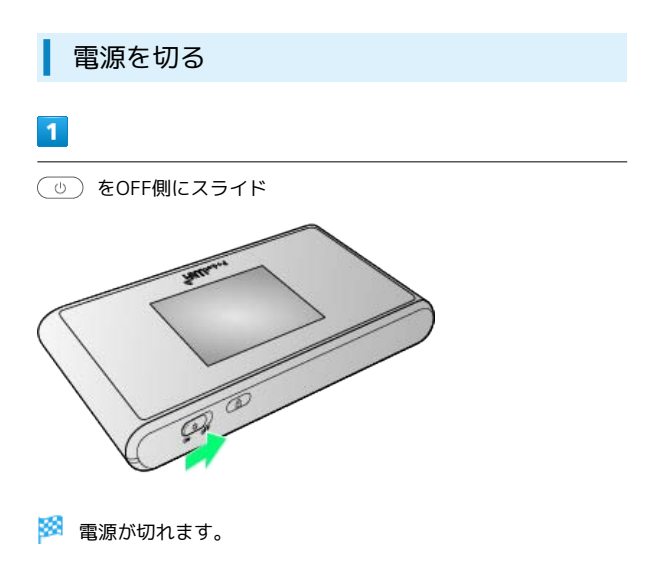

17

 $\frac{1}{2}$ 

# 無線LANで接続する

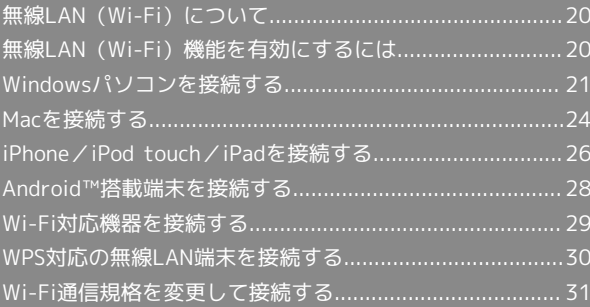

### <span id="page-21-0"></span>無線LAN (Wi-Fi)について

### **る 無線LAN (Wi-Fi)について**

#### 詳細設定について

必要に応じて、無線LAN機能の詳細設定を変更することもできま す。詳しくは、「[LAN Wi-Fi設定を行う」](#page-82-0)を参照してください。 

#### 同時接続について

本機は無線LAN端末を同時に14台まで接続することができま す。

また、無線LAN接続とUSB接続を同時に利用することもでき、そ の場合の最大接続台数は無線LAN接続14台、USB接続1台の合計 15台となります。

#### $\blacksquare$ 無線LAN (Wi-Fi) 利用時のご注意

#### セキュリティーについて

セキュリティーを確保するため、お買い上げ時に設定されている SSID (ネットワーク名) とセキュリティーキー (WPAキー) を 変更してお使いになるようおすすめします。

#### 通信速度について

インターネットWi-Fi機能またはマルチSSID機能を有効にしてい る場合、本機に接続している無線LAN端末の接続数などによって は、最大通信速度が低下する場合があります。

#### 概要

本機はIEEE802.11 a/b/g/n/acの無線LAN規格に対応しており、本 機と無線LAN端末(パソコンやスマートフォンなど)を無線LANで 接続して、データ通信ができます。

また、本機はWPS(Wi-Fi Protected Setup)機能に対応してお り、お使いの無線LAN端末がWPS機能に対応している場合には、無 線LANの接続設定を簡単に行うことができます。

WPS機能に対応していない無線LAN端末でも、本機に設定された SSID (ネットワーク名) とセキュリティーキー (WPAキー) を入力 するだけで簡単に接続することができます。

SSIDとセキュリティーキーについては、「[SSIDとセキュリティー](#page-6-0) [キーについて」](#page-6-0)を参照してください。

・これらの設定は、はじめて接続するときに行います。いったん設 定したあとは、本機と無線LAN端末の無線LAN機能を有効にする だけで、自動的に接続が再開されます。

### <span id="page-21-1"></span>無線LAN(Wi-Fi)機能を有効にする には

本機は、電源を入れると自動的にインターネットに接続します。

#### 4G/LTE/3Gで接続する

#### $\blacksquare$

をON側にスライド

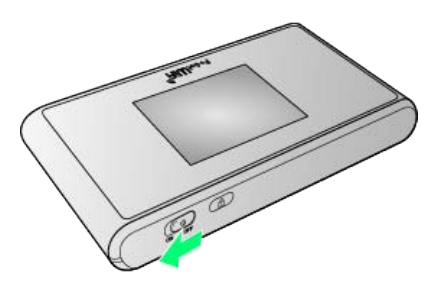

- <mark>※</mark> 電源が入るとロック画面が表示され、無線LAN機能が有効にな
- り、自動的にインターネットに接続します。

# <span id="page-22-0"></span>Windowsパソコンを接続する

Windowsのパソコンと本機を接続してインターネットに接続しま す。

### Windows 8.1で接続する

画面表示や手順は、Windows 8.1で、無線LAN設定の暗号化方式が 「WPA」の場合を例にして説明しています。

### $\overline{\mathbf{1}}$

をON側にスライド

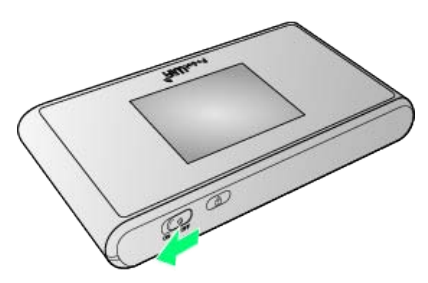

電源が入るとロック画面が表示され、無線LAN機能が有効にな り、自動的にインターネットに接続します。

### $\overline{2}$

パソコンの無線LAN機能を有効にする

・パソコンの無線LAN機能を有効にする方法は機種ごとに異なりま す。各パソコンメーカーに確認してください。

### $\overline{\mathbf{3}}$

画面の右上か右下にポインタを合わせる(タッチパネルの場合は画 面右端からスワイプ) → チャームで <mark>☆ → \*ill</mark>

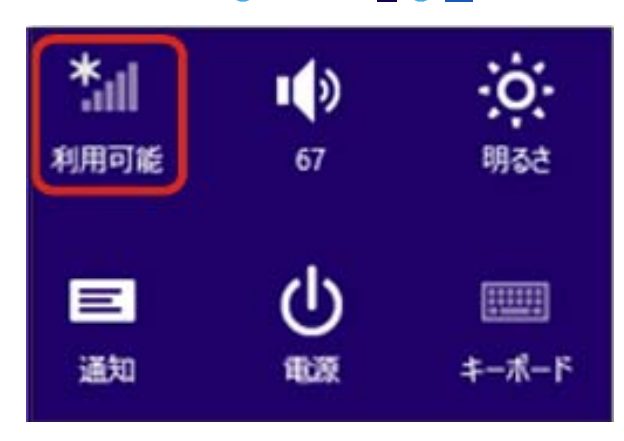

### $\overline{4}$

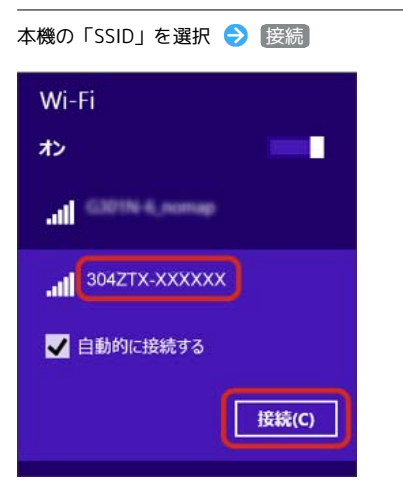

- ・「SSID」については、「[SSIDとセキュリティーキーについて」](#page-6-0)を 参照してください。
- ・本機の「SSID」の設定を変更している場合には、設定している名 称の項目を選択します。
- ・本機の「SSID」が表示されていない場合は、本機のロックボタン を押してスリープモードを解除してください。

### 5

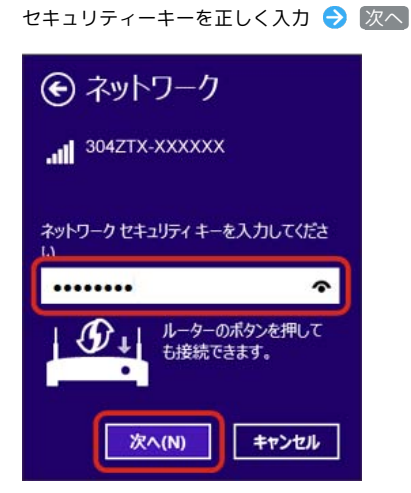

無線LAN接続に成功すると、本機ディスプレイの無線LAN接続 数表示のカウントが1つ増えます (例: <mark>面。● 面</mark>) 。

- ・セキュリティーキーについては、[「SSIDとセキュリティーキーに](#page-6-0) [ついて」](#page-6-0)を参照してください。
- ・PCの共有についての確認メッセージが表示される場合があります が、ここでは設定しません。PCの共有については、Windowsのヘ ルプを参照してください。

# Windows 7で接続する

画面表示や手順は、Windows 7で、無線LAN設定の暗号化方式が 「WPA」の場合を例にして説明しています。

### $\overline{1}$

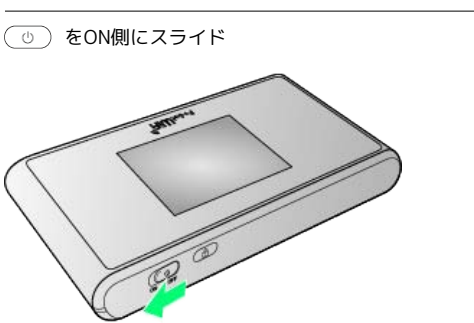

<mark>※</mark> 電源が入るとロック画面が表示され、無線LAN機能が有効にな り、自動的にインターネットに接続します。

### $\overline{2}$

#### パソコンの無線LAN機能を有効にする

・パソコンの無線LAN機能を有効にする方法は機種ごとに異なりま す。各パソコンメーカーに確認してください。

### $\overline{3}$

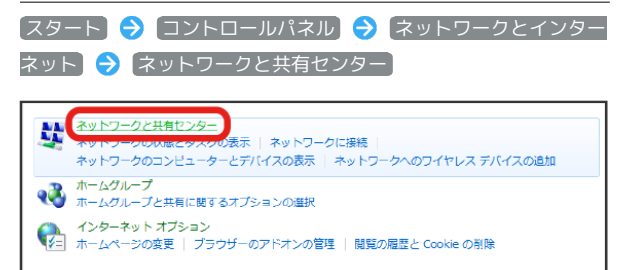

### $\overline{4}$

ネットワークに接続 ネットワーク設定の変更 - <br>「 新しい接続またはネットワークのセットアップ witovisessaciashori → シッセットック<br>ワイヤレス、プロードバンド、ダイヤルアップ、アドホック、または VPN 接続をセットアップし<br>ます。あるいは、ルーターまたはアクセス ポイントをセットアップします。 キャントワークに接続 ー<br>マード (有線)、ダイヤルアップ、または VPN ネットワーク接続を確立 アイトレス (mmg/lip)<br>または再確立します。 ●● ホームグループと共有に関するオプションを選択する 他のネットワークコンピューター上にあるファイルやプリンターを利用します。または、共有設 たを変更します。 ■ 問題のトラブルシューティング ネットワークの問題を診断して修復します。または、トラブルシューティングに関する情報を入 手します。

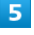

本機の「SSID」を選択 → 接続

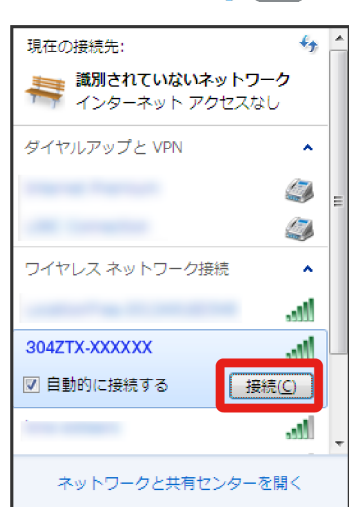

- ・「SSID」については、「[SSIDとセキュリティーキーについて」](#page-6-0)を 参照してください。
- ・本機の「SSID」の設定を変更している場合には、設定している名 称の項目を選択します。
- ・本機の「SSID」が表示されていない場合は、本機のロックボタン を押してスリープモードを解除してください。

### $6$

#### セキュリティーキーを正しく入力 ● OK

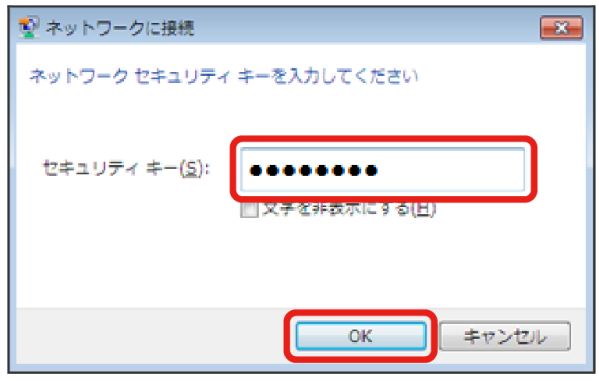

※ 接続に成功すると、本機ディスプレイの無線LAN機器接続数表 示のカウントが1つ増えます(例: 108 → 108 → 108 )。

・セキュリティーキーについては、[「SSIDとセキュリティーキーに](#page-6-0) [ついて」](#page-6-0)を参照してください。

### Windows Vistaで接続する

画面表示や手順は、Windows Vistaで、無線LAN設定の暗号化方式 が「WPA」の場合を例にして説明しています。

#### $\overline{1}$

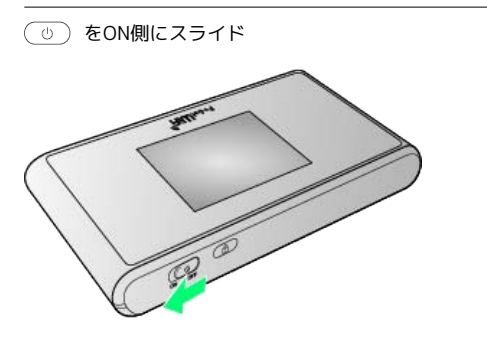

<mark>※</mark> 電源が入るとロック画面が表示され、無線LAN機能が有効にな り、自動的にインターネットに接続します。

#### $\overline{2}$

#### パソコンの無線LAN機能を有効にする

・パソコンの無線LAN機能を有効にする方法は機種ごとに異なりま す。各パソコンメーカーに確認してください。

#### $\overline{\mathbf{3}}$

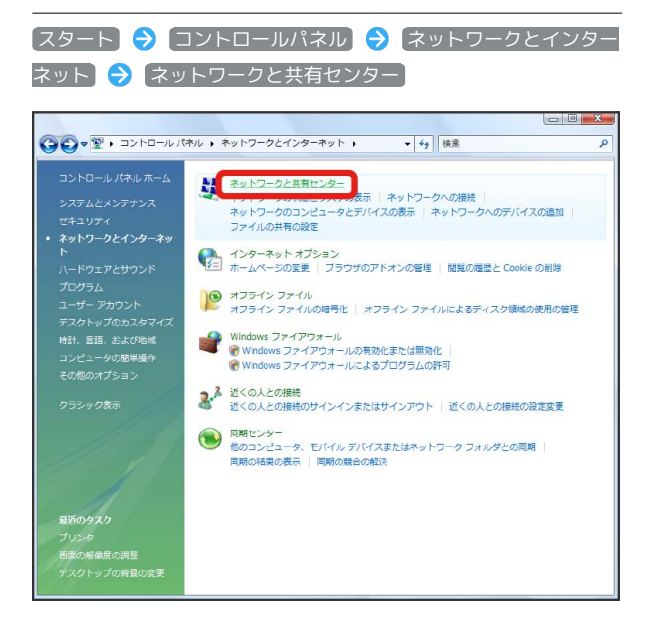

### $\overline{4}$

ネットワークに接続

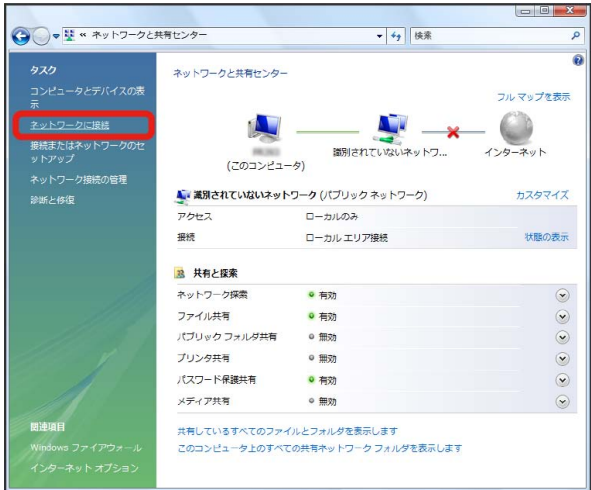

### $\overline{5}$

#### 本機の「SSID」を選択 接続

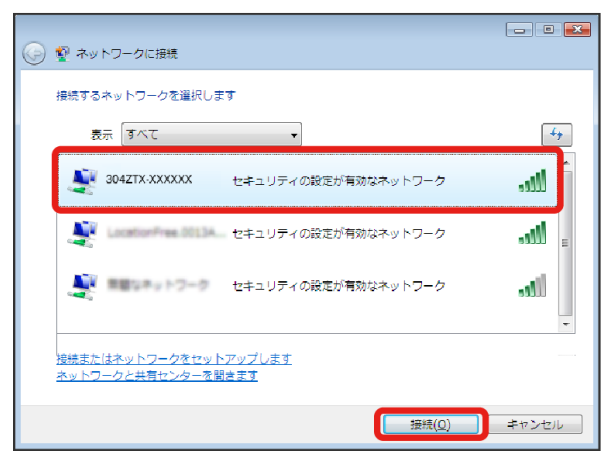

- ・「SSID」については、「[SSIDとセキュリティーキーについて」](#page-6-0)を 参照してください。
- ・本機の「SSID」の設定を変更している場合には、設定している名 称の項目を選択します。
- ・本機の「SSID」が表示されていない場合は、本機のロックボタン を押してスリープモードを解除してください。

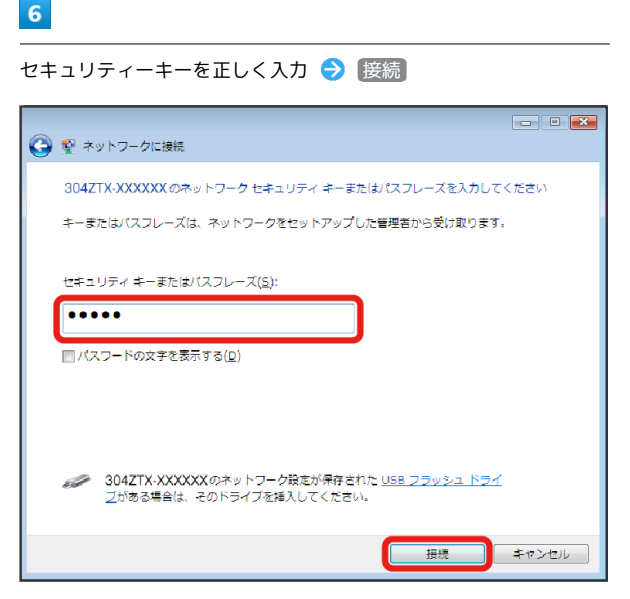

- ・セキュリティーキーについては、「[SSIDとセキュリティーキーに](#page-6-0) [ついて](#page-6-0)」を参照してください。
- ・「アクセスポイントの構成ボタンを押してください」と表示され た場合は、「代わりに、ネットワークキーまたはパスフレーズを 入力する必要があります」を選択してください。

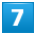

[閉じる]

<mark>※3</mark> 接続に成功すると、本機ディスプレイの無線LAN機器接続数表 示のカウントが1つ増えます(例: mm → ) mm )。

■ SSID (ネットワーク名)、セキュリティー キー(WPAキー)について

SSIDとセキュリティーキーについては、「[SSIDとセキュリ](#page-6-0) [ティーキーについて」](#page-6-0)を参照してください。これらを変更してい る場合には、設定しているSSID、セキュリティーキーを利用して ください。

本機の工場出荷時状態におけるSSIDは、「304ZTa-」または 「304ZTb-」で始まる英数字で表示されます。お客様が変更さ れない限り、他の表示のネットワークは近隣から送信されてくる 無線LAN電波ですので接続しないよう注意してください。

### <span id="page-25-0"></span>Macを接続する

Macと本機を接続してインターネットに接続します。

Macを接続する

画面表示や手順は、Mac OS X 10.9で、無線LAN設定の暗号化方式 が「WPA」の場合を例にして説明しています。

### $\blacksquare$

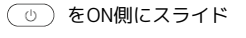

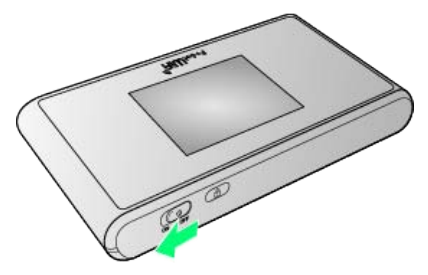

<mark>※</mark> 電源が入るとロック画面が表示され、無線LAN機能が有効にな り、自動的にインターネットに接続します。

### $\overline{2}$

アップルメニューから システム環境設定... → ネットワーク

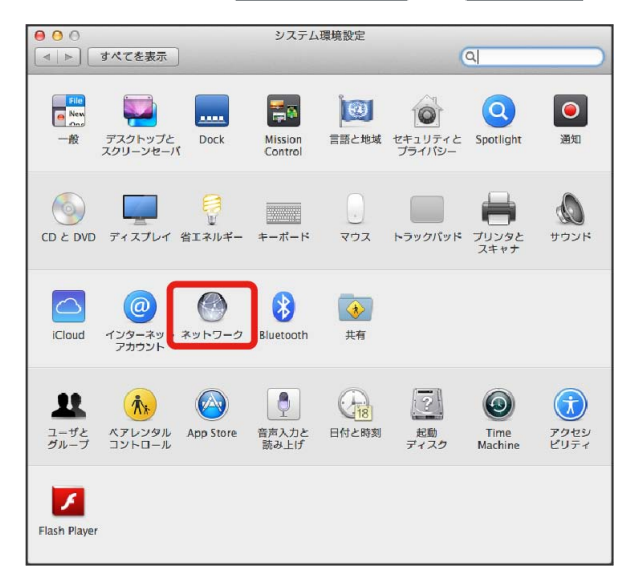

#### $\overline{\mathbf{3}}$ **Wi-Fi → Wi-Fiを入にする** ネットワーク **4 ▶ d x c を表示**  $\sigma$ ネットワーク環境: | 自動  $\frac{1}{2}$  $\bullet$  Ethernet  $\leftrightarrow$ Wi-Fiを入にする 状况:切 FireWire  $\bullet^{W(-F)}_{\leq 0}$ ネットワーク名: Wi-Fi:切 - 10 「イギルいネットワークに接続する前に確認 リ相してパインコンニーンに設めましては最後の<br>普及したことのあるネットリークに目動的に確認されます。運転したことの友感ネット<br>さまし、環境は、新しいネットワークに支援する前に<br>確認メッセージが表示されます。 コメニューパーに Wi-Fi の状況を表示  $\frac{1}{2}$  ##...  $(7)$  $+ - 1$ | アシスタント... | 元に戻す | 適用

**※ Macの無線LAN機能が有効になります。** 

 $\overline{4}$ 

「ネットワーク名」のプルダウンリストから本機の「SSID」を選択

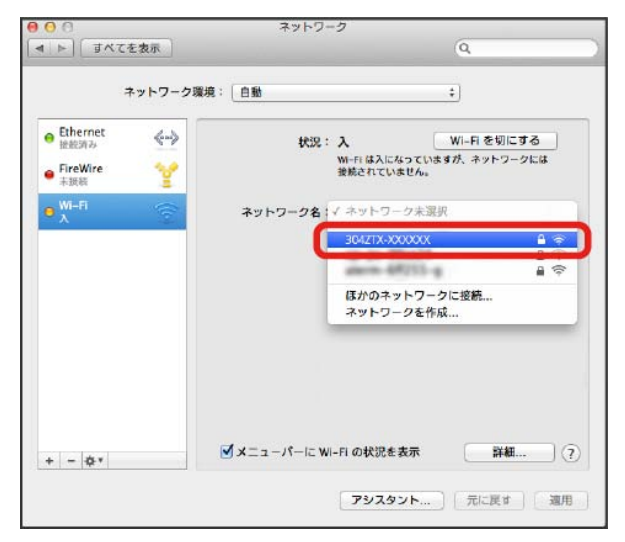

- ・「SSID」については、[「SSIDとセキュリティーキーについて](#page-6-0)」を 参照してください。
- ・本機の「SSID」の設定を変更している場合には、設定している名 称の項目を選択します。
- ・本機の「SSID」が表示されていない場合は、本機のロックボタン を押してスリープモードを解除してください。

### $5\overline{5}$

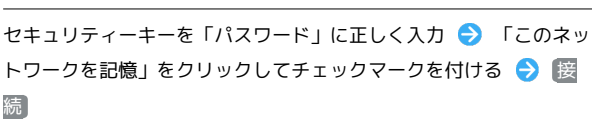

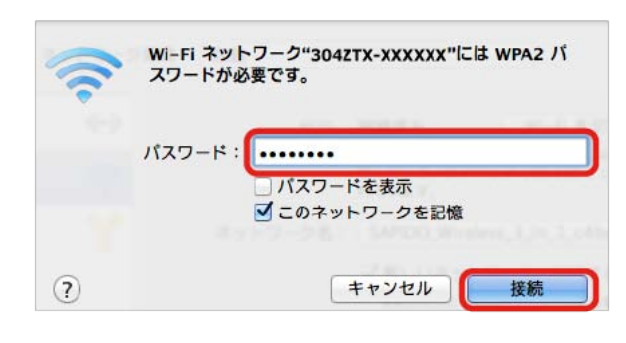

接続に成功すると、本機ディスプレイの無線LAN機器接続数表 示のカウントが1つ増えます (例: mm → mm )。

・セキュリティーキーについては、[「SSIDとセキュリティーキーに](#page-6-0) [ついて」](#page-6-0)を参照してください。

■ SSID (ネットワーク名)、セキュリティー キー(WPAキー)について

SSIDとセキュリティーキーについては、「[SSIDとセキュリ](#page-6-0) [ティーキーについて](#page-6-0)」を参照してください。これらを変更してい る場合には、設定しているSSID、セキュリティーキーを利用して ください。

本機の工場出荷時状態におけるSSIDは、「304ZTa-」または 「304ZTb-」で始まる英数字で表示されます。お客様が変更さ れない限り、他の表示のネットワークは近隣から送信されてくる 無線LAN電波ですので接続しないよう注意してください。

# <span id="page-27-0"></span>iPhone/iPod touch/iPadを接続す る iPhone/iPod touch/iPadと本機を接続してインターネットに接続 します。 iPhone/iPod touchを接続する 画面表示や手順は、iPhoneで、無線LAN設定の暗号化方式が

「WPA」の場合を例にして説明しています。

### $\overline{1}$

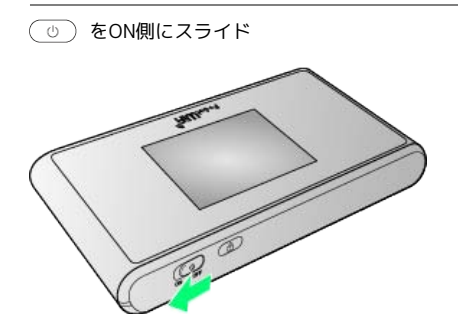

<mark>※</mark> 電源が入るとロック画面が表示され、無線LAN機能が有効にな り、自動的にインターネットに接続します。

### $\overline{2}$

設定 > Wi-Fi

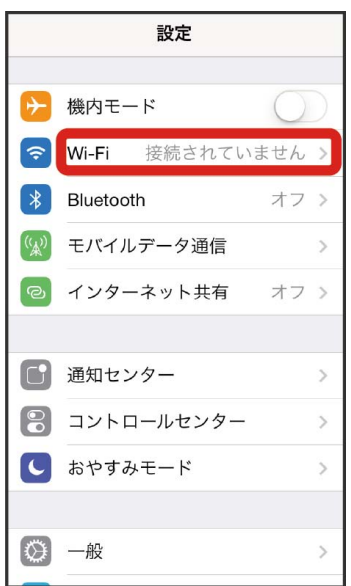

### $\overline{\mathbf{3}}$

Wi-Fiを有効にする

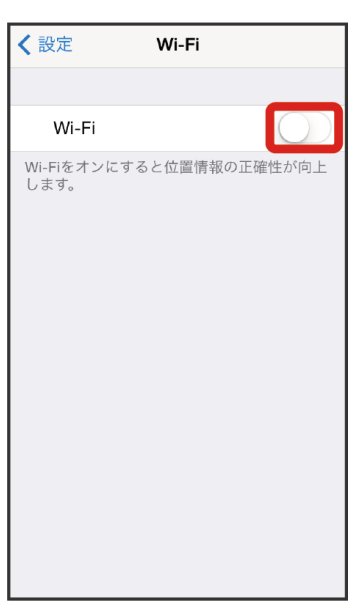

※3 iPhone/iPod touchの無線LAN機能が有効になります。

## $\vert 4 \vert$

「ネットワークを選択...」リストから本機の「SSID」をタップ

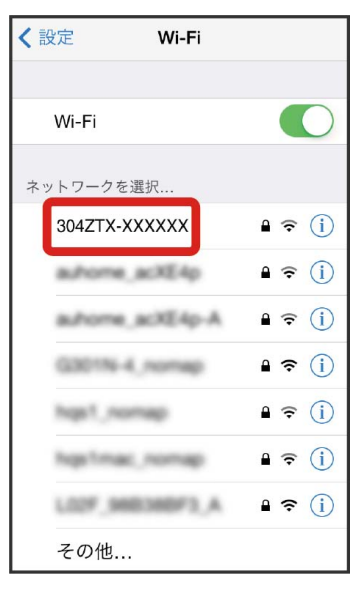

- ・「SSID」については、「[SSIDとセキュリティーキーについて」](#page-6-0)を 参照してください。
- ・本機の「SSID」の設定を変更している場合には、設定している名 称の項目をタップします。
- ・本機の「SSID」が表示されていない場合は、本機のロックボタン を押してスリープモードを解除してください。

# セキュリティーキーを「パスワード」に正しく入力● 接続 "304ZTX-XXXXXX"のパスワードを入力 キャンセル パスワード入力 接続 パスワード •••••••• Q W E R T Y U I O P ASDFGHJKL Z X C V B N M X  $.7123$ space

<mark>※3</mark> 接続に成功すると、本機ディスプレイの無線LAN機器接続数表 示のカウントが1つ増えます (例: 10。→ 100 )。

・セキュリティーキーについては、「[SSIDとセキュリティーキーに](#page-6-0) [ついて](#page-6-0)」を参照してください。

### iPadを接続する

画面表示や手順は、無線LAN設定の暗号化方式が「WPA」の場合を 例にして説明しています。

### $\overline{1}$

をON側にスライド

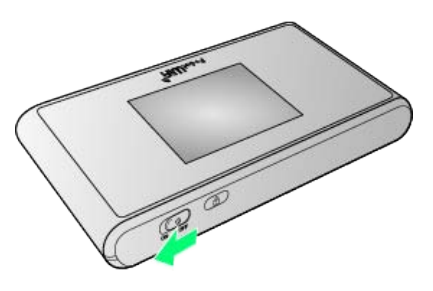

<mark>※</mark> 電源が入るとロック画面が表示され、無線LAN機能が有効にな り、自動的にインターネットに接続します。

### $\overline{2}$

#### 設定 Wi-Fi

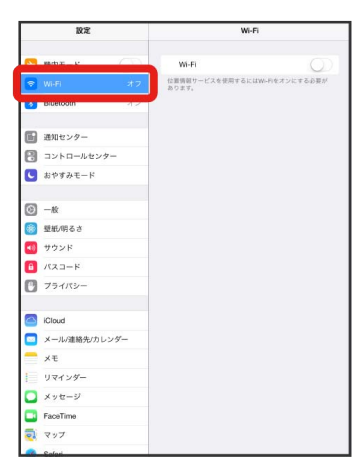

#### $\overline{\mathbf{3}}$

#### Wi-Fiを有効にする

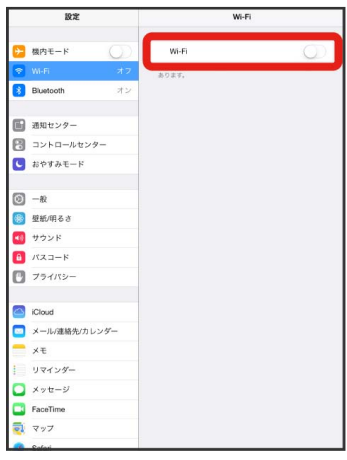

**※ iPadの無線LAN機能が有効になります。** 

## $\vert$  4

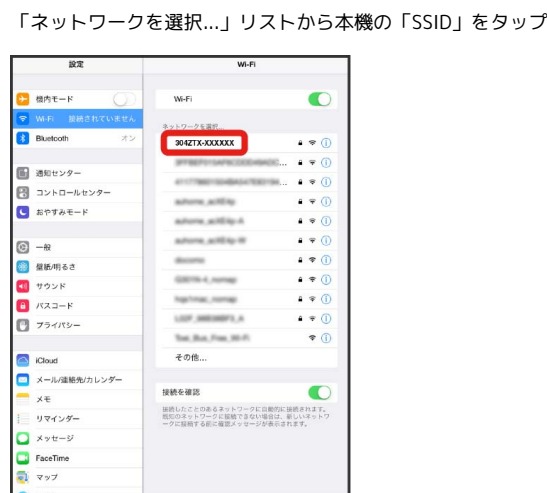

- ・「SSID」については、[「SSIDとセキュリティーキーについて](#page-6-0)」を 参照してください。
- ・本機の「SSID」の設定を変更している場合には、設定している名 称の項目をタップします。
- ・本機の「SSID」が表示されていない場合は、本機のロックボタン を押してスリープモードを解除してください。

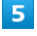

セキュリティーキーを「パスワード」に正しく入力 ● 接続

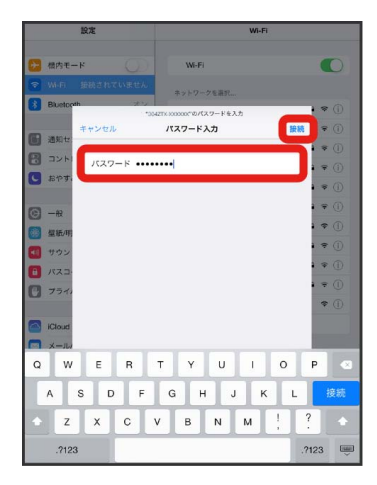

<mark>※</mark> 接続に成功すると、本機ディスプレイの無線LAN機器接続数表 示のカウントが1つ増えます(例: 品 ● 品)。

・セキュリティーキーについては、「[SSIDとセキュリティーキーに](#page-6-0) [ついて](#page-6-0)」を参照してください。

### ■ SSID (ネットワーク名)、セキュリティー キー(WPAキー)について

SSIDとセキュリティーキーについては、「[SSIDとセキュリ](#page-6-0) [ティーキーについて」](#page-6-0)を参照してください。これらを変更してい る場合には、設定しているSSID、セキュリティーキーを利用して ください。

本機の工場出荷時状態におけるSSIDは、「304ZTa-」または 「304ZTb-」で始まる英数字で表示されます。お客様が変更さ れない限り、他の表示のネットワークは近隣から送信されてくる 無線LAN電波ですので接続しないよう注意してください。

### <span id="page-29-0"></span>Android™搭載端末を接続する

一般的なAndroid™搭載端末と本機を接続してインターネットに接続 します。

#### Android™搭載端末を接続する

画面表示や手順は、AndroidTM 4.4で、無線LAN設定の暗号化方式が 「WPA」の場合を例にして説明しています。その他の暗号化方式の 場合は、一部の操作および画面が異なります。

お使いのAndroid™搭載端末によって操作が異なる場合があります。 詳しくはお使いのAndroid™搭載端末の取扱説明書を参照してくださ い。

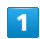

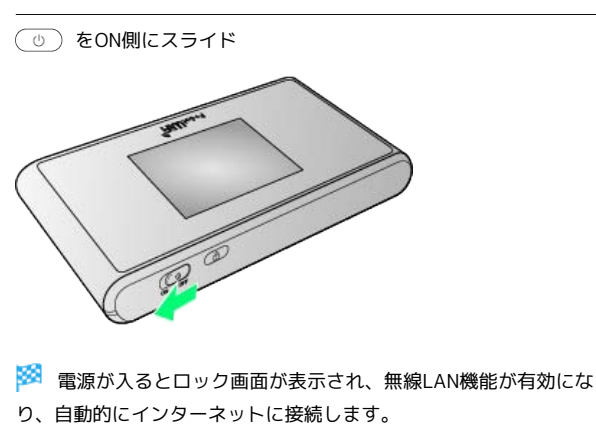

### $\overline{2}$

Android™搭載端末を起動 → メニューから 設定 → Wi-Fi

#### $\vert$  3

Wi-Fiを有効にする

る Android™搭載端末の無線LAN機能が有効になります。

 $\overline{4}$ 

本機の「SSID」をタップ

- ・「SSID」については、「[SSIDとセキュリティーキーについて」](#page-6-0)を 参照してください。
- ・本機の「SSID」の設定を変更している場合には、設定している名 称の項目をタップします。
- ・本機の「SSID」が表示されていない場合は、本機のロックボタン を押してスリープモードを解除してください。

 $5<sup>7</sup>$ 

セキュリティーキーを「パスワード」に正しく入力● 接続

接続に成功すると、本機ディスプレイの無線LAN機器接続数表 示のカウントが1つ増えます (例: 108 → 108 → 108 )。

・セキュリティーキーについては、[「SSIDとセキュリティーキーに](#page-6-0) [ついて」](#page-6-0)を参照してください。

SSIDとセキュリティーキーについては、「[SSIDとセキュリ](#page-6-0) [ティーキーについて」](#page-6-0)を参照してください。これらを変更してい る場合には、設定しているSSID、セキュリティーキーを利用して ください。

本機の工場出荷時状態におけるSSIDは、「304ZTa-」または 「304ZTb-」で始まる英数字で表示されます。お客様が変更さ れない限り、他の表示のネットワークは近隣から送信されてくる 無線LAN電波ですので接続しないよう注意してください。

### <span id="page-30-0"></span>Wi-Fi対応機器を接続する

### Wi-Fi対応機器を接続する

手順は、無線LAN設定の暗号化方式が「WPA/WPA2」の場合を例に して説明しています。その他の暗号化方式の場合は、一部の操作が 異なります。詳しくは、接続するWi-Fi対応機器の取扱説明書などを 参照してください。

#### $\overline{1}$

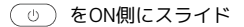

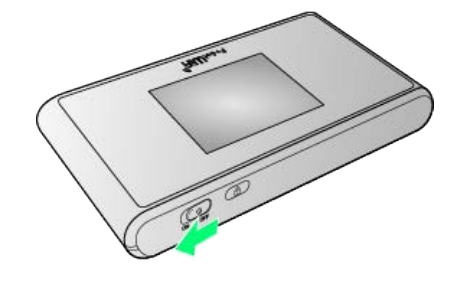

電源が入るとロック画面が表示され、無線LAN機能が有効にな り、自動的にインターネットに接続します。

### $\overline{2}$

Wi-Fi対応機器のWi-Fi機能を有効にする

## $\overline{3}$

Wi-Fi対応機器でアクセスポイントを検索

### $\overline{4}$

表示されたアクセスポイントから、本機の「SSID」が表示されてい る項目を選択

#### $5<sup>1</sup>$

セキュリティーキーを正しく入力 → 設定を保存

※ 接続に成功すると、本機ディスプレイの無線LAN機器接続数表 示のカウントが1つ増えます(例: ■■●● ■■ )。

■ SSID (ネットワーク名)、セキュリティー キー(WPAキー)について

SSIDとセキュリティーキーについては、「[SSIDとセキュリ](#page-6-0) [ティーキーについて](#page-6-0)」を参照してください。これらを変更してい る場合には、設定しているSSID、セキュリティーキーを利用して ください。

本機の工場出荷時状態におけるSSIDは、「304ZTa-」または 「304ZTb-」で始まる英数字で表示されます。お客様が変更さ れない限り、他の表示のネットワークは近隣から送信されてくる 無線LAN電波ですので接続しないよう注意してください。

### <span id="page-31-0"></span>WPS対応の無線LAN端末を接続する

#### B WPS機能ご利用時のご注意

#### SSIDステルス機能について

本機のSSIDステルス機能が有効になっているとWPS機能は使用 できません。SSIDステルス機能については、「[LAN Wi-Fiの基本](#page-82-1) [設定を行う\(SSID A\)」](#page-82-1)を参照してください。

### 暗号化方式について

暗号化方式をWEPに設定している場合、WPS機能は使用できませ ん。

#### WPS対応の無線LAN端末を接続する

#### $\overline{1}$

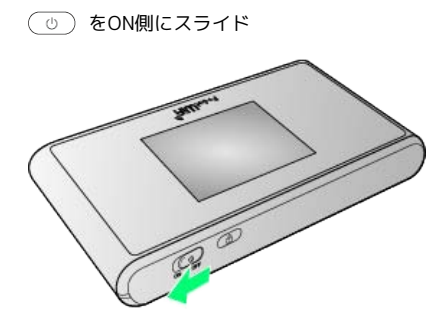

※3 電源が入るとロック画面が表示され、無線LAN機能が有効にな り、自動的にインターネットに接続します。

#### $\overline{2}$

無線LAN端末の無線LAN機能を有効にし、必要に応じてWPS設定の 準備操作を行う

・WPS機能の設定方法は、機器によって異なります。お使いの無線 LAN端末に添付されている取扱説明書などを参照してください。

#### $3<sup>1</sup>$

ホーム画面で [WPS]

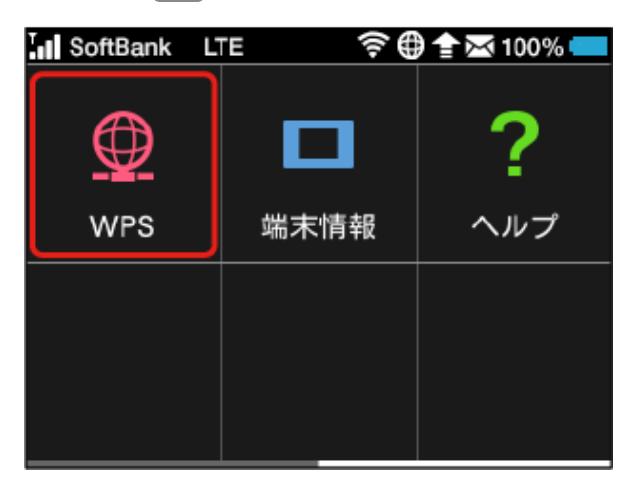

### $\overline{4}$

無線LANルーターと接続

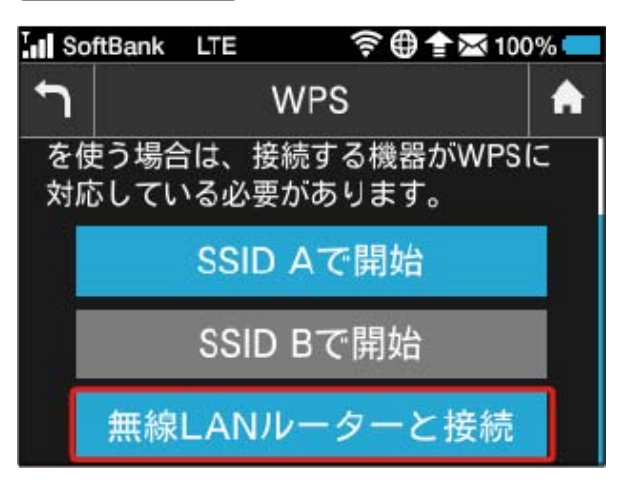

<mark>※3</mark> 無線LAN端末からの接続を受け付ける状態になります。

### $5<sup>2</sup>$

以下の画面が表示されている間(120秒以内)に、無線LAN端末で WPS機能の接続設定を行う

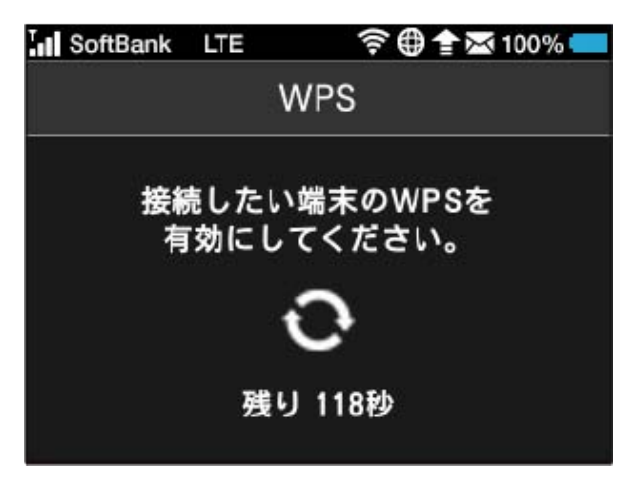

・接続に失敗したメッセージが表示された場合は、再度接続を試し てみてください。

### $6$

無線LAN端末でその他の設定が必要な場合には、画面表示に従って 設定操作を行う

接続に成功すると、本機ディスプレイの無線LAN機器接続数表 示のカウントが1つ増えます(例: 品 ● 品)。

### <span id="page-32-0"></span>Wi-Fi通信規格を変更して接続する

お買い上げ時のWi-Fi通信規格は「2.4GHz/Auto (11b/11g/11n)」に設定されています。5GHzで無線LAN端末を 接続する場合は、「5GHz/Auto(11a/11n/11ac)」に変更してく ださい。

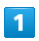

ホーム画面で 設定

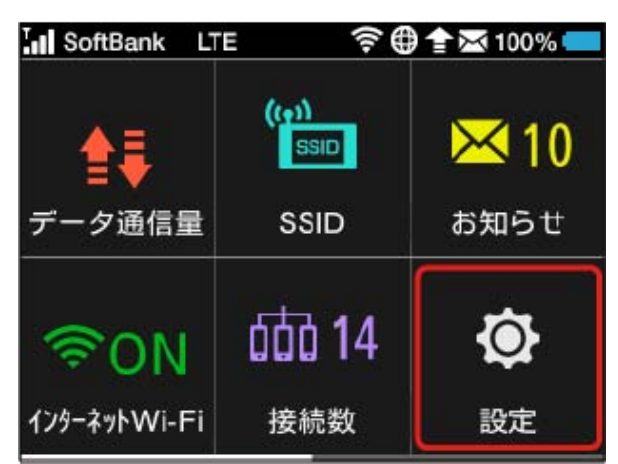

### $\overline{2}$

Wi-Fi設定

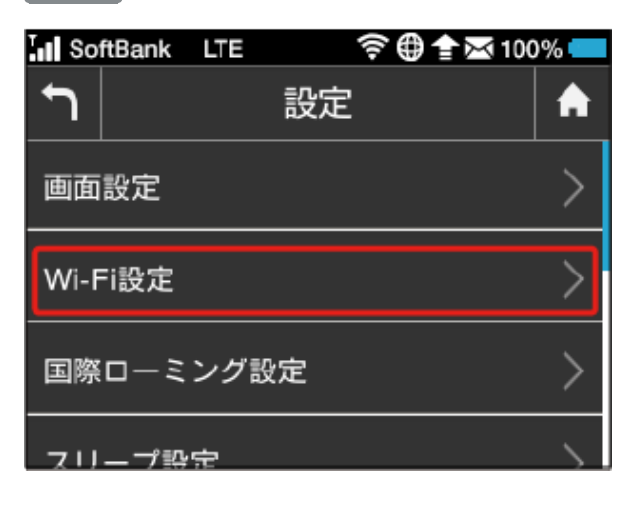

### $\vert$  3

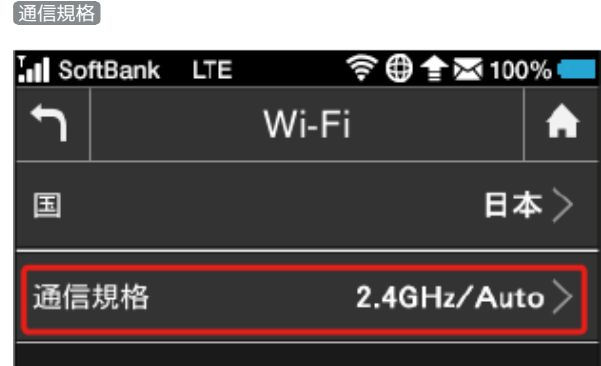

# $\overline{4}$

「5GHz/Auto(11a/11n/11ac)」のチェックマークをタップ

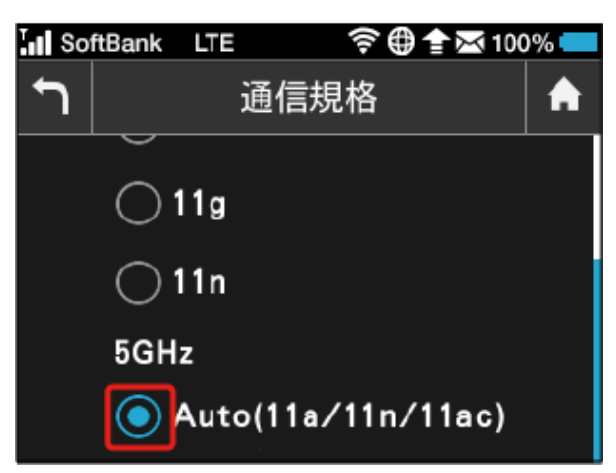

<mark>※3</mark> 5GHzの周波数帯とIEEE802.11a/n/acの通信規格で無線LAN端 末と接続できるようになります。

■ 2.4GHz/5GHzの利用について

#### 2.4GHz利用時のご注意

- ・2.4GHz Auto(11b/11g/11n)に設定した場合、インター ネットWi-Fiでは11a/b/g/n/acのアクセスポイントに接続でき ます。
- ・2.4GHz 11bに設定した場合、インターネットWi-Fiでは11bの アクセスポイントに接続できます。
- ・2.4GHz 11gに設定した場合、インターネットWi-Fiでは11b/g のアクセスポイントに接続できます。
- ・2.4GHz 11nに設定した場合、インターネットWi-Fiでは11b/ g/nのアクセスポイントに接続できます。

#### 5GHz利用時のご注意

・5GHzに設定した場合、以下のようなご利用中の環境の変化に

- よっては、通信が一時的に切断されることがあります。
- ・ 周波数帯の設定を2.4GHz帯から5GHz帯へ変更したとき
- ・ 5GHz帯のなかでチャンネルが切り替わったとき
- ・ 本機の電源を入れたとき
- ・ 圏外の状態が30分以上続いたとき
- ・ 本機がスリープモードから復帰したとき
- ・気象レーダーなどとの電波干渉を検出した場合や、日本にいる ことが確認できない場合は、5GHzは使用できません。
- ・5GHzに設定した場合、本機の電源を入れた後に無線LAN機能 が有効になるまで、1分程度かかります。
- ・5GHzに設定した場合、インターネットWi-Fi機能が利用できま せん。

・5GHzに設定した場合、2.4GHzの周波数帯を利用できません。 

#### DFS機能について

- ・本機はDFS(Dynamic Frequency Selection)機能により、屋 外で5GHzの周波数帯を利用することができます。
- ・DFSとは、無線LANが気象レーダーなどと周波数を共用して利 用できるように、状況にあわせて動的に周波数を選択する機能 です。

# microUSBケーブルで接続する (Windows)

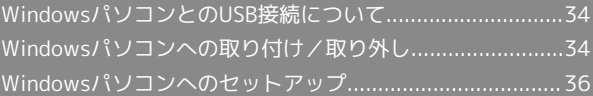

<span id="page-35-0"></span>WindowsパソコンとのUSB接続につ いて

概要

本機は、電源を入れると自動的にインターネットに接続され、 microUSBケーブルでパソコンと接続してデータ通信が行えます。 <span id="page-35-1"></span>Windowsパソコンへの取り付け/取 り外し

Windowsパソコンに本機を取り付ける

本機をはじめて接続したときは、自動的にデバイスドライバがイン ストールされます。

 $\overline{1}$ 

パソコンの電源を入れる

### $\overline{2}$

本機の外部接続端子にmicroUSBケーブルを接続し、USBプラグをパ ソコンに差し込む

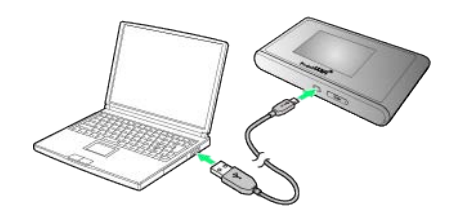

※3 パソコンが本機を認識します (パソコンが本機を認識するまで しばらくかかります)。

・お使いのパソコンが自動インストールを禁止する設定になってい る場合、インストール操作を選択するための画面が表示されるこ とがあります。その場合は、表示される画面で「AutoRun.exeの 実行」をクリックすると、ドライバのインストールを実行できま す。
#### Windowsパソコンから本機を取り外す

- ・Windows 8.1/7をお使いの場合は、データのアップロードやダ ウンロードなどが終了していることを確認し、本機を取り外して ください。
- ・Windows Vistaをお使いの場合は、「ハードウェアの安全な取り 外し」機能でデバイスの動作を停止させてから、本機をパソコン から取り外します。次の手順を参照して取り外してください。

#### $\mathbf{1}$

データのアップロードやダウンロードなどが終了していることを確 認

# $\overline{2}$

タスクトレイの ●● をダブルクリック

メントバードウェアの安全な取り外し」の画面が表示されます。

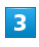

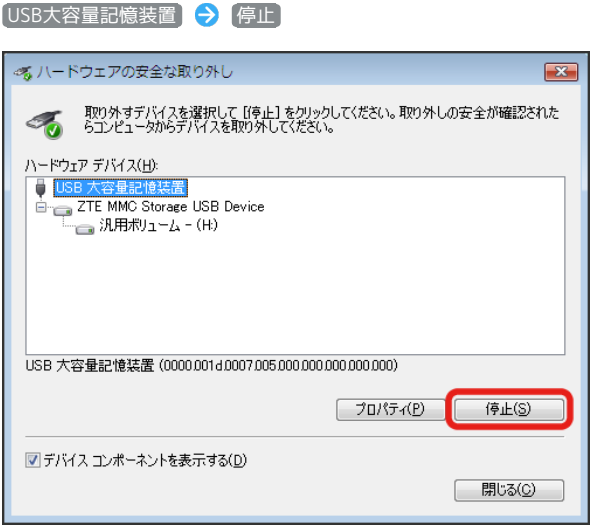

メンターバードウェアデバイスの停止」の画面が表示されます。

・複数のUSBデバイスが接続されている場合は、誤ってほかのデバ イスを選択しないようご注意ください。

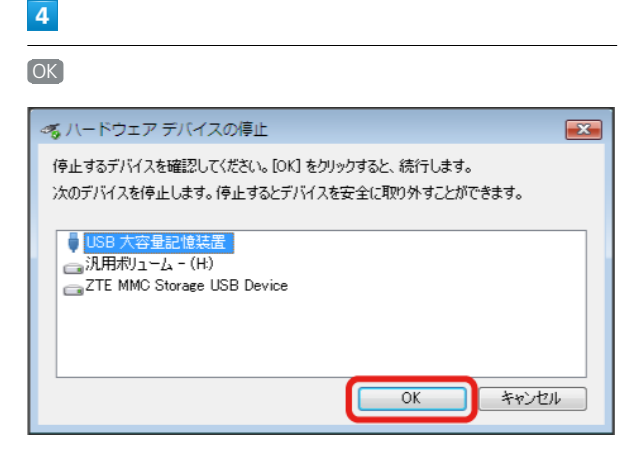

・本機を安全にパソコンから取り外すことができることを確認しま す。

# $5<sub>5</sub>$

安全に取り外し可能なメッセージが表示されたら、本機を取り外す

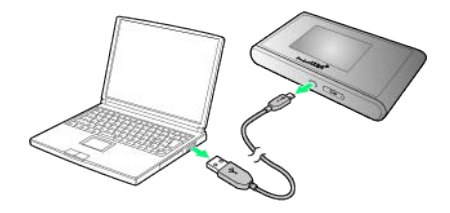

※ 取り外しが完了します。

#### 取り外し時のご注意

#### スタンバイ/休止時の動作について

本機をパソコンに取り付けた状態でスタンバイ(サスペンド/レ ジューム)、または休止(ハイバネーション)を行うと、正常に 動作しない場合があります。必ず本機を取り外してから、スタン バイ、または休止を行ってください。また、本機を取り付けた状 態で、再起動や電源を入れると正常に動作しない場合がありま す。この場合、パソコンを起動する前に本機を取り外してくださ い。

#### WEB UIについて

本機を取り外す前に、WEB UIを終了させてください。データ通 信中は本機を取り外さないでください。

# Windowsパソコンへのセットアップ

# ■■ インストール/アンインストール時のご注 意

#### 取り外しについて

インストール/アンインストール中に、本機を取り外さないでく ださい。インストール/アンインストールが正常に行われない、 または、システムがダウンしたり、そのほかの異常を起こしたり する恐れがあります。

#### 管理者権限について

管理者権限(Administrator)でログインしてください。

#### 手動でドライバをインストールする

本機をはじめて接続したときは、自動的にデバイスドライバがイン ストールされます。

お使いのパソコンの環境によって、インストールが自動的に開始さ れない場合や、インストール操作を選択する画面が表示されない場 合は、次の手順でインストールしてください。

画面表示や手順は、Windows 8.1の場合を例にして説明していま す。

・まず、パソコンの電源を入れ、本機を取り付けた状態にしてくだ さい。

#### $\overline{\mathbf{1}}$

デスクトップを表示 ● エクスプローラーを起動

# $\overline{2}$

コンピューター

·Windows 7の場合は、 スタートメニュー】→ コンピューター をクリックします。 · Windows Vistaの場合は、 スタートメニュー → コンピュー タ をクリックします。

 $\overline{3}$ 

Pocket WiFi をダブルクリック

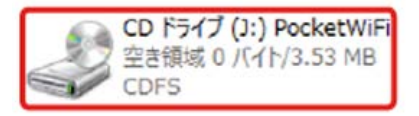

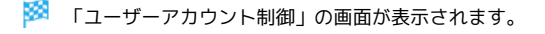

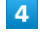

はい

※ インストールが完了します。

・Windows Vistaの場合は、 続行 をクリックします。

ドライバをアンインストールする

画面表示や手順は、Windows 8.1の場合を例にして説明していま す。

 $\overline{\mathbf{1}}$ 

デスクトップを表示 ● エクスプローラーを起動

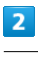

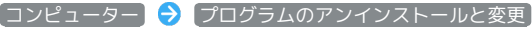

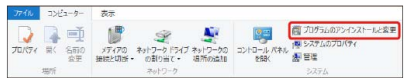

 $\overline{3}$ 

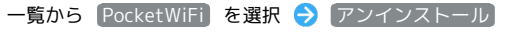

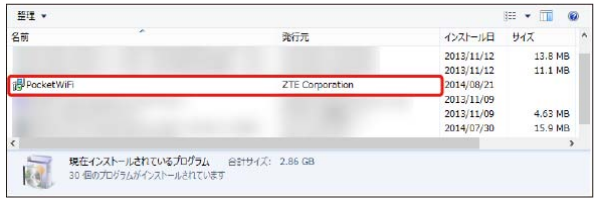

※ アンインストールが実行されます。

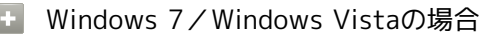

#### Windows 7の場合

Windows 7の場合は、次の操作を行ってください。

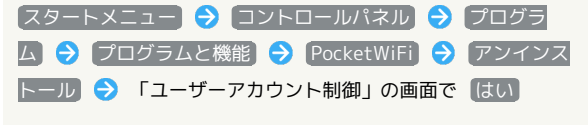

※ アンインストールが実行されます。

#### Windows Vistaの場合

Windows Vistaの場合は、次の操作を行ってください。

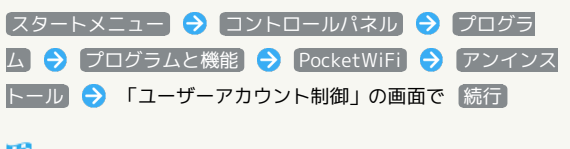

※ アンインストールが実行されます。

# |microUSBケーブルで接続する|<br>|(Mac)|

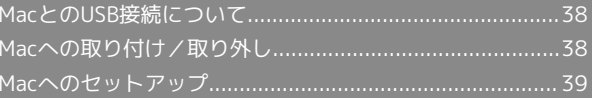

# <span id="page-39-0"></span>MacとのUSB接続について

#### 概要

本機は、電源を入れると自動的にインターネットに接続され、 microUSBケーブルでMacと接続してデータ通信が行えます。

# <span id="page-39-1"></span>Macへの取り付け/取り外し

#### B Mac取り付け時のご注意

本機をMacに取り付けた状態でスリープを行うと、正常に動作し ない場合があります。必ず本機を取り外してから、スリープを 行ってください。また、本機を取り付けた状態で、再起動や電源 を入れると正常に動作しない場合があります。この場合、Macを 起動する前に本機を取り外してください。

#### Macに本機を取り付ける

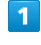

Macの電源を入れる

# $\overline{2}$

本機の外部接続端子にmicroUSBケーブルを接続し、USBプラグを Macに差し込む

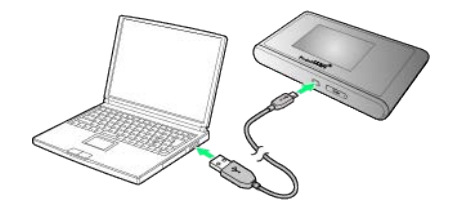

※3 Macが本機を認識します (Macが本機を認識するまでしばらく かかります)。

Macから本機を取り外す

本機をMacから取り外すときは、次の方法で行ってください。

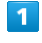

データのアップロードやダウンロードなどが終了していることを確 認

#### $\overline{2}$

Macから本機を取り外す

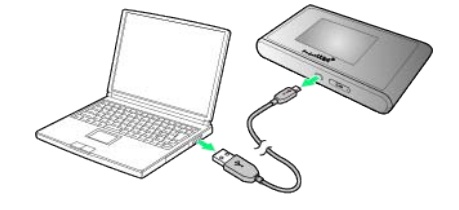

※ 取り外しが完了します。

■ 取り外し時のご注意

WEB UIについて

本機を取り外す前に、WEB UIを終了させてください。データ通 信中は本機を取り外さないでください。

# <span id="page-40-0"></span>Macへのセットアップ

本機にはMacとのUSB接続に必要なプログラムを内蔵されているた め、ドライバのインストール/アンインストールの操作は不要で す。

# インストールとアンインストールについて

本機をUSB接続すると、ドライバなど必要なプログラムが自動的に インストールされます。また、取り外す際もアンインストールの操 作は必要ありません。

#### ネットワークを設定する

「"ネットワーク"環境設定...」で、本機の設定を行います。

 $\overline{1}$ 

Macの電源を入れる

# $\overline{2}$

本機をMacに接続する

※ 新しいネットワークインターフェイス検出のメッセージが表示 されます。

# $\overline{\mathbf{3}}$

<sub>[</sub>"ネットワーク"環境設定...]

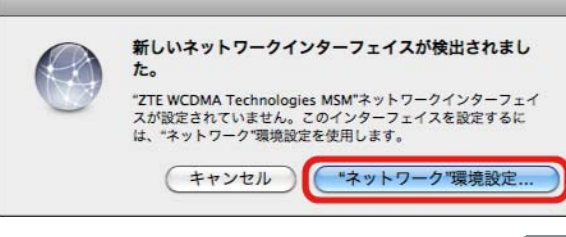

・メッセージが表示されない場合は、アップルメニューから システ ム環境設定... ● ネットワーク を選択してください。

# $\overline{4}$

検出されたネットワークインターフェイスを選択 → DHCPサーバ を使用 → 適用

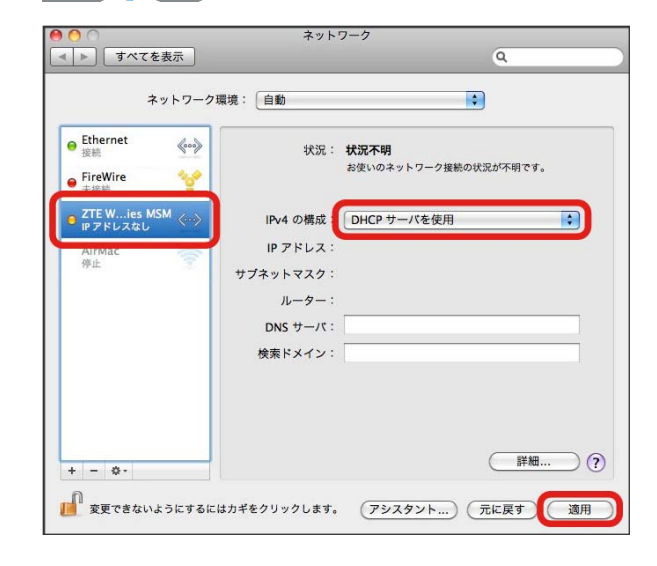

**※3** IPアドレスが設定され、ネットワークに接続します。

# 各種機能を設定する(本機の<br>タッチメニューを使用する)

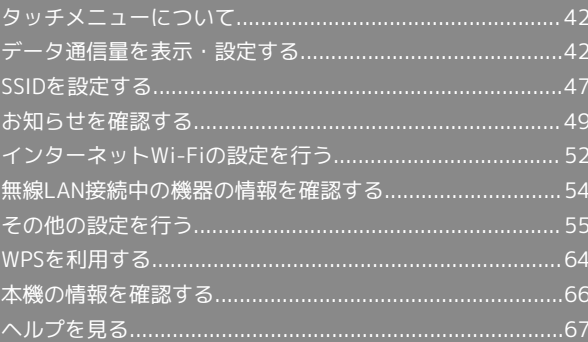

# <span id="page-43-0"></span>タッチメニューについて

本機のディスプレイはタッチパネルです。タッチメニューアイコン をタップすることで、各種機能の設定や本機の情報を確認できま す。

# タッチメニューについて

タッチメニューには以下のようなアイコンがあります。

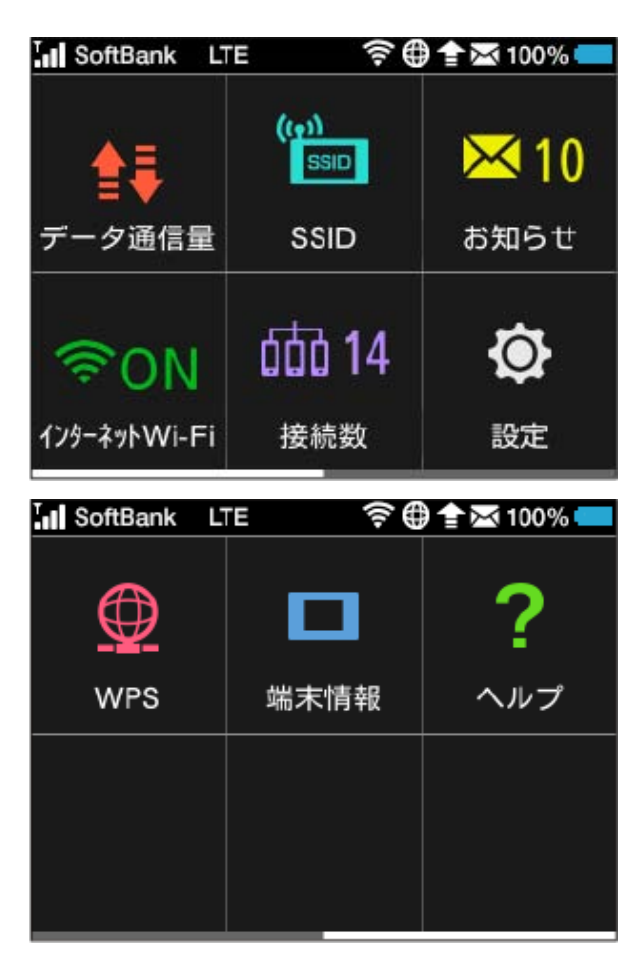

◎ タッチメニューアイコン

各アイコンの機能概要については、[「タッチメニューアイコンに](#page-11-0) [ついて」](#page-11-0)を参照してください。

# <span id="page-43-1"></span>データ通信量を表示・設定する

モバイルネットワークのデータ通信量を本機ディスプレイに表示す るかどうかを設定します。また、データ通信量の最大通信量と通信 量をリセットする日を設定します。

表示されるデータ通信量は目安です。実際のデータ通信量と異なる ことがあります。実際のデータ通信量はMy SoftBankまたは、法人 コンシェルサイトにてご確認ください。

インターネットWi-Fiを利用した際のデータ通信量は含まれません。

### データ通信量を確認する

ご利用開始もしくはリセットしてから現在までのデータ通信量を表 示します。

 $\overline{1}$ 

データ通信量

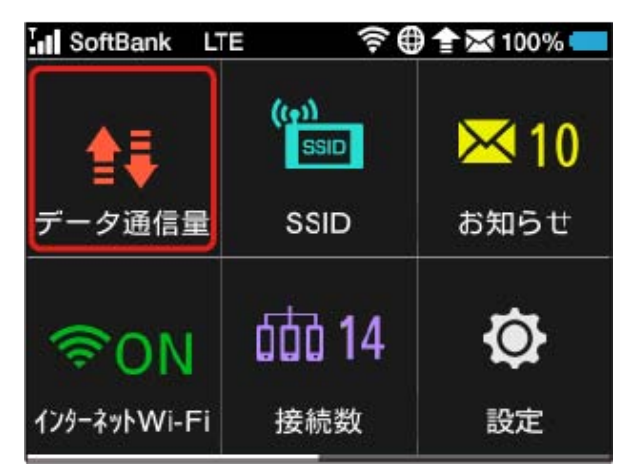

#### $\vert$  2

データ通信量を確認

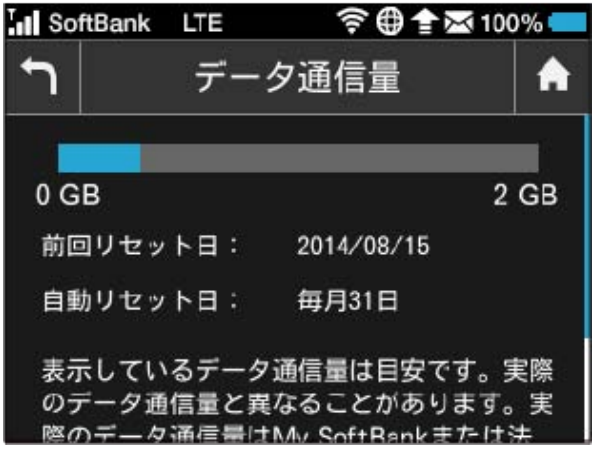

※3 ご利用開始もしくはリセットしてから現在までのデータ通信量 が画面上部に表示されます。

・「データ通信量設定」の最大通信量で設定したデータ通信量に対 する、現在までのデータ通信量がバーで表示されます。最大通信 量の設定については[「最大通信量を設定する](#page-45-0)」を参照してくださ い。

データ通信量をホーム画面に表示する

#### $\overline{1}$

データ通信量

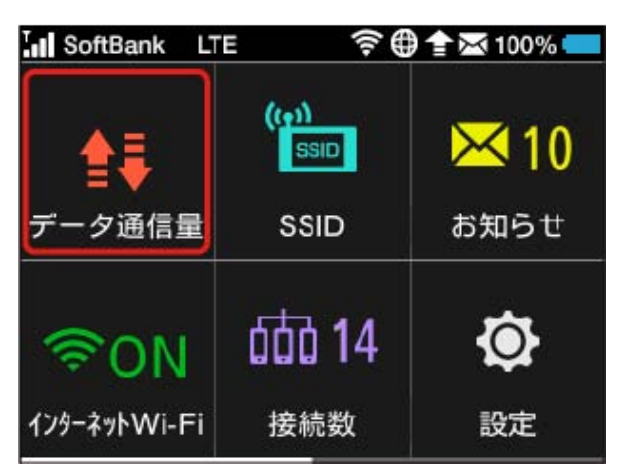

# $\overline{2}$

データ通信量設定

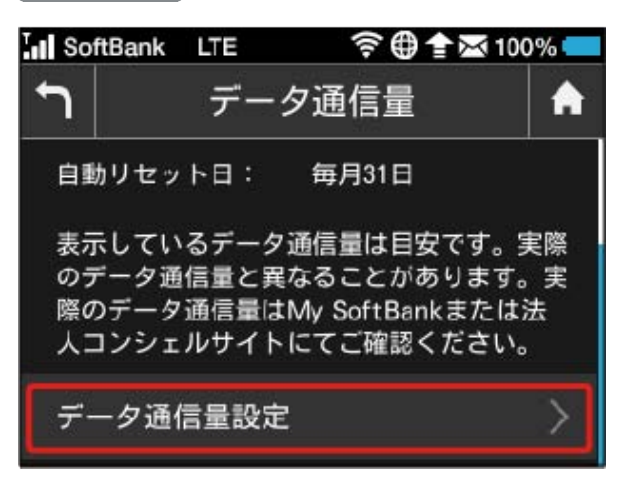

# $\overline{\mathbf{3}}$

「ホーム画面に表示」欄の OFF 令 曲 全 ⊠ 100%■ **Inl** SoftBank LTE  $\biguparrow$ データ通信量設定 A OFF ホーム画面に表示 最大通信量  $\overline{2}$ **GB** 最大通信量は、それ以上通信ができなくなる ことを示すものではありません。お使いいた だく際の目安としてご利用ください。

<mark>※3</mark> ON に切り替わり、設定が変更されます。

ホーム画面の : (データ通信量アイコン) が <mark>tu</mark> (バー表示アイ コン)に変わり、ご利用開始もしくはリセットしてから現在までの データ通信量が表示されるようになります。

・ • • (バー表示アイコン)に表示されるデータ通信量は、小数点を 除く3桁の数字で表示され、表示桁未満の数値は切り捨てて表示さ れます。

# <span id="page-45-0"></span>最大通信量を設定する

毎月のデータ通信量の目安値を設定できます。設定したデータ通信 量を超えると、アイコン表示などで通知します。

- ・最大通信量で設定したデータ通信量を超えると、 <mark>Rua</mark> (バー表示 アイコン)が ||2|| (赤いバーのアイコン)に変わります。
- ・設定する最大通信量は、それ以上通信ができなくなることを示す ものではありません。お使いいただく際の目安としてご利用くだ さい。

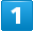

データ通信量

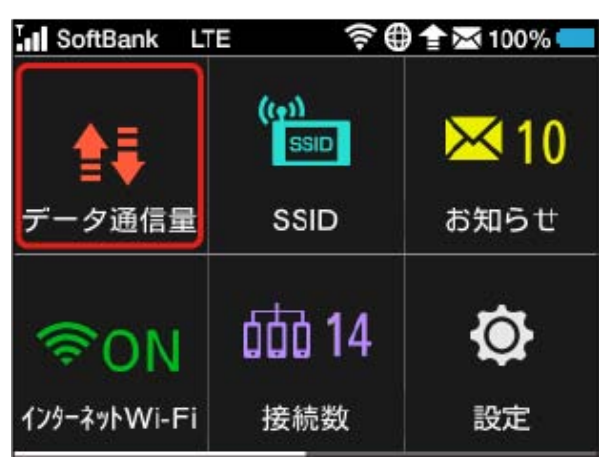

## $\overline{2}$

「データ通信量設定

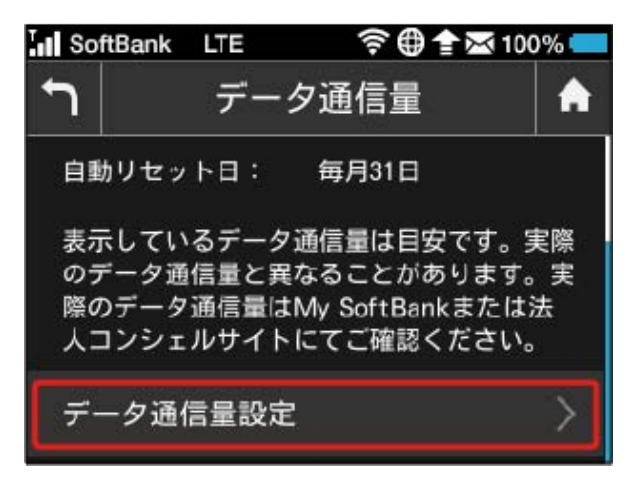

# $\overline{\mathbf{3}}$

「最大通信量」欄の数字をタップ

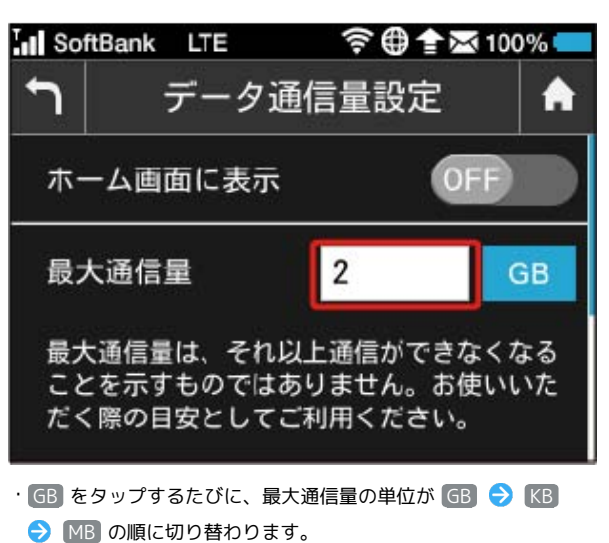

#### $\overline{4}$

最大通信量となる数値を入力 ● OK

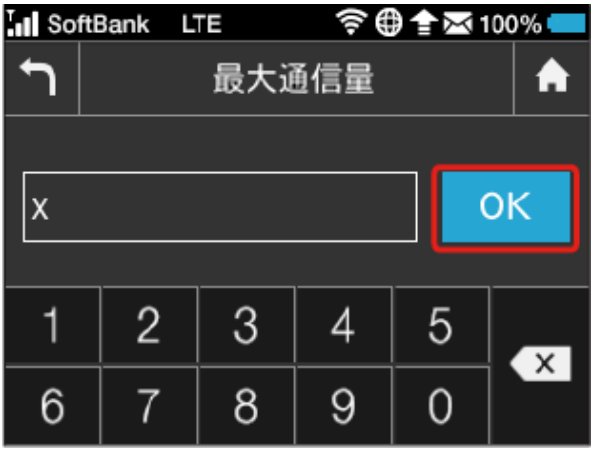

※ 最大通信量が設定されます。

・数値は1~999の範囲で入力が可能です。

# 自動リセット日を設定する

毎月、データ通信量を自動的にリセットする日を設定できます。 リセットは設定した日付から翌日に変わる際に行われます。

#### $\overline{\mathbf{1}}$

データ通信量

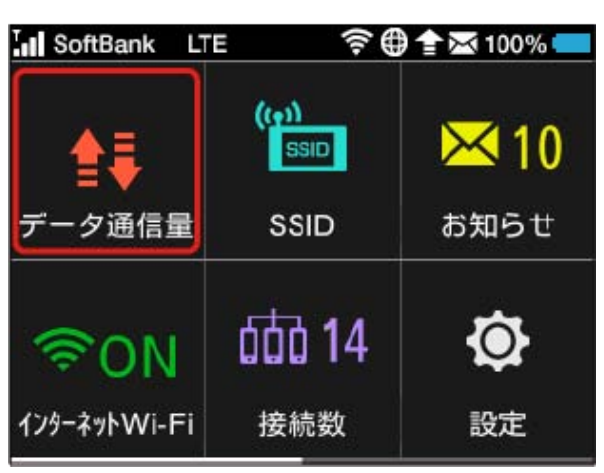

# $\overline{2}$

データ通信量設定

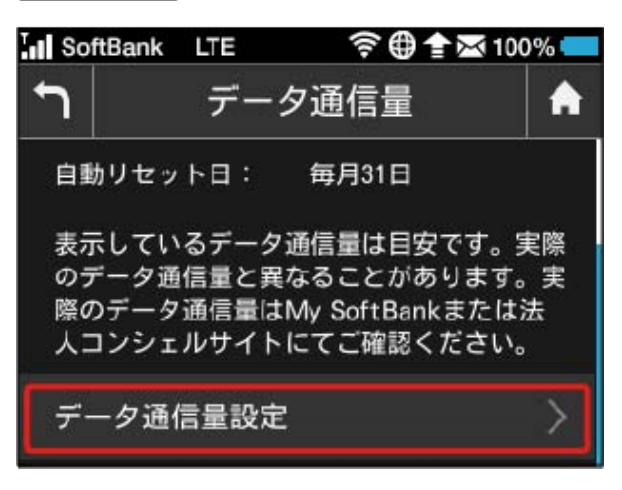

# $\overline{\mathbf{3}}$

「自動リセット日」欄の数字をタップ

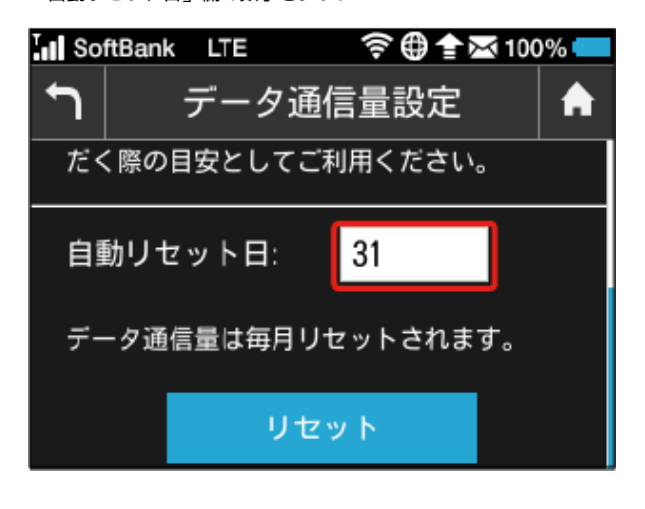

# $\overline{4}$

自動的にリセットする日を入力 ● OK

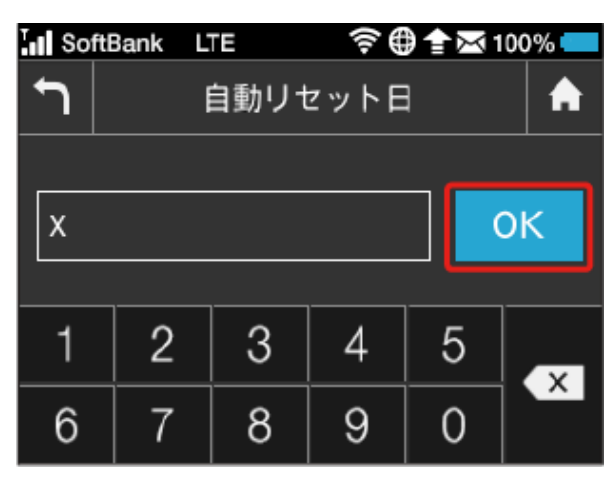

※ データ通信量を自動的にリセットする日が設定されます。

- ・数値は1~31の範囲で入力が可能です。
- ・自動リセット日を31に設定すると、月末日が31日に満たない月で も月末日にリセットされます。

#### データ通信量をリセットする  $\boxed{1}$ データ通信量 Ill SoftBank LTE 令 ⊕ 全 ⊠ 100%■  $\frac{(\ell_1 + \ell_2 + \ell_3)}{(\ell_1 + \ell_2 + \ell_3)}$  $\times$  10 ≜ā SSID データ通信量 SSID お知らせ

ON

インターネットWi-Fi

 $\overline{2}$ 

# 「データ通信量設定」 **In SoftBank** LTE 令 ● 全 ⊠ 100%■  $\mathbf{\mathcal{L}}$ データ通信量 A 自動リセット日: 毎月31日 表示しているデータ通信量は目安です。実際 のデータ通信量と異なることがあります。実 際のデータ通信量はMy SoftBankまたは法 人コンシェルサイトにてご確認ください。 データ通信量設定

ddd 14

接続数

KO.

設定

#### $3<sup>1</sup>$

リセット

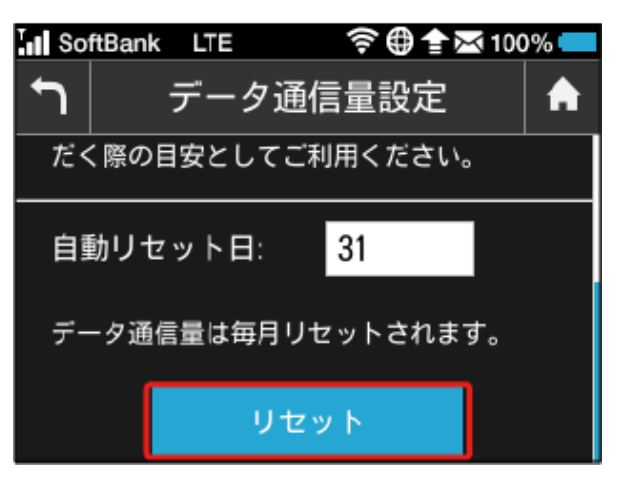

# $\overline{4}$ はい 令 曲 全 ⊠ 100%■ In SoftBank LTE 表示されているデータ通信量を リセットしますか? いいえ はい

※※ データ通信量がリセットされます。

# <span id="page-48-0"></span>SSIDを設定する

本機のSSID(ネットワーク名)やセキュリティーキー(WPAキーま たはWEPキー)を設定します。 また、2つのSSIDを利用できるマルチSSID機能(SSID B)の有効/ 無効を設定します。

#### SSIDとセキュリティーキーを設定する

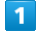

**SSID** 

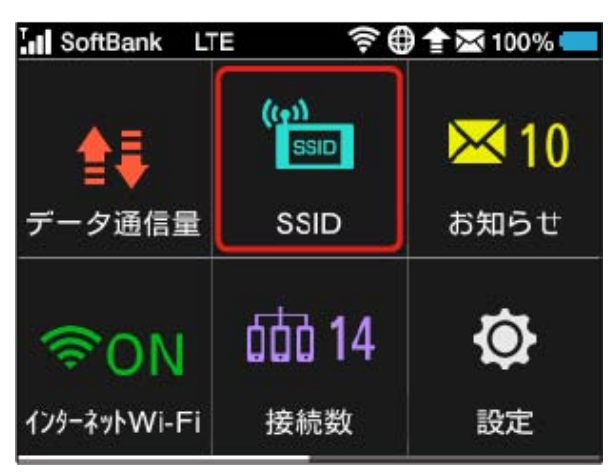

# $\overline{2}$

SSID A

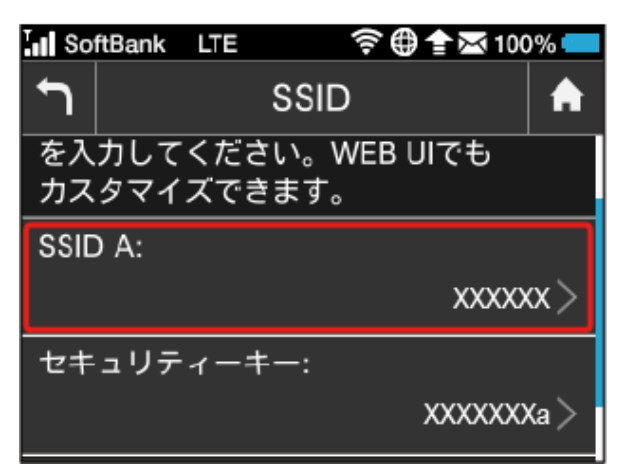

# $\overline{\mathbf{3}}$ OK In SoftBank LTE 令 曲 全 ⊠ 100%■  $\biguparrow$ SSID編集 A SSID Aの名称を変更すると、接続され ている無線LAN端末を再接続する必要が あります。 続行しますか? キャンセル OK

・SSIDの名称を変更すると、接続されている無線LAN端末を再接続 する必要があります。

# $\overline{4}$

SSIDを入力 ● OK **Inl** SoftBank LTE 令 曲 全 ⊠ 100% ↰ SSID編集 A **XXXXXXXXXXXX** OK ∽ .@  $\vert$  1 ABC  $2$  DEF  $3$  $\overline{\mathbf{x}}$ JKL 5 MNO 6 GHI 4  $\rightarrow$ 記号 PQRS 7 TUV 8 WXYZ 9 ட்ட پ  $A<sub>1</sub>$  $A \leftrightarrow a$  $\mathbf{0}$ , .

# $\overline{5}$

セキュリティーキー

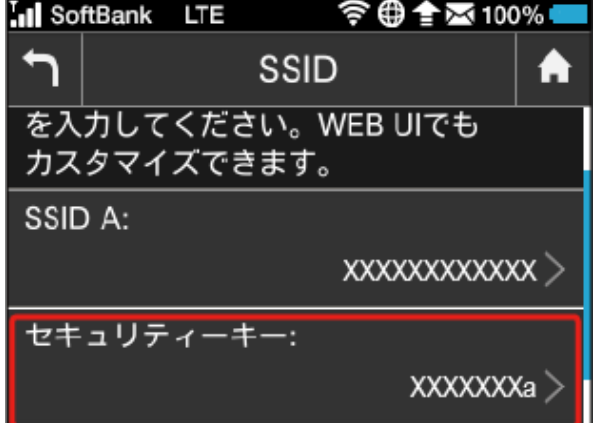

SoftBank 304ZT

SoftBank 304Z1

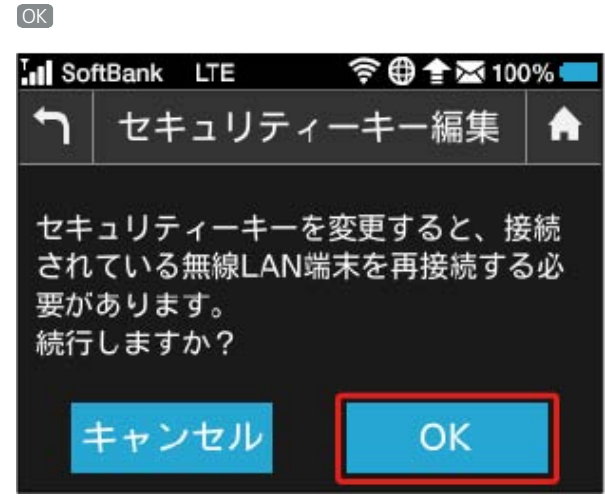

- ・セキュリティーキーを変更すると、接続されている無線LAN端末 を再接続する必要があります。
- $\overline{7}$

セキュリティーキーを入力 ● OK

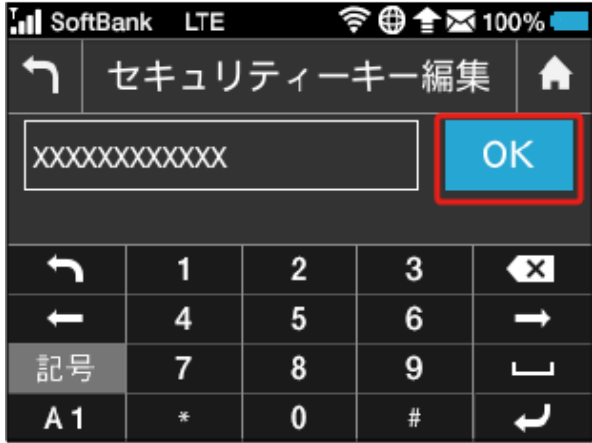

<mark>※3</mark> 入力したSSIDとセキュリティーキーが設定されます。

#### <span id="page-49-0"></span>マルチSSID機能を有効にする

マルチSSID機能(SSID B)を有効にし、SSID Bについて無線LANの 基本的な設定を行います。

- ・SSID Bを利用するには、インターネットWi-Fi機能を無効にする必 要があります。インターネット接続はモバイルネットワークをご 利用ください。
- ・マルチSSID機能を有効にしている場合、接続している無線LAN 端末の接続数によっては、最大通信速度が低下する場合がありま す。

 $\sqrt{1}$ 

インターネットWi-Fi

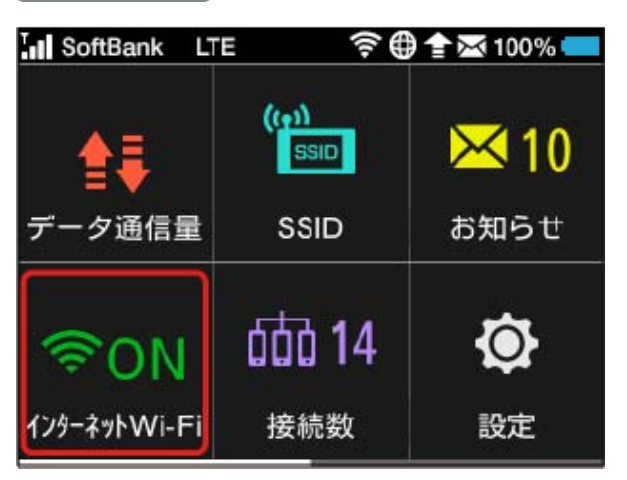

#### $\overline{2}$

「インターネットWi-Fi」欄の ON

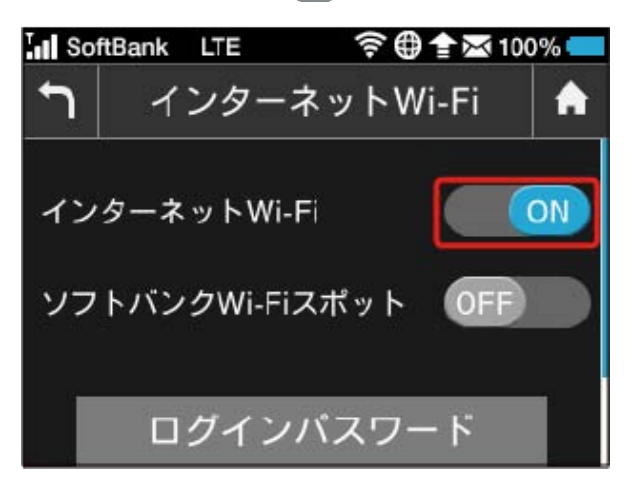

<sup>※ 「</sup>インターネットWi-Fi」が OFF になります。

ホーム画面に戻り、「インターネットWi-Fi」のアイコンが「OFF」 になっていることを確認 ● SSID

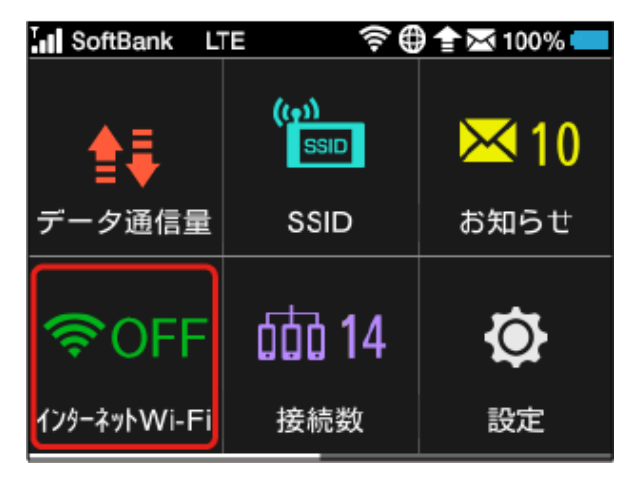

# $\overline{4}$

SSID B

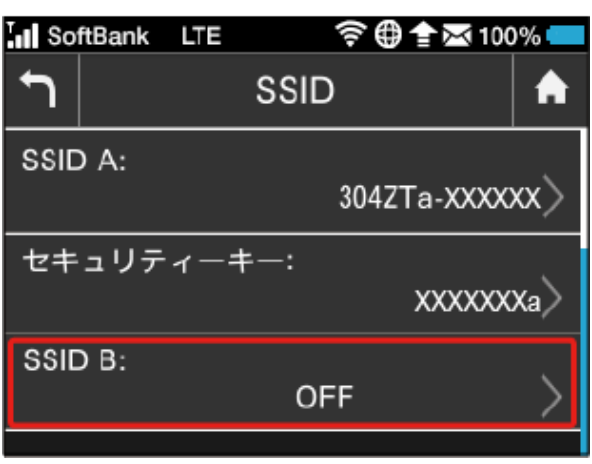

# $5<sup>5</sup>$

「SSID B」欄の OFF **Inl** SoftBank LTE 令曲全器100%  $\blacktriangleright$ SSID<sub>B</sub> A SSID BにはSSID Aと異なるセキュリ ティー設定をすることができま す。SSID BとインターネットWi-Fiを 同時に使うことはできません。 OFF SSID<sub>B</sub>

SSID Bが利用できるようになります。

・インターネットWi-Fi機能が有効の状態で「SSID B」を ON にす ると、お知らせ画面が表示されます。 はい をタップすると、イ ンターネットWi-Fi機能が自動的に無効になります。

# <span id="page-50-0"></span>お知らせを確認する

SoftBankからのお知らせがある場合、本機にメッセージが通知され ます。

# お知らせを確認する

# $\overline{1}$

[お知らせ]

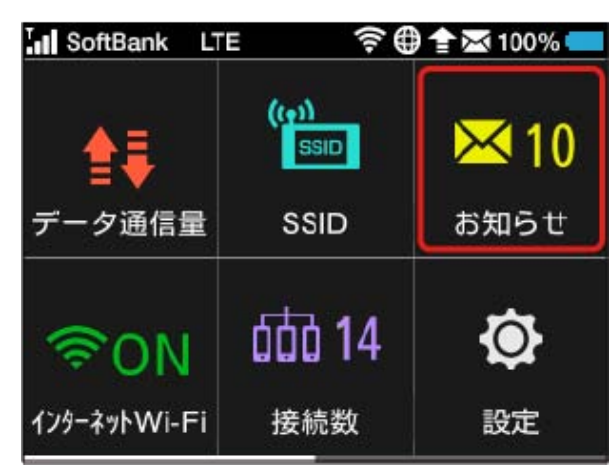

# $\overline{2}$

確認するお知らせをタップ

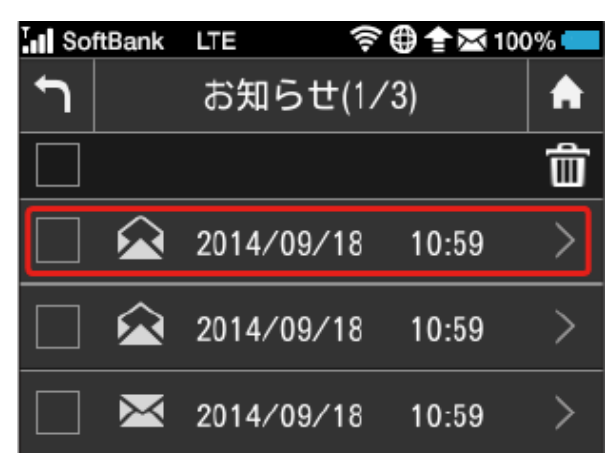

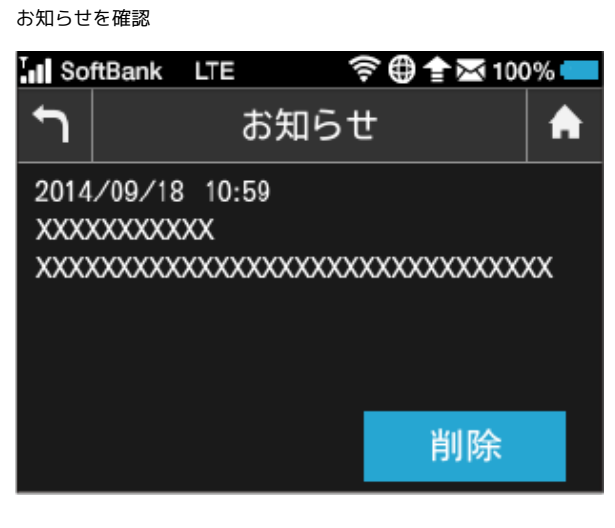

Softbankからのお知らせを確認できます。

#### お知らせを削除する

# $\overline{\mathbf{1}}$

お知らせ

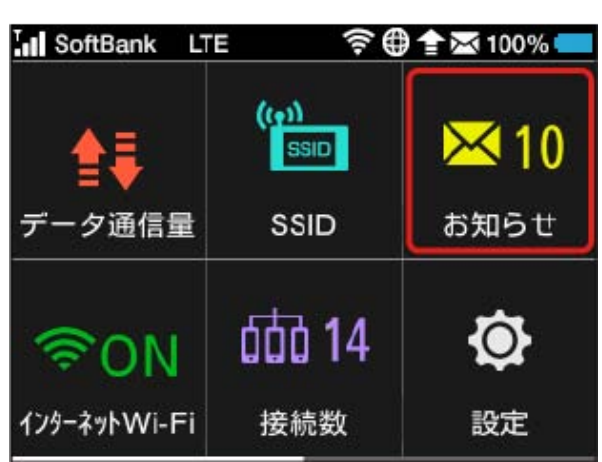

# $\overline{2}$

削除するお知らせをタップ 令 ● 全 ⊠ 100% | Ill SoftBank LTE  $\overline{ }$ お知らせ(1/3) A 命  $\mathcal{P}$ 2014/09/18 10:59 公 2014/09/18 10:59  $\bowtie$ 2014/09/18  $\left. \right\rangle$ 10:59

# $\overline{\mathbf{3}}$

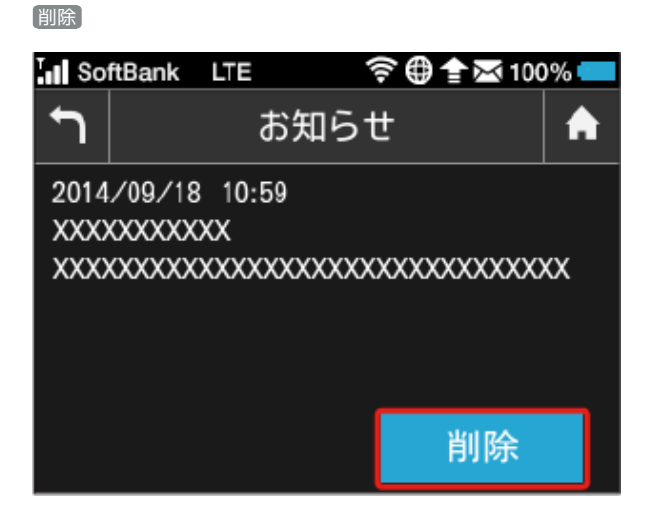

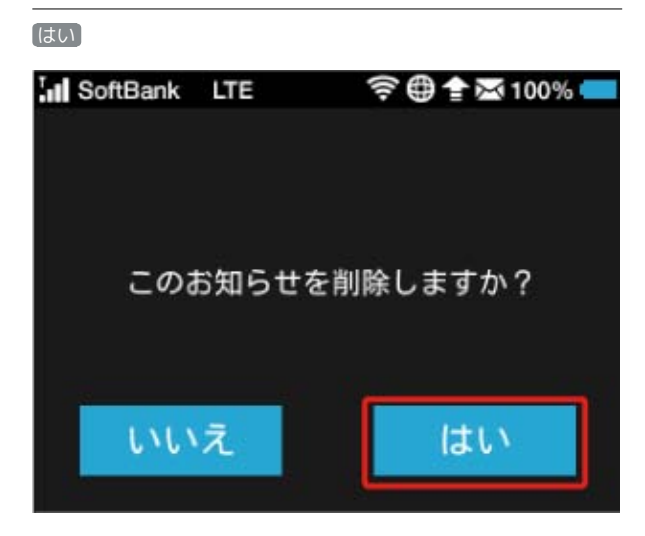

<mark>※3</mark> お知らせが削除されます。

# お知らせを選択して削除する

# $\overline{1}$

[お知らせ]

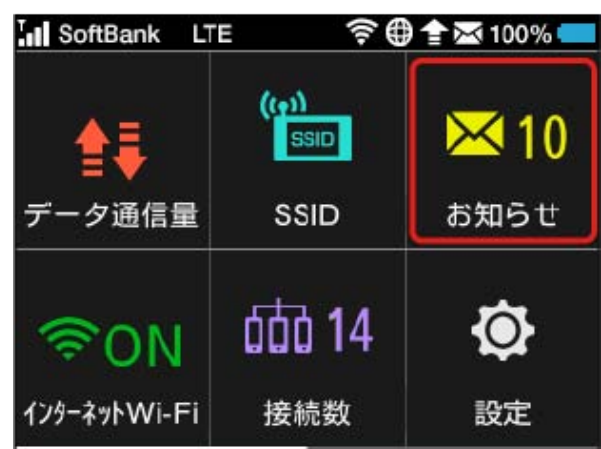

# $\overline{2}$

削除するお知らせにチェックを付ける  $\overline{\phantom{a}}$ お知らせ(1/3) A 啬 ぬ 2014/09/18 10:59  $\mathcal{P}$ 2014/09/18 Ŵ 10:59 N ⊠ 2014/09/18 ゝ 10:59

・画面の一番上にあるチェックボックスにチェックを付けると全件 を選択できます。

# $\overline{\mathbf{3}}$

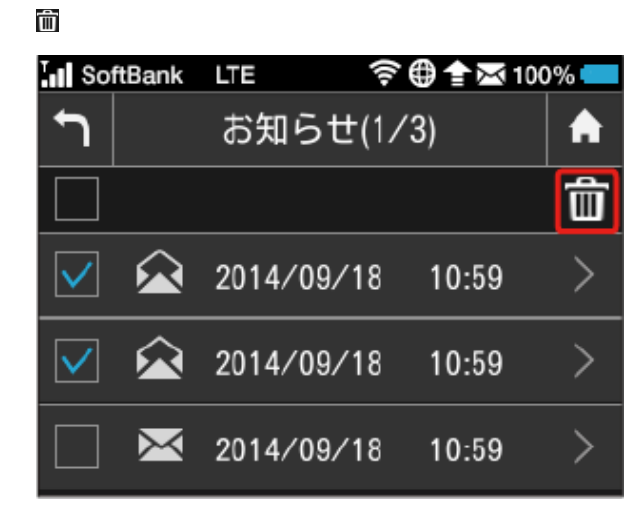

各種機能を設定する(本機のタッチメニューを使用す 各種機能を設定する(本機のタッチメニューを使用する)  $\overset{\circ}{\mathbf{e}}$ 

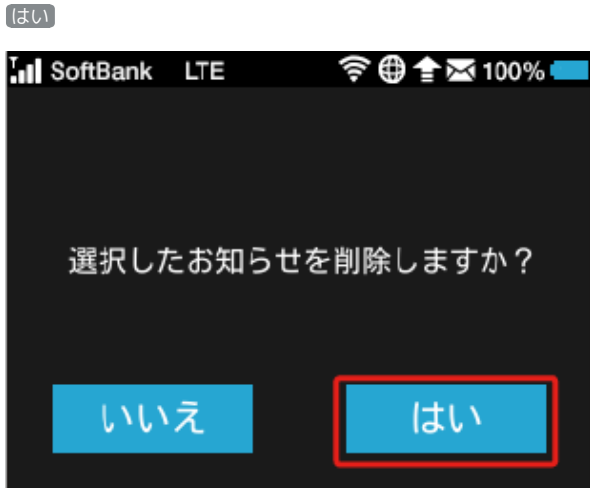

※2 選択したお知らせが削除されます。

# <span id="page-53-0"></span>インターネットWi-Fiの設定を行う

本機は、会社の無線LANルーターや、ソフトバンクWi-Fiスポットな どと接続して、インターネットに接続できます。このインターネッ ト接続のことを「インターネットWi-Fi」と呼びます。

# インターネットWi-Fiの設定を行う

Wi-Fi機能でインターネットに接続します。

- ・インターネットWi-Fi機能とマルチSSID機能(SSID B)を同時に 使用することはできません。
- ・インターネットWi-Fi機能を有効にしている場合、5GHzの通信規 格を同時に使用することはできません。
- ・インターネットWi-Fi機能を有効にしている場合、接続している無 線LAN端末の接続数によっては、最大通信速度が低下する場合が あります。

## $\blacksquare$

インターネットWi-Fi

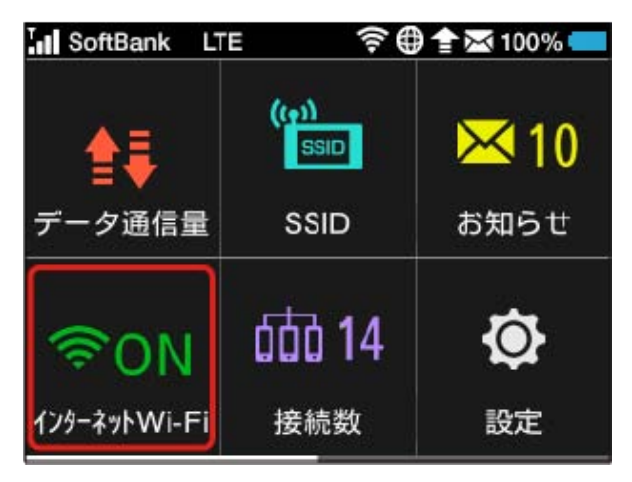

#### $\overline{2}$

利用可能なネットワーク

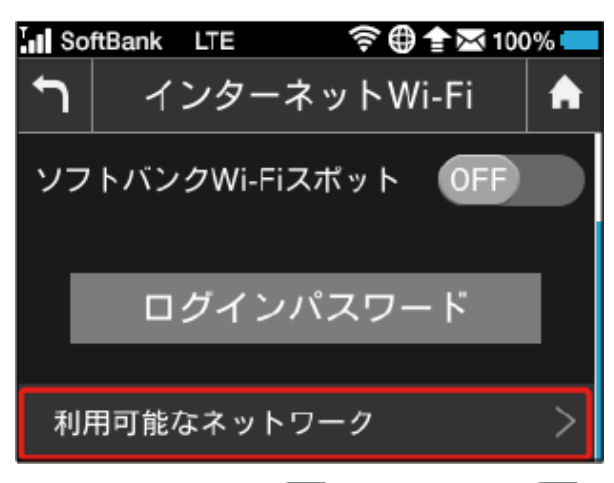

- ・「インターネットWi-Fi」が OFF になっている場合は、 OFF をタップして ON にします。
- · マルチSSID機能 (SSID B) が有効の状態で「インターネットWi-Fi」を ON にすると、お知らせ画面が表示されます。 はい を タップすると、マルチSSID機能が自動的に無効になります。

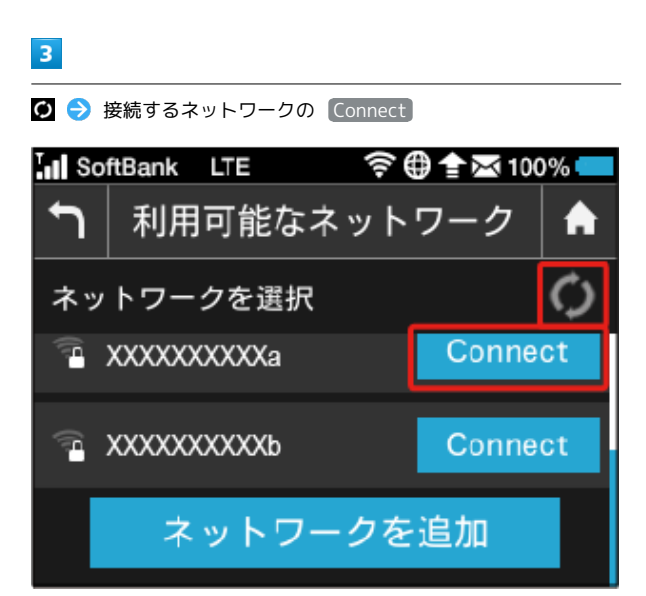

セキュリティーキーを入力 ● OK

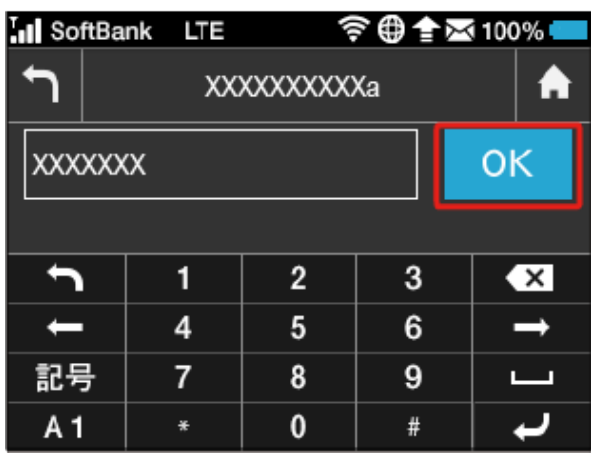

※2 選択したネットワーク経由でインターネットに接続できるよう になります。

■ インターネットWi-Fiで新規にネットワーク に接続する

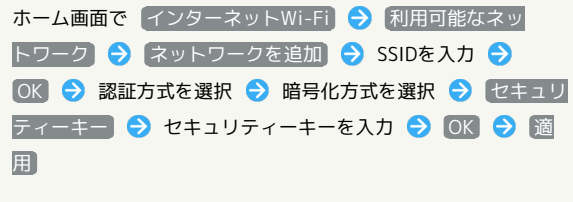

※ 入力したSSIDの機器と接続されます。

**L** インターネットWi-Fi設定変更時のご注意

インターネットWi-Fi機能の設定を変更すると、パソコンやス マートフォンなどとの無線LAN接続はいったん切断され、設定済 みのログインパスワードも無効になりますのでご注意ください。

# ソフトバンクWi-Fiスポットを設定する

ソフトバンクWi-Fiスポットを利用してインターネットに接続しま す。

# $\overline{1}$

インターネットWi-Fi

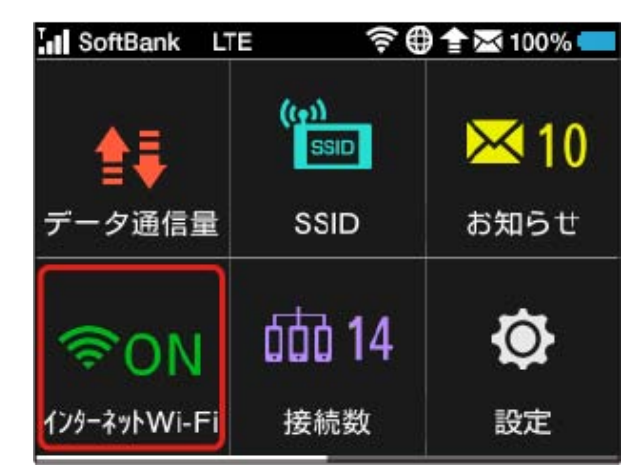

# $\overline{2}$

「ソフトバンクWi-Fiスポット」欄の OFF

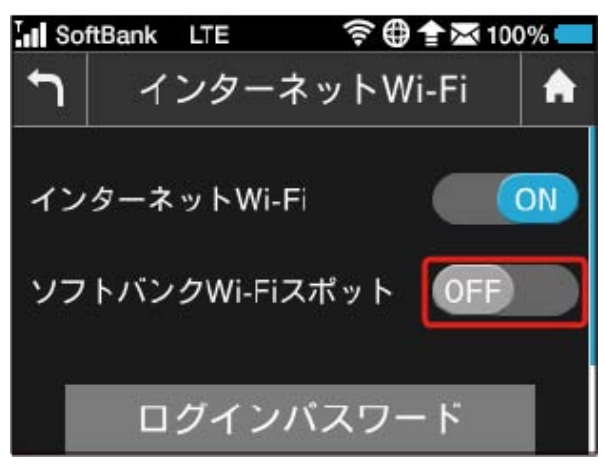

- ・「インターネットWi-Fi」が OFF になっている場合は、 OFF をタップして ON にします。
- ・マルチSSID機能 (SSID B) が有効の状態で「インターネットWi-Fi」を ON にすると、お知らせ画面が表示されます。 はい を タップすると、マルチSSID機能が自動的に無効になります。

数字のキーをタップ ● 4桁のログインパスワードを正しく入力  $\rightarrow$  OK In SoftBank LTE 令 ⊕ 全 ⊠ 100% € スポットパスワードを入力 OK  $\overline{2}$ 3 1 5 4  $\mathbf{x}$ 6 7 8 9  $\Omega$ 

**※** ソフトバンクWi-Fiスポットに接続し、インターネットに接続 できるようになります。

ソフトバンクWi-Fiスポットの設定について

#### 初期パスワードについて

ソフトバンクWi-Fiスポットの初期パスワードは、ご契約時に設 定された4桁の暗証番号となります。

#### お買い上げ時の設定について

ソフトバンクWi-Fiスポット機能はお買い上げ時には無効となっ ています。設定の変更については手順 2 を参照してください。

#### **レ**インターネットWi-Fi機能の設定変更時のご 注意

インターネットWi-Fi機能(ソフトバンクWi-Fiスポット含む)の 設定を変更すると、パソコンやスマートフォンなどとの無線LAN 接続はいったん切断され、設定済みのログインパスワードも無効 になりますのでご注意ください。

<span id="page-55-0"></span>無線LAN接続中の機器の情報を確認す る

#### 無線LAN接続中の機器の情報を確認する

パソコンやスマートフォンなど、本機と無線LANで接続している機 器の情報を、SSID AとSSID Bのそれぞれについて確認できます。

# $\boxed{1}$

#### 接続数

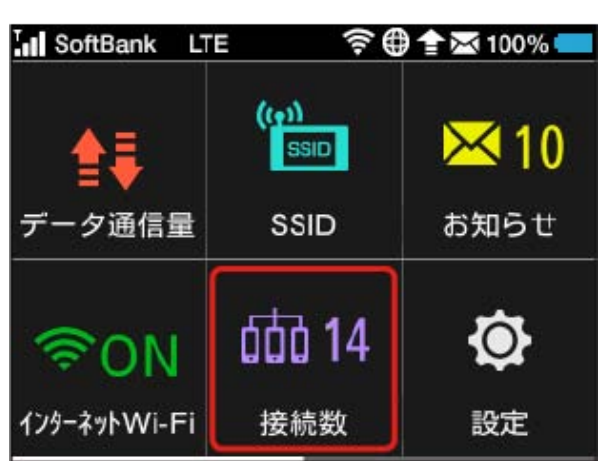

SSID AとSSID Bのそれぞれについて接続中の機器の端末名が表 示されます。

#### $\vert$  2

確認したい端末名をタップ

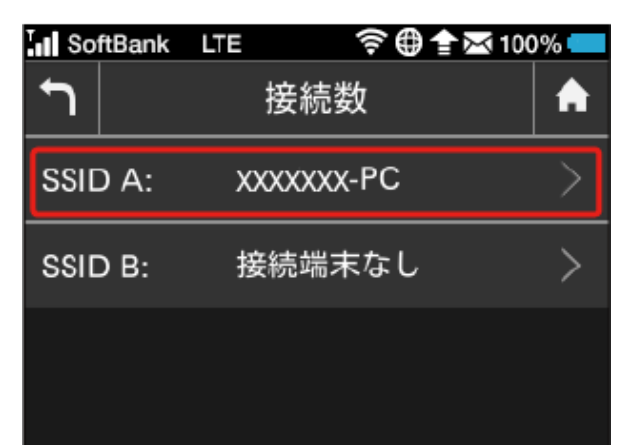

#### 接続中の機器の情報を確認

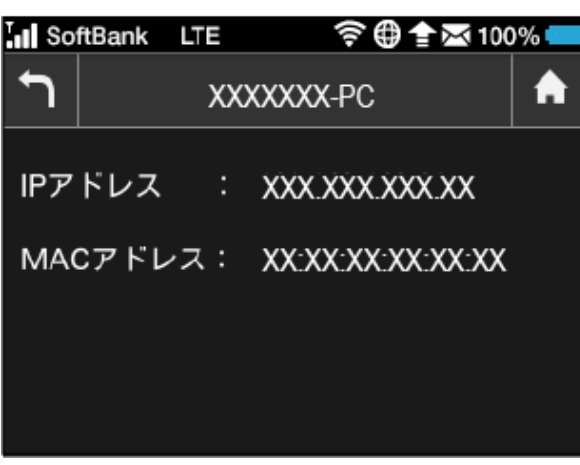

<mark>※</mark> 接続中の機器の端末名、IPアドレス、およびMACアドレスが表 示されます。

# <span id="page-56-0"></span>その他の設定を行う

ディスプレイの明るさ、スリープタイマー (スリープモード) な ど、各種の設定を行います。

# ディスプレイの明るさを変更する

ディスプレイの明るさを設定します。

# $\boxed{1}$

設定

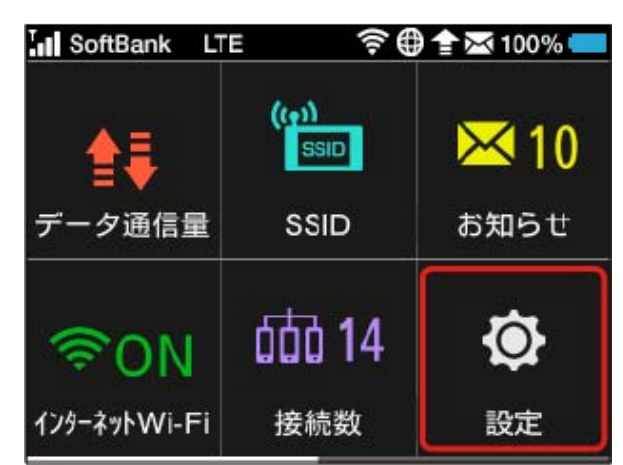

## $\overline{2}$

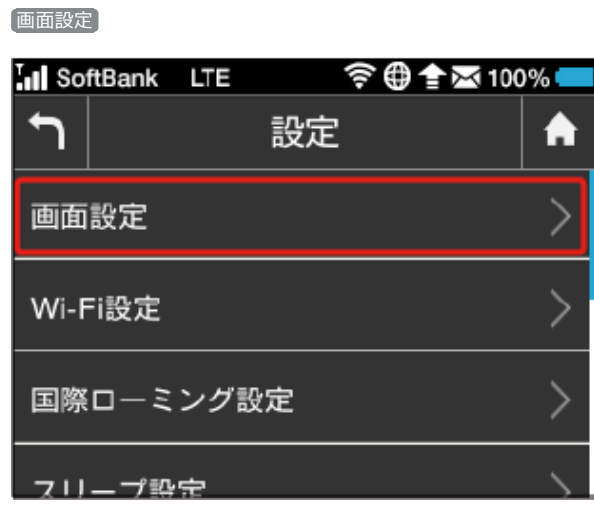

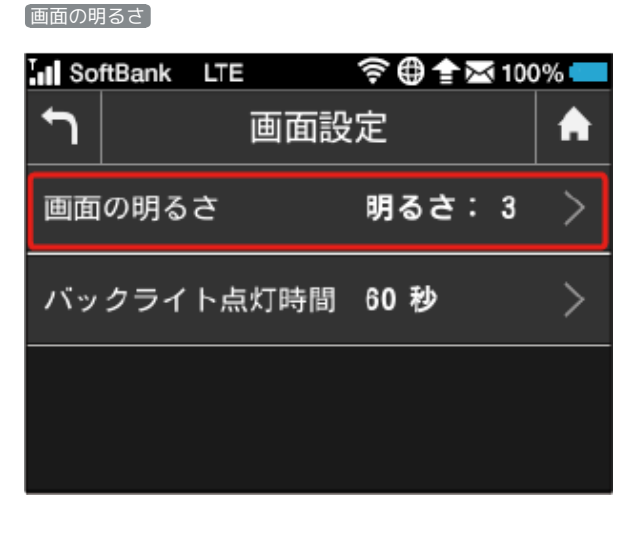

# $\overline{4}$

令 ● 全 ⊠ 100% Ⅰ Ill SoftBank LTE  $\overline{\phantom{0}}$ 画面の明るさ A -0

※ ディスプレイの表示が設定した明るさに変更されます。

・明るさは5段階で調整できます。

設定したい明るさの位置までバーをタップ

# ディスプレイのバックライトの点灯時間を 変更する

本機の操作を行わなかったときにバックライトを消灯するまでの時 間を設定します。

# $\boxed{1}$

設定

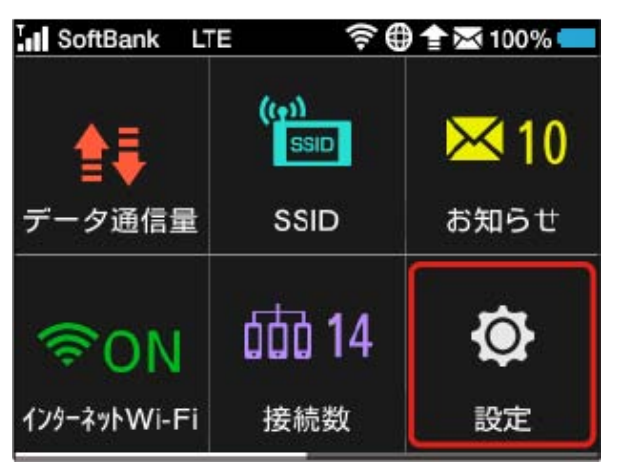

# $\overline{2}$

画面設定

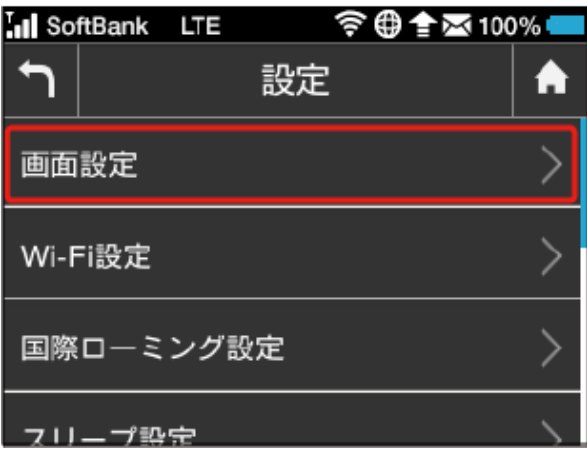

# $\overline{\mathbf{3}}$

バックライト点灯時間

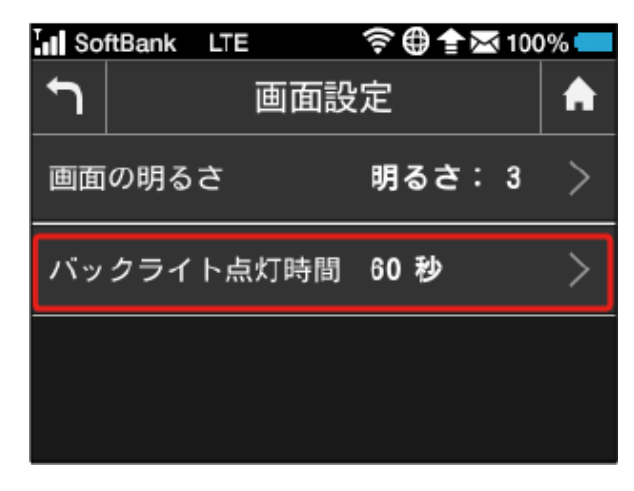

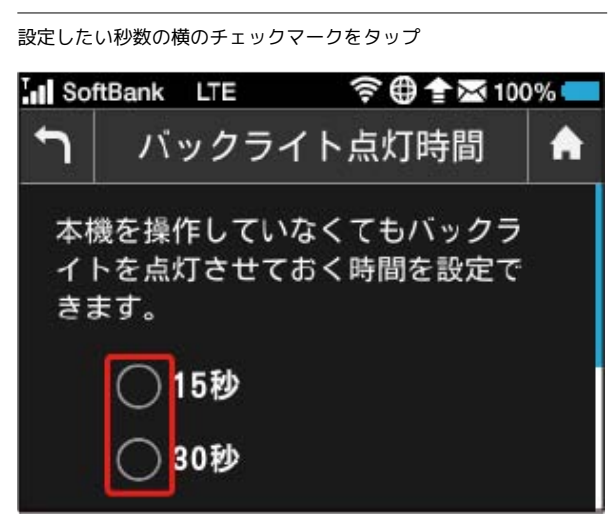

※ 設定したバックライト点灯時間に変更されます。

# Wi-Fi通信規格を変更して接続する

お買い上げ時のWi-Fi通信規格は2.4GHzの「Auto

(11b/11g/11n)」に設定されています。5GHzで無線LAN端末を 接続する場合は、5GHzの「Auto(11a/11n/11ac)」に変更して ください。

# $\overline{1}$

ホーム画面で 設定

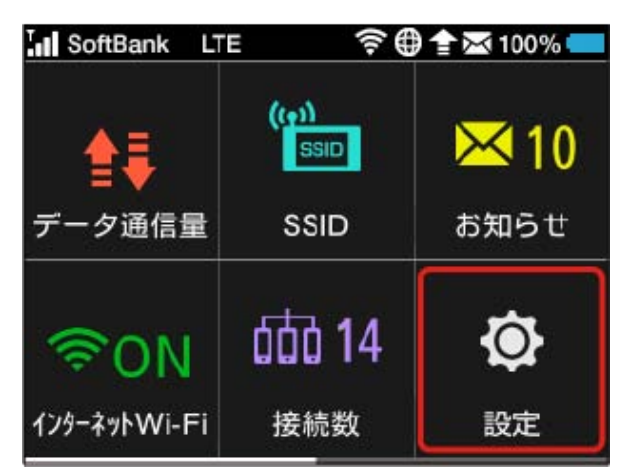

# $\overline{2}$

Wi-Fi設定

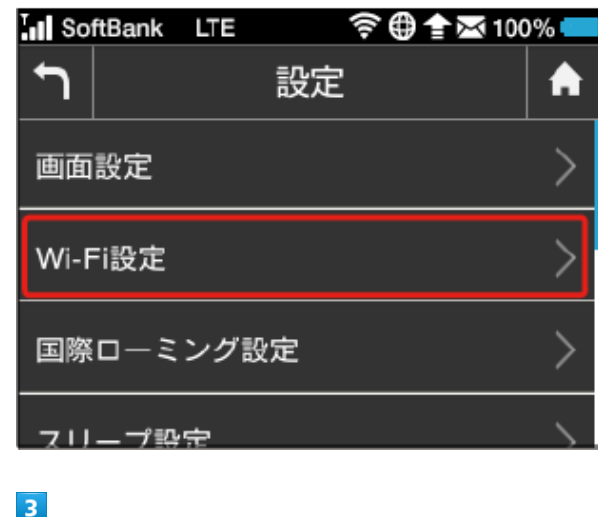

# $\overline{\mathbf{3}}$

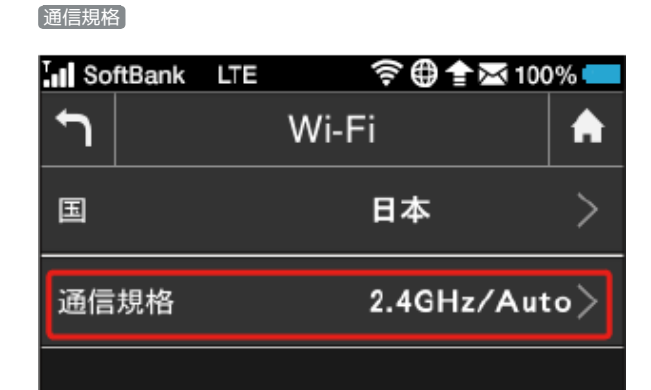

各種機能を設定する(本機のタッチメニューを使用する) 各種機能を設定する(本機のタッチメニューを使用する)

5GHzの「Auto(11a/11n/11ac)」のチェックマークをタップ **Inl SoftBank LTE** 通信規格 m  $\bigcap$  11g  $11n$ 5GHz  $\circ$  Auto(11a/11n/11ac)

<mark>※</mark> 5GHzの周波数帯とIEEE802.11a/n/acの通信規格で無線LAN端 末と接続できるようになります。

■2.4GHz/5GHzの利用について

#### 2.4GHz利用時のご注意

- ・2.4GHz Auto(11b/11g/11n)に設定した場合、インター ネットWi-Fiでは11a/b/g/n/acのアクセスポイントに接続でき ます。
- ・2.4GHz 11bに設定した場合、インターネットWi-Fiでは11bの アクセスポイントに接続できます。
- ・2.4GHz 11gに設定した場合、インターネットWi-Fiでは11b/g のアクセスポイントに接続できます。
- ・2.4GHz 11nに設定した場合、インターネットWi-Fiでは11b/ g/nのアクセスポイントに接続できます。

#### 5GHz利用時のご注意

- ・5GHzに設定した場合、以下のようなご利用中の環境の変化に よっては、通信が一時的に切断されることがあります。
- ・ 周波数帯の設定を2.4GHz帯から5GHz帯へ変更したとき
- ・ 5GHz帯のなかでチャンネルが切り替わったとき
- ・ 本機の電源を入れたとき
- ・ 圏外の状態が30分以上続いたとき
- ・ 本機がスリープモードから復帰したとき
- ・気象レーダーなどとの電波干渉を検出した場合や、日本にいる ことが確認できない場合は、5GHzは使用できません。
- ・5GHzに設定した場合、本機の電源を入れた後に無線LAN機能 が有効になるまで、1分程度かかります。
- ・5GHzに設定した場合、インターネットWi-Fi機能が利用できま せん。
- ・5GHzに設定した場合、2.4GHzの周波数帯を利用できません。

#### DFS機能について

- ・本機はDFS(Dynamic Frequency Selection)機能により、屋 外で5GHzの周波数帯を利用することができます。
- ・DFSとは、無線LANが気象レーダーなどと周波数を共用して利 用できるように、状況にあわせて動的に周波数を選択する機能 です。

国際ローミングを設定する

国際ローミングの自動接続を有効にします。

 $\boxed{1}$ 

設定

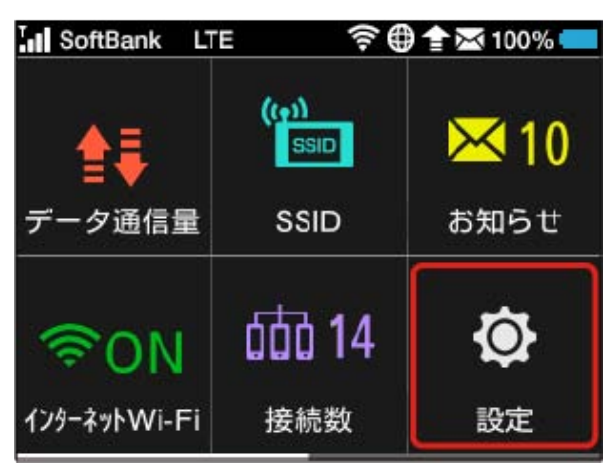

# $\overline{2}$

国際ローミング設定

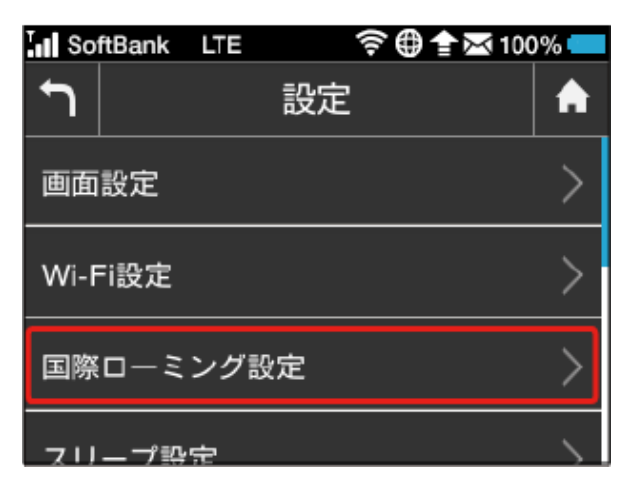

 $\overline{3}$ 

「国際ローミング設定」欄の OFF

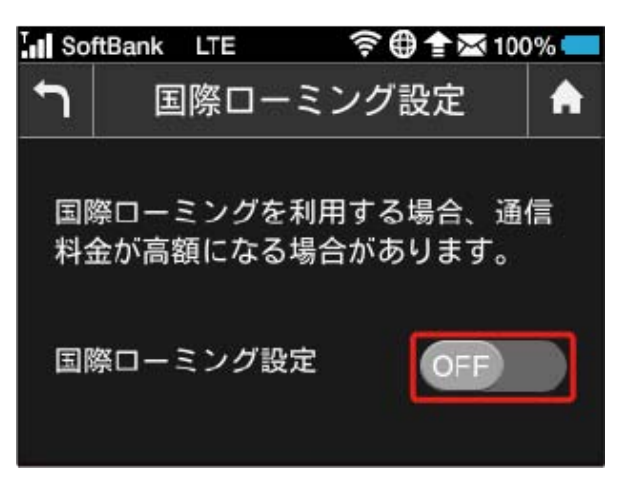

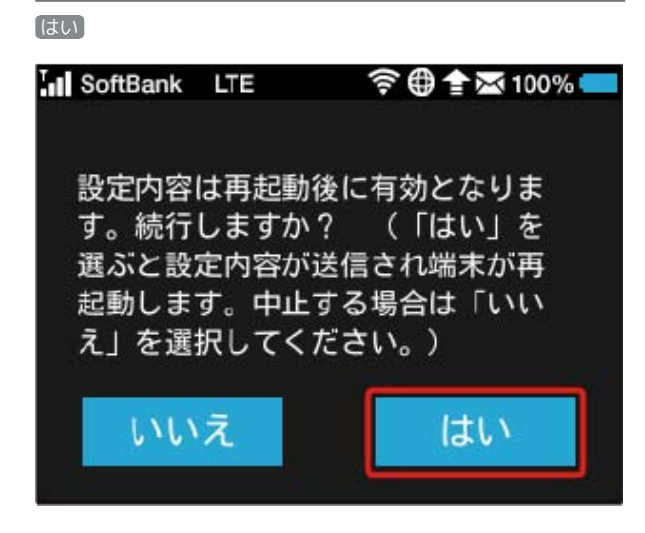

<mark>※ CFF が ON</mark> になり、本機の再起動後に海外でローミングが利 用できるようになります。

# スリープモードを設定する

本機が無線LAN端末と接続されていない状態で本機の操作を一定時 間行わなかったときは、省電力のためにディスプレイ消灯後にス リープモードになります。スリープモードに移行するまでの時間を 設定できます。お買い上げ時は5分に設定されています。また、ス リープ設定を無効に設定し、スリープモードに移行しないようにす ることもできます。

# $\overline{1}$

#### 設定

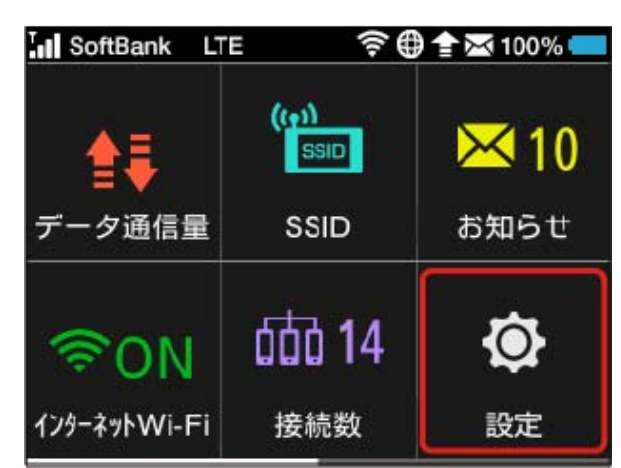

#### $\overline{2}$

スリープ設定

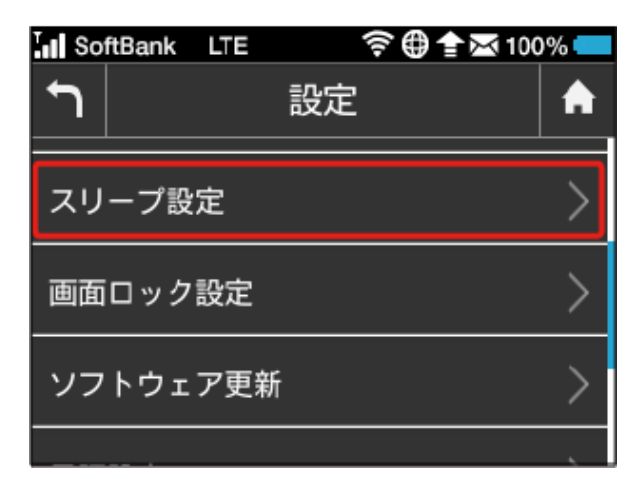

設定したい分数の横のチェックマークをタップ  $\overline{\phantom{0}}$ スリープ設定 A 無線LAN端末が接続されていない時 に、無線LAN機能をOFFにするまで の時間を設定できます。 |1分  $3<sub>2</sub>$ 

- ※3 設定した時間でスリープモードになります。
- ・スリープ設定を利用しない場合は、 Wi-Fiを常にON (スリープし ない) をタップしてください。

#### 画面ロックを設定する

画面ロックを解除する際に、パスコードの入力を必要とするように 設定します。

 $\overline{1}$ 

設定

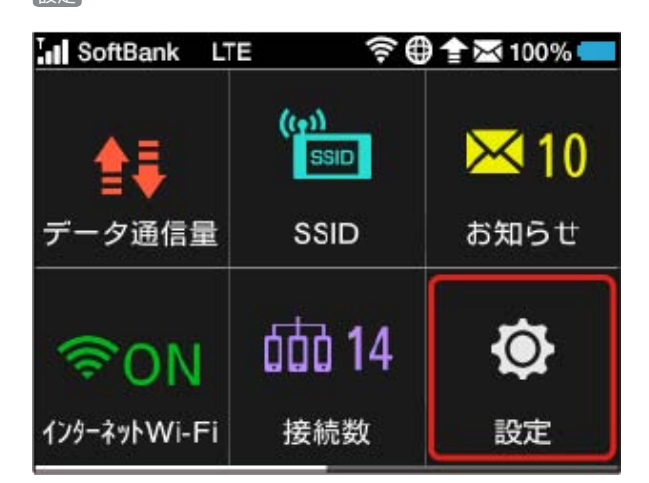

# $\overline{2}$

画面ロック設定

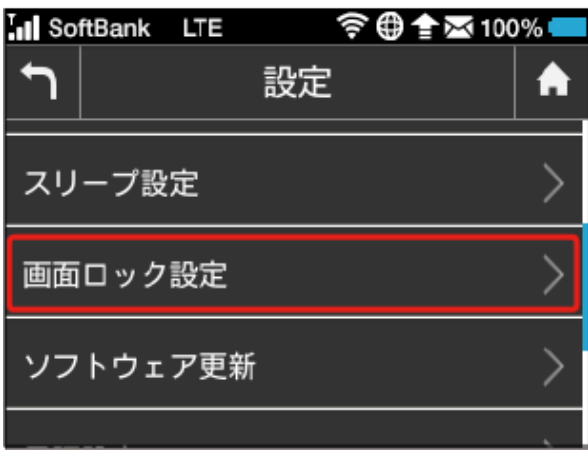

# $\overline{3}$

「パスコード」欄の OFF

**※ OFF が ON になります。** 

 $\bigcap$ 画面ロック設定 A ONにすると、画面ロック解除時に パスコード入力が必要です。 パスコード **OFF** 

#### 4桁のパスコードを入力 → OK 令 ⊕ 全 ⊠ 100%■ **Inl** SoftBank LTE  $\biguparrow$ パスコードを入力 A OK  $\overline{2}$ 5 3 1 4  $\mathbf{x}$ 6  $\overline{7}$ 8 9  $\mathbf 0$

# $5<sup>5</sup>$

4桁のパスコードを再入力 ● OK

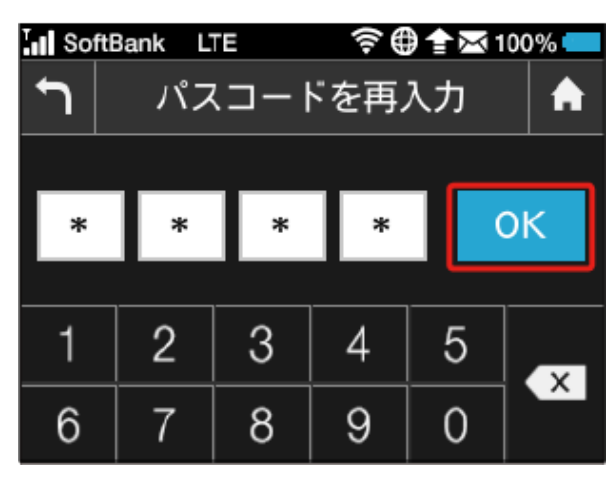

※3 画面ロック解除パスコードが設定されます。

- ・再入力したパスコードが最初に入力したパスコードと異なる場 合、手順 4 の画面に戻ります。その場合はパスコードの入力か らやり直してください。
- ・パスコードを設定すると、画面ロックを解除する際にパスコード の入力画面が表示されるようになります。パスコードを入力して 画面ロックを解除する手順については、[「パスコードを入力して](#page-62-0) [画面ロックを解除する」](#page-62-0)を参照してください。
- ・設定したパスコードを変更する場合は、手順 3 の画面で パス コード設定 をタップし、現在のパスコードを入力したあと、新し いパスコードを設定します。

#### <span id="page-62-0"></span>パスコードを入力して画面ロックを解除す る

# $\overline{1}$

#### ■ (ロックアイコン)をタップ

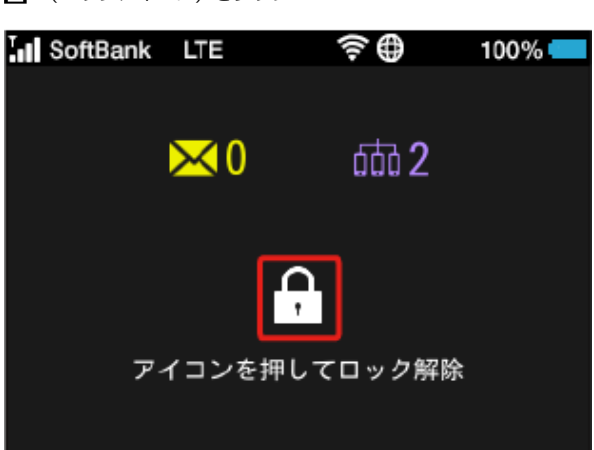

# $\overline{2}$

4桁のパスコードを入力 → OK

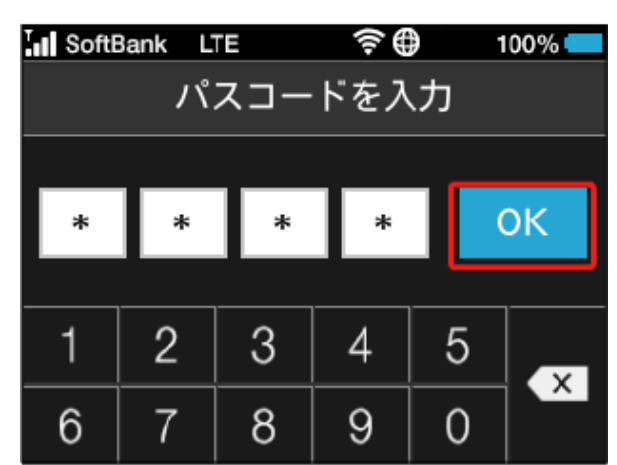

※3 画面ロックが解除され、ホーム画面が表示されます。

- ・入力したパスコードが間違っている場合は、間違っている旨の メッセージが表示されます。再度入力してください。
- ・パスコードを忘れてしまった場合には、本機をリセットすること でパスコードによる画面ロックを解除できます。本機をリセッ トする方法は、「[本体について」](#page-9-0)を参照してください。本機をリ セットすると、パスコードによる画面ロックだけではなく、すべ ての設定がお買い上げ時の状態に戻ります。

| ソフトウェアの更新を行う

ソフトウェアの更新を行います。

# $\sqrt{1}$

設定

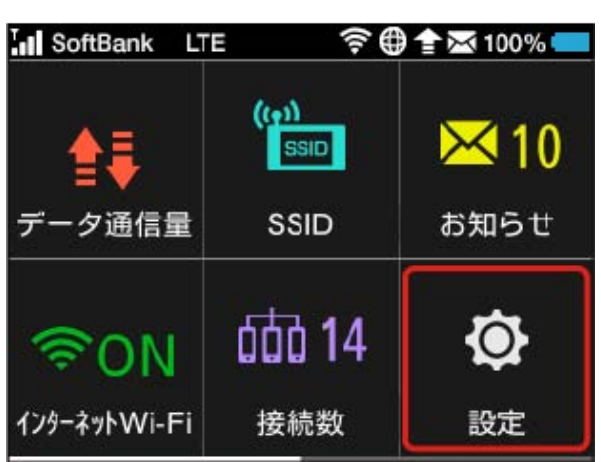

# $\overline{2}$

ソフトウェア更新

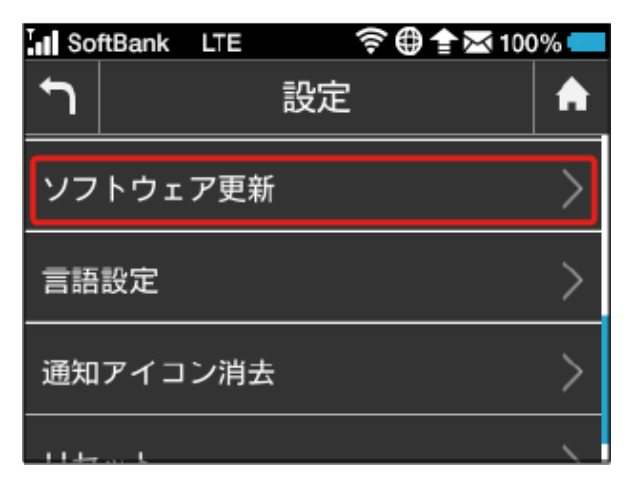

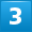

更新確認

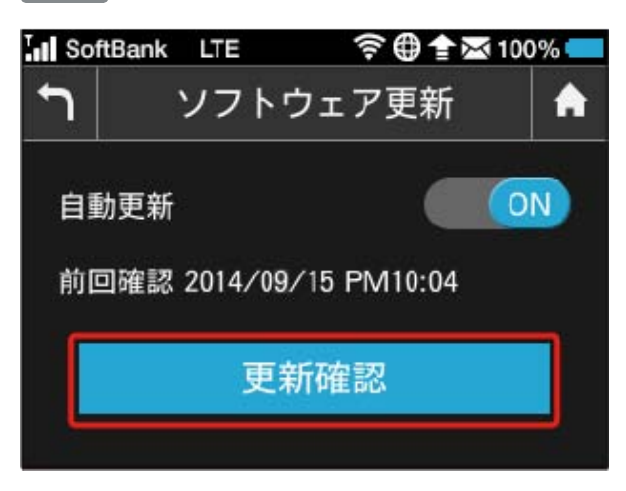

# $\overline{4}$

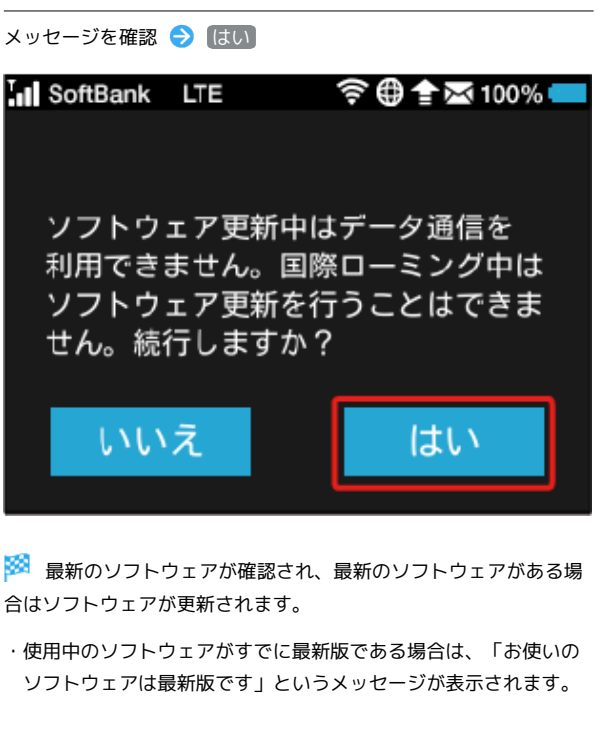

# る ソフトウェアの更新について

ソフトウェア更新にパケット通信料はかかりません。 ソフトウェア更新中は、他の機能はご利用できません。 国際ローミング中はソフトウェア更新を利用できません。

# エコソフトウェアの自動更新を設定する

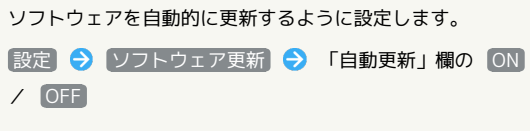

**※** ソフトウェア自動更新機能のON/OFFが切り替わります。

本機ディスプレイの表示言語を切り替えます。

# $\overline{1}$

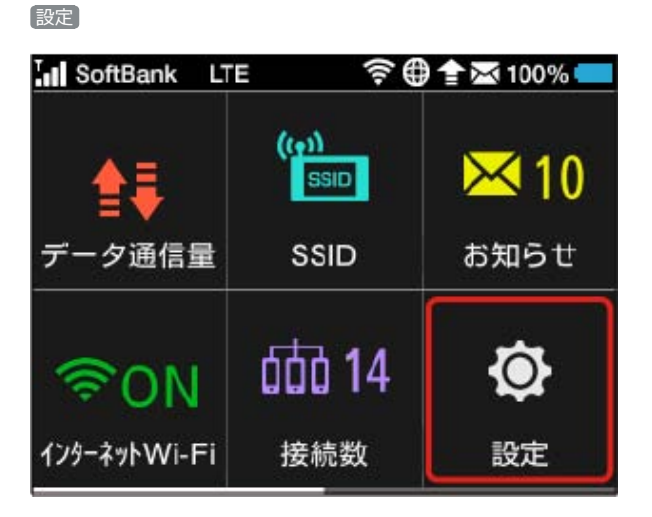

# $\overline{2}$

言語設定

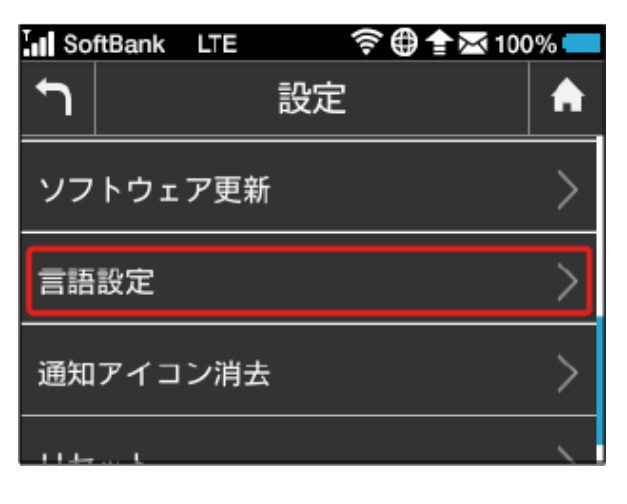

# $\overline{\mathbf{3}}$

設定する言語の横のチェックマークをタップ

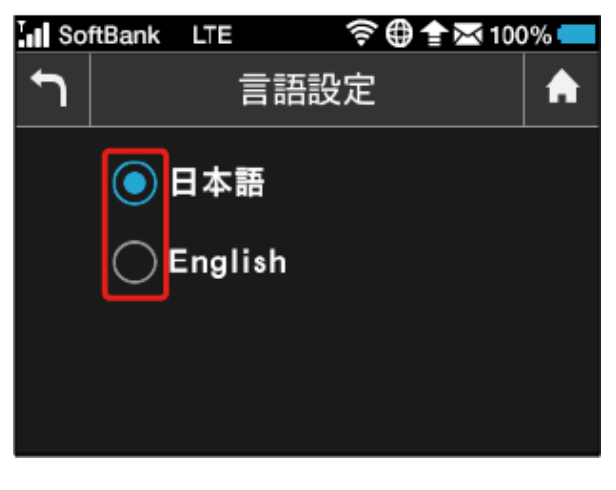

※ 言語が切り替わります。

# 本機をリセットする

本機の設定をお買い上げ時の状態に戻します。

- ・USIMカードの内容を除き、本体設定がすべてお買い上げ時の状態 に戻りますので、ご注意ください。
- ・WEB UI、または本機のリセットボタンからもリセットすること ができます。詳しくは、[「本機をリセットする](#page-126-0)」、「[本体につい](#page-9-0) [て](#page-9-0)」を参照してください。

# $\overline{1}$

#### 設定

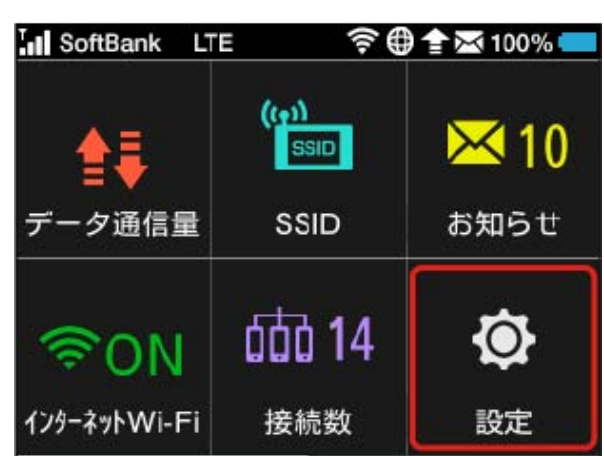

# $\overline{2}$

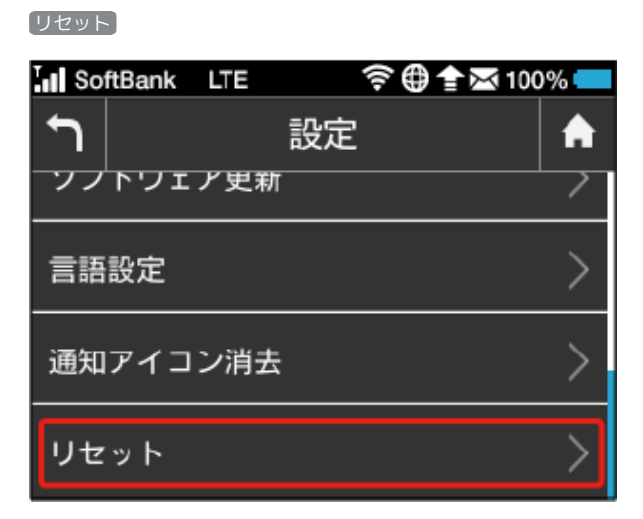

 $\overline{\mathbf{3}}$ はい 令毋全否100%■ In SoftBank LTE  $\overline{\phantom{a}}$ リセット A 工場出荷時の状態に初期化します。 よろしいですか? いいえ はい

※3 本機がリセットされ、再起動しお買い上げ時の状態に戻りま す。

# <span id="page-65-0"></span>WPSを利用する

本機はWPS機能に対応しており、WPS機能対応の無線ルーターなど の通信機器と簡単に接続できます。

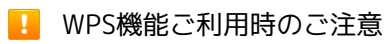

SSIDステルス機能について

本機のSSIDステルス機能が有効になっているとWPS機能は使用 できません。SSIDステルス機能については、[「LAN Wi-Fiの基本](#page-82-0) [設定を行う\(SSID A\)](#page-82-0)」を参照してください。

#### 暗号化方式について

暗号化方式をWEPに設定している場合、WPS機能は使用できませ ん。

#### 無線LAN端末と接続する

WPS機能対応の無線LAN端末と接続します。SSID AとSSID Bそれぞ れに接続することができます。

#### $\overline{1}$

無線LAN端末の無線LAN機能を有効にし、必要に応じてWPS設定の 準備操作を行う

・WPS機能の設定方法は、機器によって異なります。お使いの無線 LAN端末に添付されている取扱説明書などを参照してください。

# $\overline{2}$

WPS

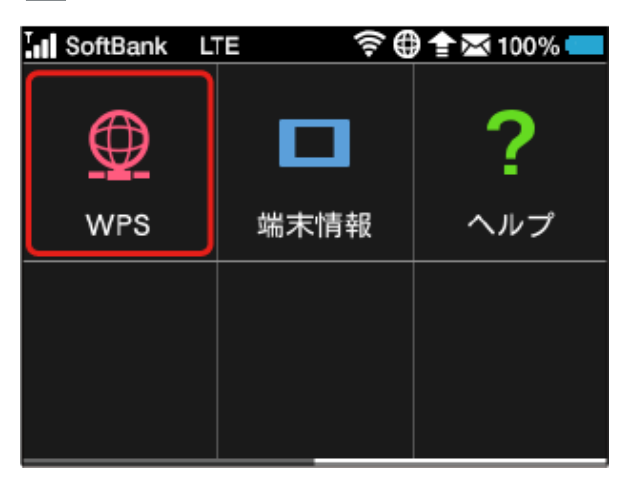

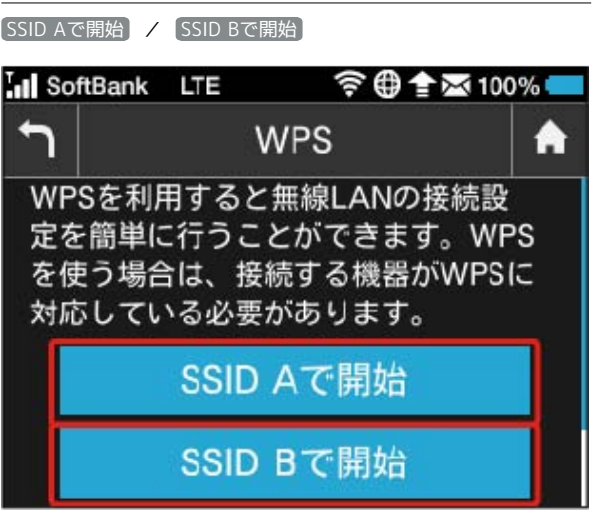

・SSID Bで接続する場合は、マルチSSID機能を有効にしておく必要 があります。マルチSSID機能については、[「マルチSSID機能を有](#page-49-0) [効にする](#page-49-0)」を参照してください。

#### $\overline{4}$

以下の画面が表示されている間(120秒以内)に、無線LAN端末で WPS機能の接続設定を行う

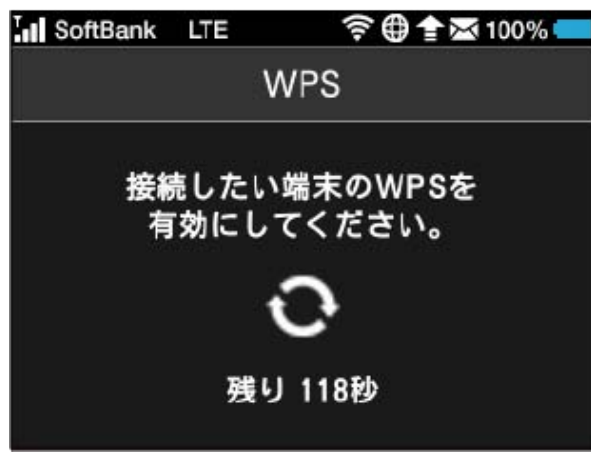

・接続に失敗したメッセージが表示された場合は、再度接続を試し てみてください。

# $5<sub>5</sub>$

無線LAN端末でその他の設定が必要な場合には、画面表示に従って 設定操作を行う

※ 無線LAN端末と接続されます。

## アクセスポイントと接続する

WPS機能対応のアクセスポイントと接続します。

・接続する前に、インターネットWi-Fi機能を有効にしておいてくだ さい。

# $\boxed{1}$

アクセスポイント端末の無線LAN機能を有効にし、必要に応じて WPS設定の準備操作を行う

・WPS機能の設定方法は、機器によって異なります。お使いのアク セスポイント端末に添付されている取扱説明書などを参照してく ださい。

# $\overline{2}$

WPS 令⊕全⊠100%∎ Inl SoftBank LTE WPS 端末情報 ヘルプ

# 3

無線LANルーターと接続

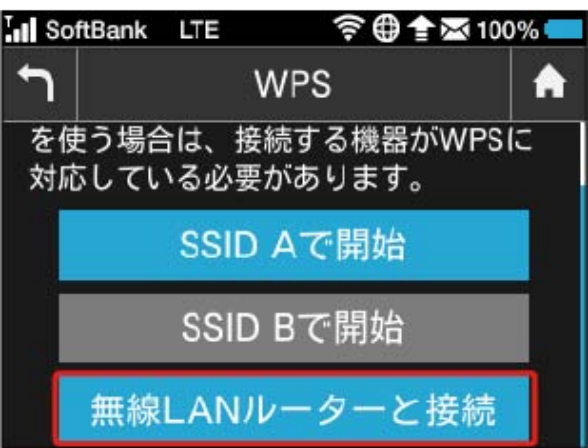

以下の画面が表示されている間(120秒以内)に、アクセスポイン ト端末でWPS機能の接続設定を行う

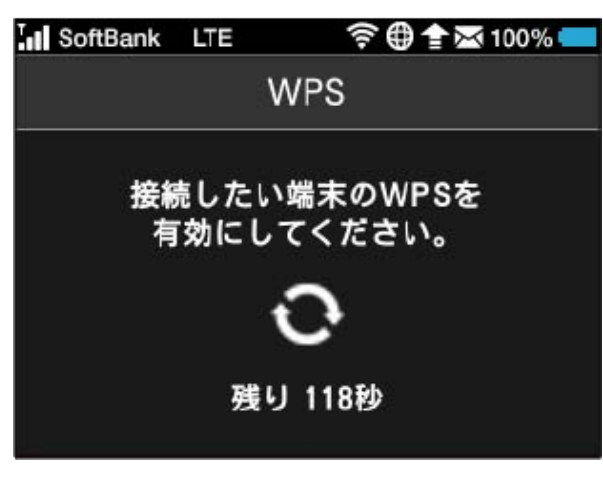

・接続に失敗したメッセージが表示された場合は、再度接続を試し てみてください。

# 5

アクセスポイント端末でその他の設定が必要な場合には、画面表示 に従って設定操作を行う

※※<br>アクセスポイントと接続されます。

# <span id="page-67-0"></span>本機の情報を確認する

WEB UIのURLや電話番号、ソフトウェアバージョンなど、本機の各 種情報を確認できます。

# 本機の情報を確認する

# $\overline{\mathbf{1}}$

#### 端末情報

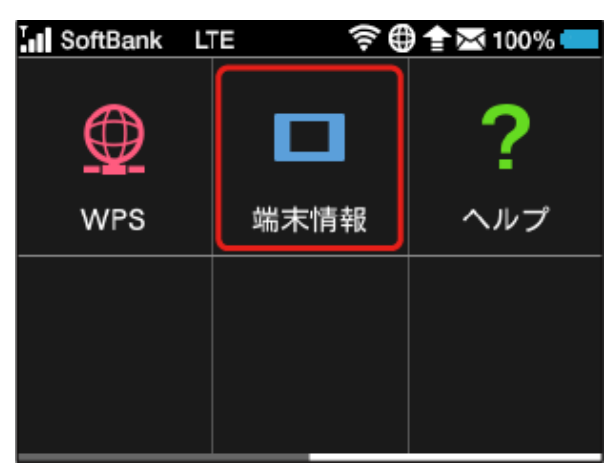

# $\overline{2}$

端末情報を確認

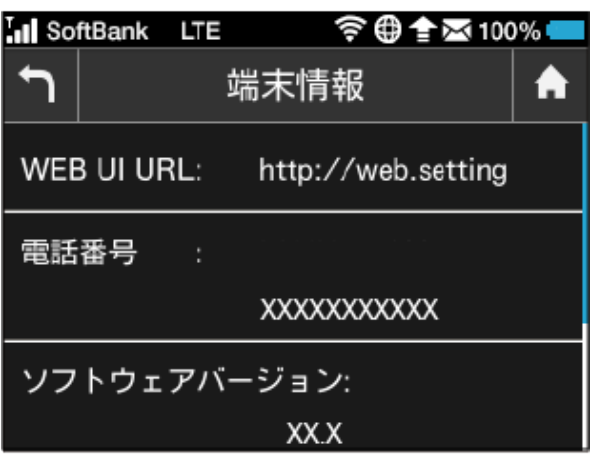

#### メントの端末情報が確認できます。

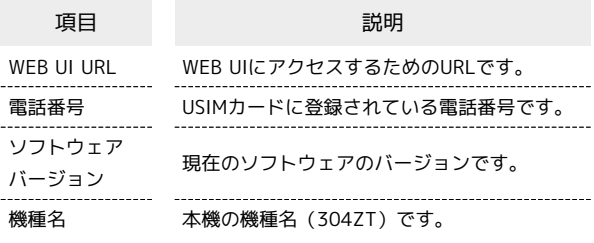

#### 認証情報を確認する

本機は各種標準規格の認証を受けています。

#### $\overline{\mathbf{1}}$

端末情報

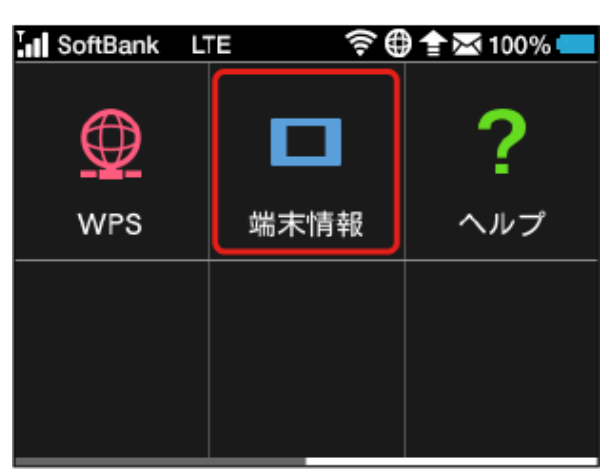

# $\overline{2}$

認証

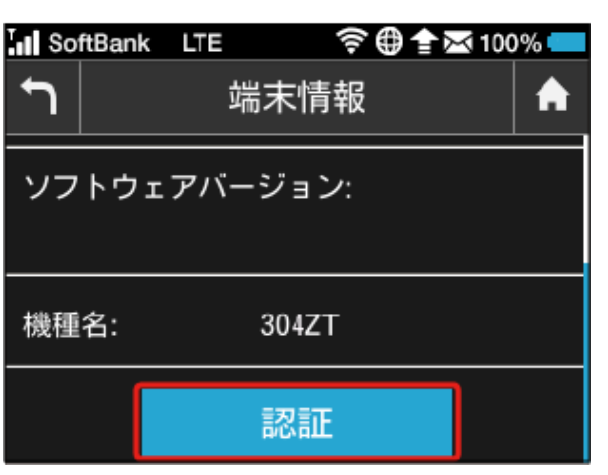

# $\overline{3}$

認証情報を確認

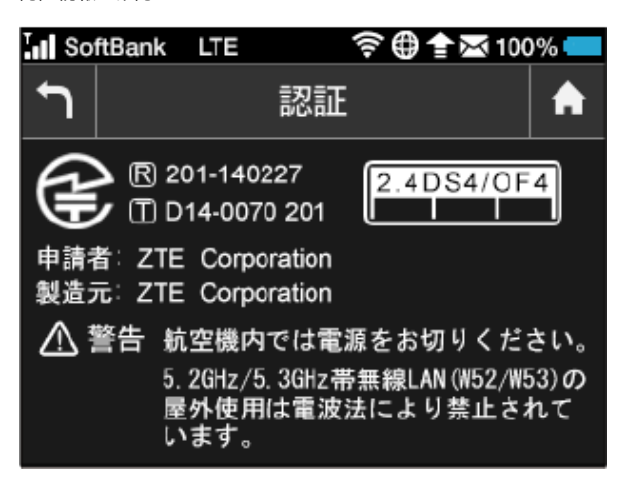

ニューアイコンの説明を見ることができます。

ステータスアイコンやタッチメニューアイ コンの説明を見る

# $\overline{1}$

ヘルプ

<span id="page-68-0"></span>ヘルプを見る

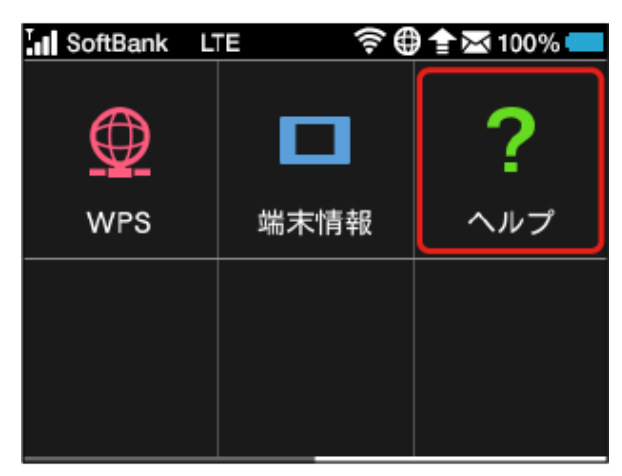

※2 ステータスアイコンやタッチメニューアイコンの説明が表示さ れます。

# 

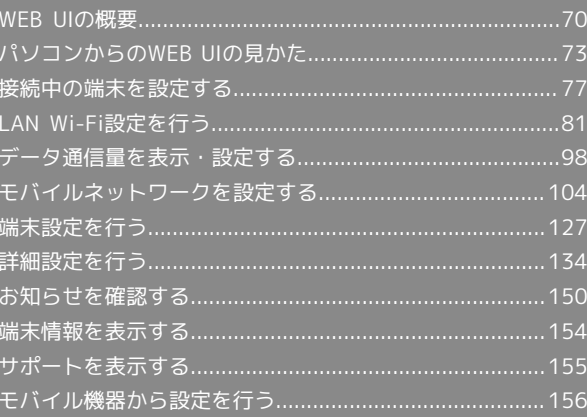

# <span id="page-71-0"></span>WEB UIの概要

本機に無線LANまたはmicroUSBケーブルで接続したパソコンやモバイル機器から、Webブラウザを利用して本機についての各種情報の確認や設定がで きます。

本機の対応ブラウザは「[動作環境\(対応OS\)](#page-5-0)」を参照してください。

### パソコンからWEB UIを起動する

画面表示や手順は、WEB UIに対応するWebブラウザを搭載したパソコン(Windows 8.1)を例にして説明します。

# $\boxed{1}$

パソコンを起動し、本機と無線LANまたはUSB接続する

・パソコンとの無線LAN接続の方法は「[無線LANで接続する」](#page-21-0)、USB接続の方法は「[microUSBケーブルで接続する\(Windows\)](#page-35-0)」、「[microUSBケー](#page-39-0) [ブルで接続する\(Mac\)」](#page-39-0)を参照してください。

# $\vert$  2

ホーム画面で「端末情報」

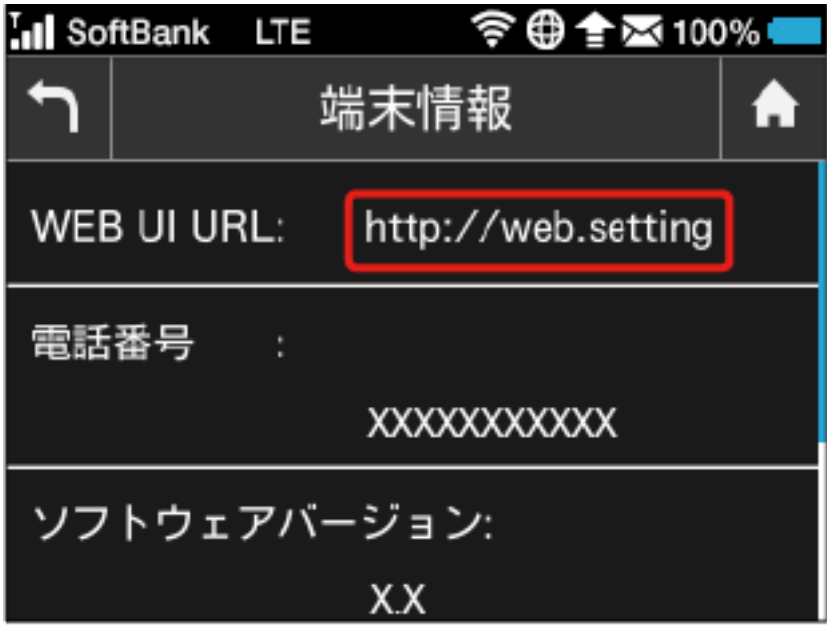

・本機ディスプレイに、WEB UIのURLが表示されます。

#### $\overline{\mathbf{3}}$

Webブラウザを起動し、本機のディスプレイに表示されたURL (http://web.setting) を、アドレス入力欄に入力

**※ WEB UIのホーム画面が表示されます。** 

・必要に応じて「言語」欄のリストから画面表示に使用する言語を選択してください。
$\overline{\mathbf{1}}$ 

#### WEB UIホーム画面で [ログイン]

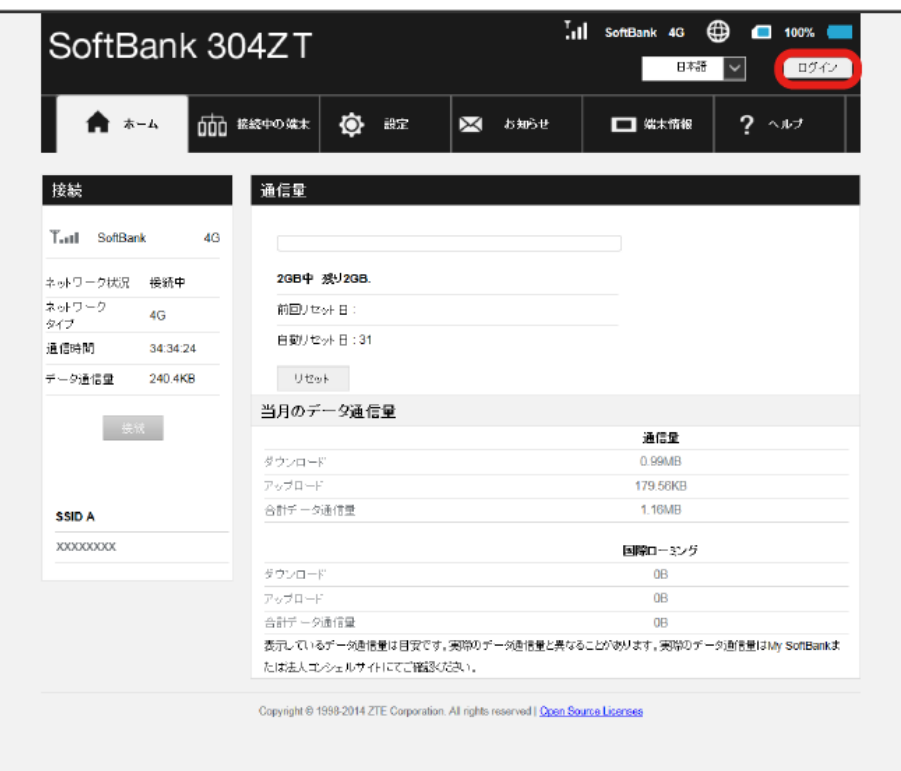

**※3** ログイン画面が表示されます。

・メインメニューの項目( 接続中の端末 <mark>/ 設定 / </mark>お知らせ / <mark>端末情報 / へルプ )をクリックしても、ログイン画面が表示されます。</mark>

72

#### $\vert$  2

# ログインパスワードを入力 ● ログイン  $\frac{1}{2}$ il SoftBank 4G  $\bigoplus$   $\Box$  100%  $\blacksquare$ SoftBank 304ZT 日本語 マ ホーム パスワードを入力  $1322 - 1$ ログイン お客さまサポート Convright © 1998-2014 ZTE Corporation All rights reserved I Open Source Licen

<mark>※</mark> 画面右上に「ログアウト」ボタンが表示され、ログインが完了します。ホーム画面が表示されます。メインメニューの項目( <mark>接続中の端末)</mark>/ **設定 / お知らせ / 端末情報 / ヘルプ ) をクリックしてログインした場合は、それぞれのページが表示されます。** 

・お買い上げ時のWEB UIのログインパスワードは、「admin」に設定されています。

#### ■■ お買い上げ時のログインパスワードについて

セキュリティー保護のため、お買い上げ時のログインパスワードは変更することをおすすめします。 ログインパスワードを変更する方法は、「[WEB UIのログインパスワードを変更する](#page-130-0)」を参照してください。

#### B WEB UIの操作に関するご注意

#### WEB UIへのログインについて

WEB UIのログインについては、以下の点に注意してください。

・本機のディスプレイを操作中は、WEB UIにログインできません。本機の表示をホーム画面に戻してから、WEB UIにログインしてください。

・WEB UIは、複数の機器で同時にログインできません。

・約5分間WEB UIが操作されない場合、自動的にログアウトします。入力中の項目は削除されますので、ご注意ください。

#### 無線LAN接続中の設定変更について

無線LANで接続した端末から、WEB UIでインターネットWi-FiやLAN Wi-Fiの設定を変更すると、無線LANの接続が切れることがありますのでご注 意ください。

ホーム画面の見かた

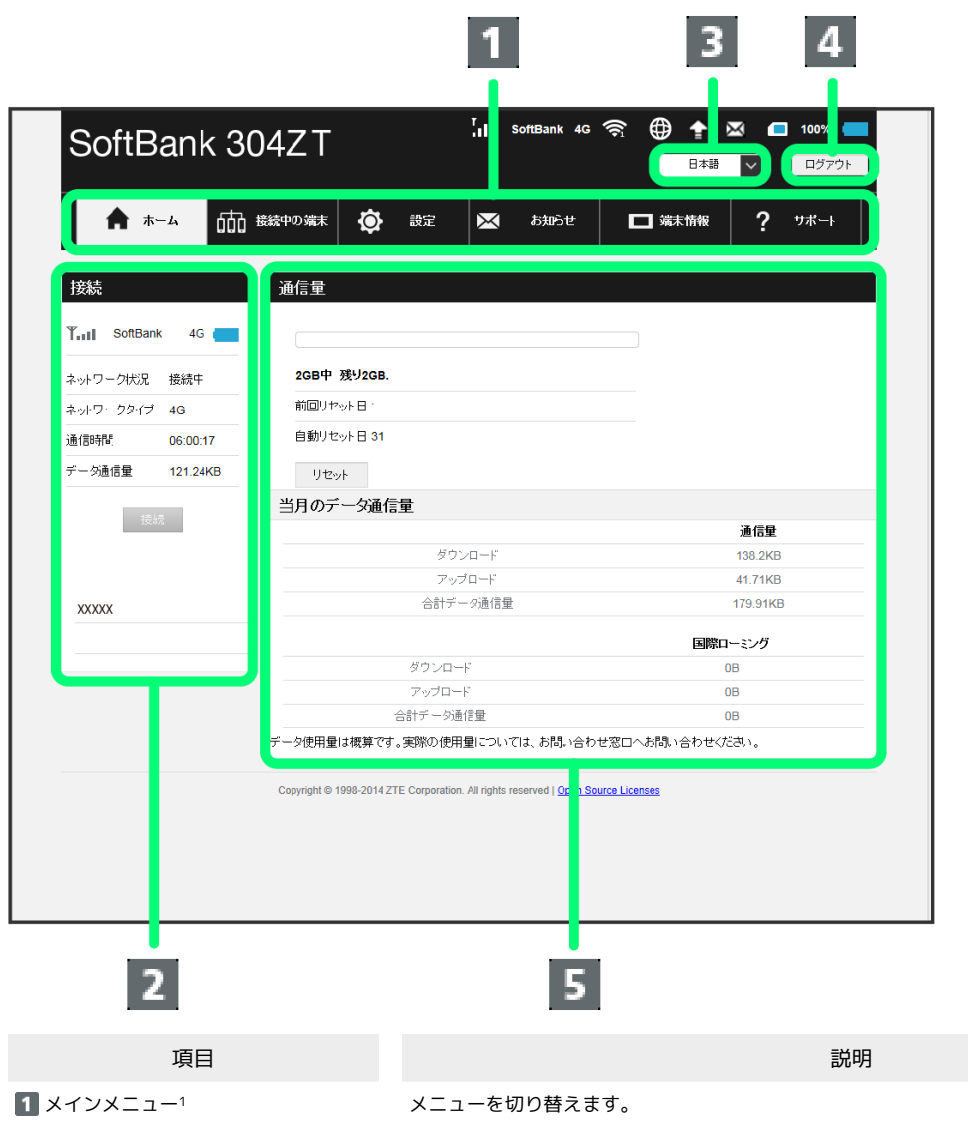

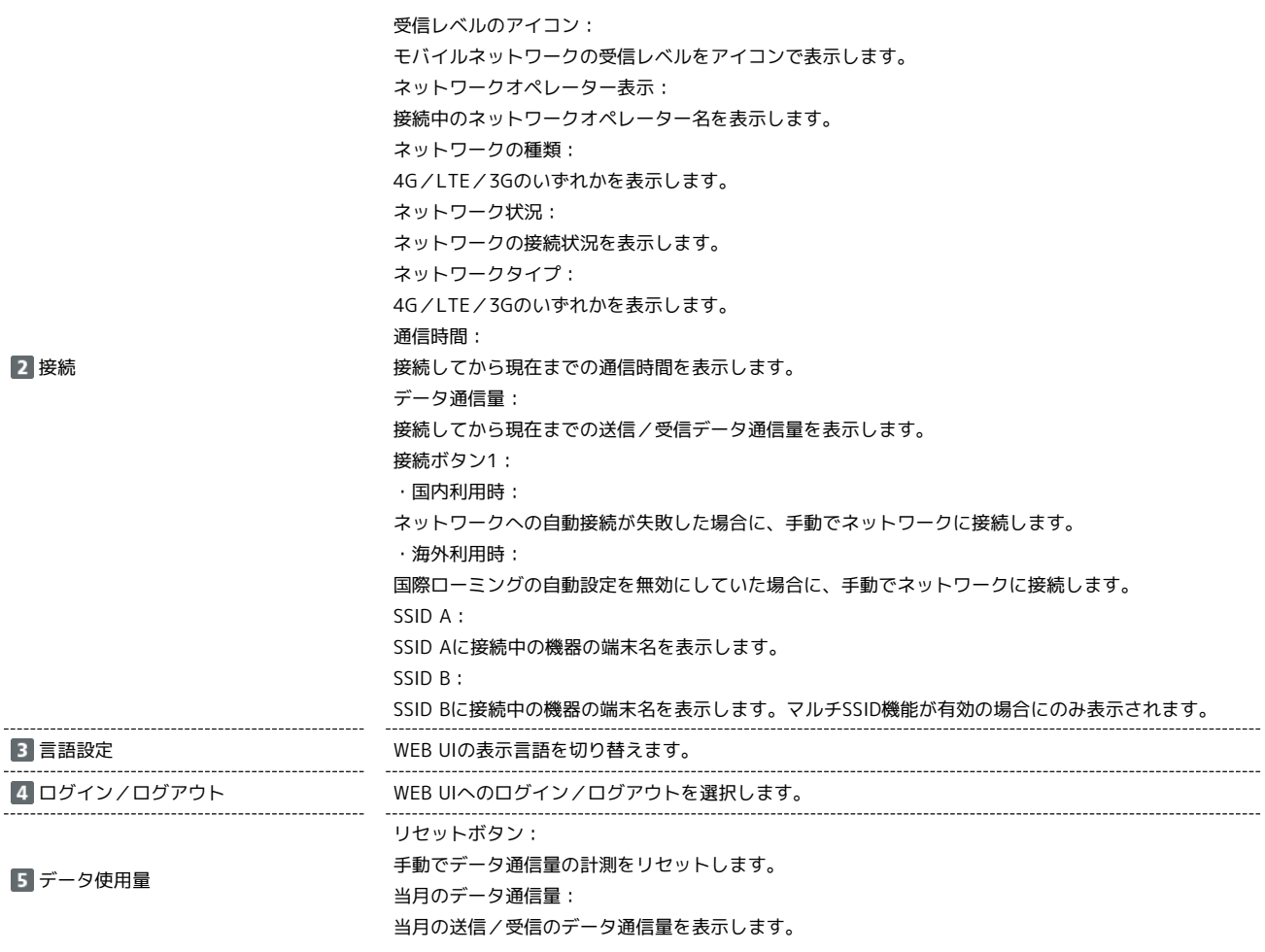

1 WEB UIにログインしていない場合は、ログインパスワードの入力が必要です。

I

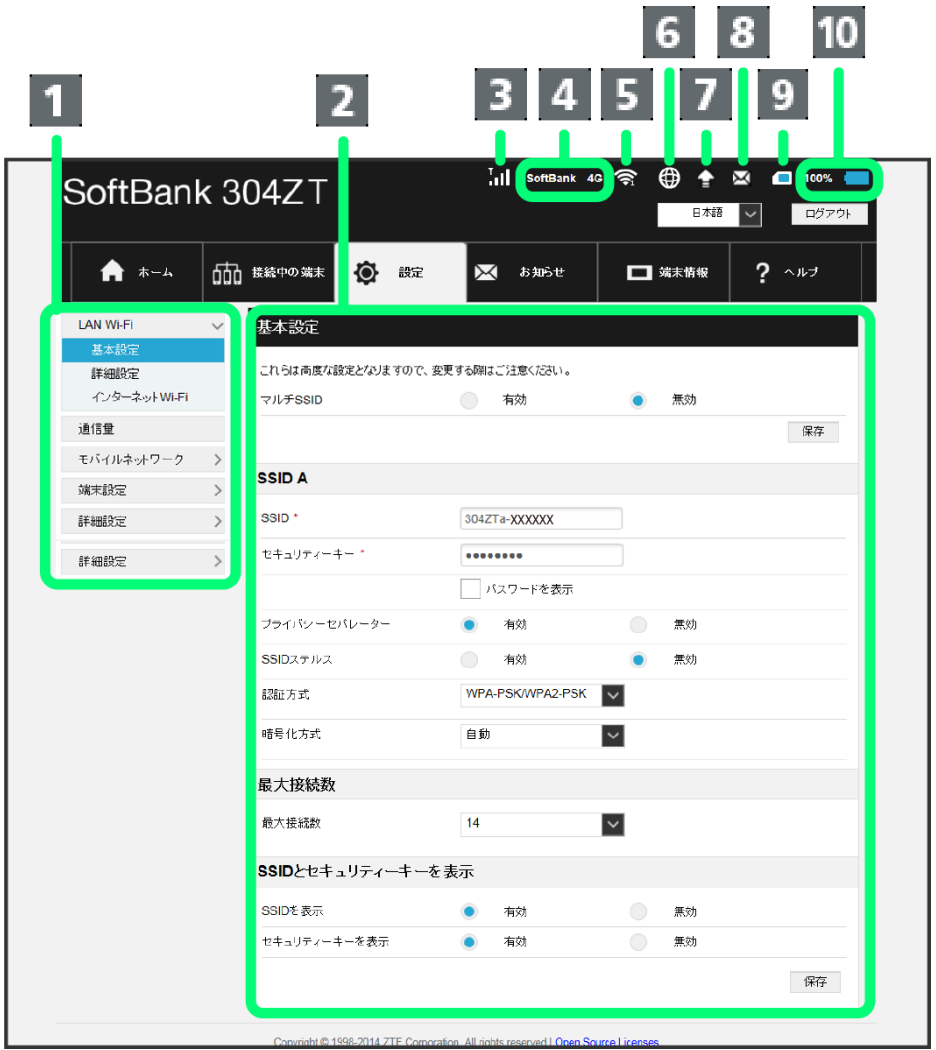

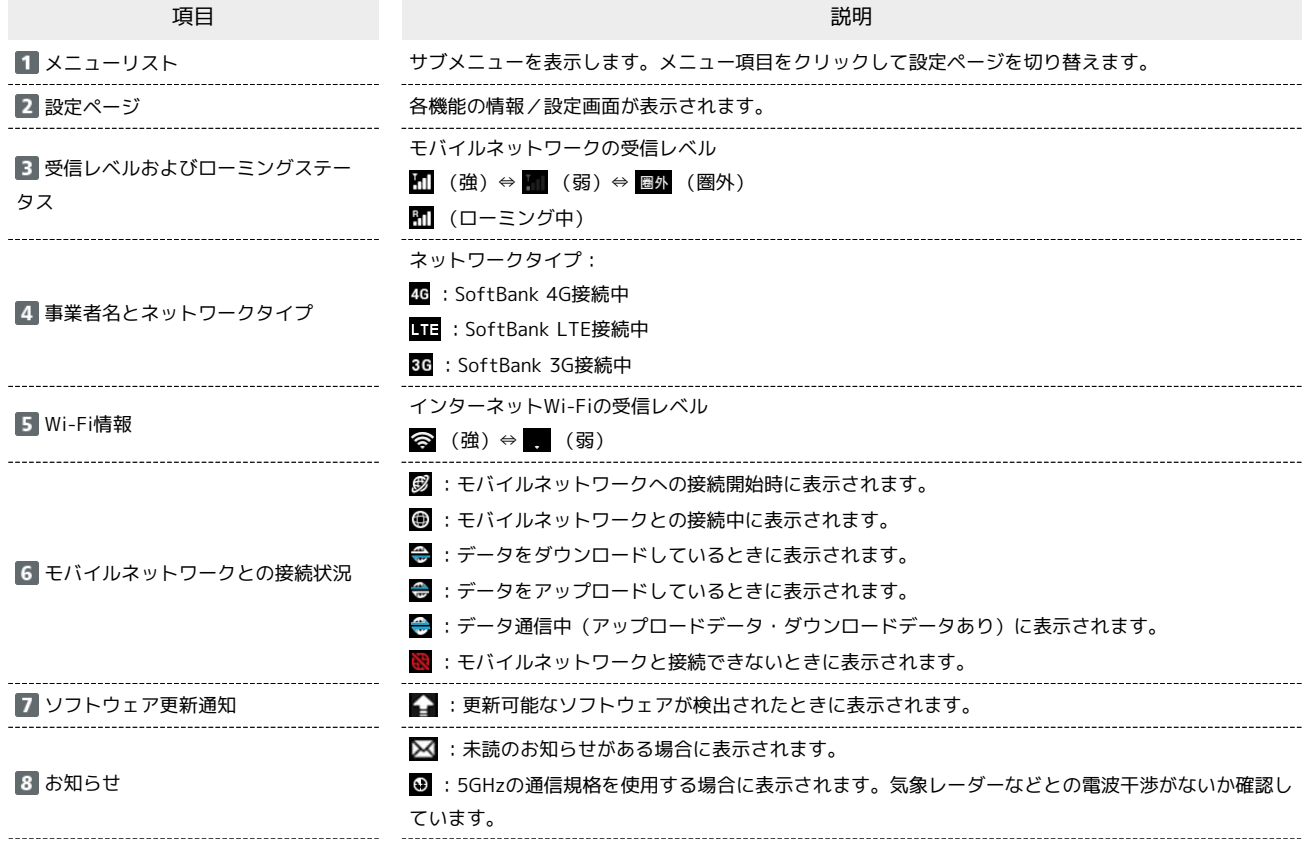

9 有効なUSIMカード 

電池残量(%、アイコン)

■: USIMカードが挿入されているときに表示されます。

:USIMカードが未挿入のときに表示されます。 ————————————————————<br>└── (多い) ⇒ └── (少ない)

(点滅):電池残量がほとんど残っていない(要充電)

# 接続中の端末を設定する

接続している端末を確認したり、接続できる端末を制限したりします。

#### ■ 接続している端末を確認する

本機に接続している無線LAN端末の一覧が表示されます。

# $\boxed{1}$

メインメニューで 接続中の端末 み 接続端末

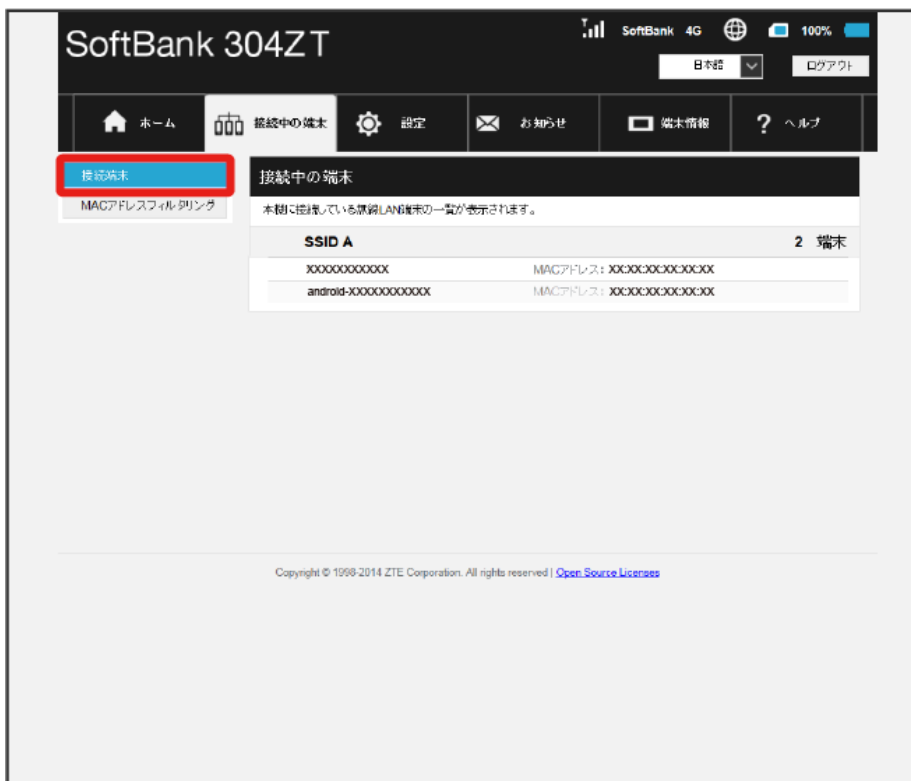

※ 接続中の端末が表示されます。

#### MACアドレスフィルタリングを設定する

無線LAN端末のMACアドレスを登録して無線LAN接続の許可を設定し、セキュリティー機能を強化できます。

・マルチSSID機能(SSID B)を有効にしている場合は、SSID BにもSSID Aと同じMACアドレスフィルタリングの設定が適用されます。

#### $\mathbf{1}$

メインメニューで 接続中の端末 → MACアドレスフィルタリング

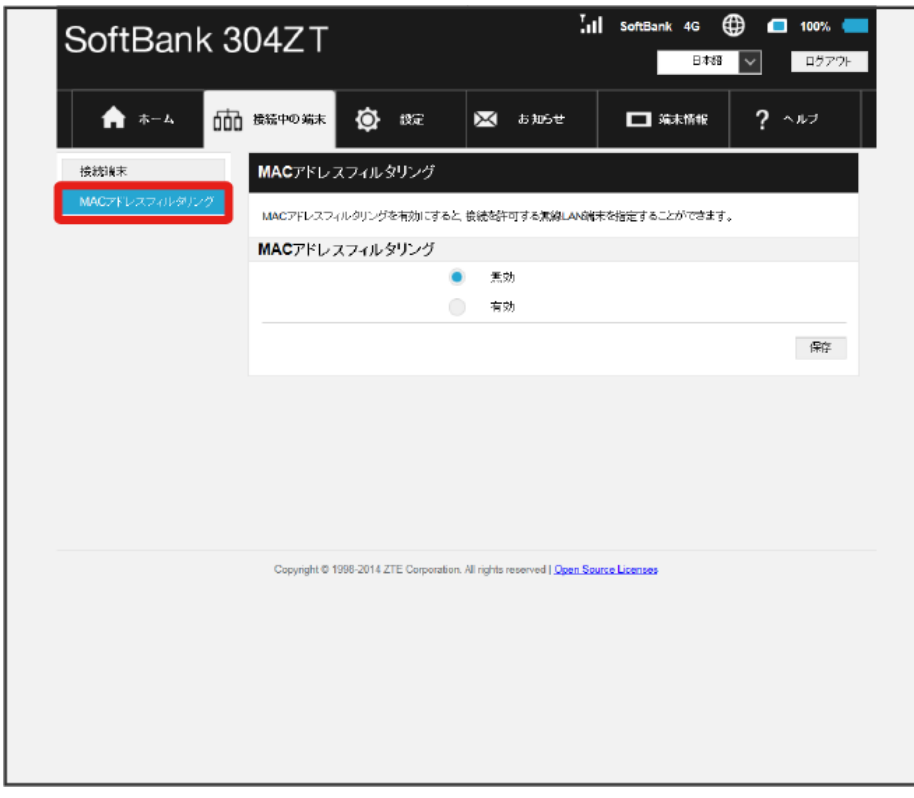

# $\overline{2}$

「MACアドレスフィルタリング」で 有効 → 端末を追加の → → 追加

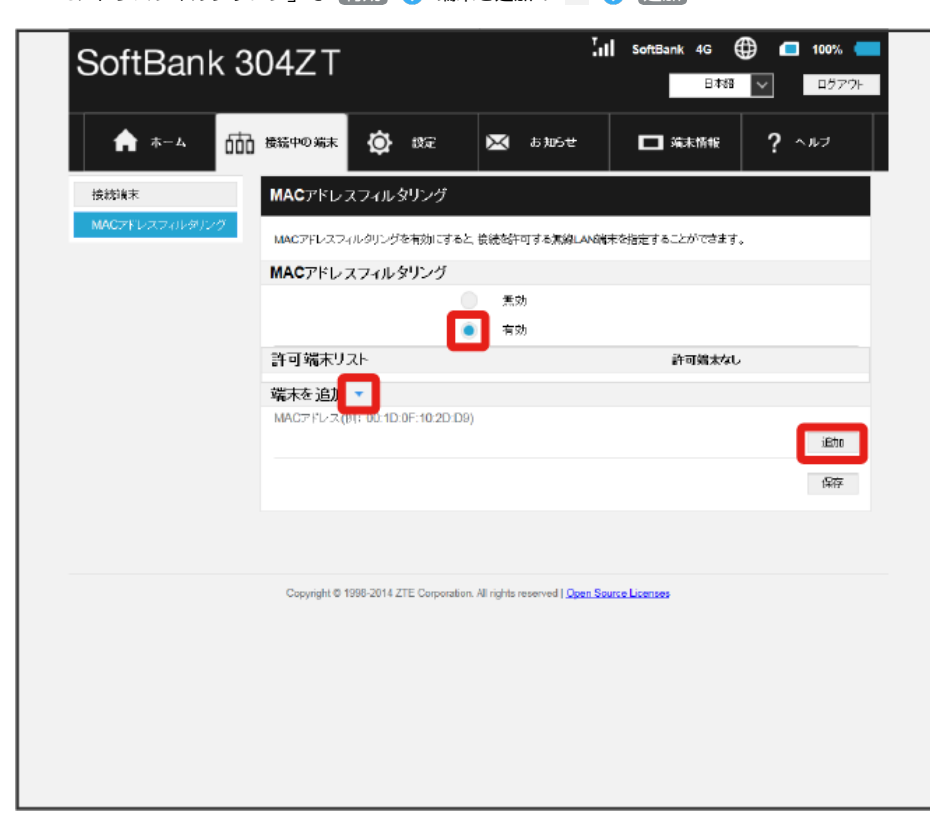

 $\overline{\mathbf{3}}$ 

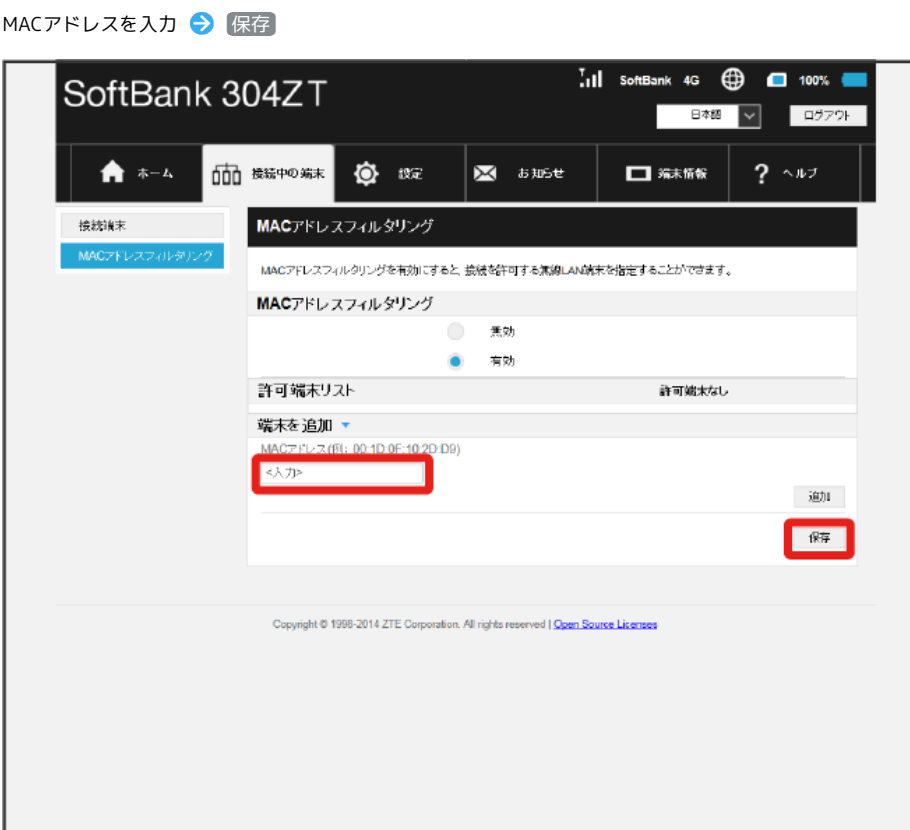

**※3**<br>MACアドレスフィルタリングが設定されます。

・入力したMACアドレスを削除、編集した場合も同様に 保存 をクリックしてください。

MACアドレスフィルタリングを解除する

MACアドレスフィルタリングが解除されます。

# $\boxed{1}$

メインメニューで 接続中の端末 – MACアドレスフィルタリング

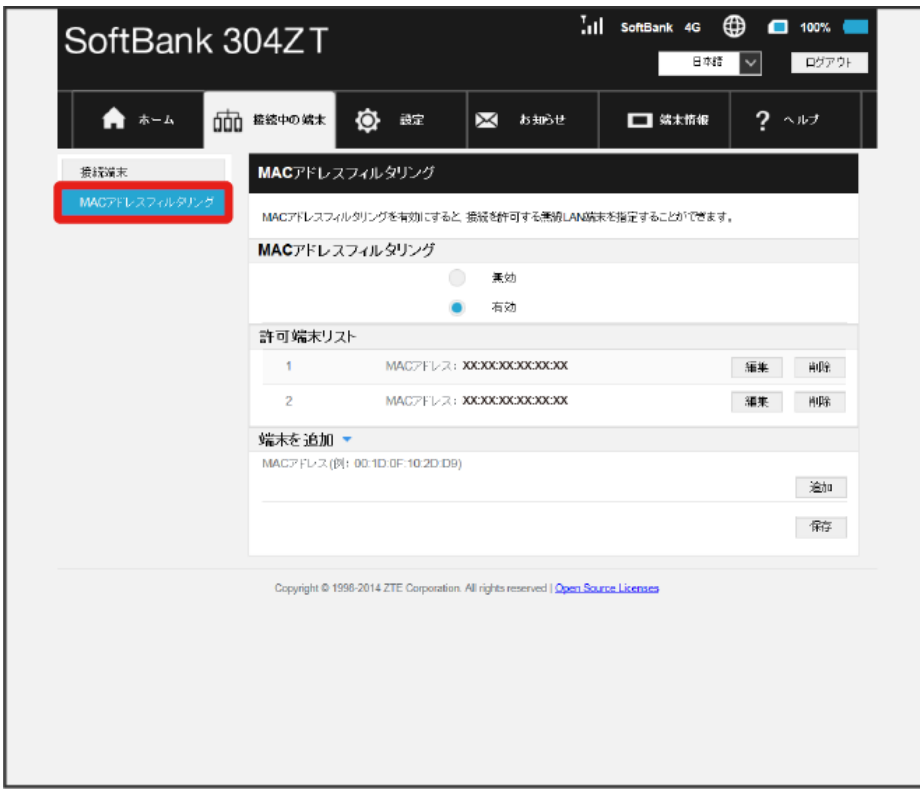

# $\overline{\mathbf{2}}$

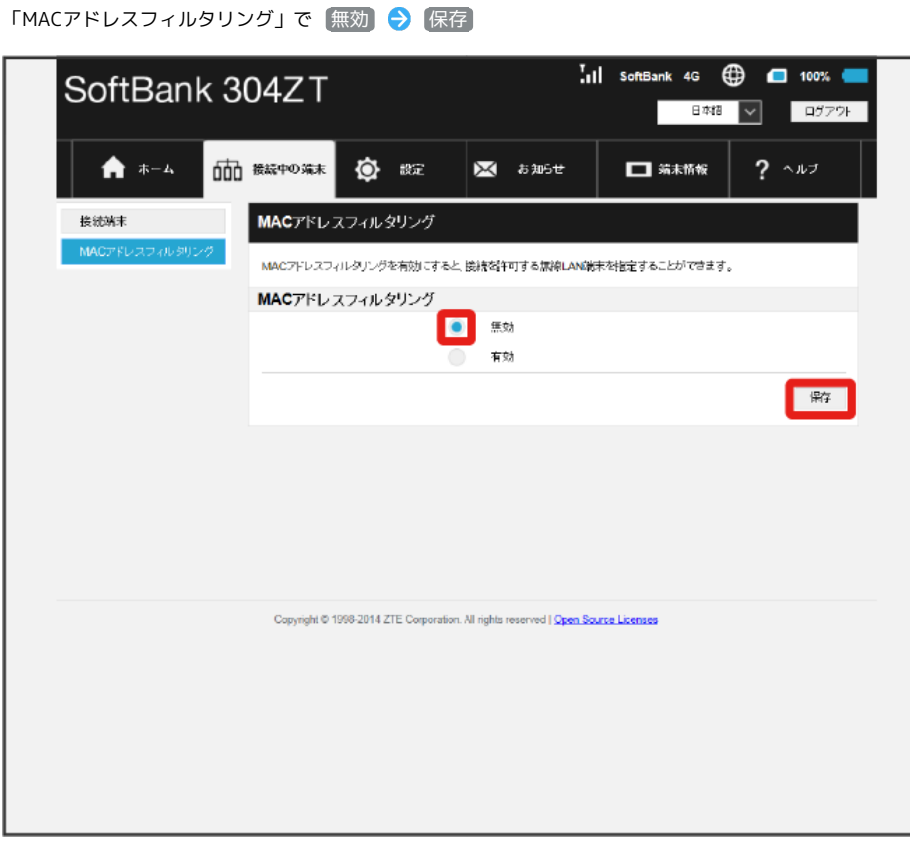

# LAN Wi-Fi設定を行う

本機は、パソコンやスマートフォンなどと無線LAN接続できます。この無線LAN接続を「LAN Wi-Fi」と呼びます。 LAN Wi-Fiで本機と接続した無線LAN端末は、本機のインターネットWi-Fi機能を使って、インターネットにアクセスできます。 また、会社の無線LANルーターやソフトバンクWi-Fiスポットなどと接続して、インターネットに接続できます。このインターネット接続のことを、 「インターネットWi-Fi」と呼びます。

インターネットWi-Fi機能とマルチSSID機能(SSID B)を同時に使用することはできません。

#### **LAN Wi-Fi設定変更時のご注意**

無線LANで接続した端末から、WEB UIでLAN Wi-Fiの設定を変更すると、無線LANの接続が切れることがありますので、ご注意ください。

#### LAN Wi-Fiの基本設定を行う(SSID A)

SSID Aについて無線LANの基本的な設定を行います。 SSIDステルス機能を有効にしているときに接続機器を追加する場合は、SSIDとパスワードを入力して接続を行ってください。 ここで設定する項目は次のとおりです。

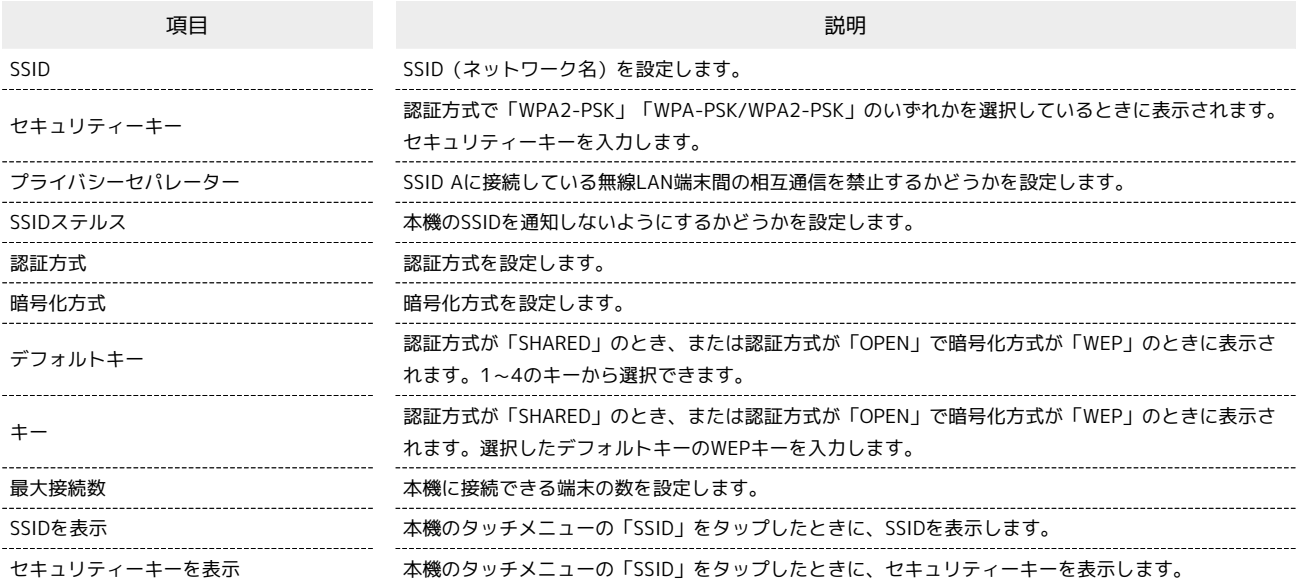

メニューリストで [LAN Wi-Fi] → 基本設定]  $\frac{1}{2}$ il SoftBank 4G  $\bigoplus$   $\Box$  100% SoftBank 304ZT - 日本語 <mark>- レ ログアウト</mark> ★ ホーム 00 鉄絵中の端末 □ 端末情報 ◎ #定 D⊠ お知らせ  $2 ~$   $\sim$   $\nu$ LAN Wi-Fi 基本設定 基本制 これらは高度な設定となりますので、変更する際はご注意ください。 インターネットWi-Fi マルチSSID ● 有効 ● 無効 道信量 保存 モバイルネットワーク > SSID A **端末設定 >>**  $\begin{picture}(20,20) \put(0,0){\vector(0,1){10}} \put(15,0){\vector(0,1){10}} \put(15,0){\vector(0,1){10}} \put(15,0){\vector(0,1){10}} \put(15,0){\vector(0,1){10}} \put(15,0){\vector(0,1){10}} \put(15,0){\vector(0,1){10}} \put(15,0){\vector(0,1){10}} \put(15,0){\vector(0,1){10}} \put(15,0){\vector(0,1){10}} \put(15,0){\vector(0,1){10}} \put(15,0){\vector($ SSID<sup>\*</sup> 304ZTa-XXXXXXX セキュリティーキー\* ........ **萨细胶定 / / / /** ■パスワードを表示 プライバシーセパレーター  $\bullet$   $\bullet$ ● 煮効 SSIDステルス ● 布効 ● 無効 WPA-PSK/WPA2-PSK 認証方式 暗号化方式 自動  $\check{~}$ 最大接続数 最大接続数  $14$  $\checkmark$ SSIDとセキュリティーキーを表示 SSIDを表示  $\bullet$   $\pi x$ ● 煮効 セキュリティーキーを表示  $\bullet$ 有効 無効 保存 right @ 1998-2014 ZTE

 $\boxed{1}$ 

 $\overline{2}$ 

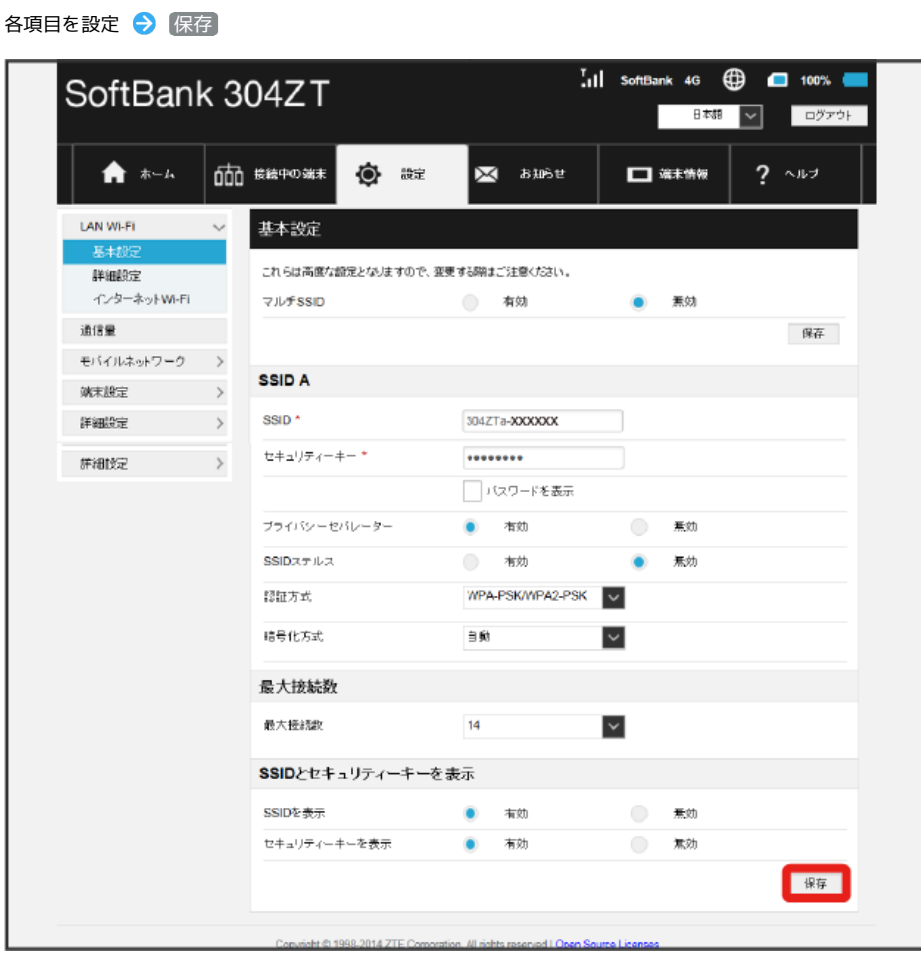

<mark>※3</mark> SSID AのLAN Wi-Fi基本設定が設定されます。

#### . マルチSSID機能を有効にする(SSID B)

SSID Bについて無線LANの基本的な設定を行います。

・SSID Bを利用するには、インターネットWi-Fi機能を無効にする必要があります。インターネット接続はモバイルネットワークをご利用ください。

・マルチSSID機能を有効にしている場合、接続している無線LAN端末の接続数によっては、最大通信速度が低下する場合があります。

・SSIDステルス機能を有効にしているときに接続機器を追加する場合は、SSIDとパスワードを入力して接続を行ってください。

ここで設定する項目は次のとおりです。

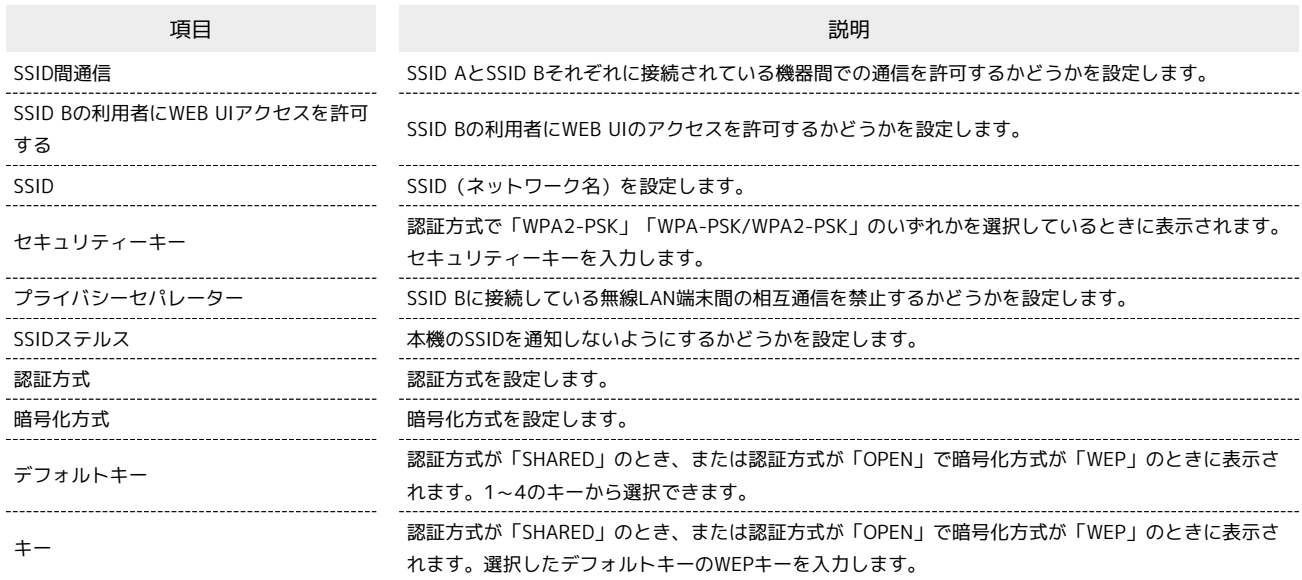

 $\overline{1}$ 

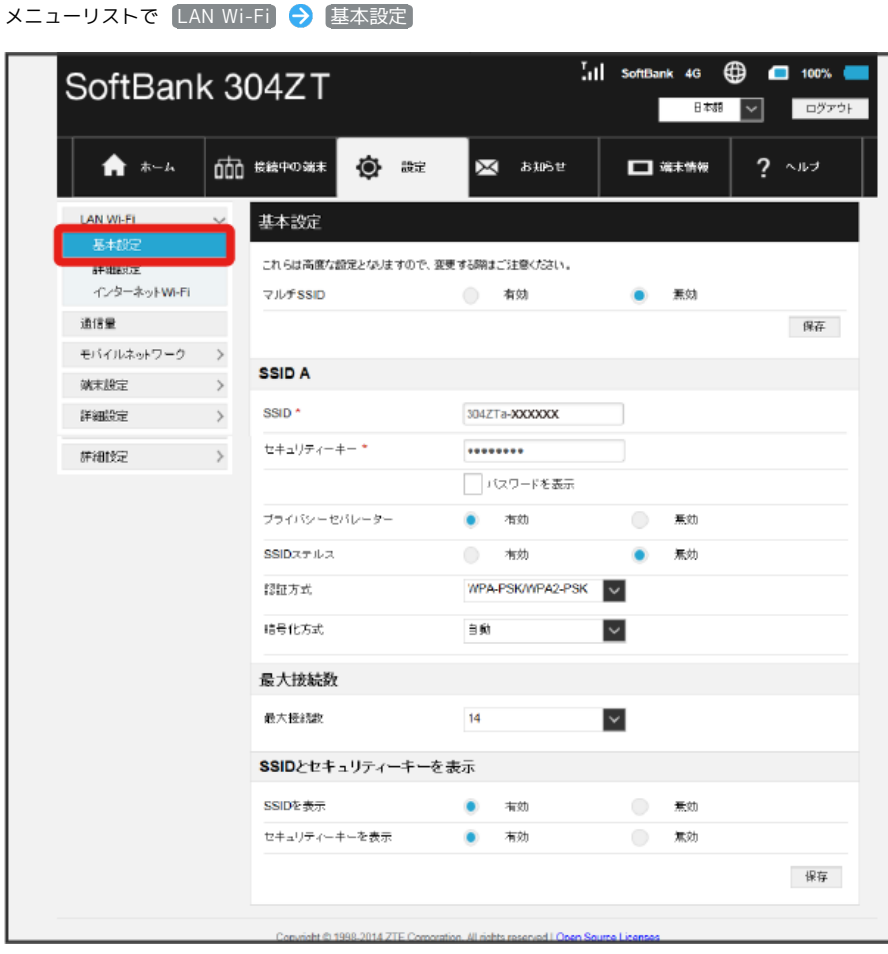

「マルチSSID」を [有効]

 $\overline{\mathbf{2}}$ 

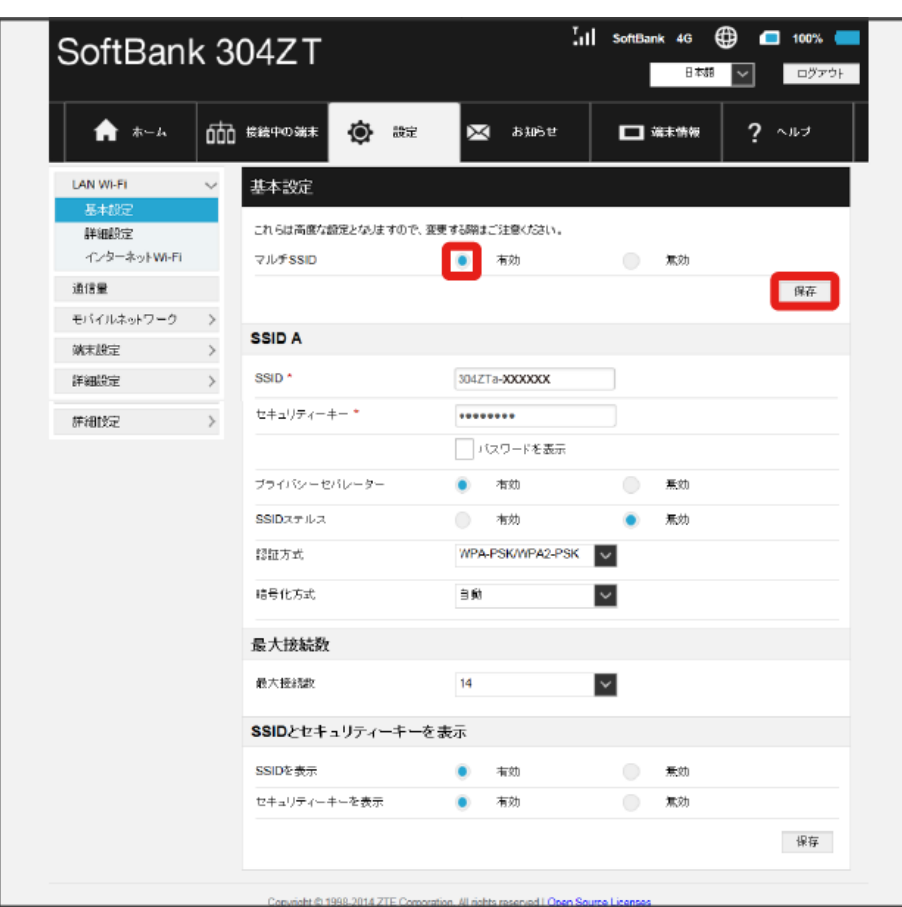

・インターネットWi-Fi機能が有効の状態で「マルチSSID」の 有効 をクリックすると、お知らせ画面が表示されます。 (はい) をクリックすると、イ ンターネットWi-Fi機能が自動的に無効になります。

 $\overline{\mathbf{3}}$ 

86

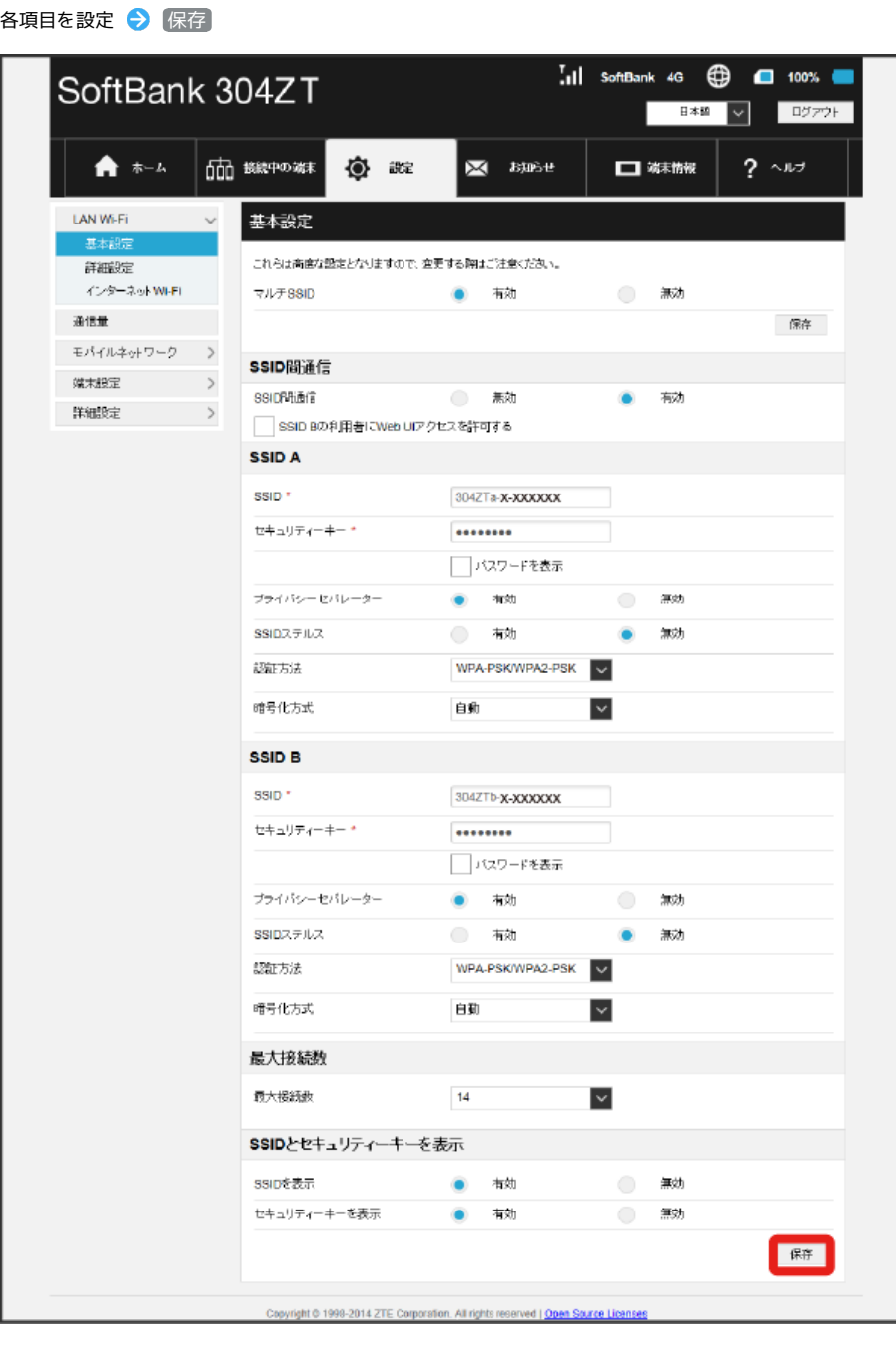

SSID BのLAN Wi-Fi基本設定が設定されます。

#### ここで設定できる項目は次のとおりです。

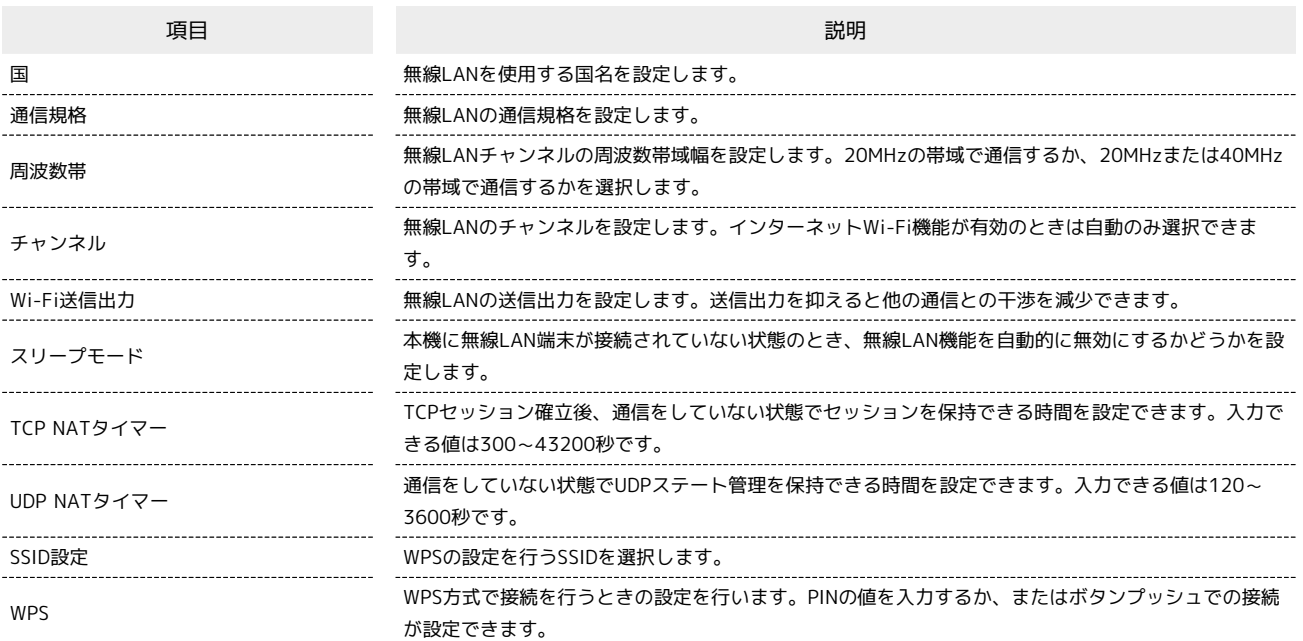

# $\overline{\mathbf{1}}$

# メニューリストで LAN Wi-Fi → 詳細設定

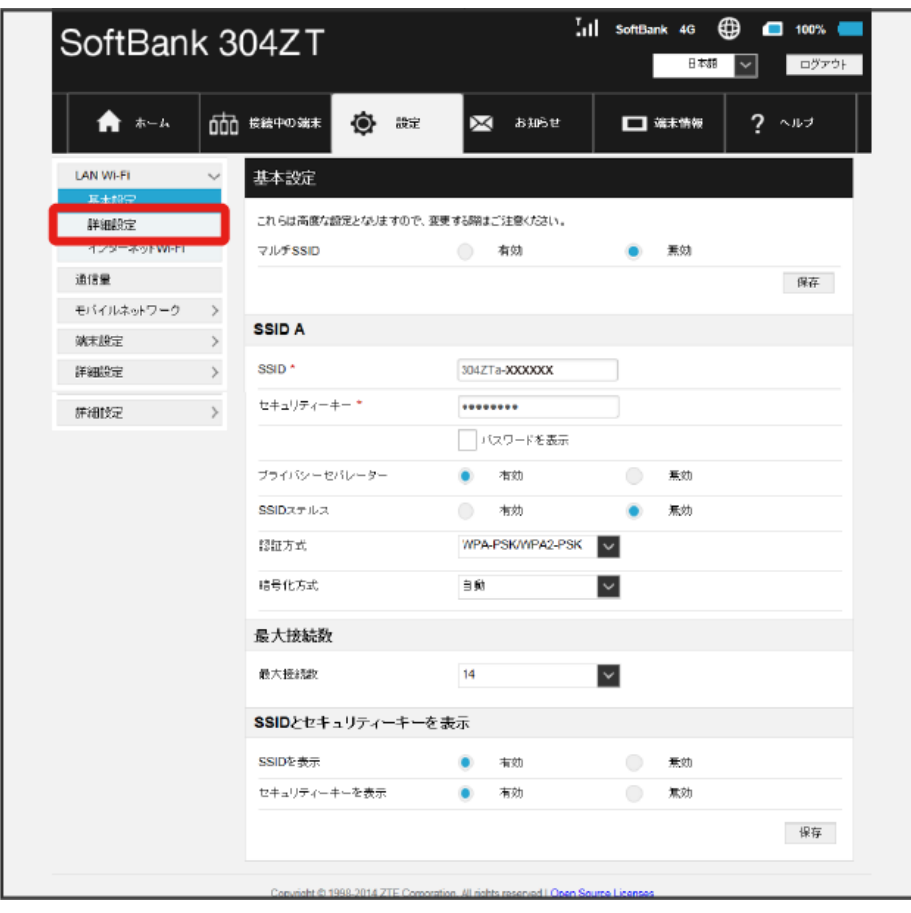

88  $\overline{2}$ 

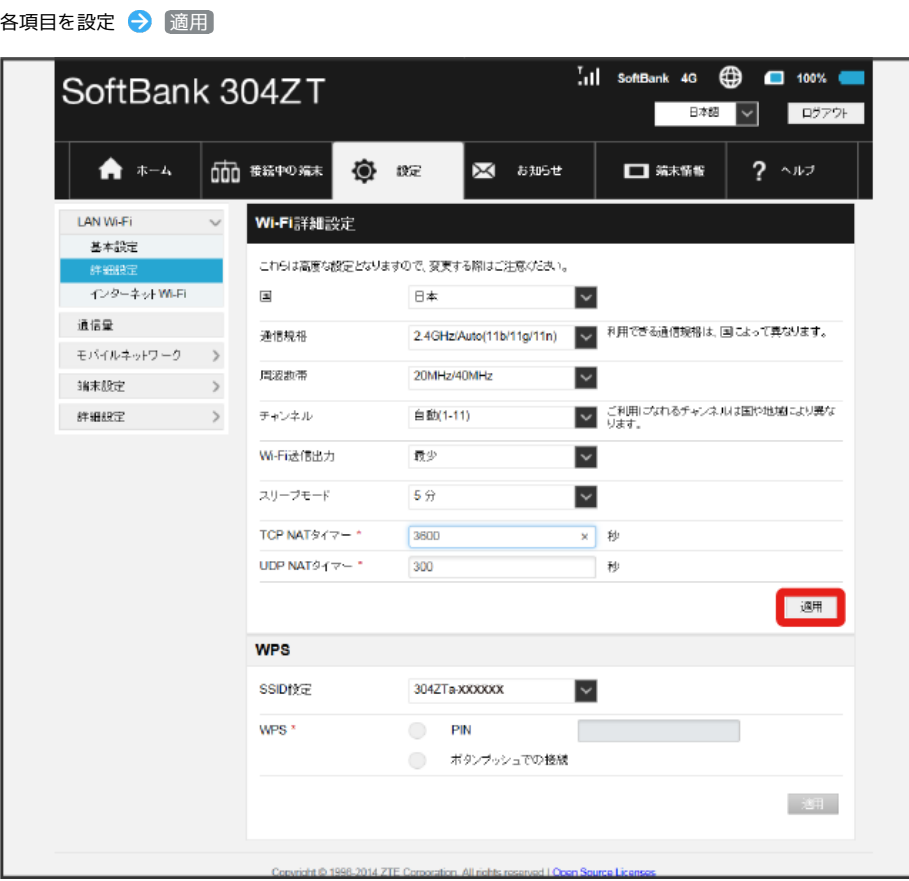

SSA LAN Wi-Fi詳細設定が設定されます。

LAN Wi-Fi設定変更時のご注意

無線LANで接続した端末から、WEB UIでLAN Wi-Fiの設定を変更すると、無線LANの接続が切れることがありますので、ご注意ください。

 $\overline{1}$ 

インターネットWi-Fi機能を有効にすると、会社の無線LANルーターや公衆無線LANサービスを利用してWi-Fiでインターネット接続できます。

・インターネットWi-Fi機能を有効にしている場合、接続している無線LAN端末の接続数によっては、最大通信速度が低下する場合があります。

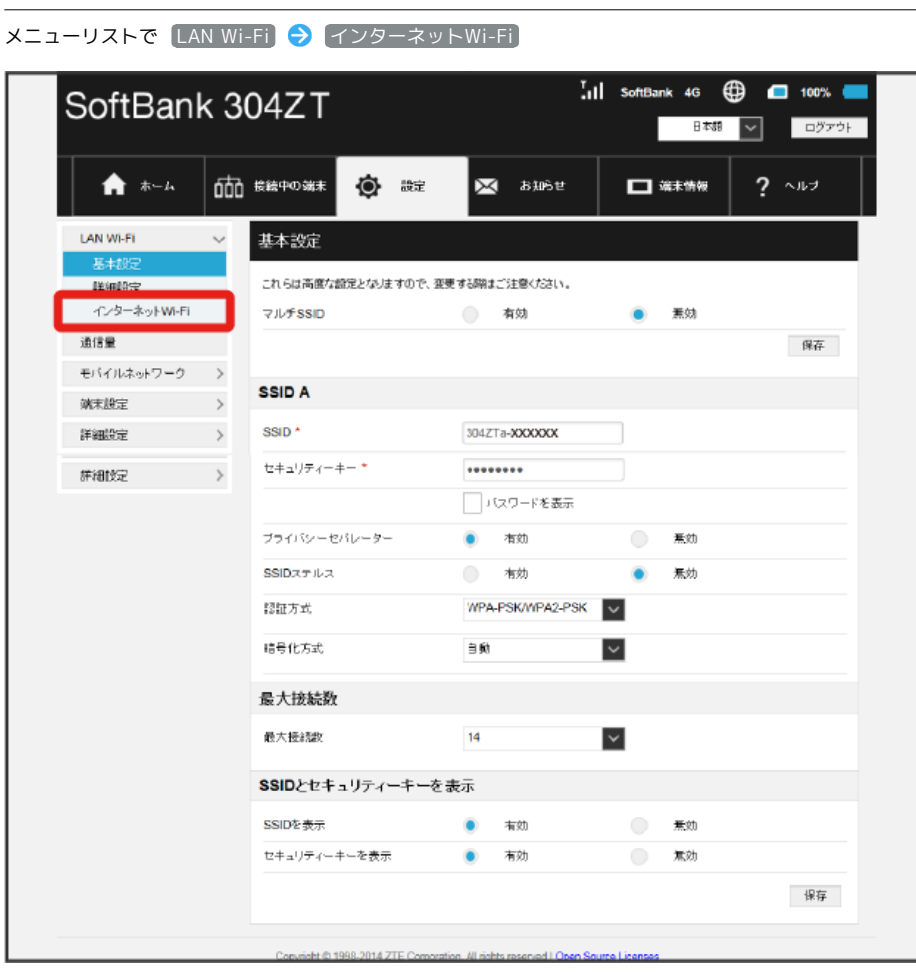

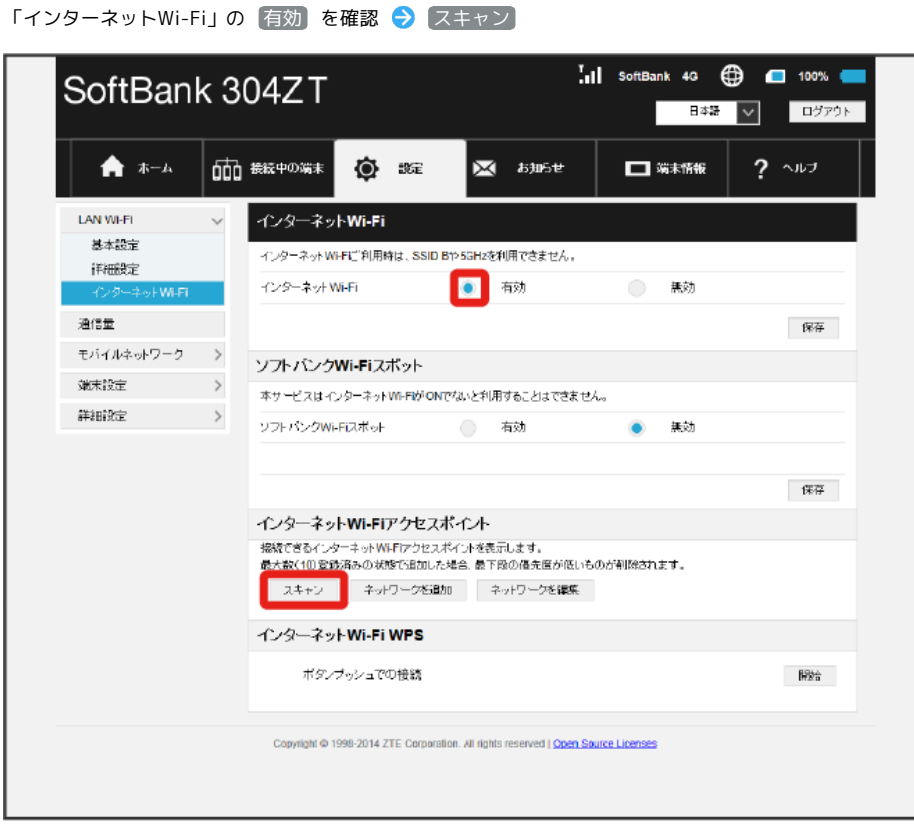

<mark>※</mark> 周囲にあるインターネットWi-Fiのアクセスポイントを検索します。

・マルチSSID機能 (SSID B) が有効の状態で「インターネットWi-Fi」の 有効 をクリックすると、お知らせ画面が表示されます。 (はい) をクリック すると、マルチSSID機能が自動的に無効になります。

・Wi-Fiの通信規格が5GHzの状態で「インターネットWi-Fi」の [有効] をクリックすると、お知らせ画面が表示されます。 [はい] をクリックすると、 通信規格が自動 (2.4GHz) になります。

 $\overline{2}$ 

 $\overline{\mathbf{3}}$ 

接続するアクセスポイントの 接続

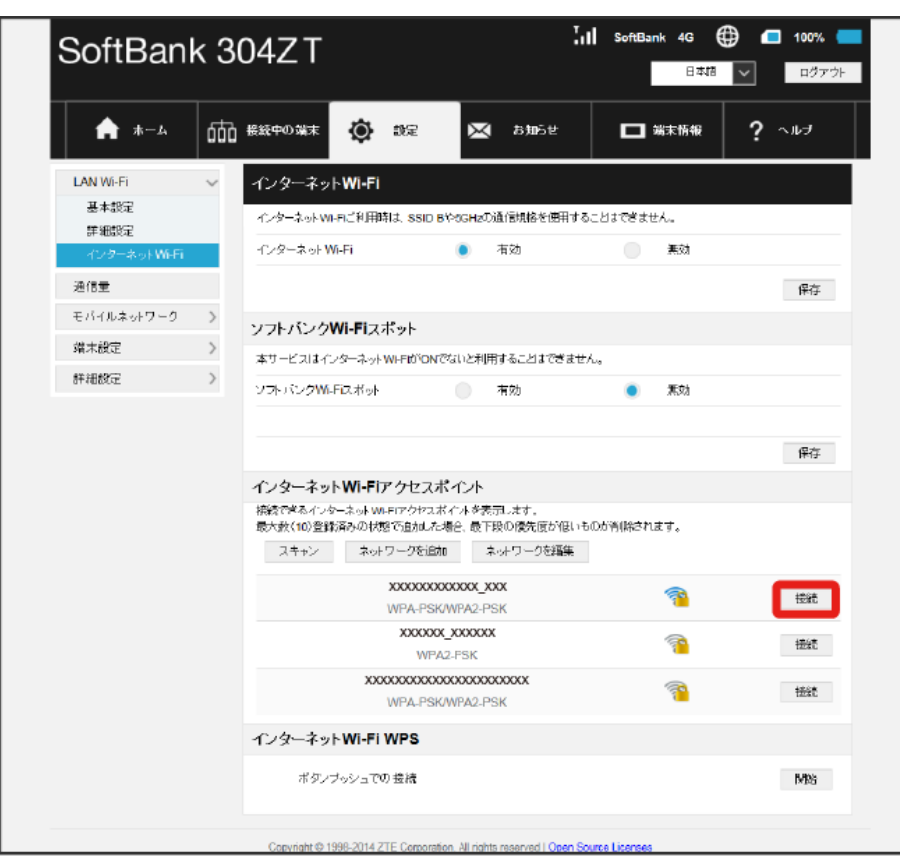

 $\overline{4}$ 

パスワードを入力 ● はい

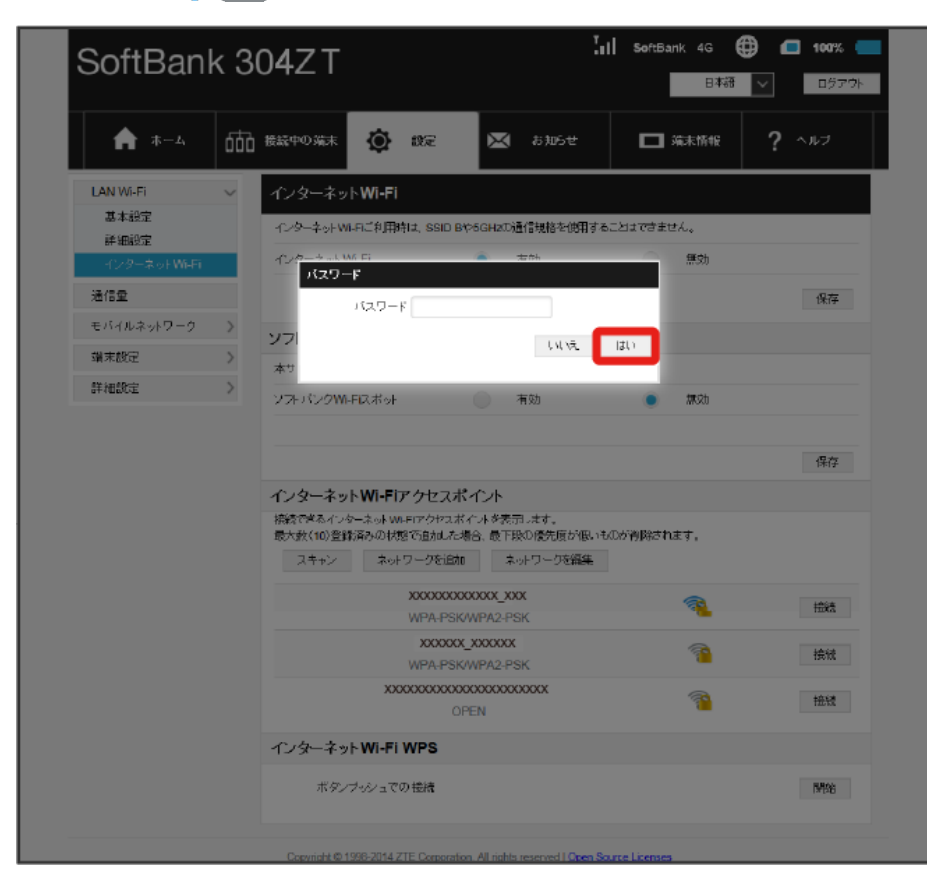

# 各種機能を設定する (WEB UIを使用する) 各種機能を設定する(WEB UIを使用する)

91

**エ** インターネットWi-Fiで新規にネットワークに接続する

メニューリストで LAN Wi-Fi ◆ インターネットWi-Fi ◆ ネットワークを追加 ◆ SSIDを入力 ◆ 認証方式を選択 → 認証方式の各項 目を入力 → 適用

<mark>※3</mark> 入力したSSIDの機器と接続されます。

**L** インターネットWi-Fi設定変更時のご注意

インターネットWi-Fi機能(ソフトバンクWi-Fiスポット含む)の設定を変更すると、パソコンやスマートフォンなどとの無線LAN接続はいったん切 断され、設定済みのログインパスワードも無効になりますのでご注意ください。

 $\mathbf{1}$ 

ソフトバンクWi-Fiスポットを有効にすると、ソフトバンクWi-Fiスポットのサービスエリアに入ったときに自動で接続されます。

・ソフトバンクWi-Fiスポット用パスワードは、ご契約時に設定した4桁の暗証番号です。

```
メニューリストで LAN Wi-Fi インターネットWi-Fi\frac{1}{2}il SoftBank 4G \bigoplus \Box 100% \blacksquareSoftBank 304ZT
                                                               日本語 | ▽ |
                                                                             コグアウト
               000 接続中の端末
                                                                         2 \sim 10★ *-*
                              ◎ ##
                                           ⊠ aanse
                                                           □ 端末情報
LAN WI-FI
                   基本設定
                    これらは高度な設定となりますので、変更する際はご注意ください。
  Brigato
 インターネットWi-Fi
                    マルチSSID
                                         ● 有効
                                                           \bullet無効
 通信量
                                                                            麻
モバイルネットワーク
             \rightarrowSSID A
端末設定
              \rightarrow詳細設定
                    ssip *
                                         304ZTa-XXXXXXX
             \rightarrowセキュリティーキー*
                                          ........
 拼栅拨子
                                         □パスワードを表示
                    プライバシーセバレーター
                                             有効
                                                           \bigcirc\bullet悪効
                    SSIDステルス
                                             有効
                                                                景効
                    認証方式
                                          WPA-PSK/WPA2-PSK V
                    暗号化方式
                                          目動
                                                        \check{~}最大接続数
                    最大接続数
                                          14\check{~}SSIDとセキュリティーキーを表示
                    SSIDを表示
                                          ۵
                                              有効
                                                                意効
                    セキュリティーキーを表示
                                          \bullet有効
                                                                無効
                                                                             保存
```
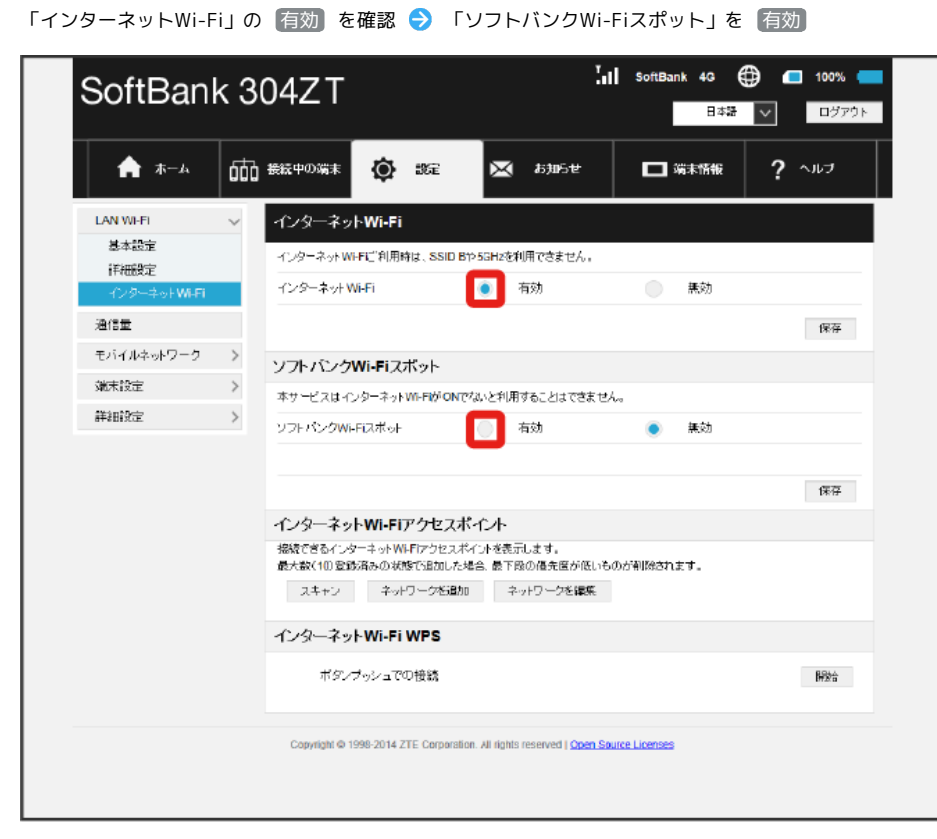

- ・マルチSSID機能 (SSID B) が有効の状態で「インターネットWi-Fi」の 有効 をクリックすると、お知らせ画面が表示されます。 (はい) をクリック すると、マルチSSID機能が自動的に無効になります。
- ・Wi-Fiの通信規格が5GHzの状態で「インターネットWi-Fi」の 有効 をクリックすると、お知らせ画面が表示されます。 はい をクリックすると、 通信規格が自動 (2.4GHz) になります。

#### $\overline{\mathbf{3}}$

#### ソフトバンクWi-Fiスポット用パスワードを入力 → 保存

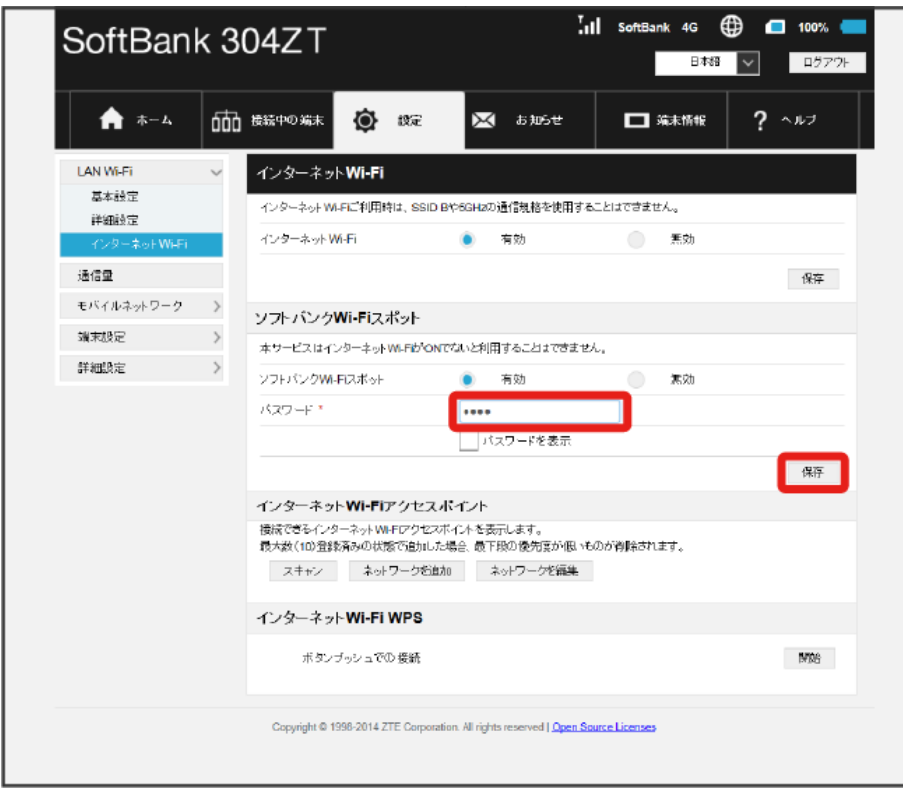

 $\overline{2}$ 

接続先に優先順位を設定し、優先的に接続するアクセスポイントを指定できます。

# $\boxed{1}$

メニューリストで LAN Wi-Fi インターネットWi-Fi

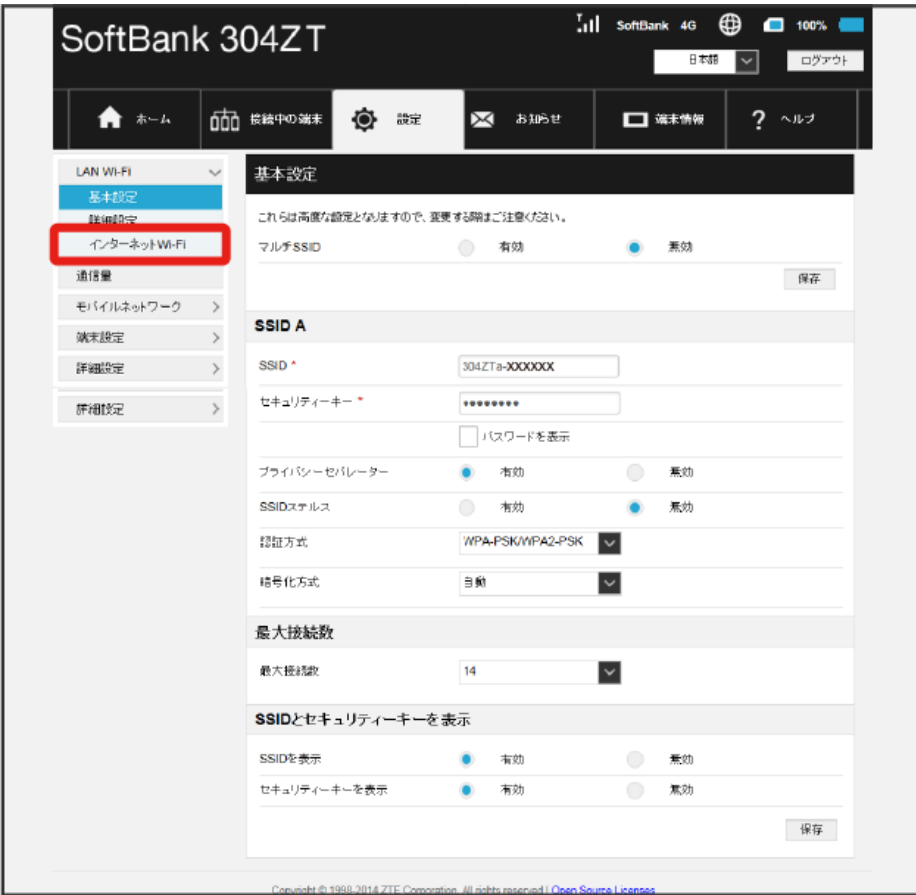

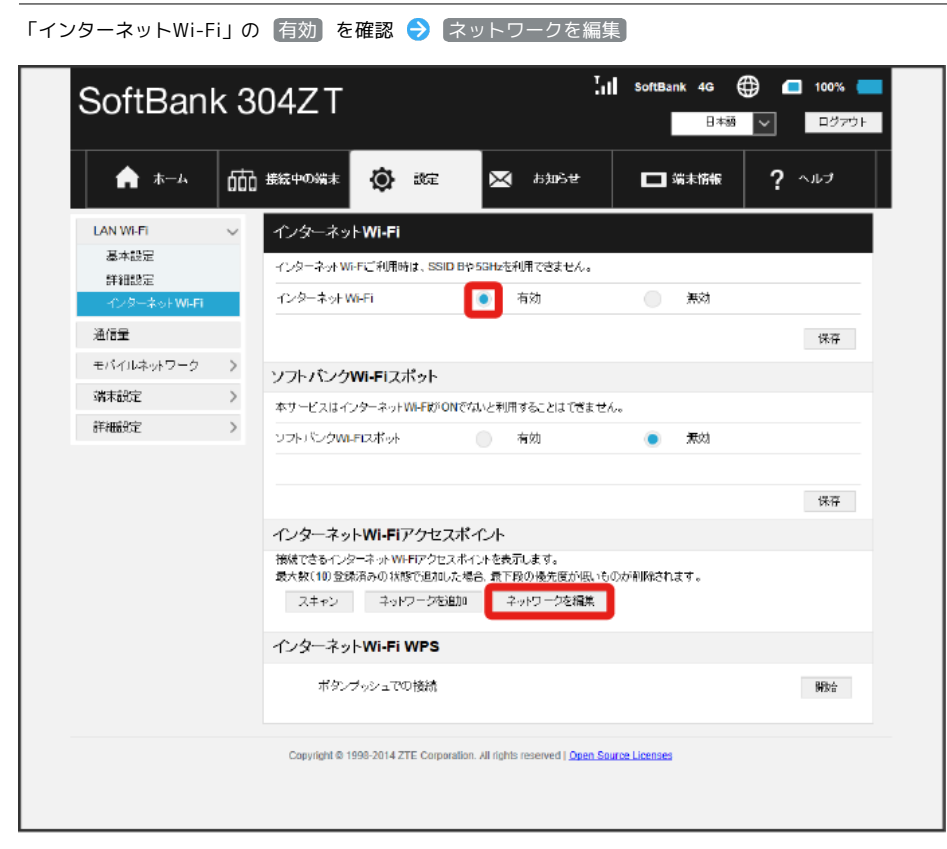

- ・マルチSSID機能 (SSID B) が有効の状態で「インターネットWi-Fi」の 有効 をクリックすると、お知らせ画面が表示されます。 (はい) をクリック すると、マルチSSID機能が自動的に無効になります。
- ・Wi-Fiの通信規格が5GHzの状態で「インターネットWi-Fi」の 有効 をクリックすると、お知らせ画面が表示されます。 はい をクリックすると、 通信規格が自動 (2.4GHz) になります。

#### $\overline{\mathbf{3}}$

優先度を変更したい接続先を選択 → [上に移動] / 下に移動]

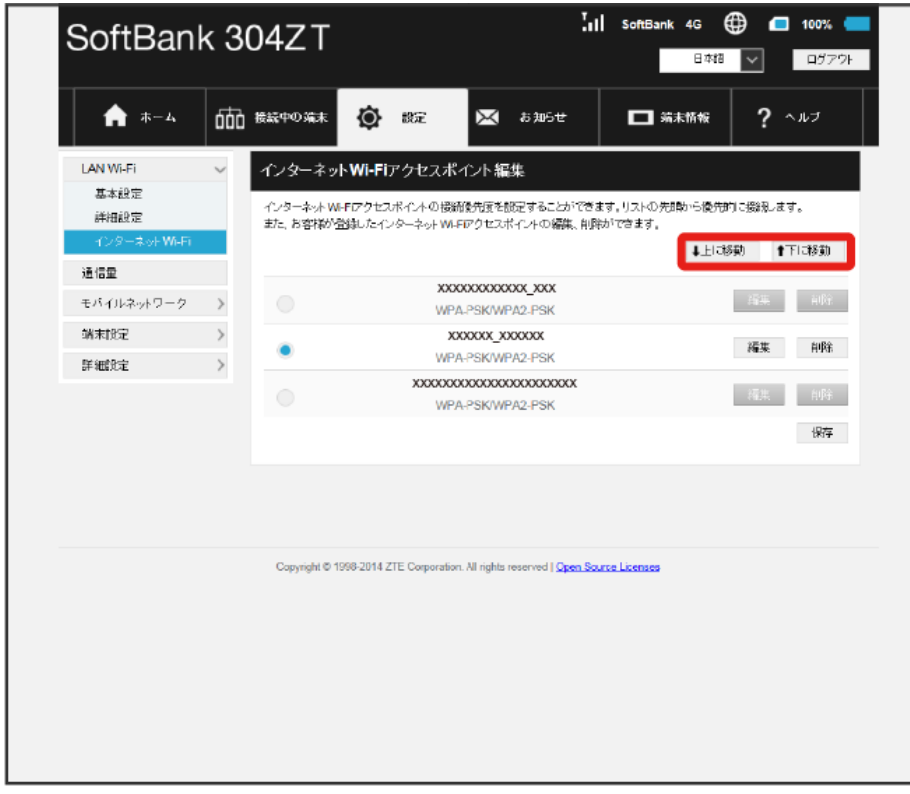

・アイコンをクリックするたびに接続先の位置が上下に移動します。

 $\vert$  2

 $\overline{\mathbf{4}}$ 保存

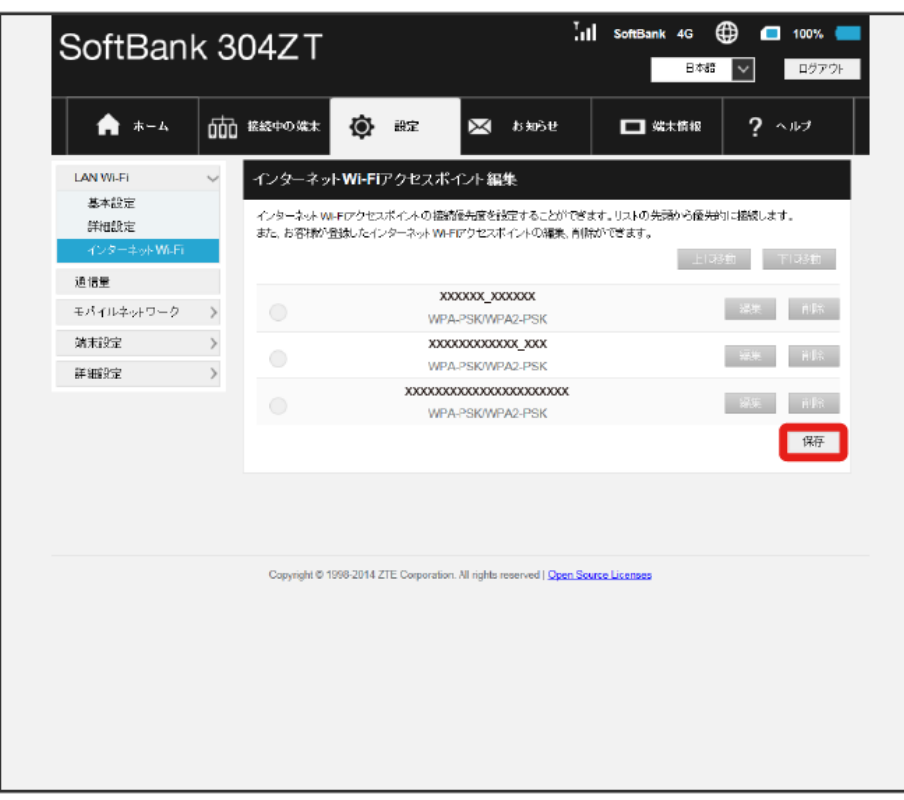

※ 接続先の優先度が設定されます。

- ・接続先を編集する場合は、接続先を選択して 編集 をクリック ◆ 設定内容を編集 ◆ 適用 をクリックします。
- ・接続先を削除する場合は、接続先を選択して 削除 をクリック はい をクリックします。

# データ通信量を表示・設定する

モバイルネットワークのデータ通信量を本機ディスプレイに表示するかどうかの設定や、データ通信量の最大通信量と通信量をリセットする日の設定 ができます。 表示されるデータ通信量は目安です。実際のデータ通信量と異なることがあります。実際のデータ通信量はMy SoftBankまたは、法人コンシェルサイ トにてご確認ください。 インターネットWi-Fiを利用した際のデータ通信量は含まれません。

データ通信量をホーム画面に表示する

# $\boxed{1}$

メニューリストで 通信量

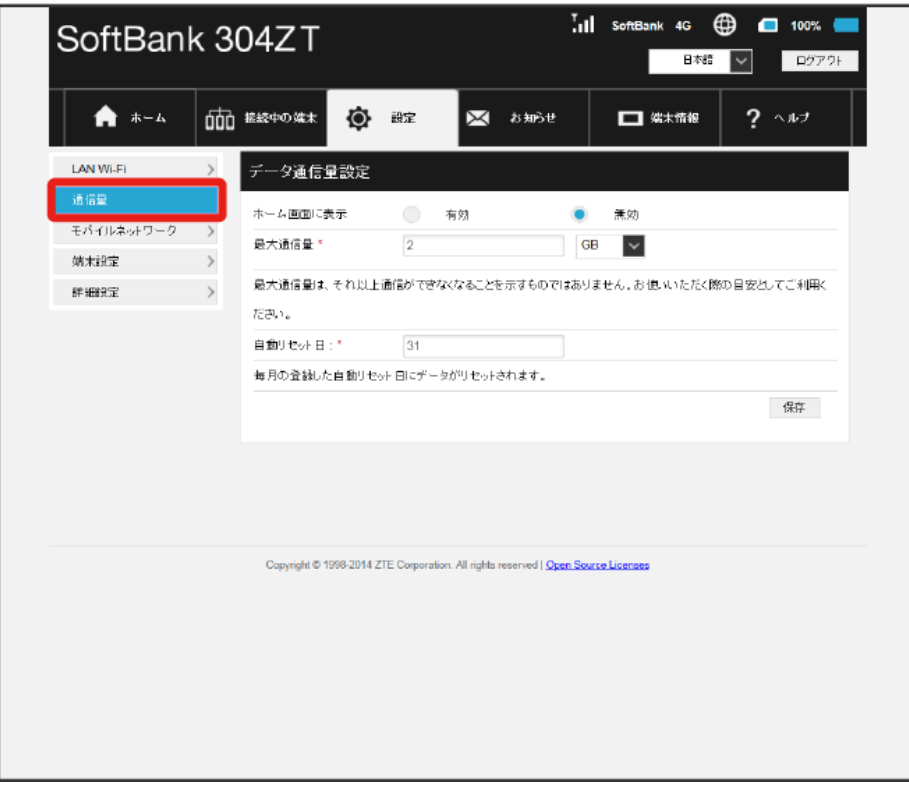

「ホーム画面に表示」を 有効 → 保存  $\frac{1}{2}$ il SoftBank 4G  $\bigoplus$   $\bigoplus$  100% SoftBank 304ZT 日報 マ コグアウト ★ \*- 4 100 桂枝中の端木 ◎ 設定 区 お知らせ  $\Box$  \$\*\*\*  $2 \sim 10$ LAN WI-FI  $\rightarrow$ データ通信量設定 通信量 ホーム画面に表示  $\blacksquare$ 有効 ● 無効 モバイルネットワーク > 最大通信量 \*  $\overline{\phantom{a}}$  GB  $\overline{\phantom{a}}$   $\overline{\phantom{a}}$ 端木設定 > -<br>最大通信量は、それ以上通信ができなくなることを示すものではありません。お使いいただく際の目安としてご利用く 詳細設定 > ださい。 自動リセット日:\*  $31$ 毎月の登録した自動リセット日にデータがリセットされます。 **FREE** Copyright @ 1998-2014 ZTE Corporation. All rights reserved | Open Source Licenses

 $\overline{2}$ 

<mark>※</mark> ホーム画面の <mark>33</mark> (データ通信量アイコン)が <mark>13</mark> (バー表示アイコン)に変わり、ご利用開始もしくはリセットしてから現在までのデータ通信 量が表示されるようになります。

・・「キング」は表示されるデータ通信量は、小数点を除く3桁の数字で表示され、表示桁未満の数値は切り捨てて表示されます。

99

# 最大通信量を設定する

毎月のデータ通信量の目安値を設定できます。設定したデータ通信量を超えると、アイコン表示などで通知します。

・最大通信量で設定したデータ通信量を超えると、 <mark>10</mark> (バー表示アイコン)が <mark>Ba</mark> (赤いバーのアイコン)に変わります。 ・設定する最大通信量は、それ以上通信ができなくなることを示すものではありません。お使いいただく際の目安としてご利用ください。

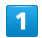

#### メニューリストで 通信量

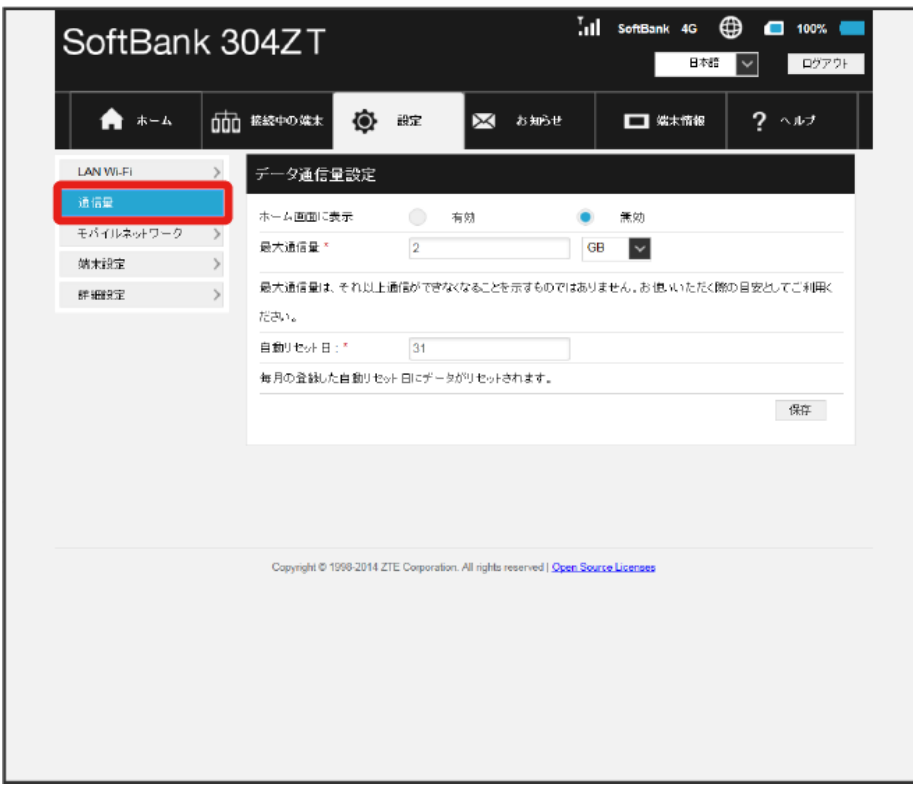

# $\begin{array}{|c|c|}\n\hline\n2\n\end{array}$

最大通信量となる数値を入力 → 保存

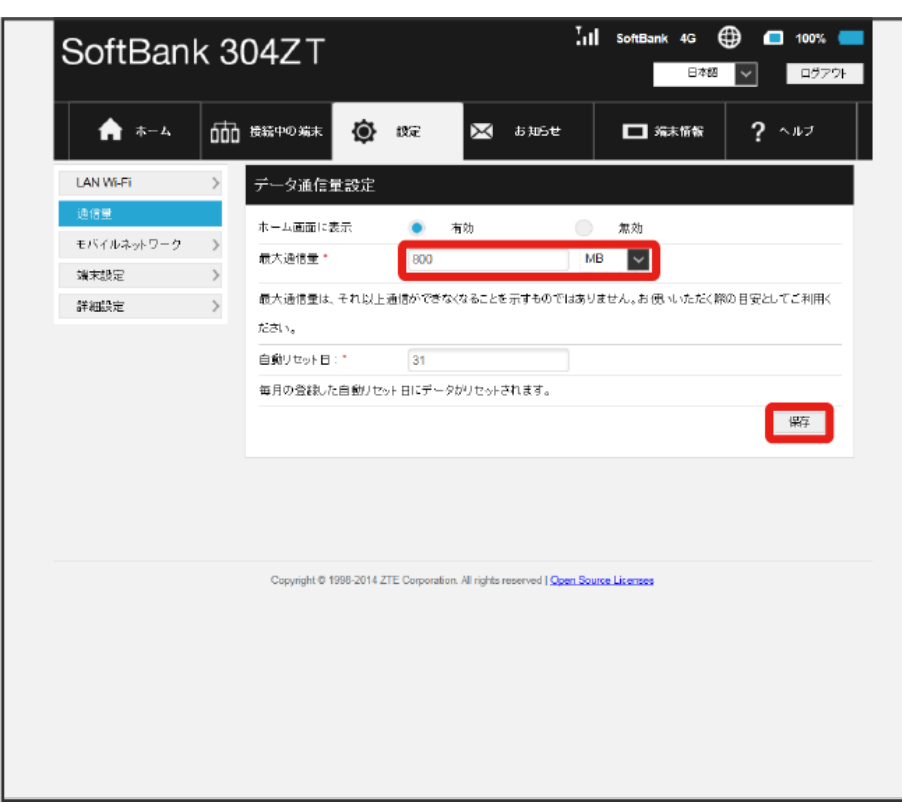

※ 最大通信量が設定されます。

- ・数値は1~999の範囲で入力が可能です。
- ・GB/MB/KBの単位でデータ通信量の最大値が設定できます。

自動リセット日を設定する

毎月、データ通信量を自動的にリセットする日を設定できます。

#### $\boxed{1}$

メニューリストで 通信量

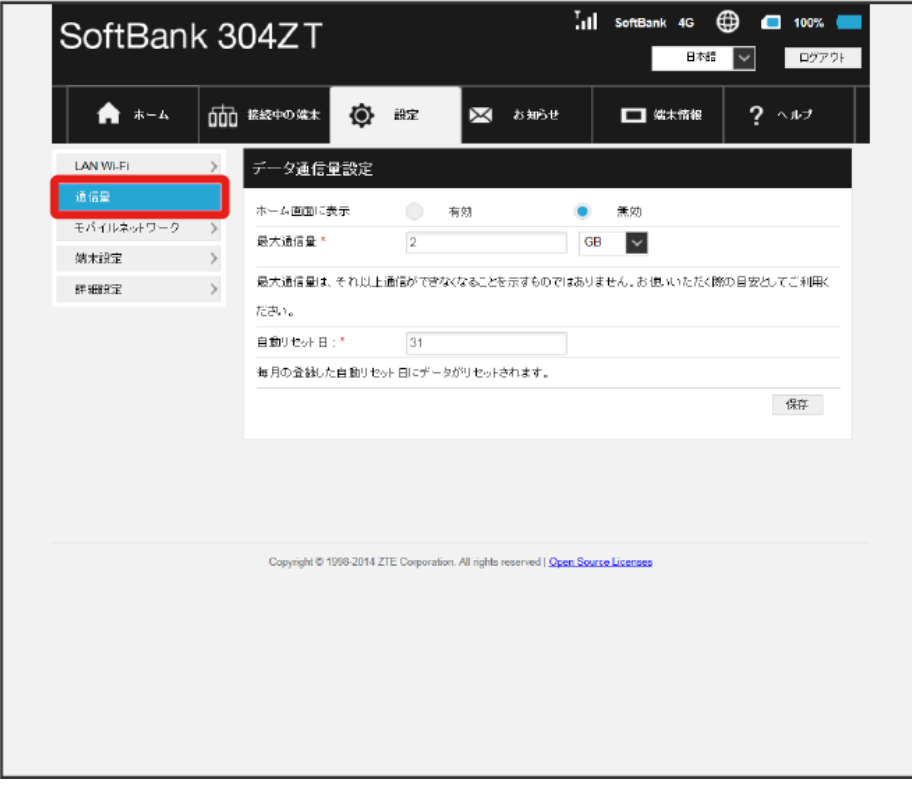

 $\overline{2}$ 

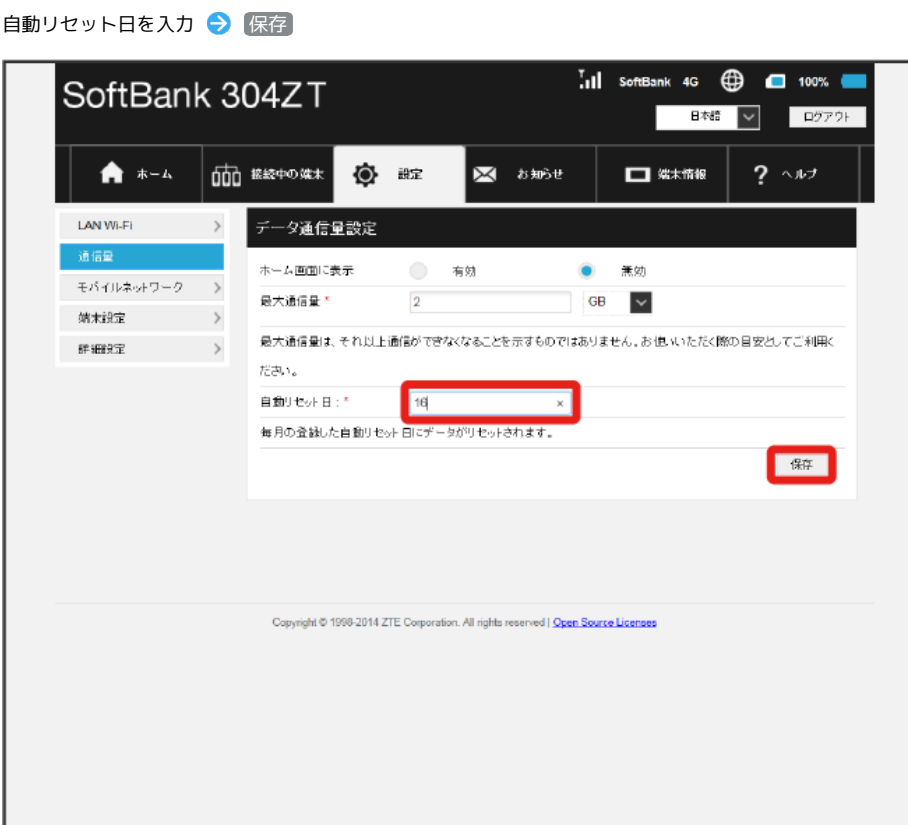

<mark>※3</mark> データ通信量を自動的にリセットする日が設定されます。

 $\overline{\phantom{a}}$ 

- ・数値は1~31の範囲で入力が可能です。
- ・自動リセット日を31に設定すると、月末日が31日に満たない月でも月末日にリセットされます。

モバイルネットワークを設定する

本機で4G/LTE/3Gネットワークに接続するうえでの詳細設定を行います。

| 国際ローミングを設定する

海外においては3Gネットワークへのローミングが可能になります。

# $\overline{\mathbf{1}}$

メニューリストで モバイルネットワーク → ネットワーク設定

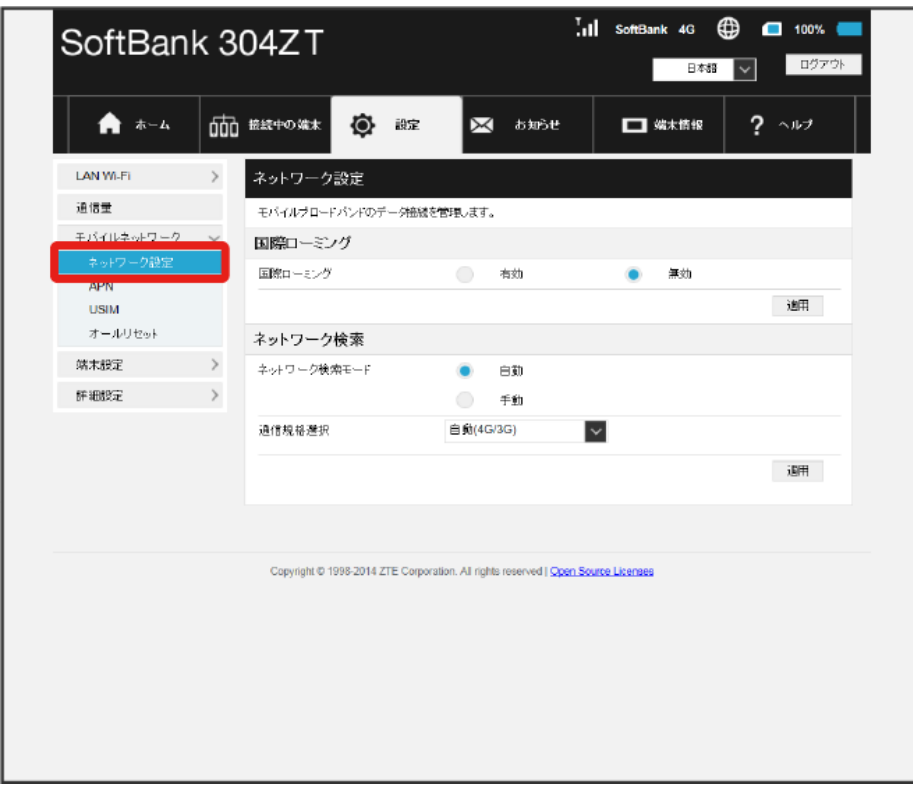

#### 国際ローミングを 有効 → 適用  $\overline{\phantom{a}}$ , Il SoftBank 4G  $\bigoplus$   $\qquad$  100% SoftBank 304ZT □ 日本語 | ▽ | ロクアウト 合ホーム □□ 簡結中の端木 **O** az □ 株木情報  $2 - 117$ 区 blobb LAN Wi-Fi  $\,$ ネットワーク設定 通信量 モバイルプロードバンドのデータ接続を管理します。 モバイルネットワーク 国際ローミング □ 有効 国際ローミング  $\bullet$ 無効 APN ■速用 **TISIM** オールリセット ネットワーク検索 端末設定 > ネットワーク検索モード 自動 ۸ **詳細設定 >** 手動 通信規格運択 自動(4G/3G)  $\check{~}$  $\mathbf{j} \mathbf{g}$ Copyright @ 1998-2014 ZTE Corporation. All rights reserved | Open Source Licenses

 $\overline{\mathbf{3}}$ 

 $\overline{2}$ 

はい

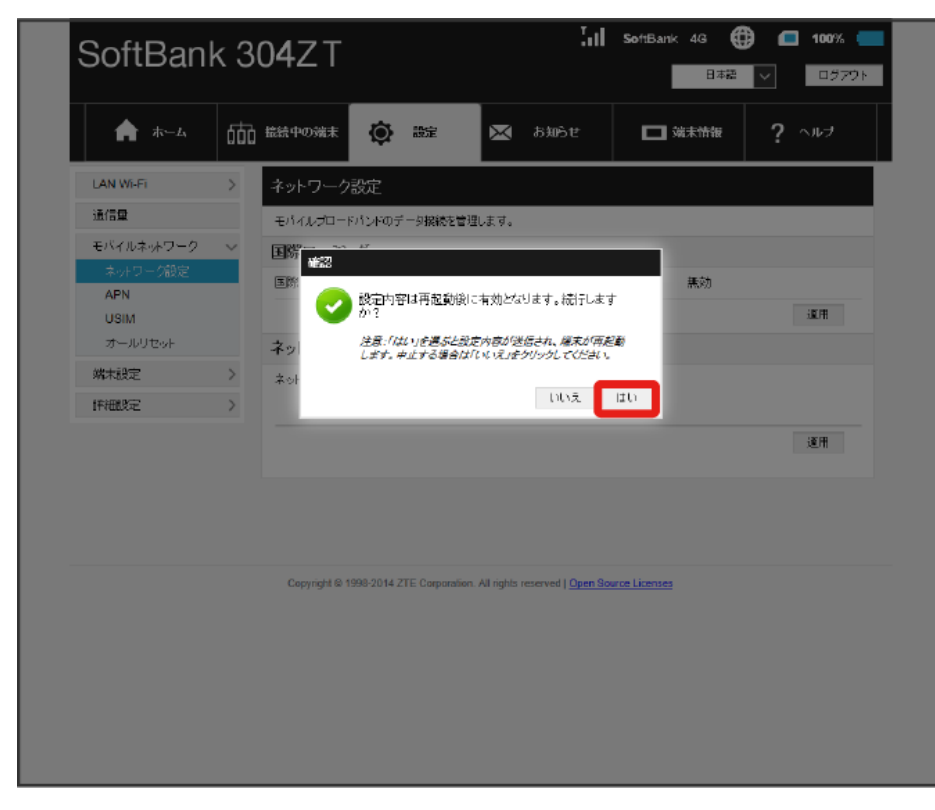

※3 本機の再起動後に、国際ローミングの設定が変更されます。

日 国際ローミング中にモバイルネットワークを設定する

国際ローミング中に、モバイルネットワークを手動で検索して設定できます。詳しくは、[「モバイルネットワークを検索する](#page-108-0)」を参照してくださ い。

# ■ 海外ご利用時のご注意

海外から日本に移動したときは、電源をいったん切り、再度入れ直してください。
■モバイルネットワークを検索する

モバイルネットワークを検索して、ネットワークを設定できます。日本国内では、自動モードのみご利用になれます。設定の変更はできません。

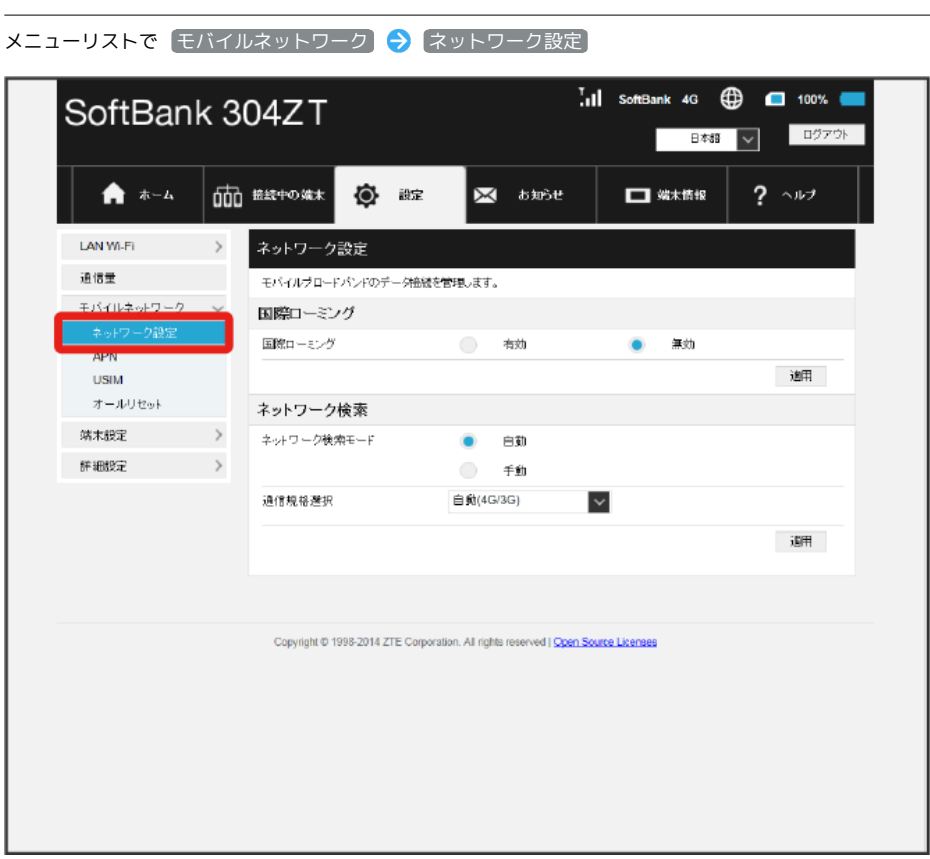

※※<br>検索モードが表示されます。

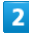

 $\boxed{1}$ 

「国際ローミング」を 有効 → 適用

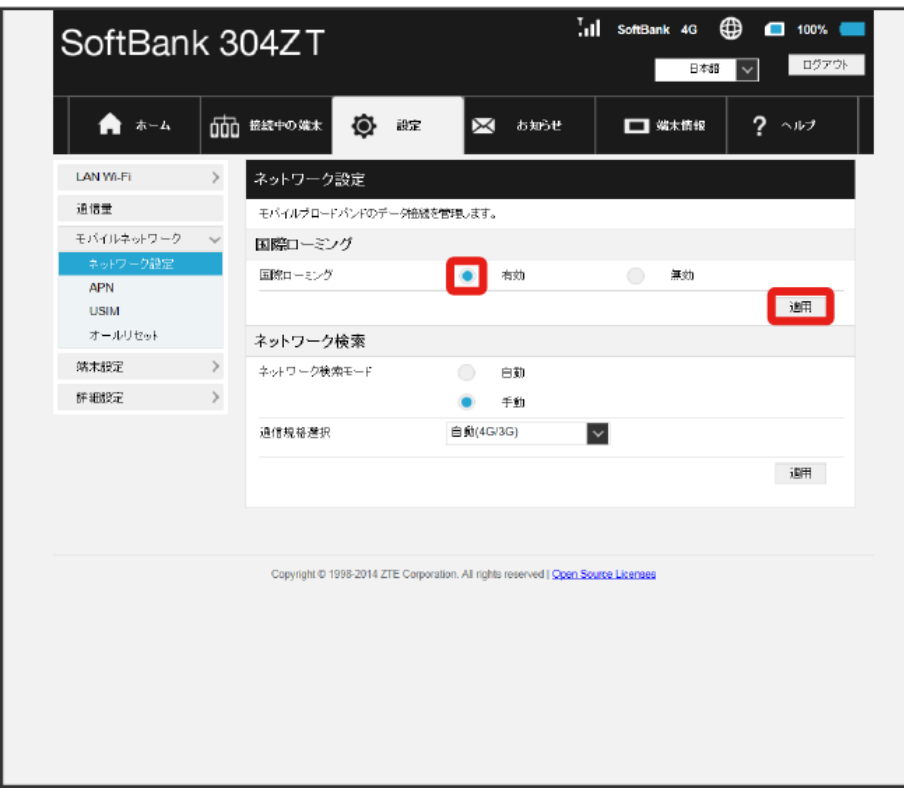

#### 108

 $\overline{\mathbf{3}}$ 

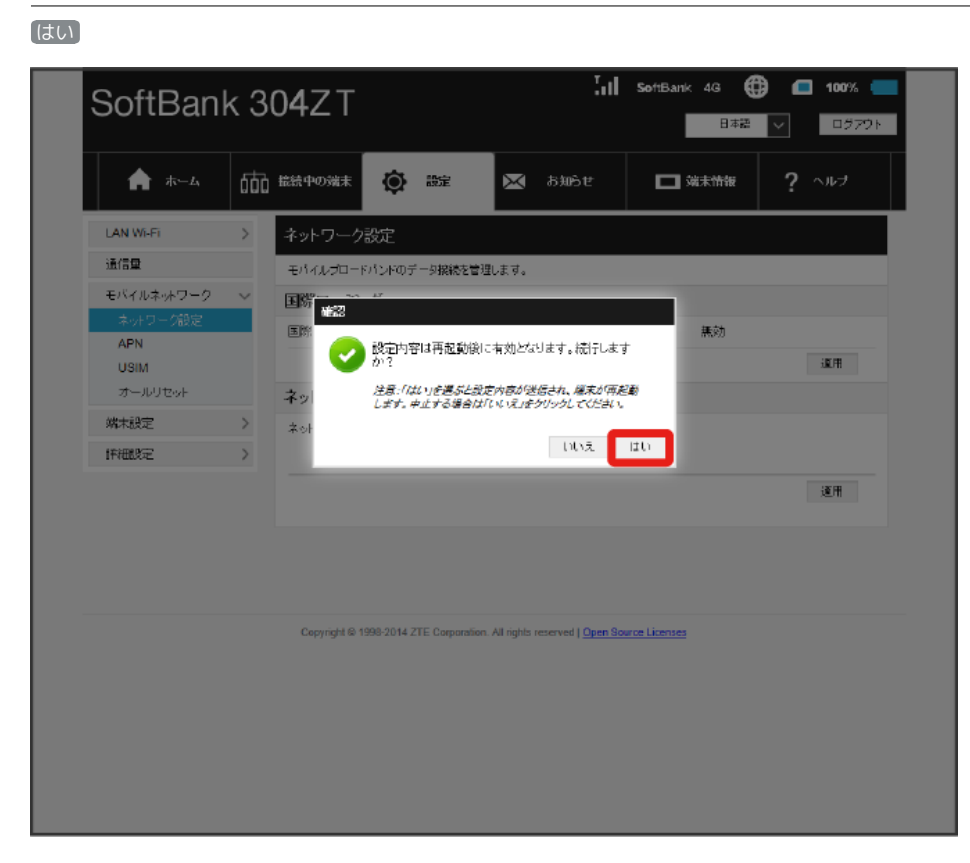

※ 本機の再起動後に、国際ローミングの設定が変更されます。

## $\overline{4}$

#### 手動 → 検索

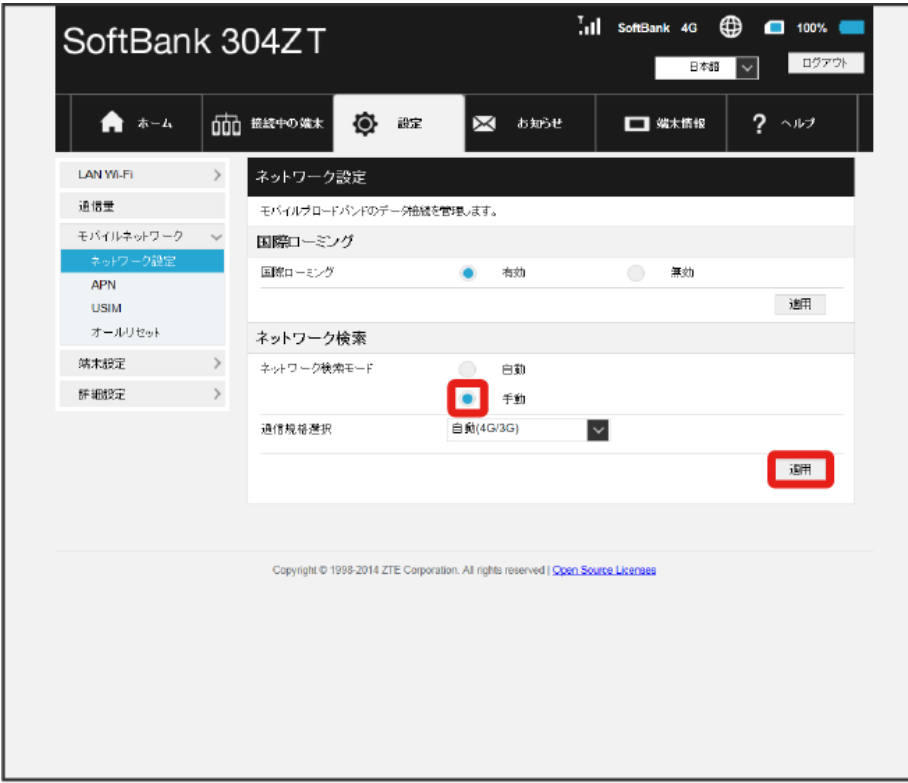

※3 設定できるモバイルネットワークのリストが作成されます。

・必要に応じて、ネットワークタイプを変更します。詳しくは、[「ネットワークタイプを選択する](#page-111-0)」を参照してください。

 $\overline{\mathbf{5}}$ 

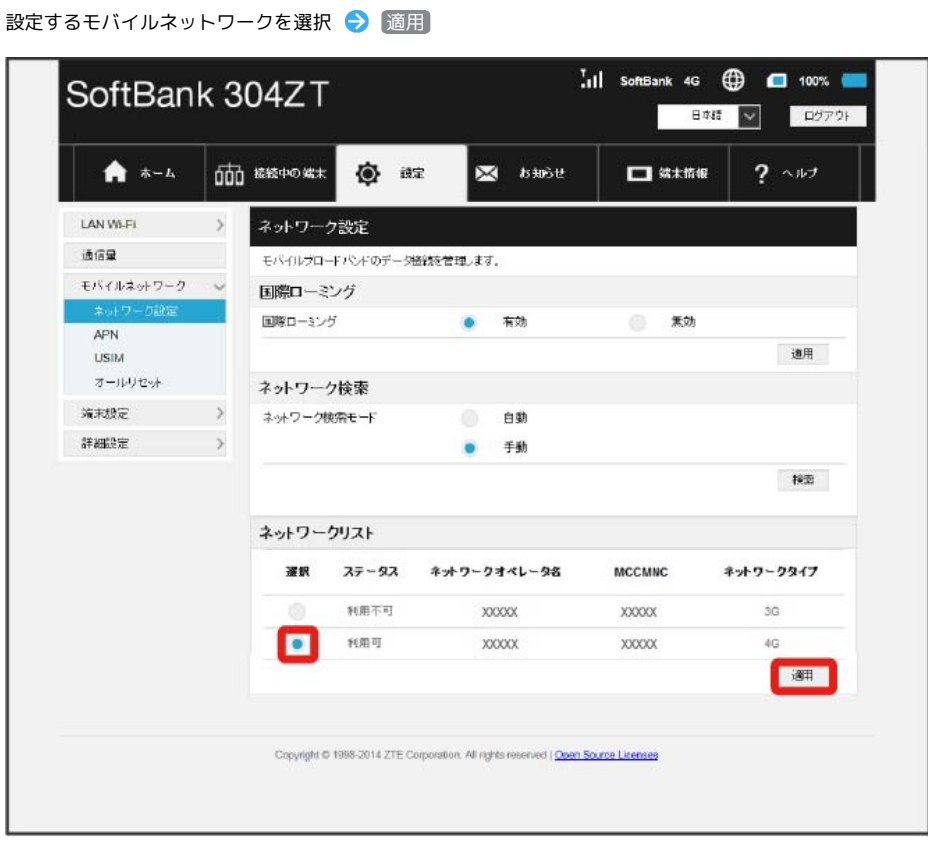

**※**<br>ネットワークが設定されます。

<span id="page-111-0"></span>■ ネットワークタイプを選択する

ご利用になるネットワークタイプを選択できます。

### $\boxed{1}$

メニューリストで モバイルネットワーク → ネットワーク設定

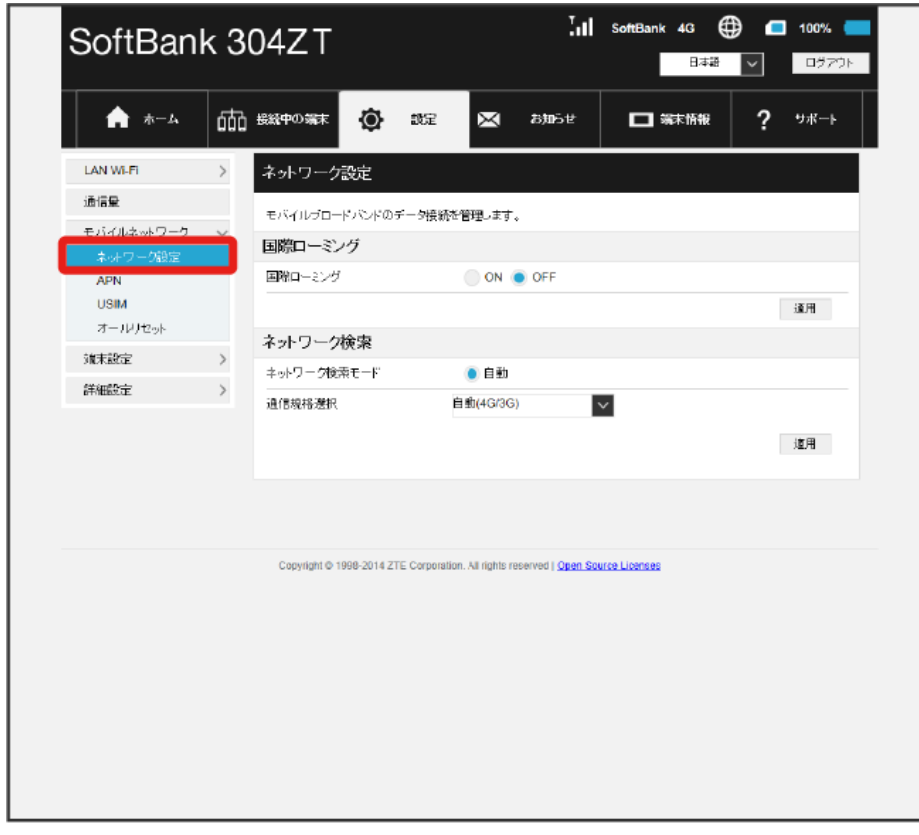

 $\overline{2}$ 

ご利用になるネットワークタイプ 適用

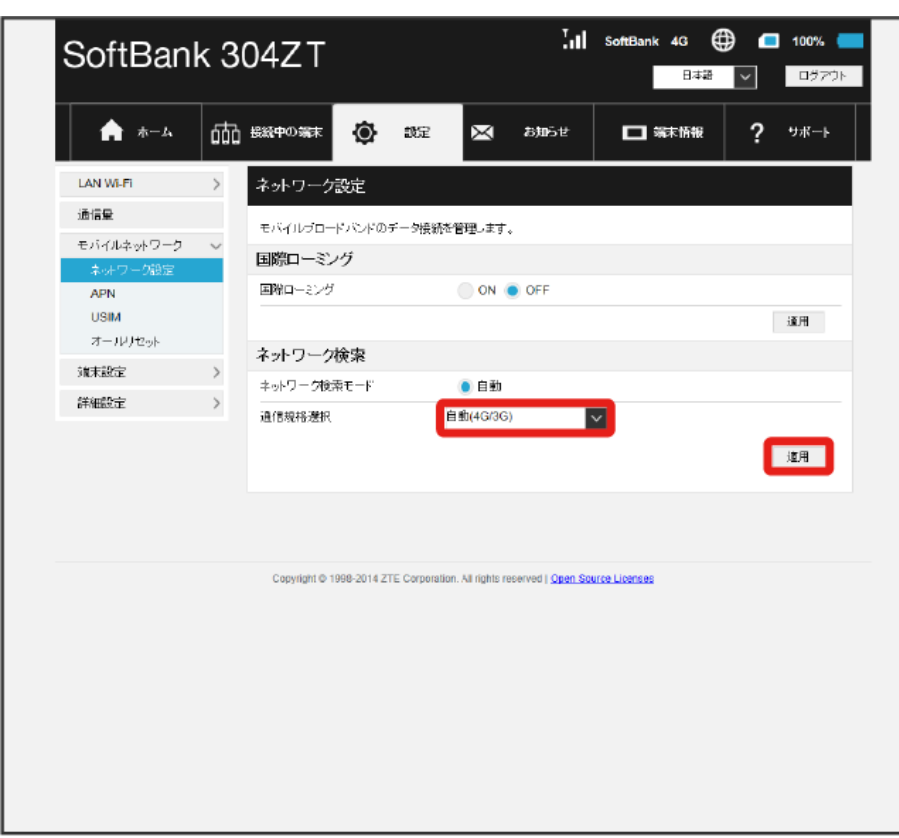

**※3** ネットワークタイプが変更されます。

■ プロファイルを作成する

次の項目を設定してプロファイルを作成します。

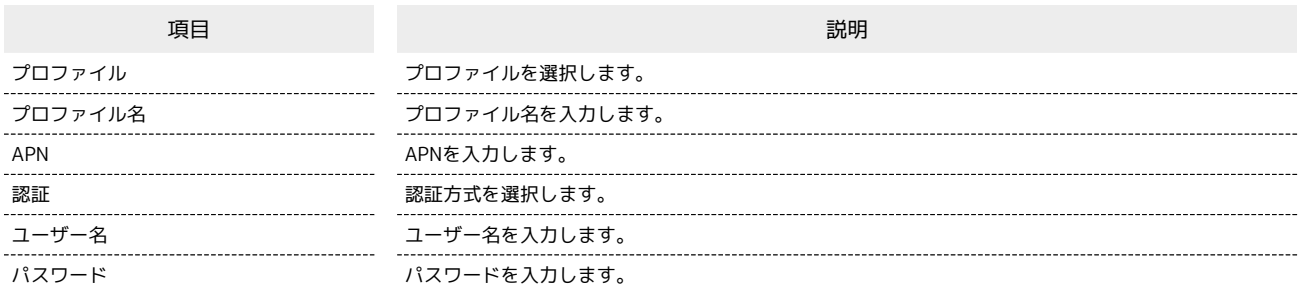

# $\blacksquare$

メニューリストで モバイルネットワーク → APN

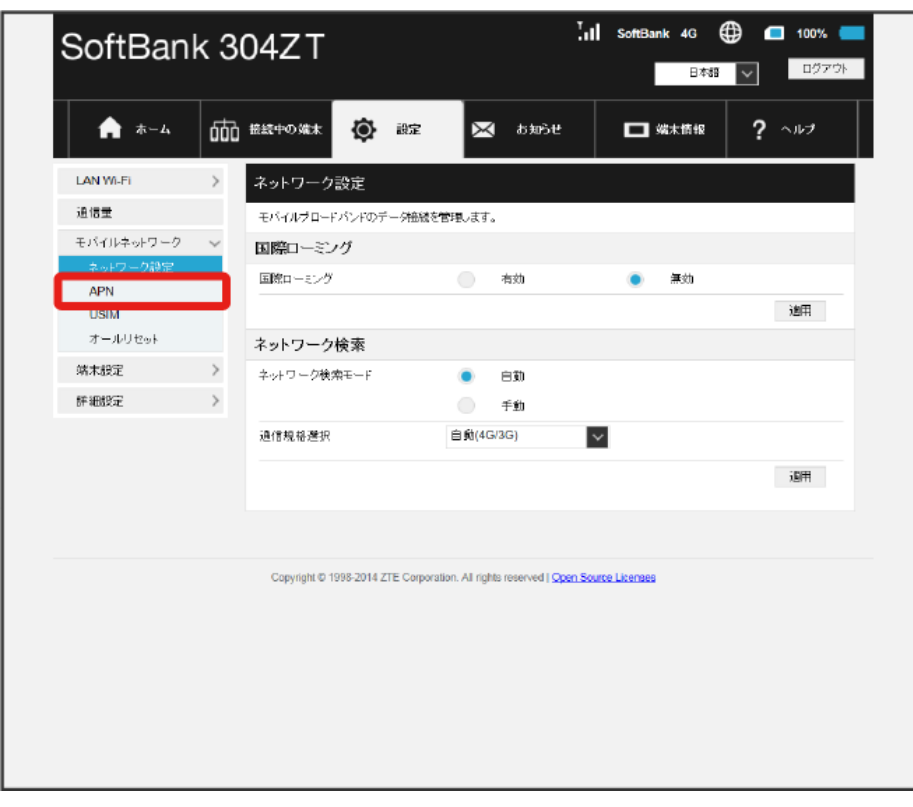

新規追加

 $\overline{2}$ 

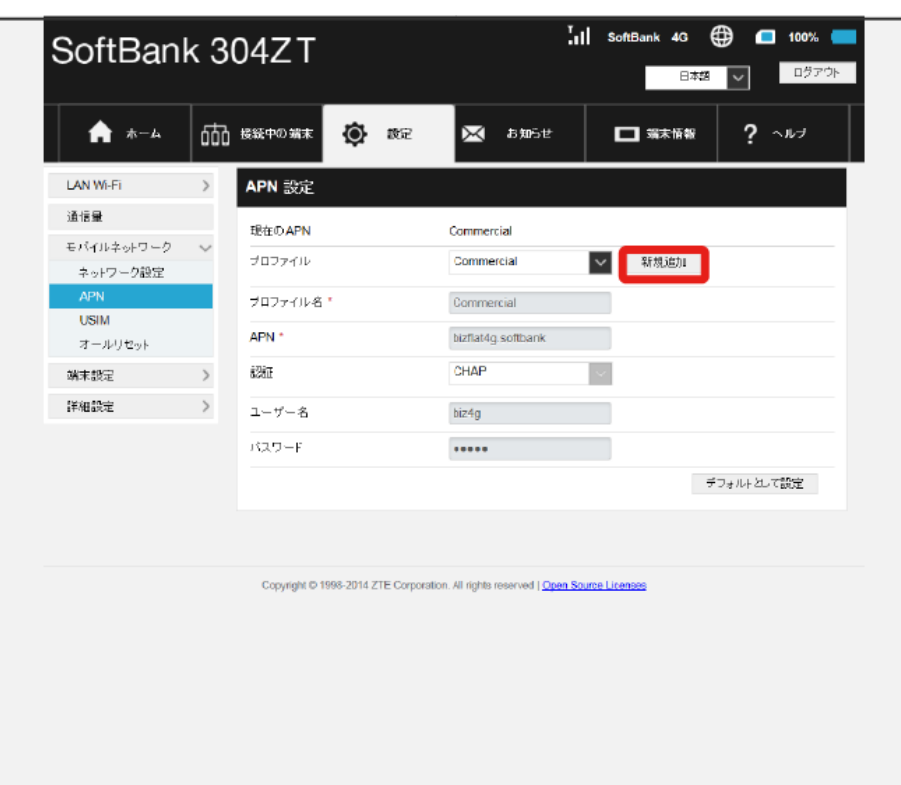

# $\overline{\mathbf{3}}$

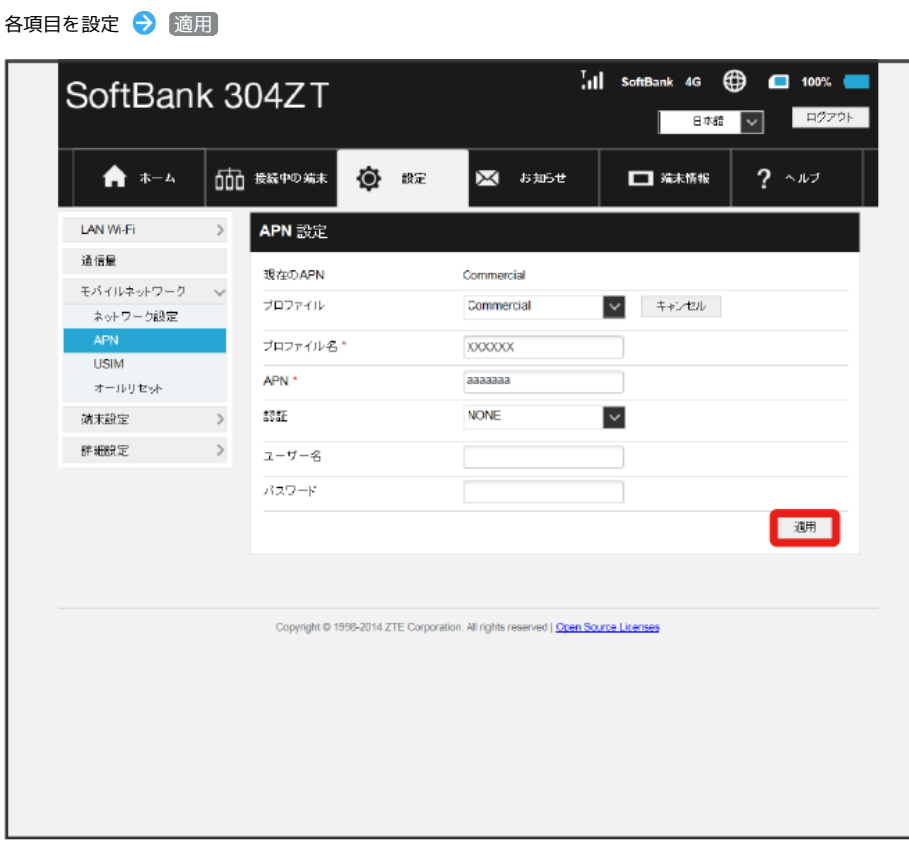

<mark>※</mark>3 作成したプロファイルがプロファイル名に表示されます。

プロファイルを初期値として設定する

登録されているプロファイルを初期値として設定できます。

#### $\boxed{1}$

メニューリストで モバイルネットワーク → APN

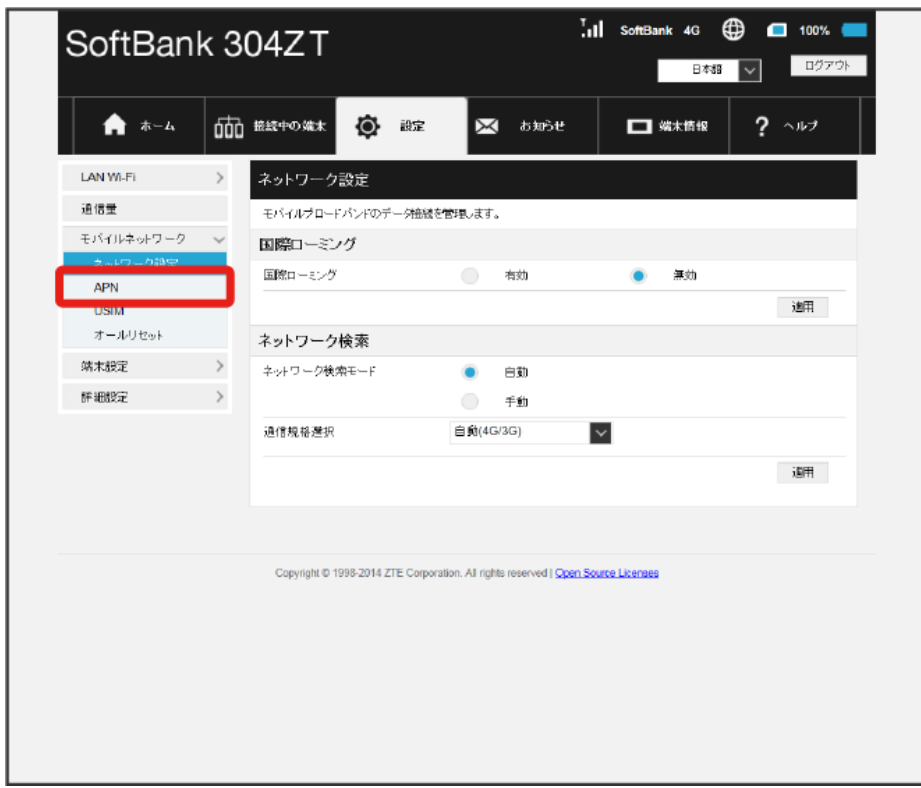

## $\overline{2}$

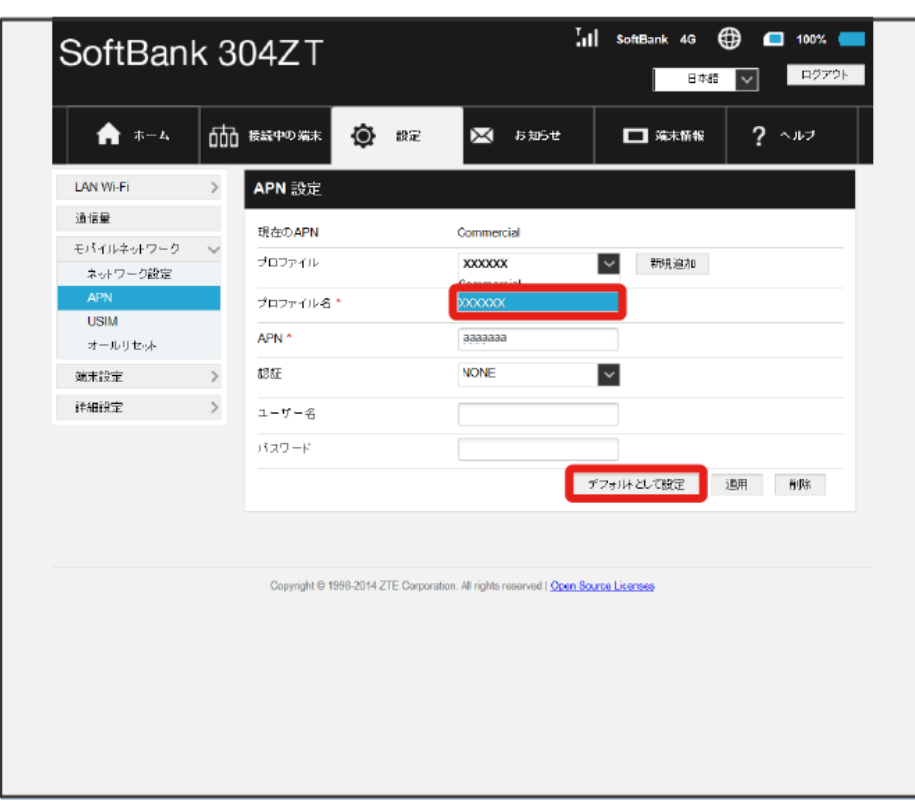

プロファイル名を選択 → デフォルトとして設定

 $\overline{\mathbf{3}}$ はい

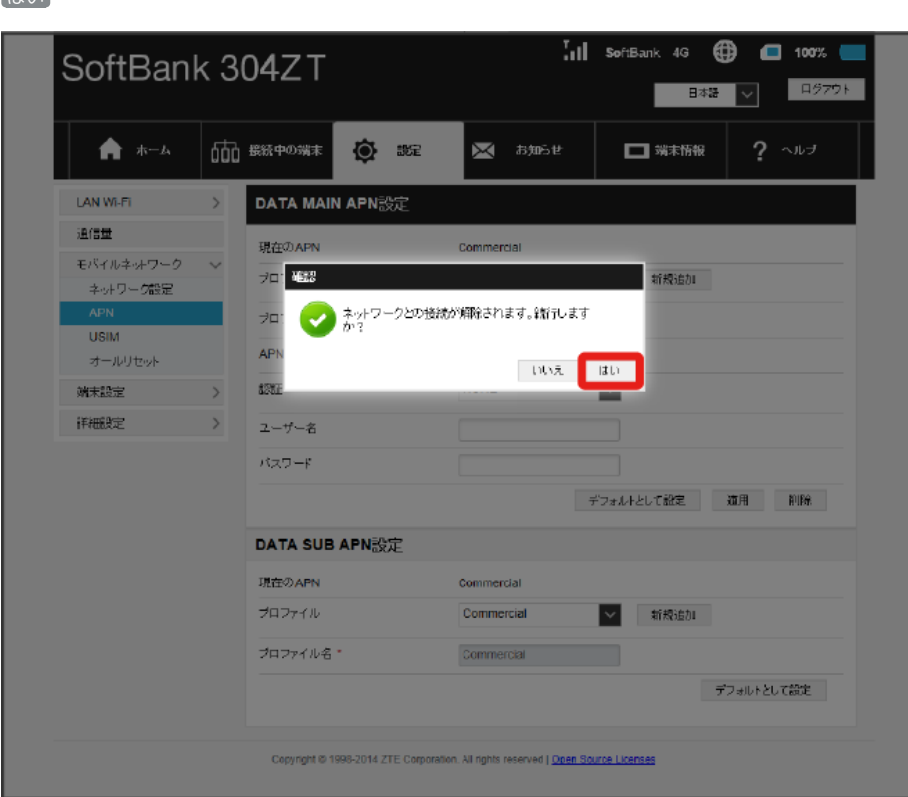

<mark>※</mark><br>スペルトプロファイルが初期値として設定されます。

プロファイルを削除する

作成済みのプロファイルを削除します。 お買い上げ時に登録されているプロファイルは削除できません。

# $\boxed{1}$

メニューリストで モバイルネットワーク → APN

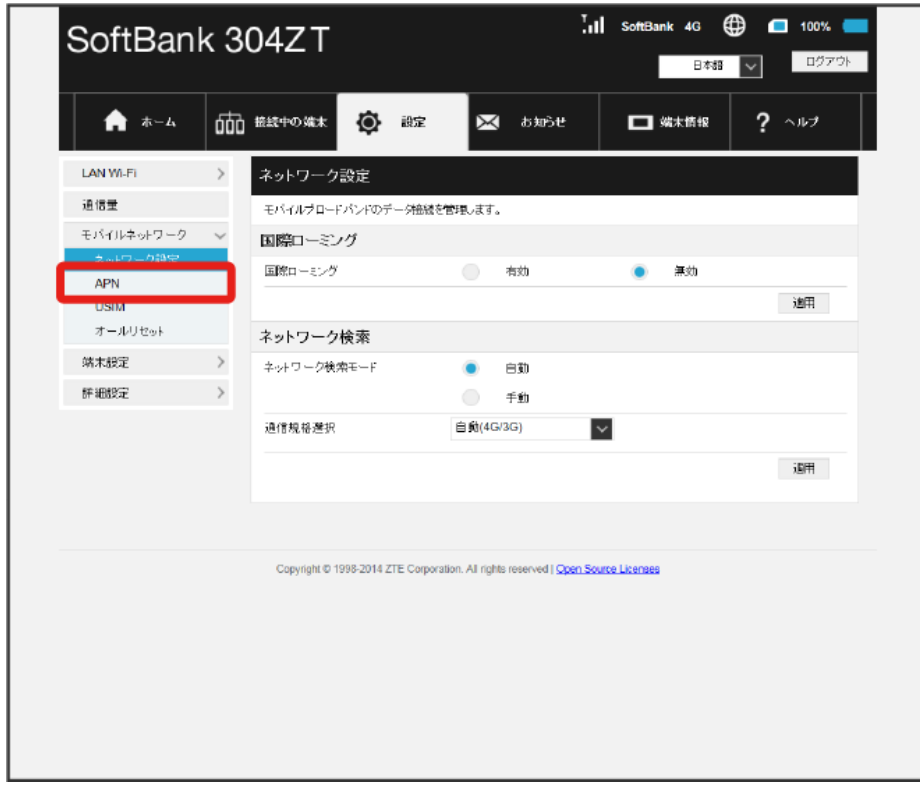

# $\overline{2}$

プロファイル名を選択 → 削除

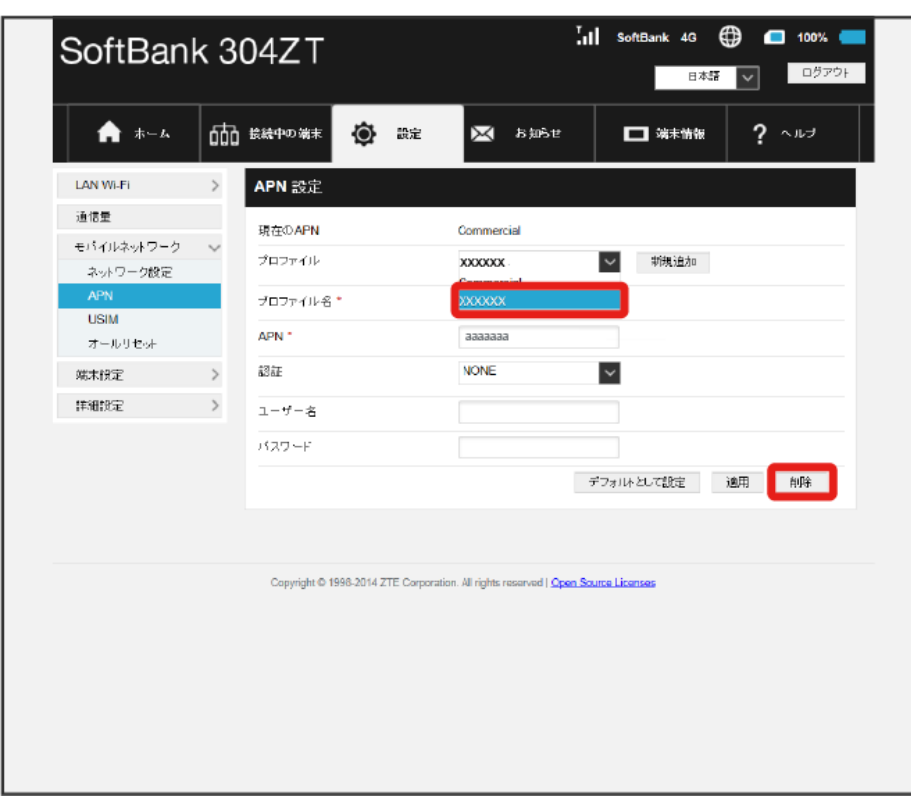

 $\overline{\mathbf{3}}$ はい

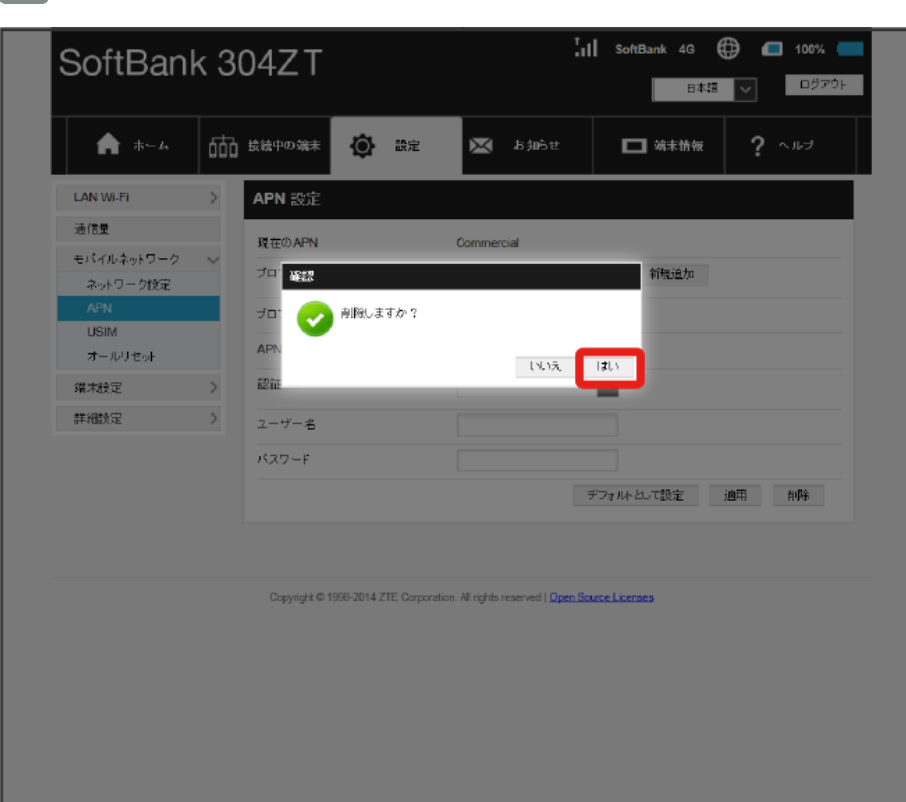

**※3** プロファイルが削除されます。

#### PINコードについて

PIN (Personal Identification Number) は、不正ユーザーがUSIMカードを使用することを防ぐために使われるコードです。

・PIN認証を有効に設定すると、電源を入れたときに本機またはWEB UIからPINコードを入力しないと本機を使用することができなくなります。

・PINコードを3回連続で間違えるとPINロック状態になります。その場合PINロック解除コード(PUKコード)が必要になります。PINロック解除コー ド (PUKコード) については、[お問い合わせ先ま](#page-179-0)でお問い合わせください。またPINロック解除コード (PUKコード) を10回連続で間違えると、完全 ロック状態となります。完全ロック状態となった場合は所定の手続きが必要になります。[お問い合わせ先ま](#page-179-0)でご連絡ください。

# 118

PIN認証を設定する

PINコードによる認証を設定します。 お買い上げ時のUSIMカードのPINコードは、「9999」に設定されています。

# $\boxed{1}$

メニューリストで モバイルネットワーク ● USIM

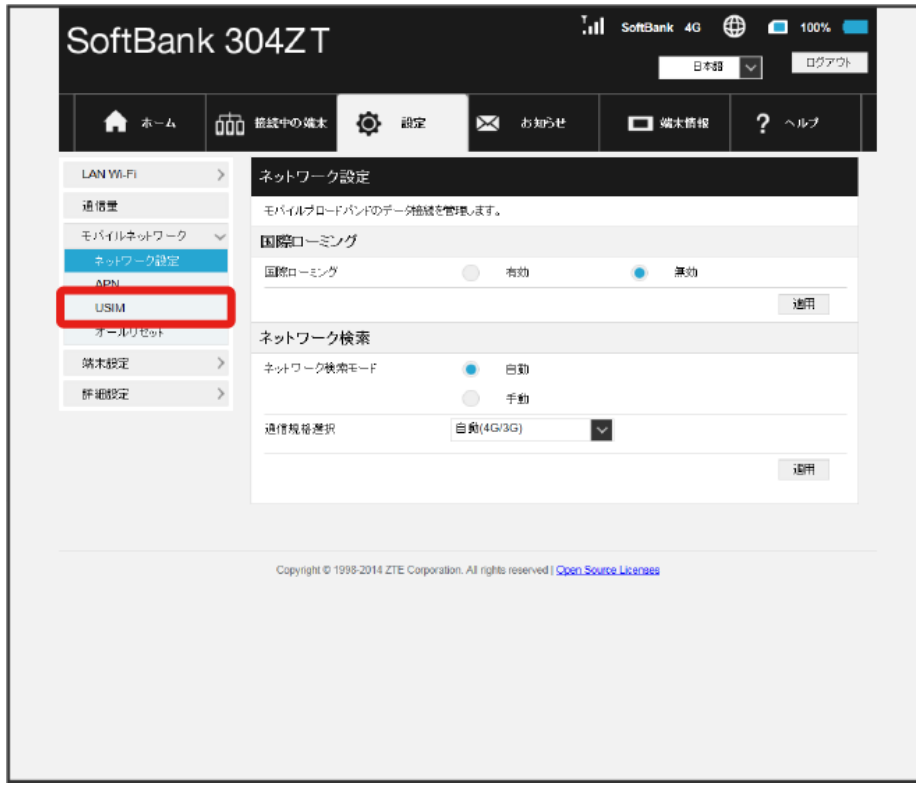

## $\overline{2}$

「PIN認証/変更」の【有効】を確認 ● 保存】

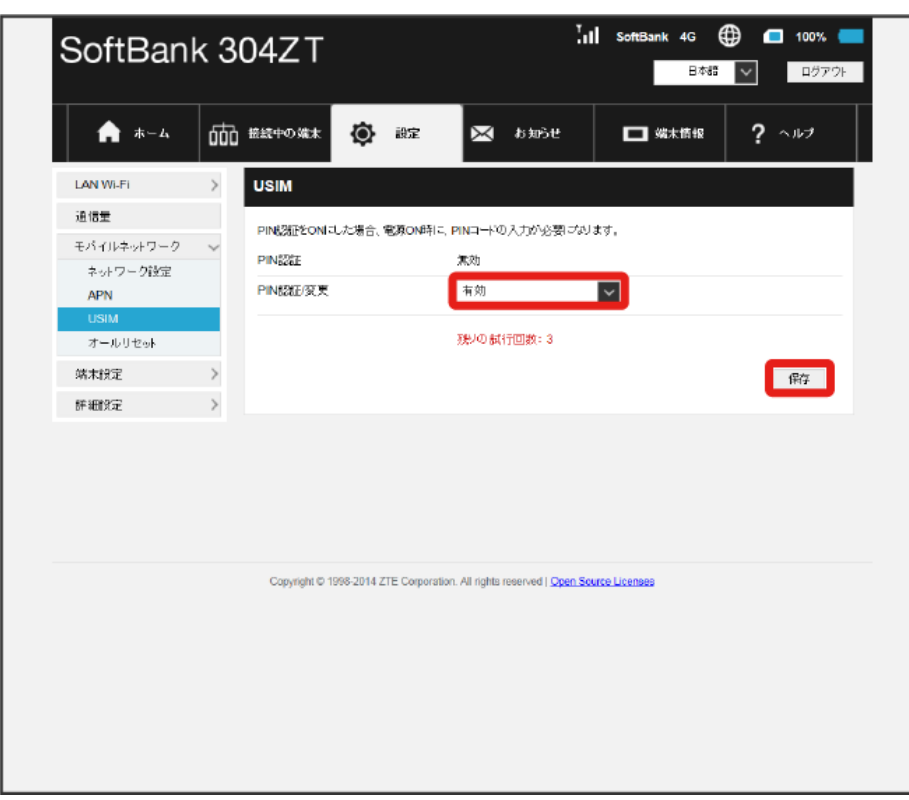

PINコードを入力 → OK

 $\overline{\mathbf{3}}$ 

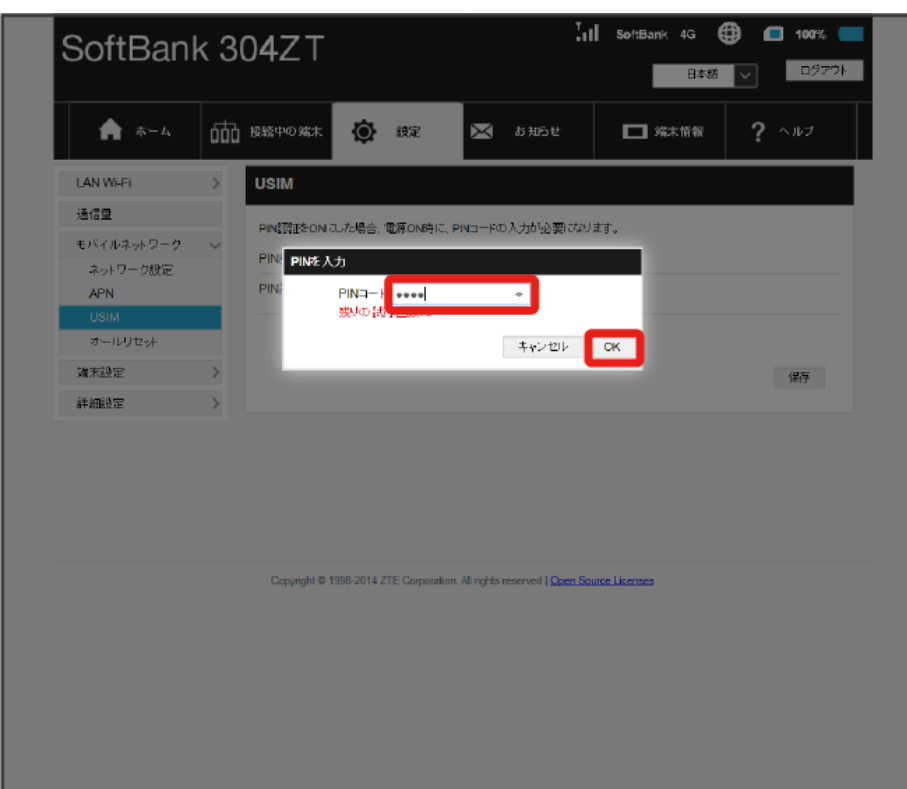

電源を入れたときに本機またはWEB UIからPINコードの入力が必要になります。

**PIN認証を行う (WEB UIから)** 

#### $\boxed{1}$

Webブラウザを起動し、アドレス入力欄に「http://web.setting」と入力

## $\overline{2}$

4~8桁のPINコードを入力 → 適用

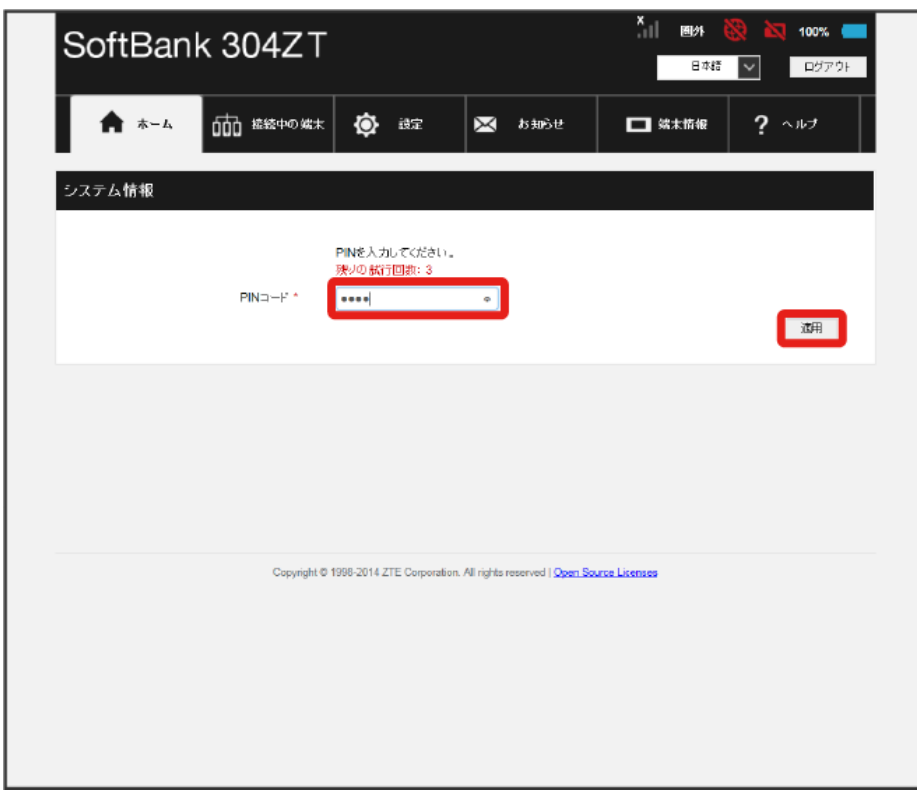

※3 正しいPINコードが入力されると、ホーム画面が表示されます。

PIN認証を行う(本体から)

# $\boxed{1}$

(ロックアイコン)をタップ

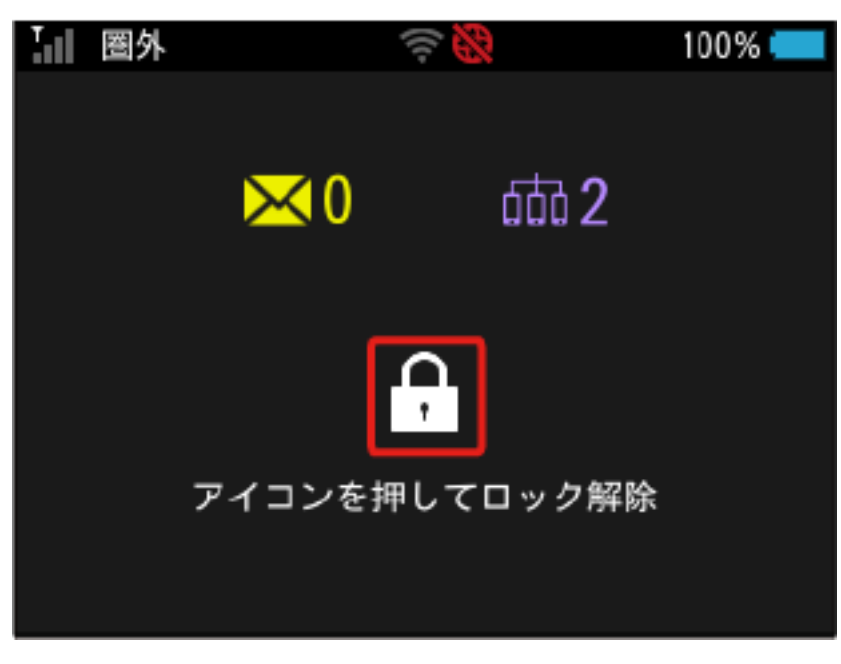

 $\overline{2}$ 

4~8桁のPINコードを入力 → OK

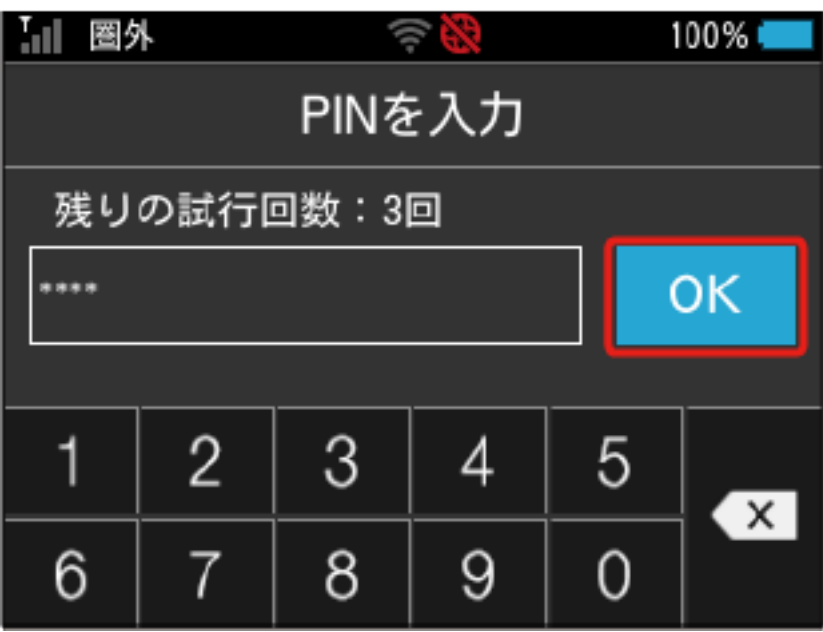

※3 正しいPINコードが入力されると、ホーム画面が表示されます。

PINコードを変更する

設定したPINコードは変更できます。PINコードは、PIN認証が有効に設定されているときに変更できます。

#### $\boxed{1}$

#### メニューリストで モバイルネットワーク ● USIM

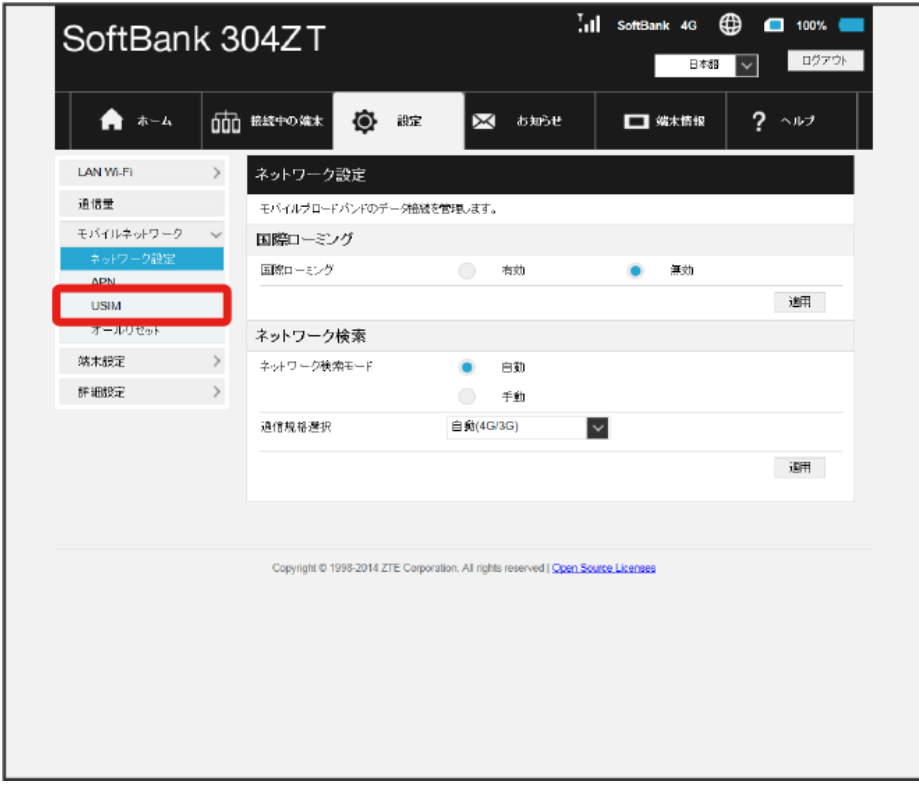

## $\overline{2}$

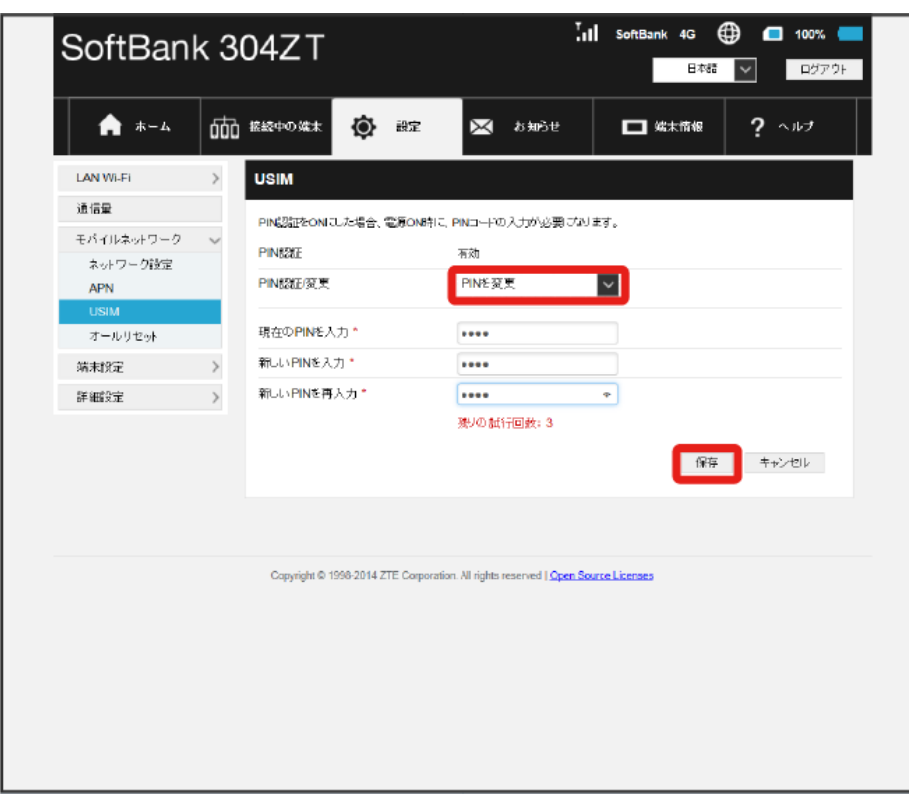

<sup>「</sup>PIN認証/変更」を PINを変更 → 各項目を設定 → 保存

PIN認証を解除する

PIN認証を無効にします。

## $\boxed{1}$

メニューリストで モバイルネットワーク ● USIM

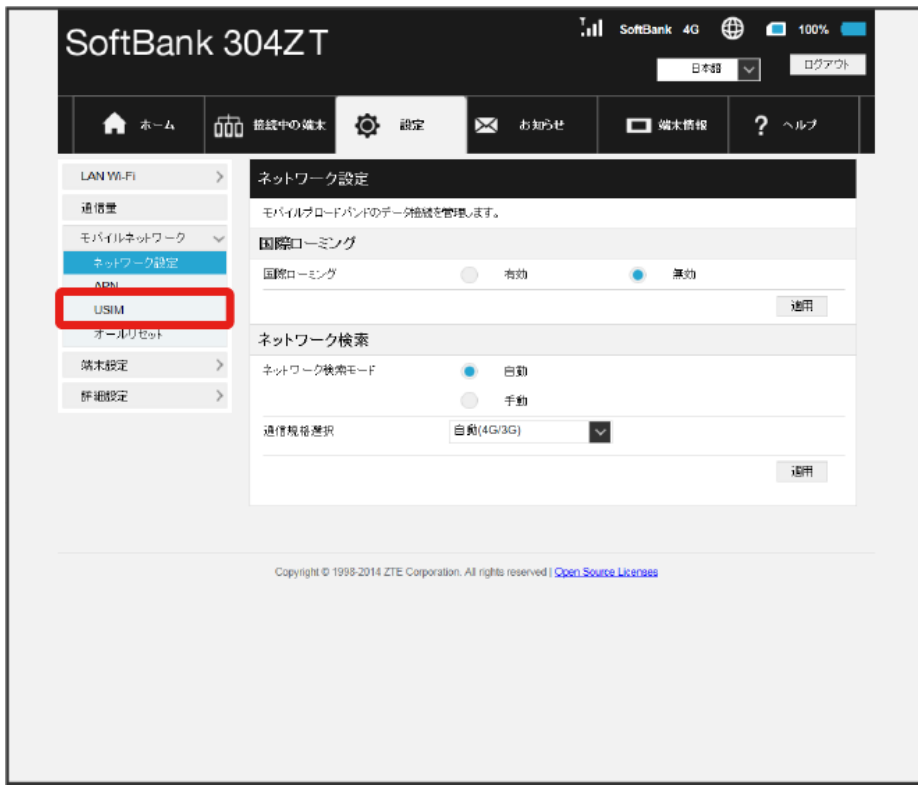

# $\overline{2}$

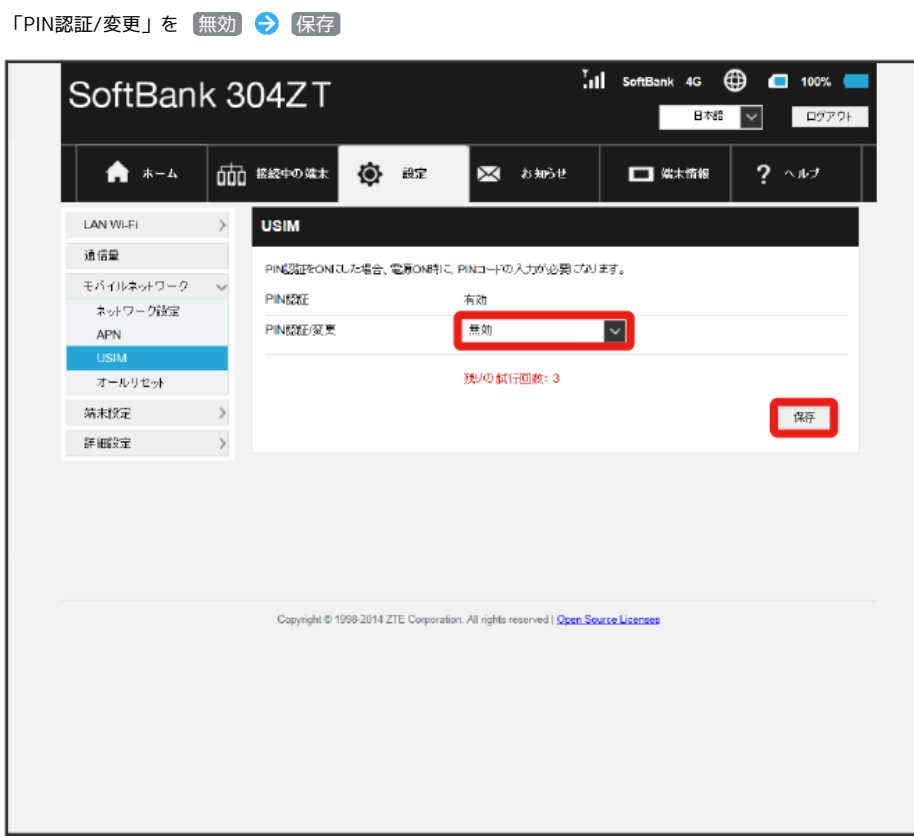

124

# $\overline{\mathbf{3}}$

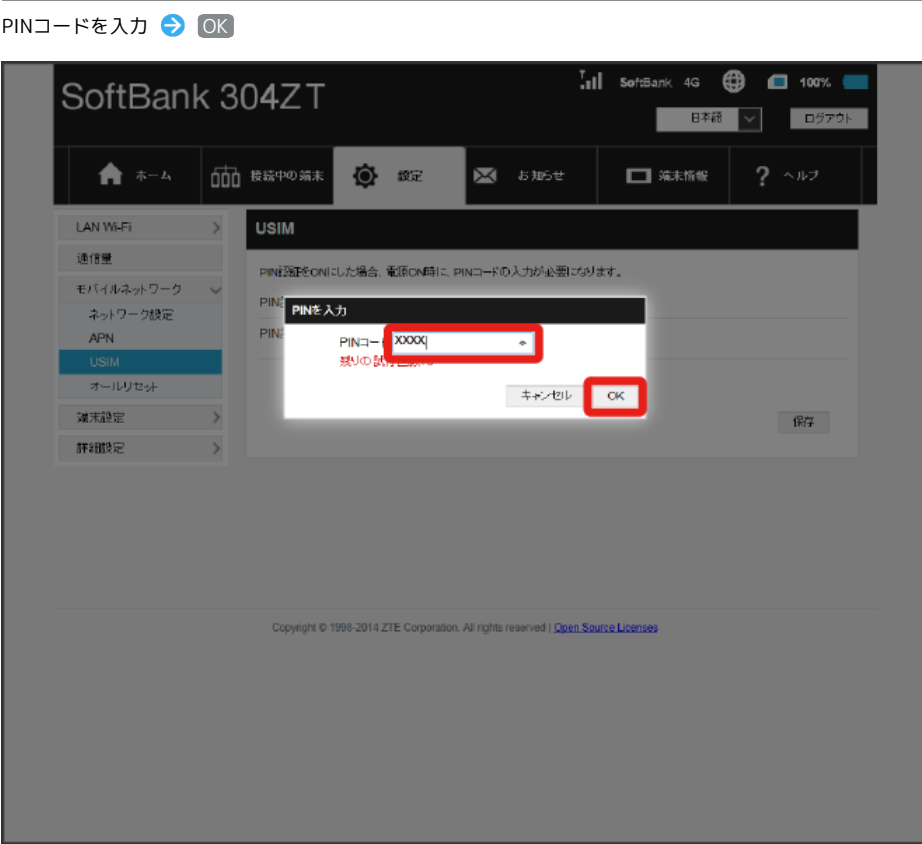

※ PIN認証が解除されます。

#### ■ 本機をリセットする

本機の設定をお買い上げ時の状態に戻します。

- ・USIMカードの内容を除き、本体設定がすべてお買い上げ時の状態に戻りますので、ご注意ください。
- ・本機のタッチメニュー、またはリセットボタンからもリセットすることができます。詳しくは、[「本機をリセットする](#page-64-0)」、「[本体について」](#page-9-0)を参照 してください。

#### $\overline{\mathbf{1}}$

メニューリストで モバイルネットワーク → オールリセット

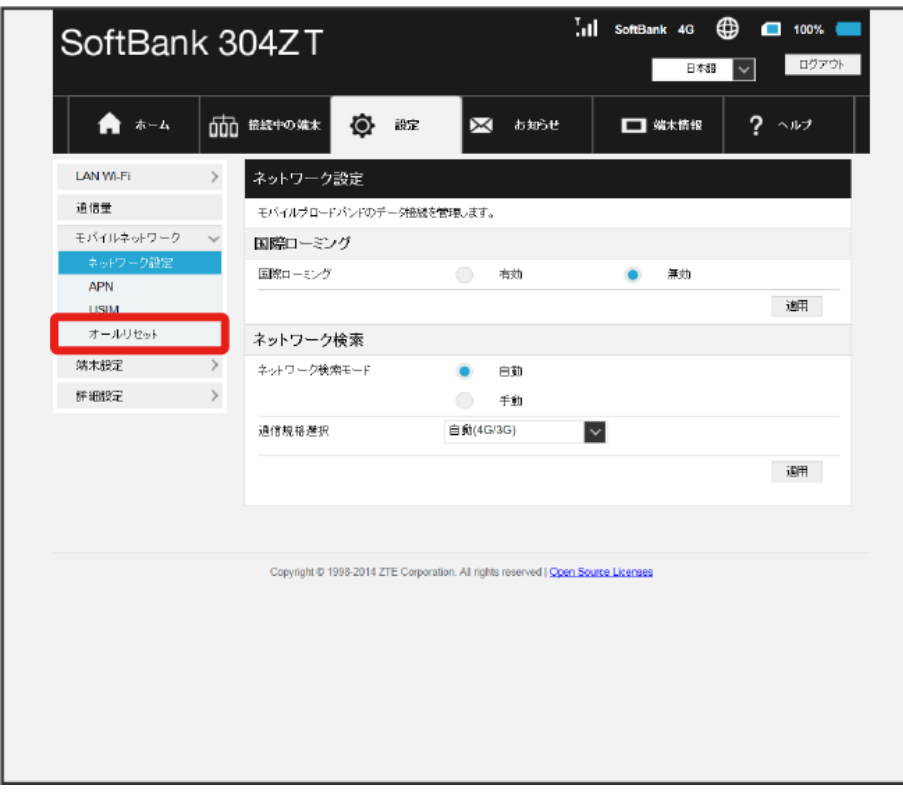

# 126

# $\overline{2}$

#### オールリセット

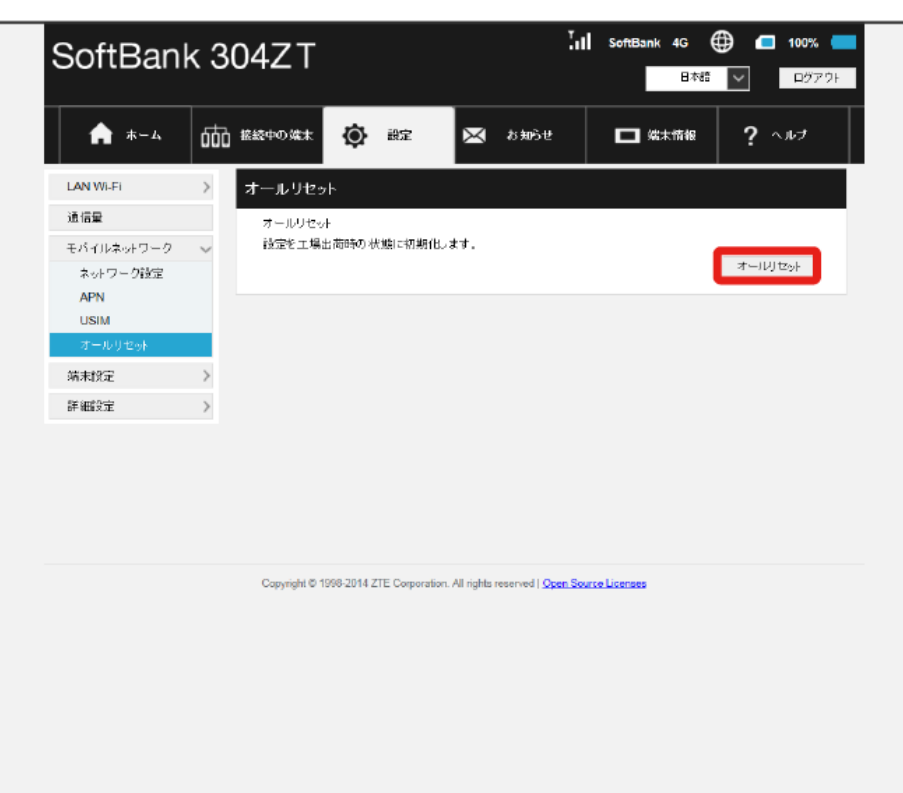

# $\overline{\mathbf{3}}$

はい

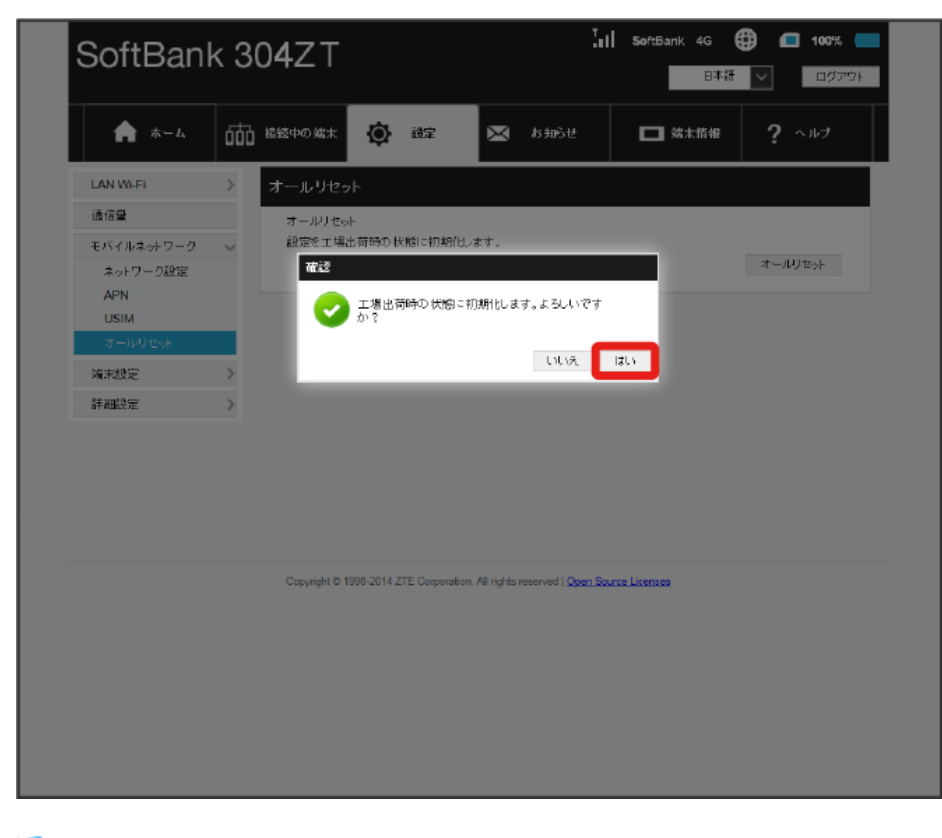

<mark>※</mark> 本機がリセットされ、再起動しお買い上げ時の状態に戻ります。

# 端末設定を行う

本機の情報を確認したり、WEB UIのログインパスワードを変更できます。

また、ソフトウェアの更新を設定します。

ソフトウェア更新の自動更新を有効にすると、定期的にアップデートを確認して、新しいソフトウェアが見つかると、自動的に更新します。無効にす ると、アップデートは確認しますが、自動でダウンロードは行いません。

#### バックライトの点灯時間を設定する

本機を操作していなくてもバックライトを点灯させておく時間を設定します。

#### $\overline{1}$

メニューリストで [端末設定] → [ディスプレイ]

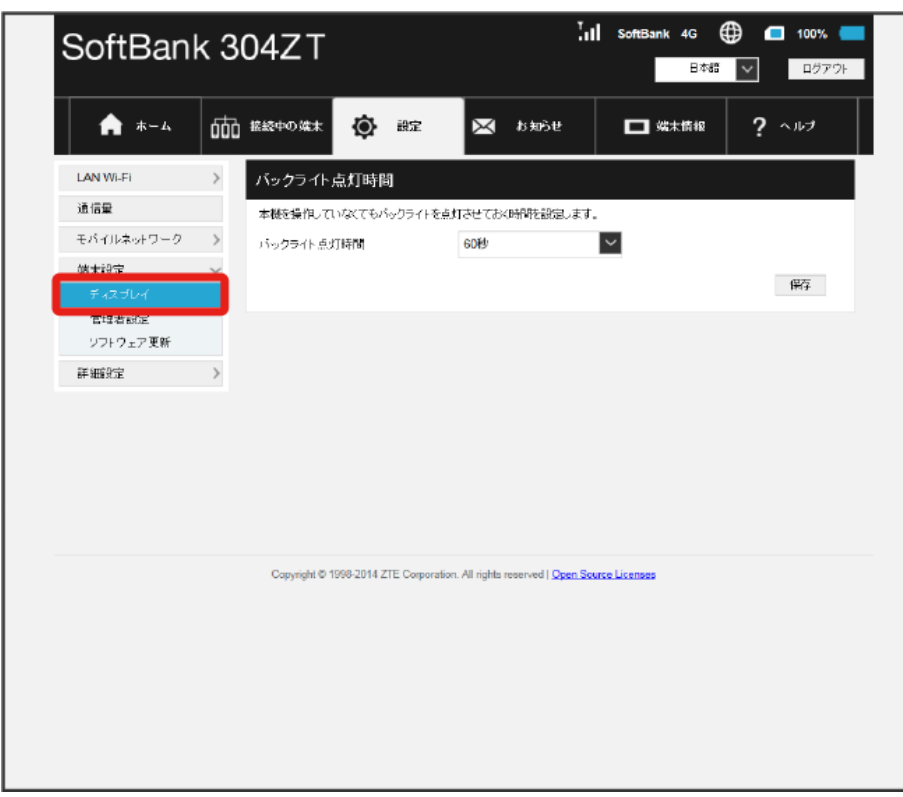

# $\overline{\mathbf{2}}$

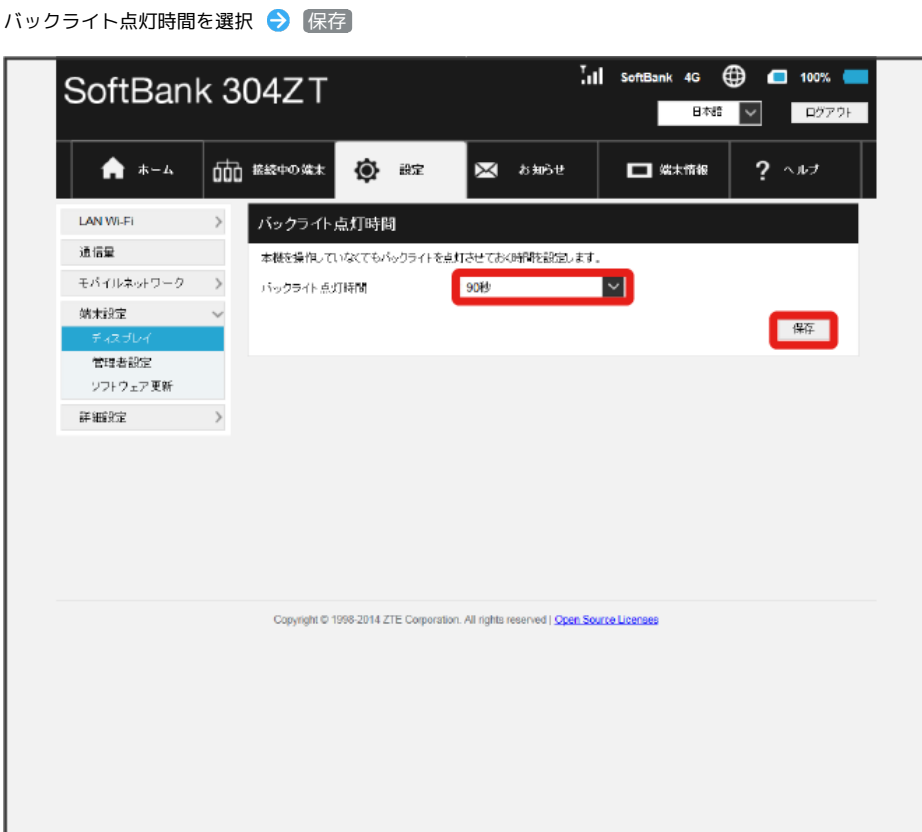

<mark>※3</mark> バックライトの点灯時間が変更されます。

ログイン時に入力するパスワードを変更できます。

#### $\overline{\mathbf{1}}$

メニューリストで [端末設定] → [管理者設定]

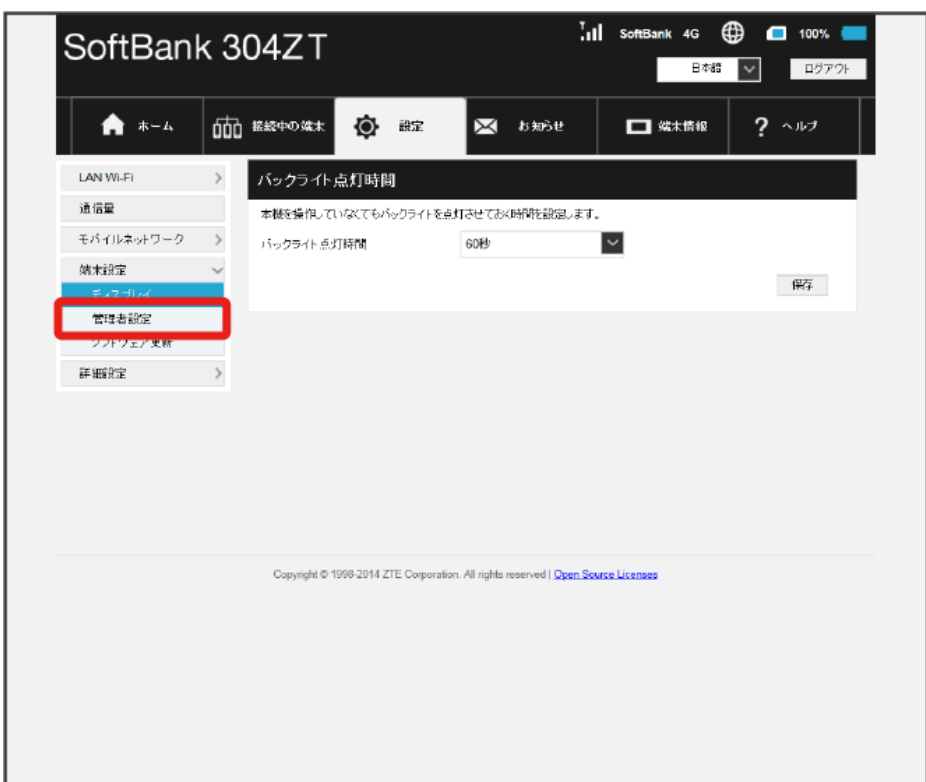

# $\overline{2}$

現在のパスワードを入力

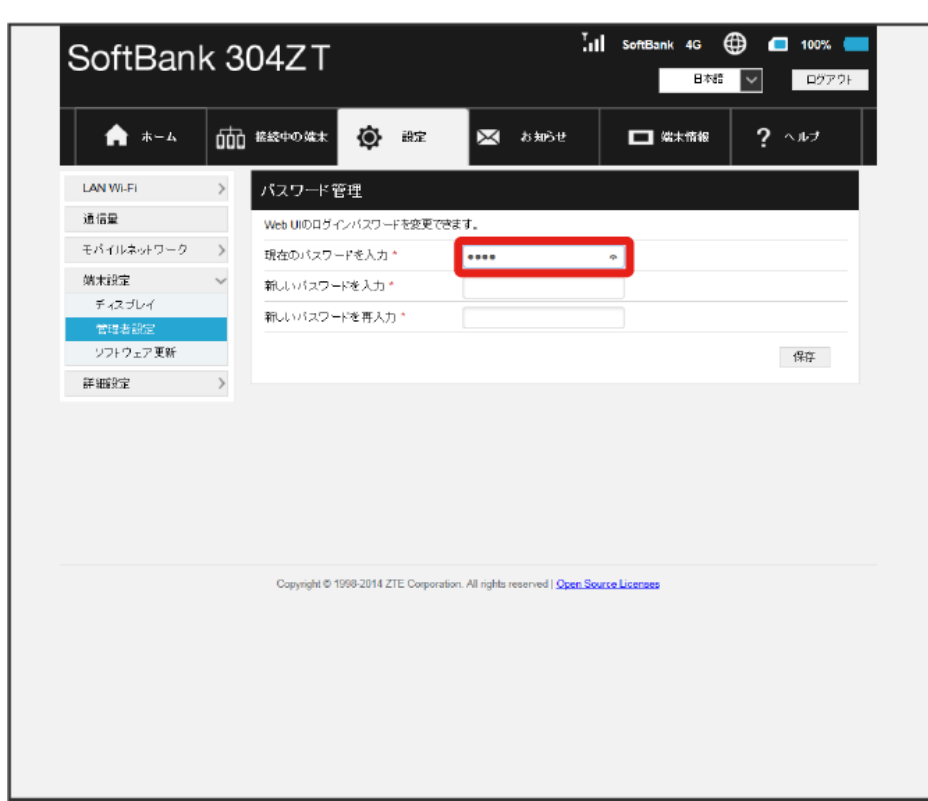

# $\overline{\mathbf{3}}$

新しいパスワードを入力

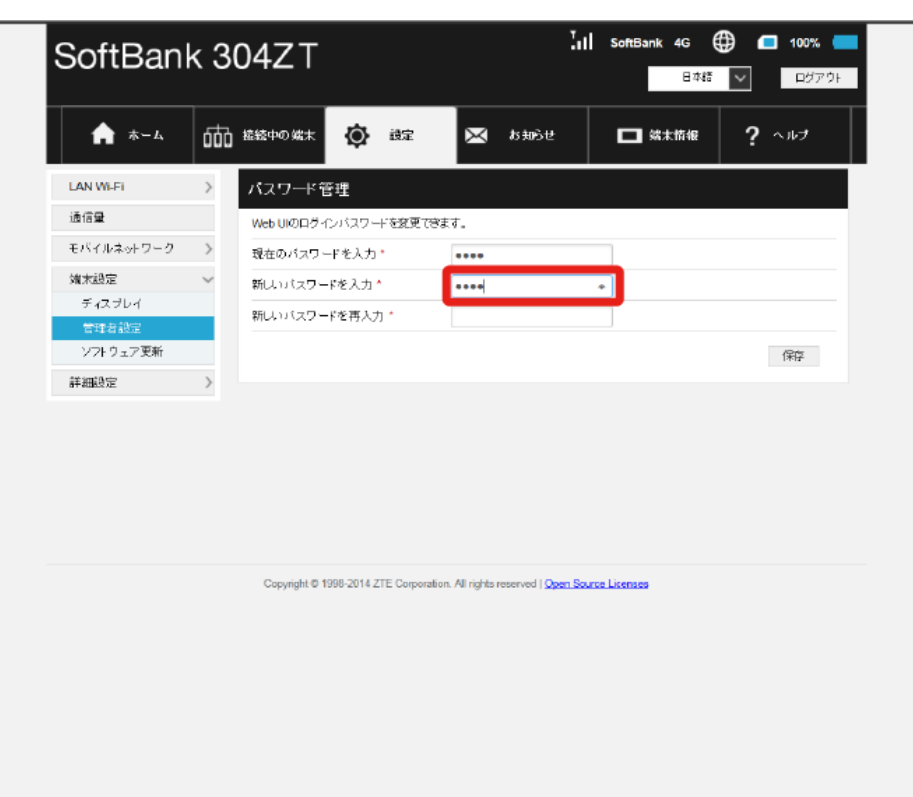

# $\overline{4}$

#### 新しいパスワードを再入力 → 保存

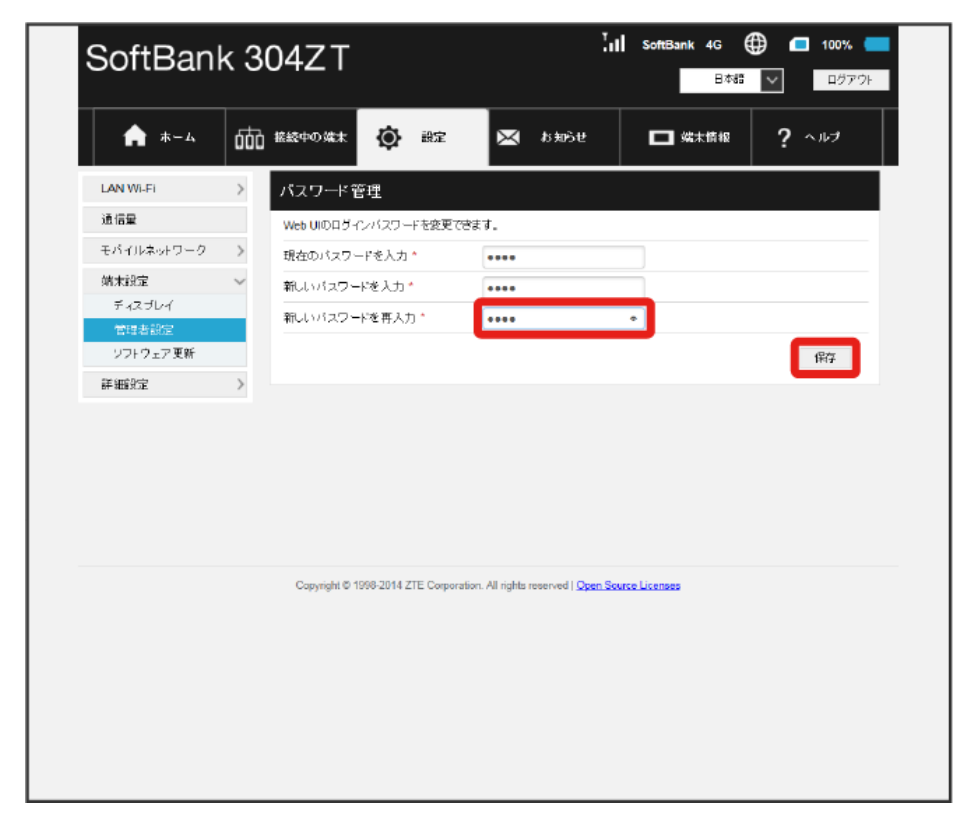

※ 新しいパスワードが設定されます。

#### $\overline{\mathbf{1}}$

#### メニューリストで 【端末設定】● | ソフトウェア更新]

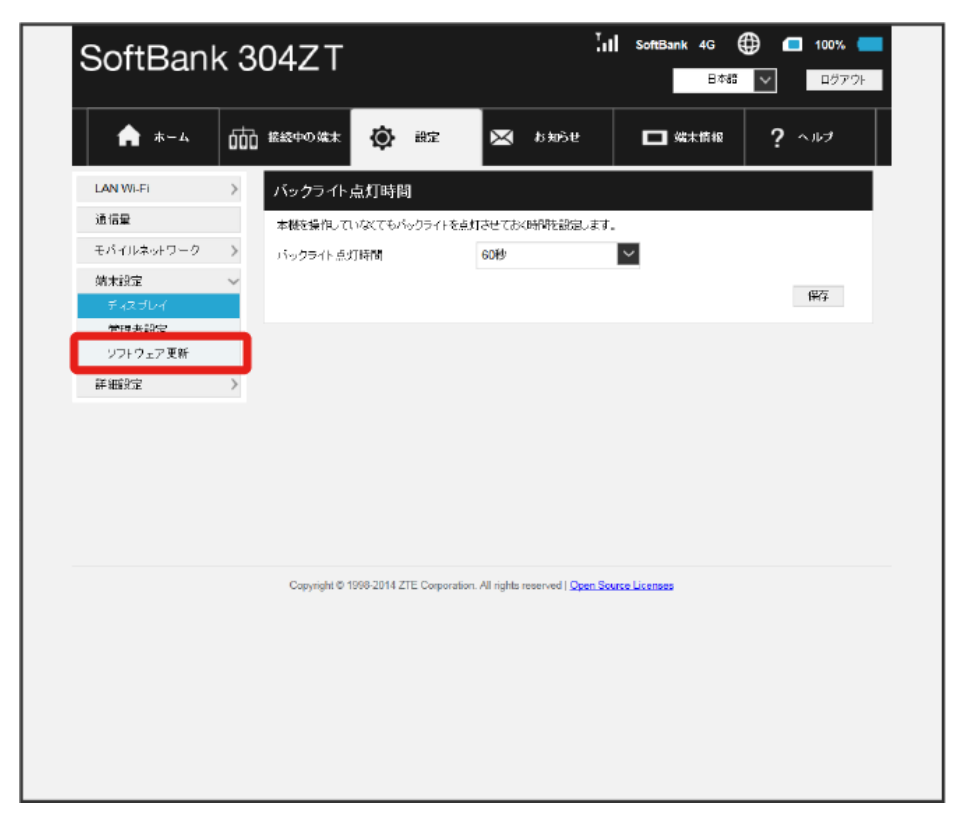

# $\overline{2}$

「自動更新」を [有効] / [無効]

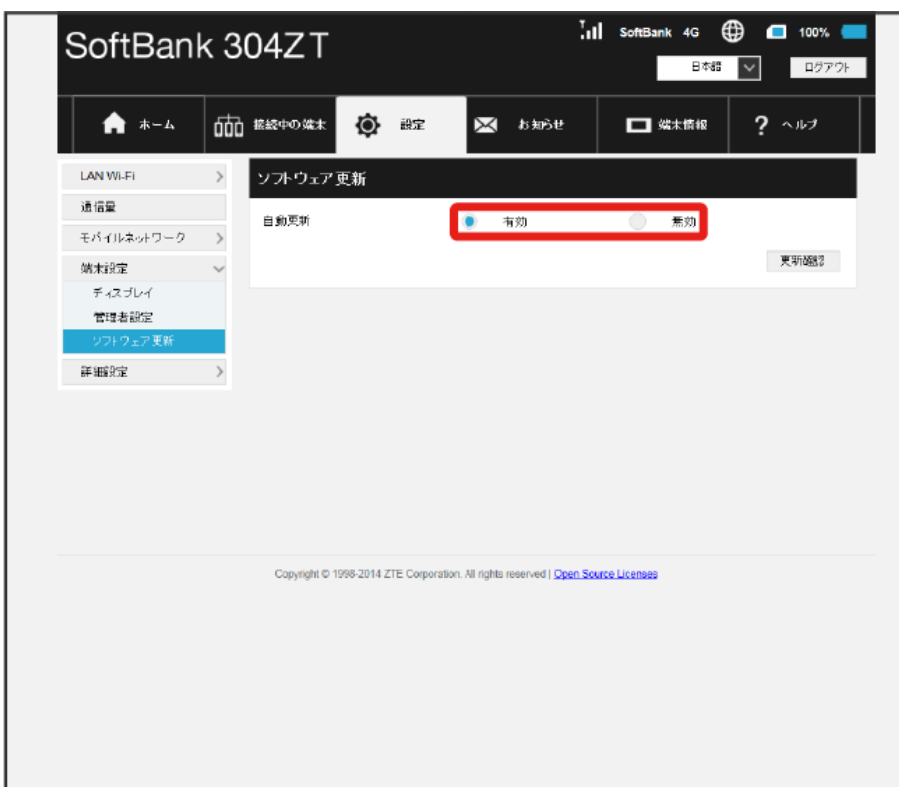

SoftBank 304ZT

SoftBank 304ZT

#### | ソフトウェア更新を行う  $\overline{1}$ メニューリストで 端末設定 → ソフトウェア更新  $\frac{1}{2}$ il SoftBank 4G  $\bigoplus$   $\Box$  100%  $\blacksquare$ SoftBank 304ZT **■本語 ▽ ロクアウト** ★ ホーム 000 終続中の端末 ◎ #定 ⊠ ठेआठे# □ 紫木情報  $2 - 117$ LAN Wi-Fi  $\longrightarrow$ バックライト点灯時間 通信量 本様を操作していなくてもパックライトを点灯させておく時間を設定します。 モバイルネットワーク > バックライト点灯時間 GOFF  $\sim$ 婚末設定 保存 **WEBSTER** ソフトウェア更新 詳細定

# $\overline{2}$

#### 更新確認

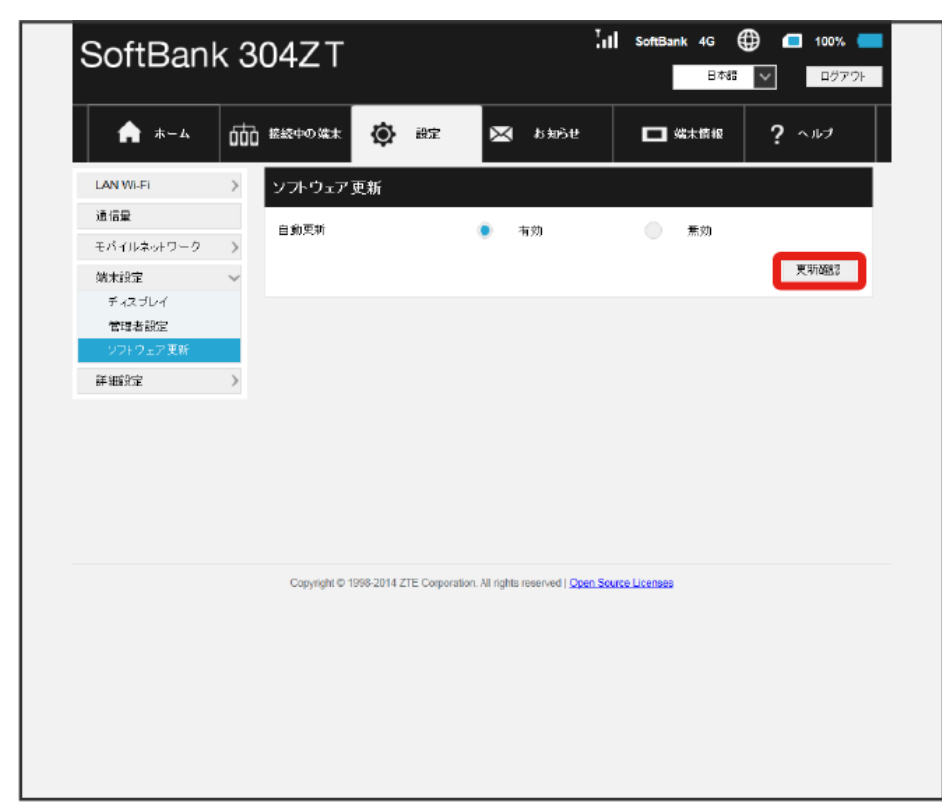

Copyright © 1998-2014 ZTE Corporation. All rights reserved | Open Scurce Licenses

 $\overline{\mathbf{3}}$ OK

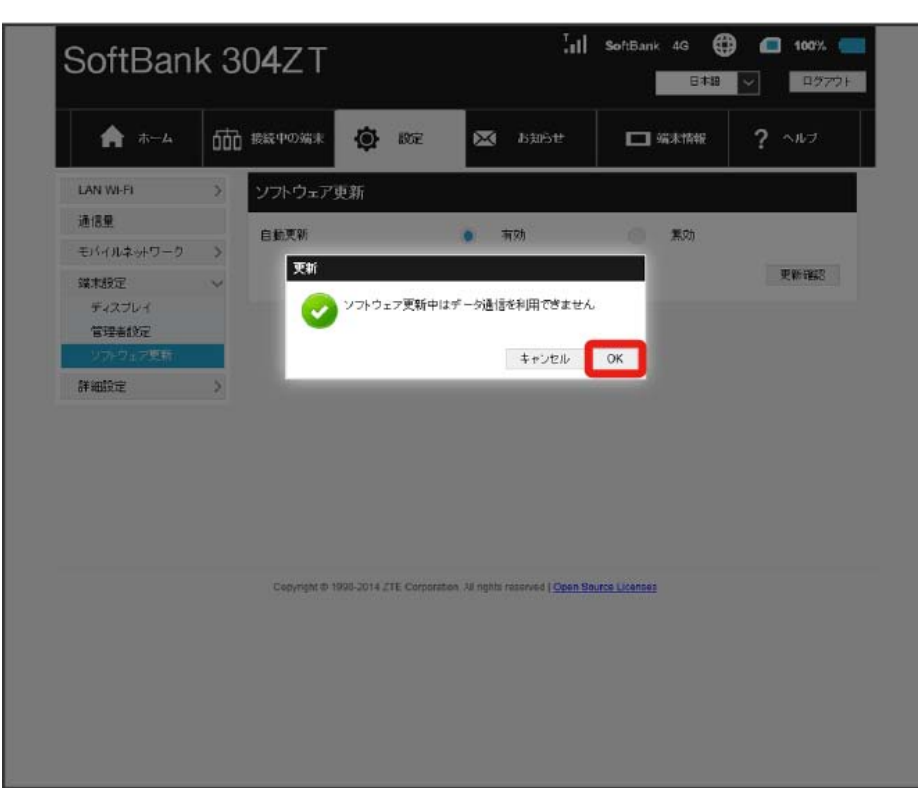

<mark>※</mark> 最新のソフトウェアが確認され、最新のソフトウェアがある場合はソフトウェアが更新されます。

・使用中のソフトウェアがすでに最新版である場合は、「最新バージョンです」というメッセージが表示されます。

ソフトウェアの更新について

ソフトウェア更新にパケット通信料はかかりません。 ソフトウェア更新中は、他の機能はご利用できません。 国際ローミング中はソフトウェア更新を利用できません。

# 詳細設定を行う

IPアドレスのフィルタリングやポートマッピングなど、本機のルーター機能の設定を行います。

## **LAN (DHCP) を設定する**

LAN内の端末にIPアドレスを割り当てる機能を設定します。 ここで設定できる項目は次のとおりです。

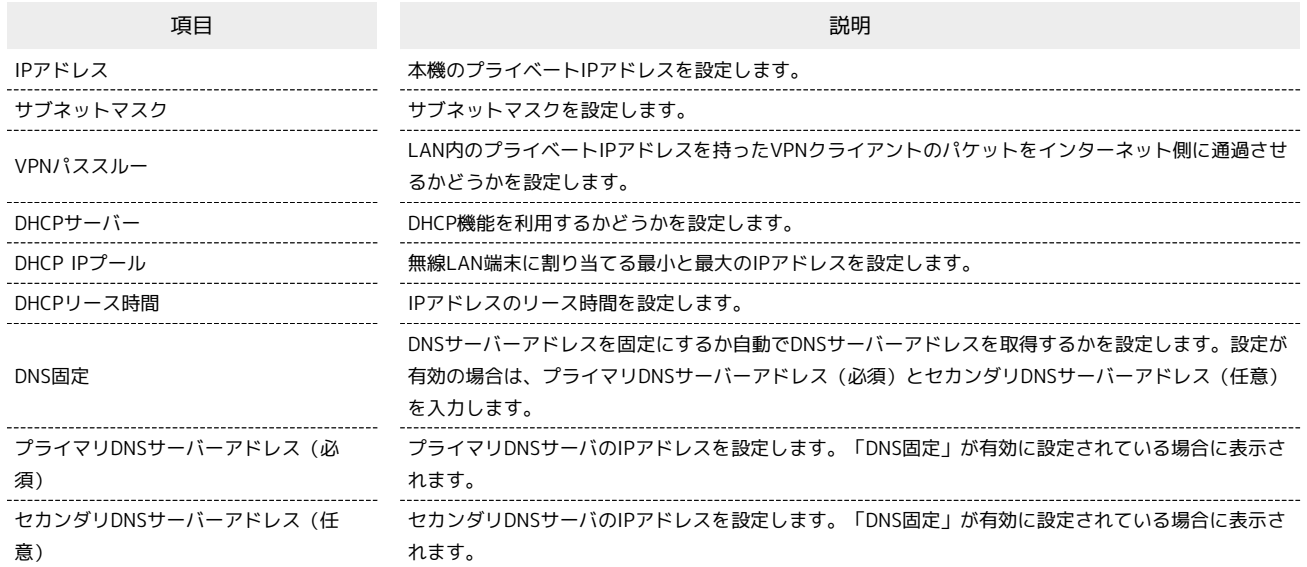

#### $\boxed{1}$

メニューリストで 詳細設定 → [LAN設定]

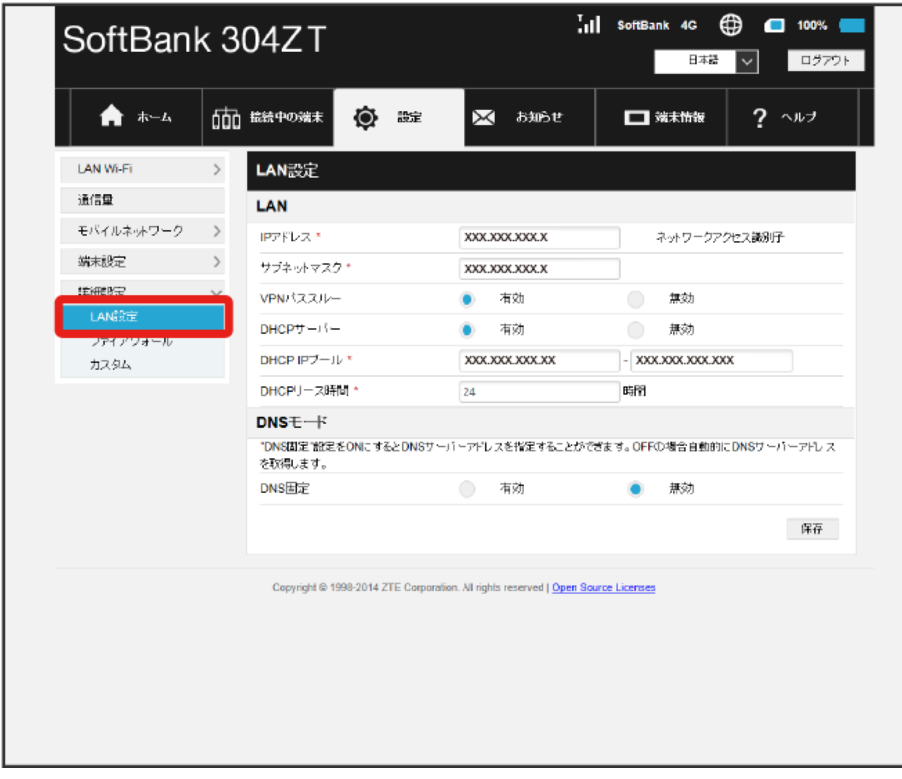

## 各項目を設定 → 保存

 $\begin{array}{c} \mathbf{2} \end{array}$ 

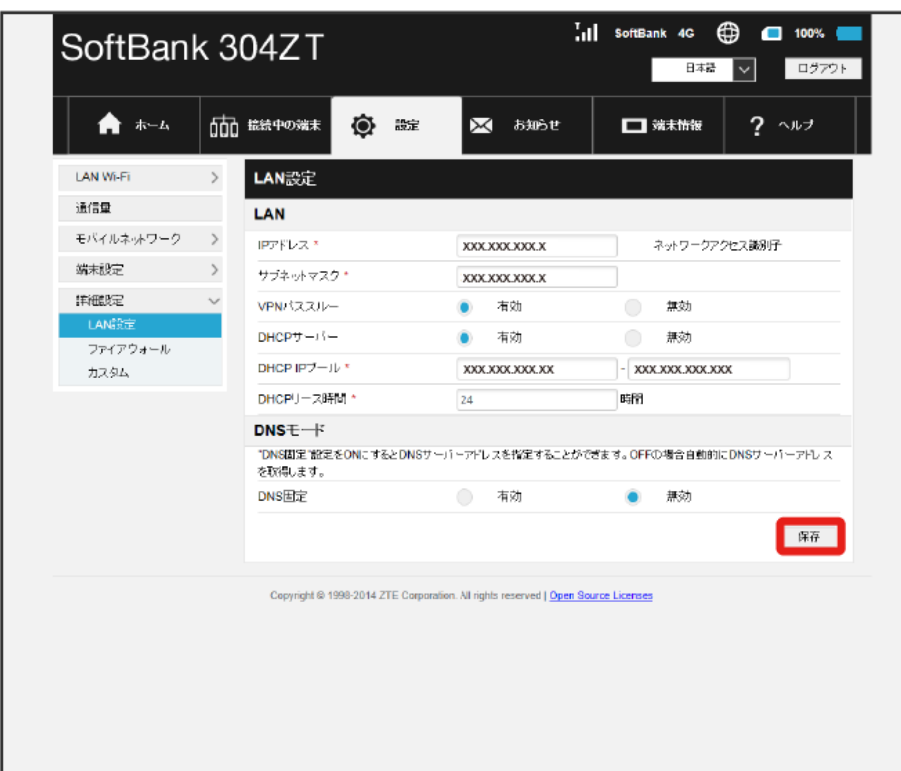

# $\overline{\mathbf{3}}$

はい

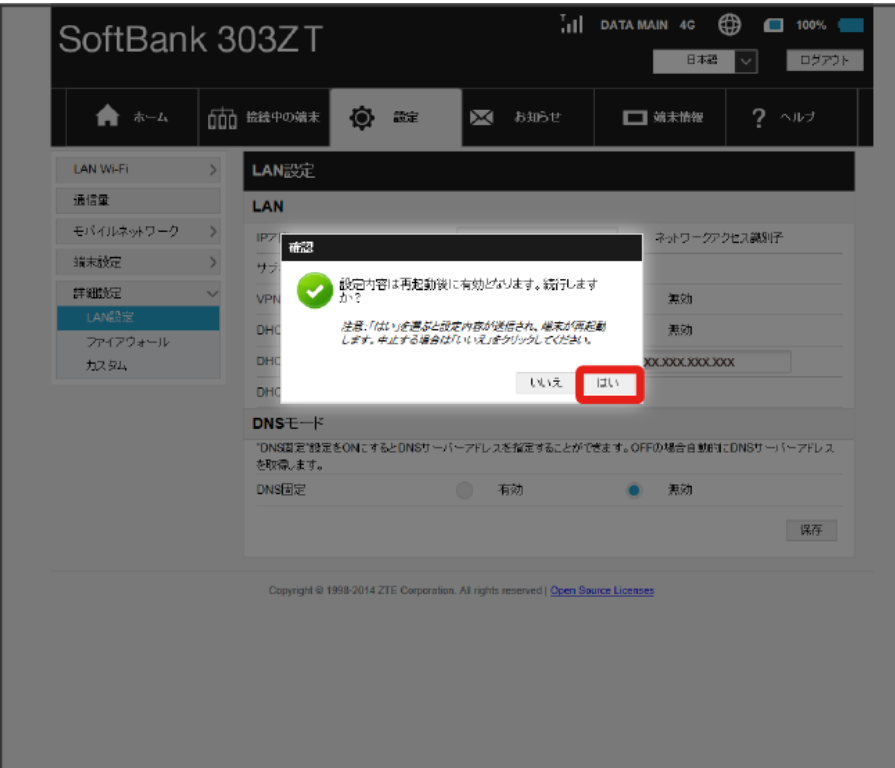

<mark>※</mark> 本機が再起動されると、DHCPが設定されます。

#### <span id="page-137-0"></span>ファイアウォールを設定する

ファイアウォール機能に関する詳細設定をします。 ここで設定できる項目は次のとおりです。

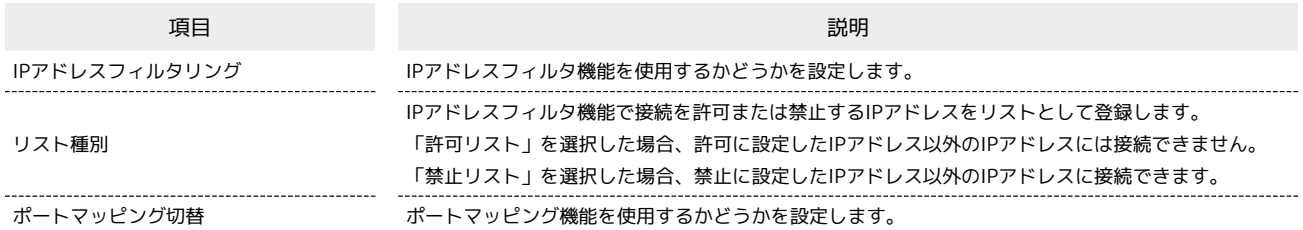

# $\boxed{1}$

```
メニューリストで ■詳細設定 → ファイアウォール
```
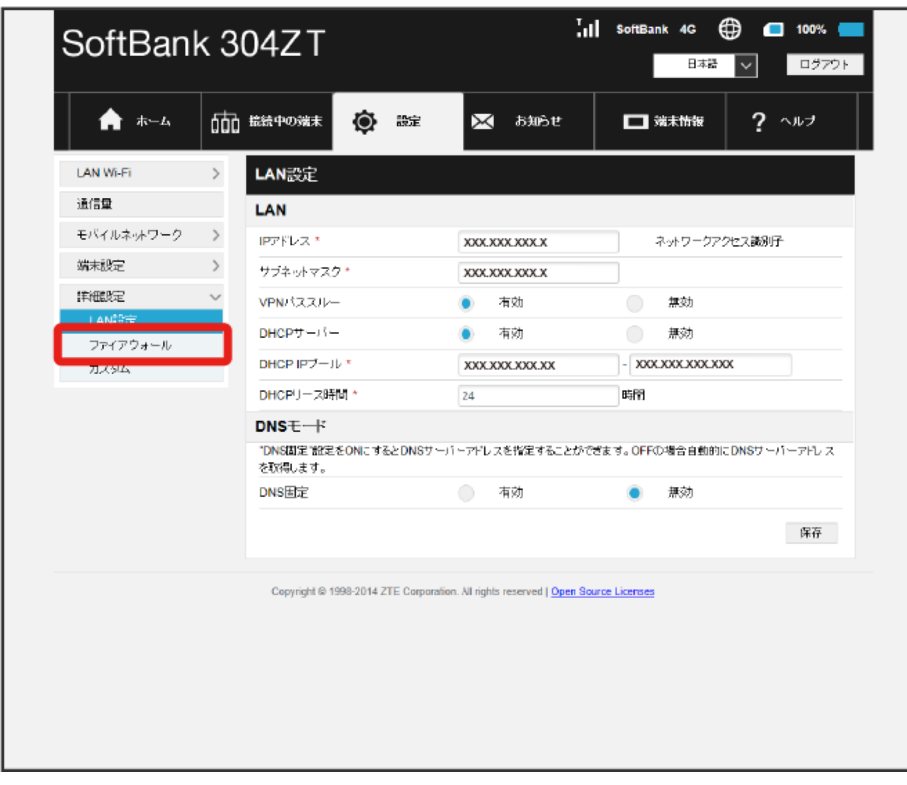

各項目を設定 → 適用  $\overline{.}$ il SoftBank 4G  $\oplus$   $\Box$  100% SoftBank 304ZT ■ 日本語 | ▽ |  $-1979F$ ★ \*-4 □□ 接続中の端末  $\bullet$   $\infty$ 区 お知らせ □ 海末情報  $? \sim 10$ LAN Wi-Fi  $\longrightarrow$ ファイアウォール 通信量 IPアドレスフィルタリング ● 有効  $\hat{\bullet}$ 無効 モバイルネットワーク > リスト種別 ● 許可リスト  $\hat{\bullet}$ 禁止リスト **端末設定 シンプ** ■ 詳細設定  $\sim$ ポートマッピング LANBRIE ポートマッピング切替 無効  $\bigcirc$ 有効  $\hat{\bullet}$ 連用 カスタム Copyright @ 1998-2014 ZTE Corporation. All rights reserved | Open Source Licenses

※ 設定されます。

 $\begin{array}{c} \mathbf{2} \end{array}$ 

## IPアドレスやポートのフィルタリングを設定する

設定したルールに従い、インターネットから送られてきた通信の送信元と送信先のアドレスからファイアウォールを通過させるか判断します。 ここで設定できる項目は次のとおりです。

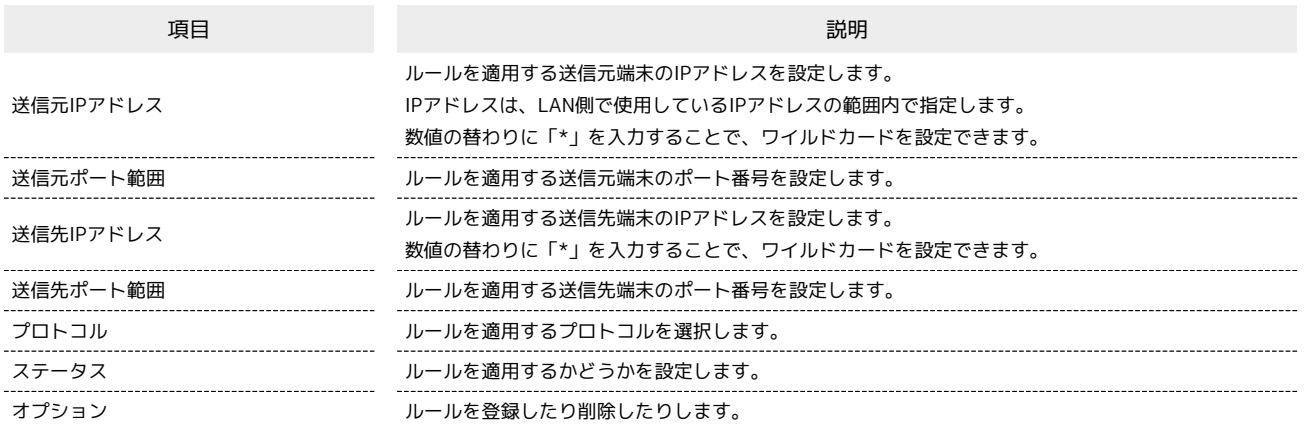

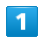

```
メニューリストで 詳細設定 → ファイアウォール
```

|                  |               |                                                                                   |                | ログアウト<br>日本語                                                  |
|------------------|---------------|-----------------------------------------------------------------------------------|----------------|---------------------------------------------------------------|
| ホーム<br>A         | 品             | o<br>抗統中の端末<br>設定                                                                 | X<br>お知らせ      | ? ヘルプ<br>□ 端末情報                                               |
| LAN Wi-Fi        | $\geq$        | LAN設定                                                                             |                |                                                               |
| 通信量              |               | LAN                                                                               |                |                                                               |
| モバイルネットワーク       | $\rightarrow$ | IPアドレス*                                                                           | XXX.XXX.XXXX.X | ネットワークアクセス議別子                                                 |
| 端末設定             | $\,$          | サブネットマスク*                                                                         | XXX.XXX.XXXX.X |                                                               |
| 特理版              |               | VPNパススルー                                                                          | 有効             | 無効<br>0                                                       |
| LAMINE.          |               | $DHCPT - i -$                                                                     | 有効             | 無効<br>∩                                                       |
| ファイアウォール<br>カスタム |               | DHCP IPブール*                                                                       | XXX.XXX.XXX.XX | XXX.XXX.XXX.XXX                                               |
|                  |               | DHCPリース時間。                                                                        | 24             | 時間                                                            |
|                  |               | $DNSE +$                                                                          |                |                                                               |
|                  |               | を取得します。                                                                           |                | "DNS固定"記定をONにするとDNSサーバーアドレスを指定することができます。OFFの場合自動的にDNSサーバーアドレス |
|                  |               | DNS固定                                                                             | 0<br>有効        | 無効                                                            |
|                  |               |                                                                                   |                | 保存                                                            |
|                  |               |                                                                                   |                |                                                               |
|                  |               | Copyright @ 1998-2014 ZTE Corporation. All rights reserved   Open Source Licenses |                |                                                               |
|                  |               |                                                                                   |                |                                                               |
|                  |               |                                                                                   |                |                                                               |
|                  |               |                                                                                   |                |                                                               |
|                  |               |                                                                                   |                |                                                               |

・「[ファイアウォールを設定する](#page-137-0)」を参照し、IPアドレスフィルタリングを有効にしてから操作してください。

 $\overline{2}$ 追加

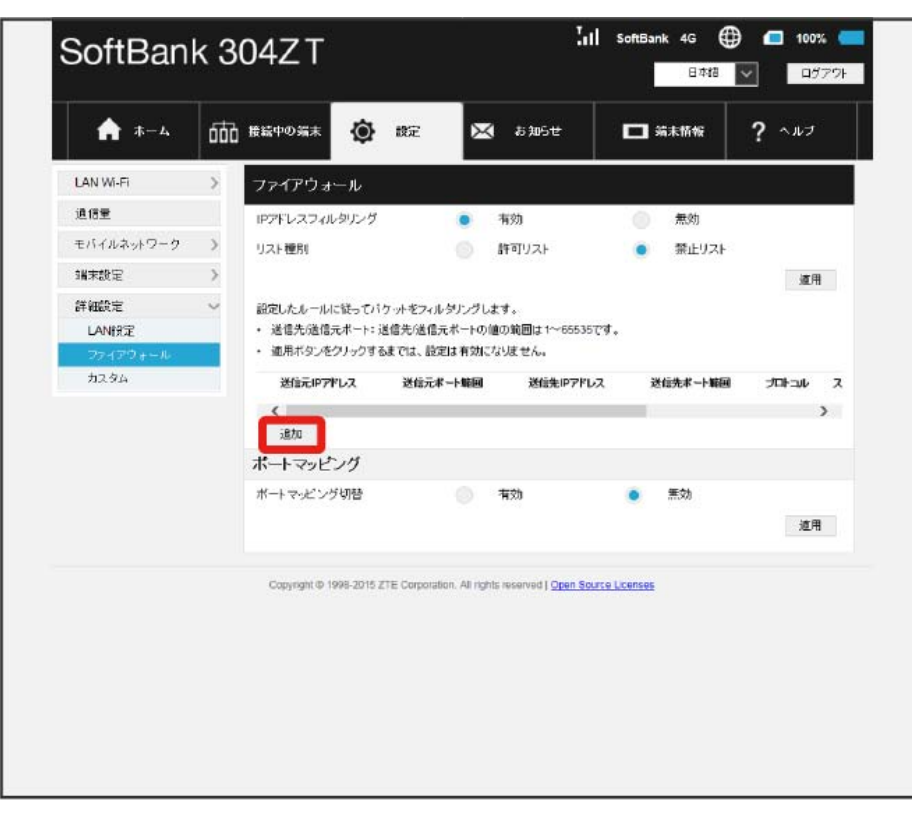

#### $\overline{\mathbf{3}}$

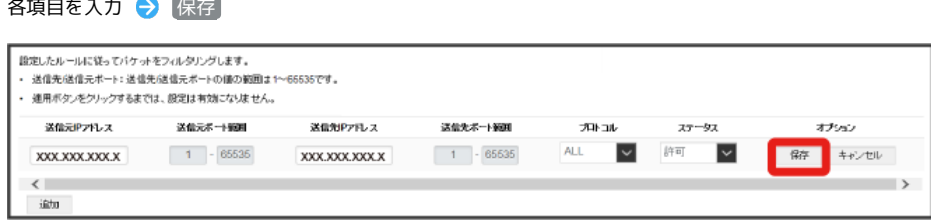

#### ※ 設定されます。

- ・「リスト種別」を ま可リスト にしているとき「ステータス」を 【禁止】にすると、設定したIPアドレスがフィルタリングされ、接続が拒否されま す。「ステータス」を 許可 にすると接続は許可されます。
- ・「リスト種別」を 「禁止リスト にしているとき「ステータス」を |許可 |にすると、設定したIPアドレスはフィルタリングされず、接続が許可されま す。フィルタリングを解除するのではなく、一時的に無効にしたいときに利用します。「ステータス」を |禁止 | にすると接続は拒否されます。

SoftBank 304ZT

SoftBank 304ZT

IPアドレスやポートのフィルタリングを解除する

#### $\overline{\mathbf{1}}$

メニューリストで [詳細設定] → ファイアウォール

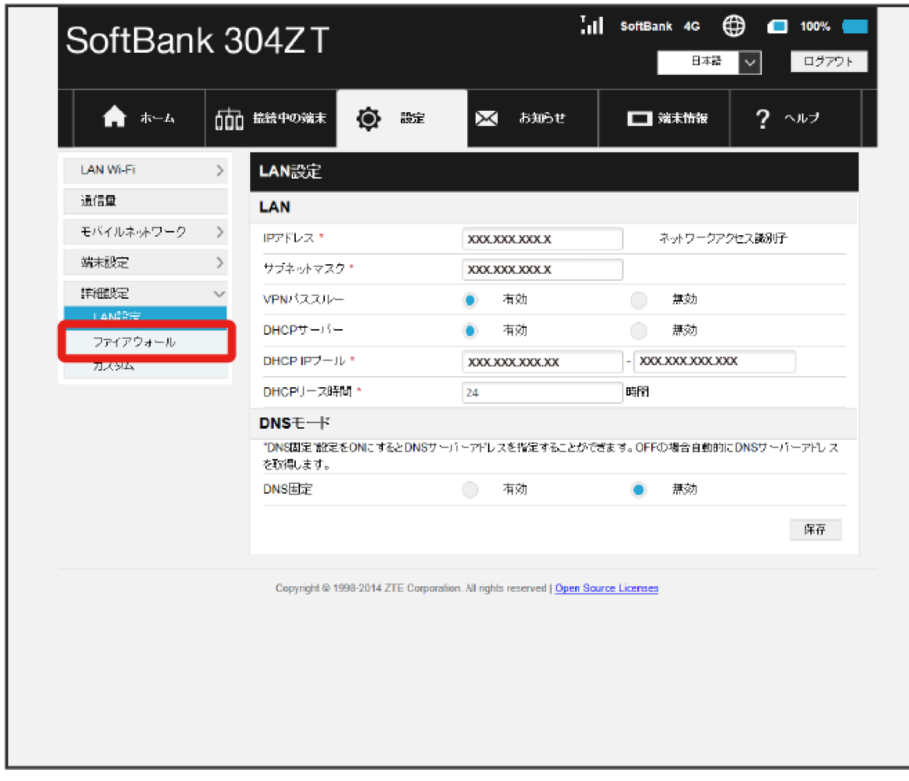

# $\overline{2}$

# 削除■<br>| 銀定したルールに従ってバケットをフィルタナングします。<br>|・ 送信先/送信元ポート: 送信先/送信元ポートの値の報回は1~65535です

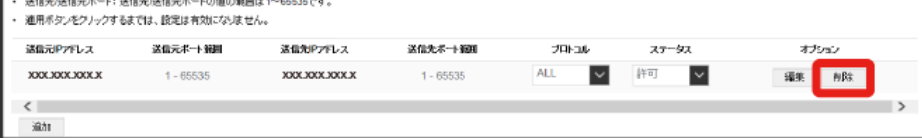

 $\overline{\mathbf{3}}$ はい

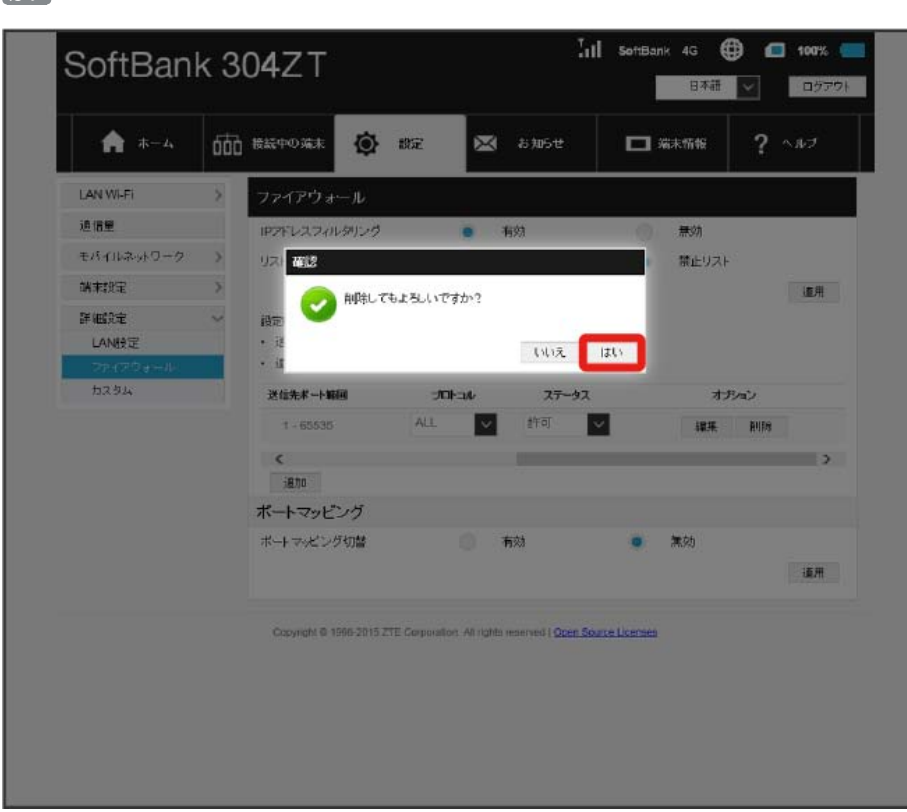

※<br>- 削除されます。

# ポートマッピングを設定する

インターネットからLAN内の特定の端末にアクセスできるように仮想サーバーを設定します。 ここで設定できる項目は次のとおりです。

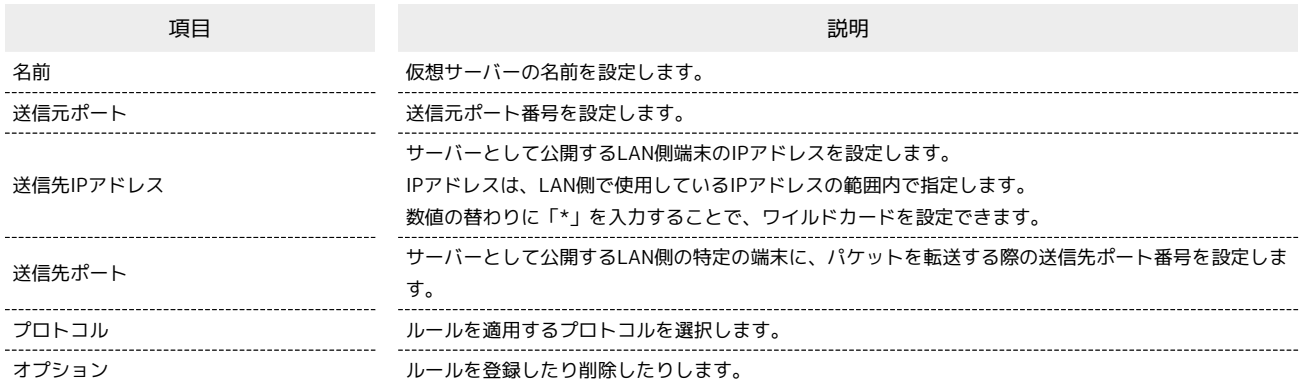

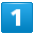

メニューリストで 詳細設定 ● ファイアウォール

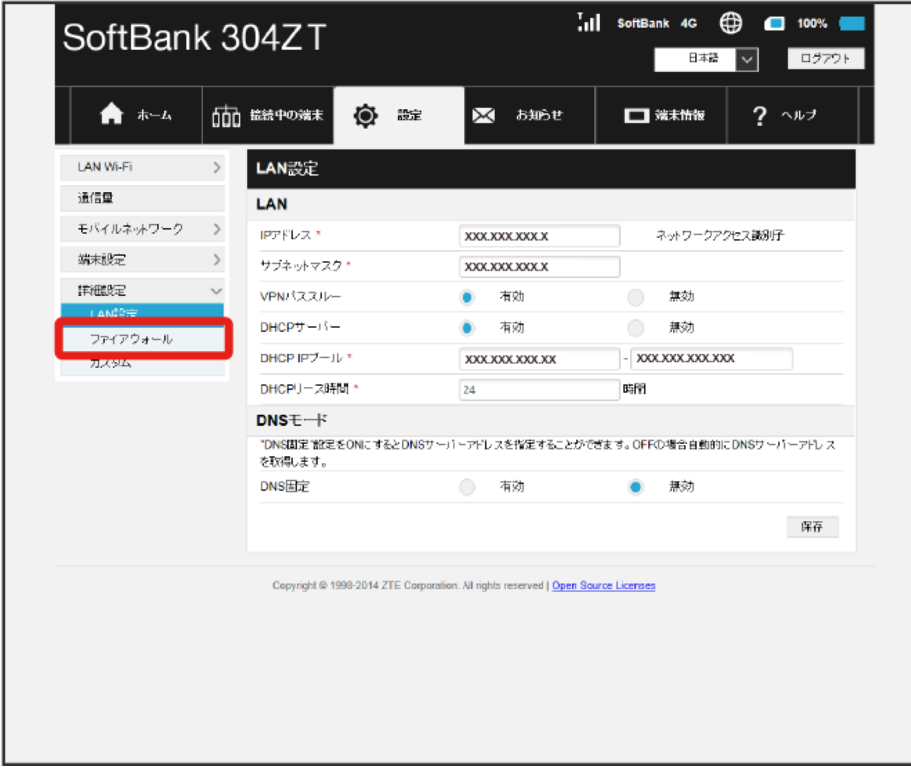

・「[ファイアウォールを設定する](#page-137-0)」を参照し、ポートマッピング切替を有効にしてから操作してください。
追加

 $\overline{2}$ 

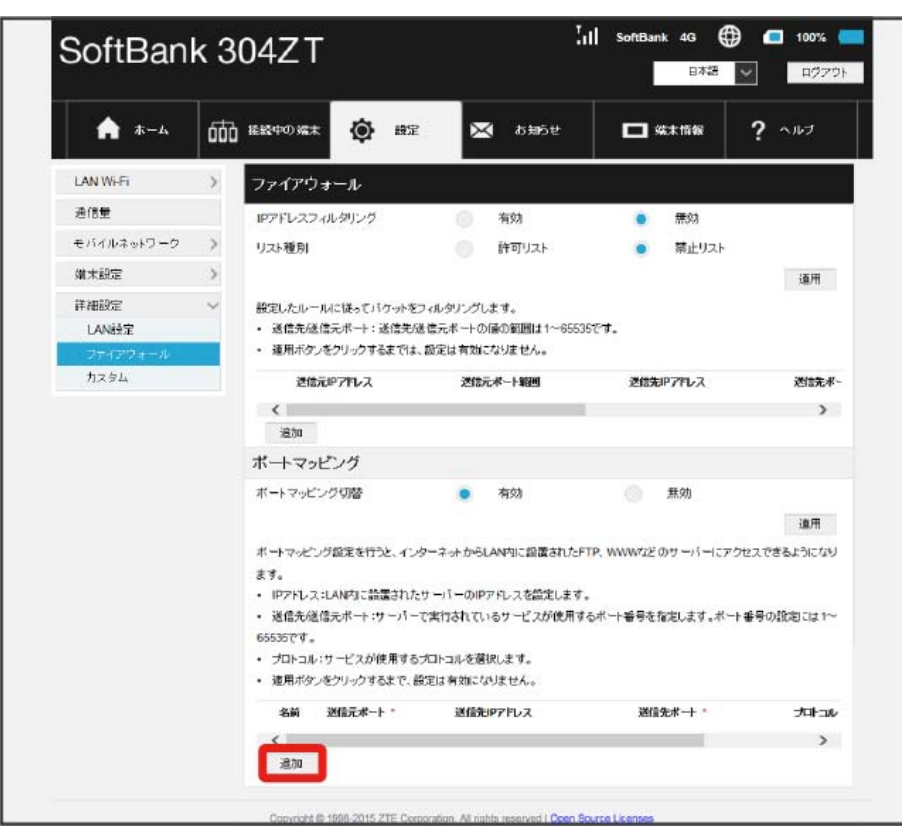

# $\overline{\mathbf{3}}$

## 各項目を入力 → 保存

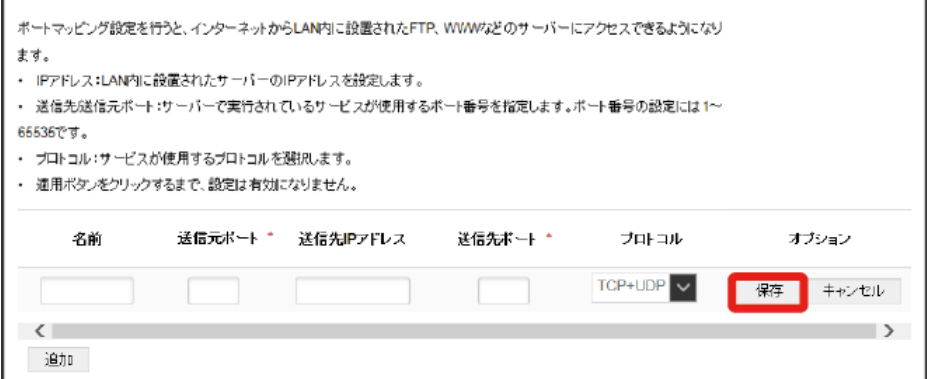

**※**<br>ペートマッピングが設定されます。

ポートマッピングを解除する

## $\mathbf 1$

メニューリストで ■詳細設定 → ファイアウォール

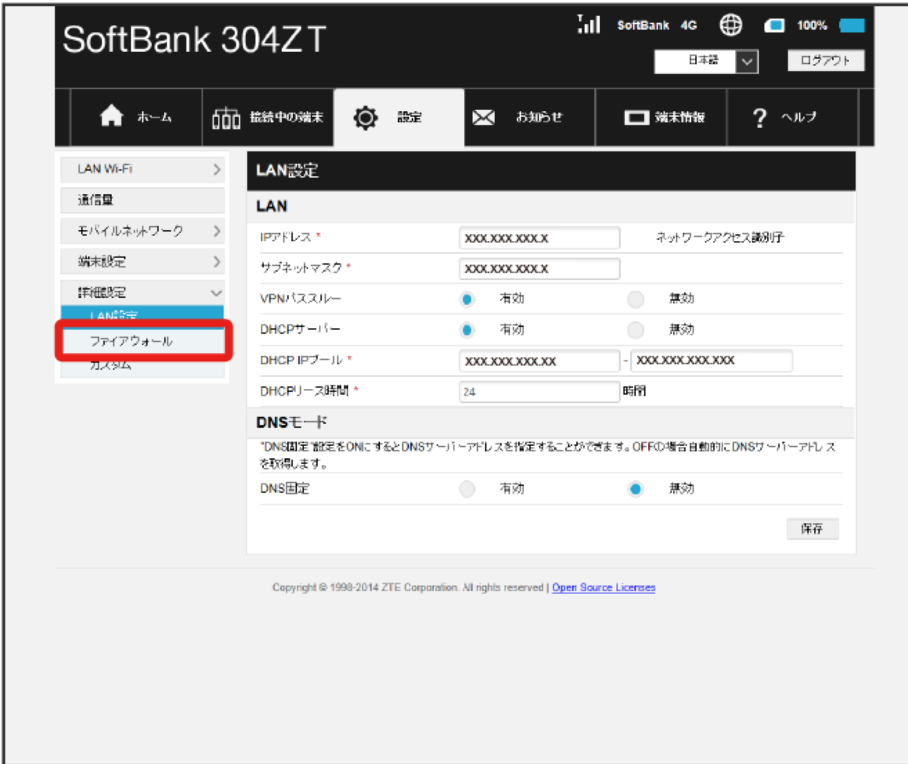

## $\overline{2}$

#### 削除

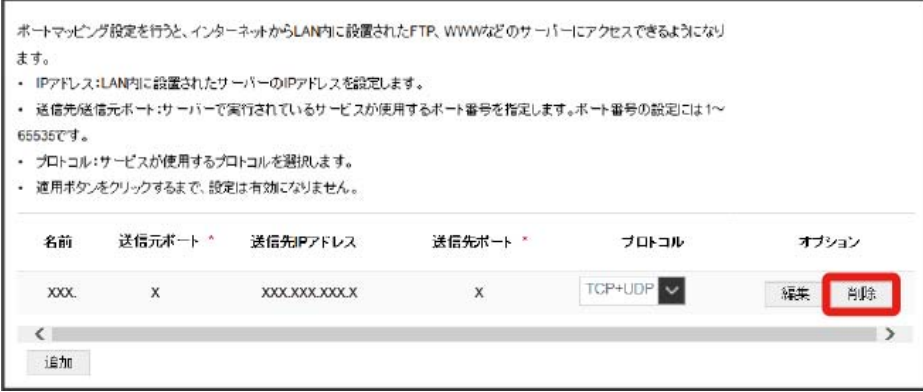

 $\overline{\mathbf{3}}$ はい

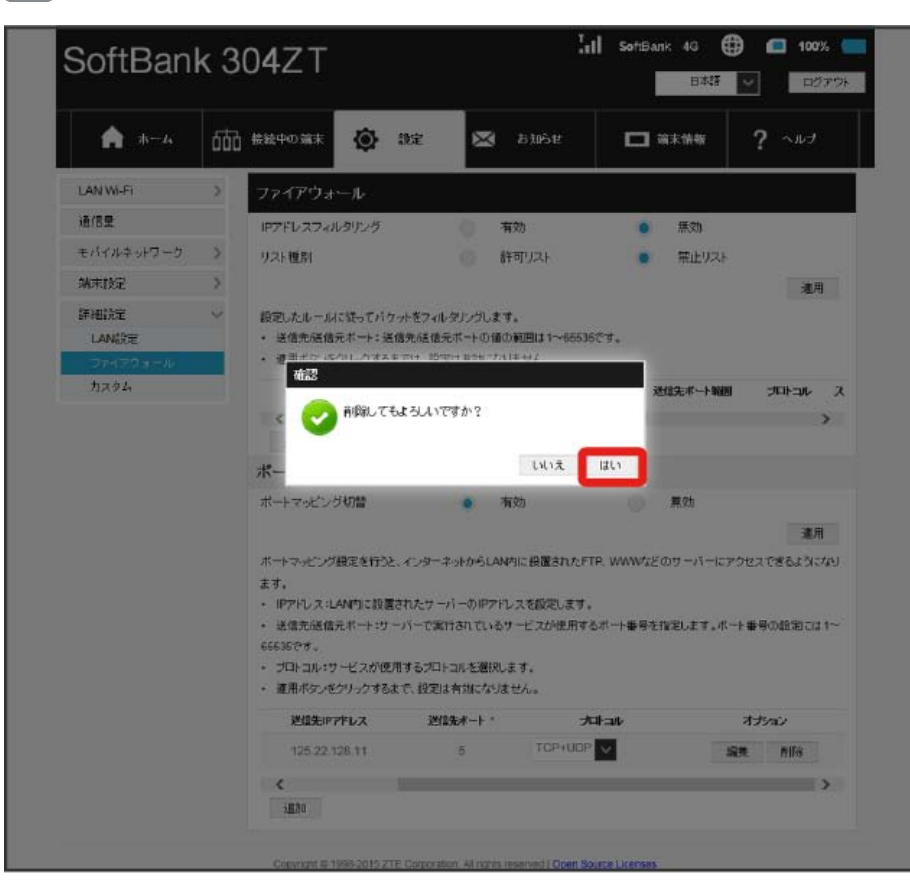

※ 削除されます。

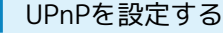

UPnP対応の周辺機器、AV機器、電化製品、またはメッセンジャーソフトなどのUPnP対応アプリケーションを使用するときに設定します。

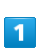

メニューリストで 詳細設定 → カスタム

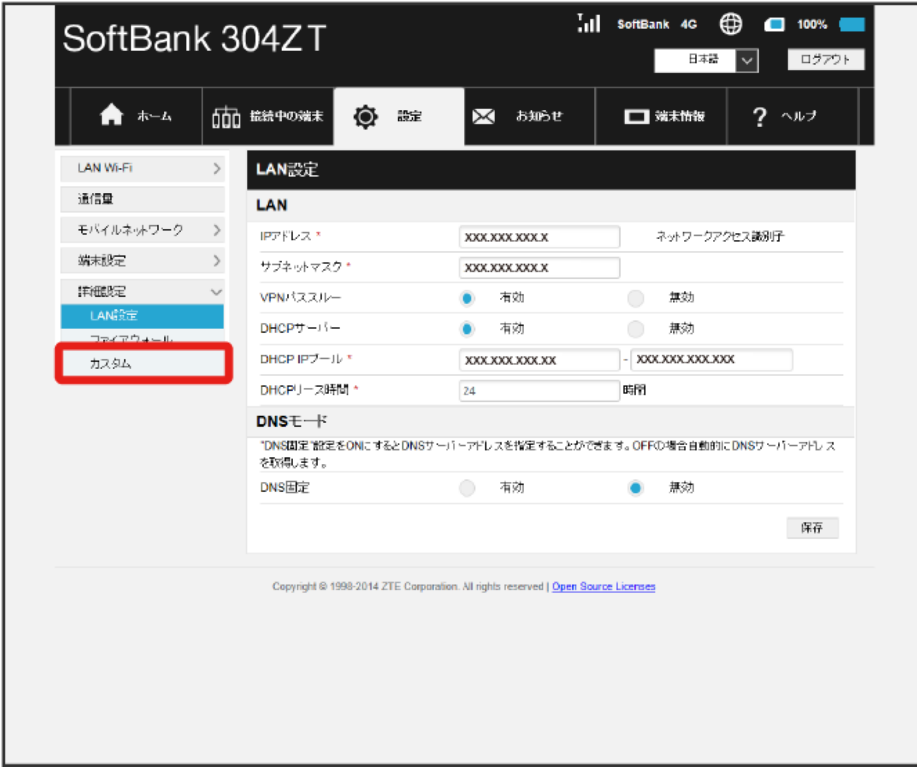

## $\overline{2}$

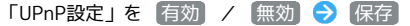

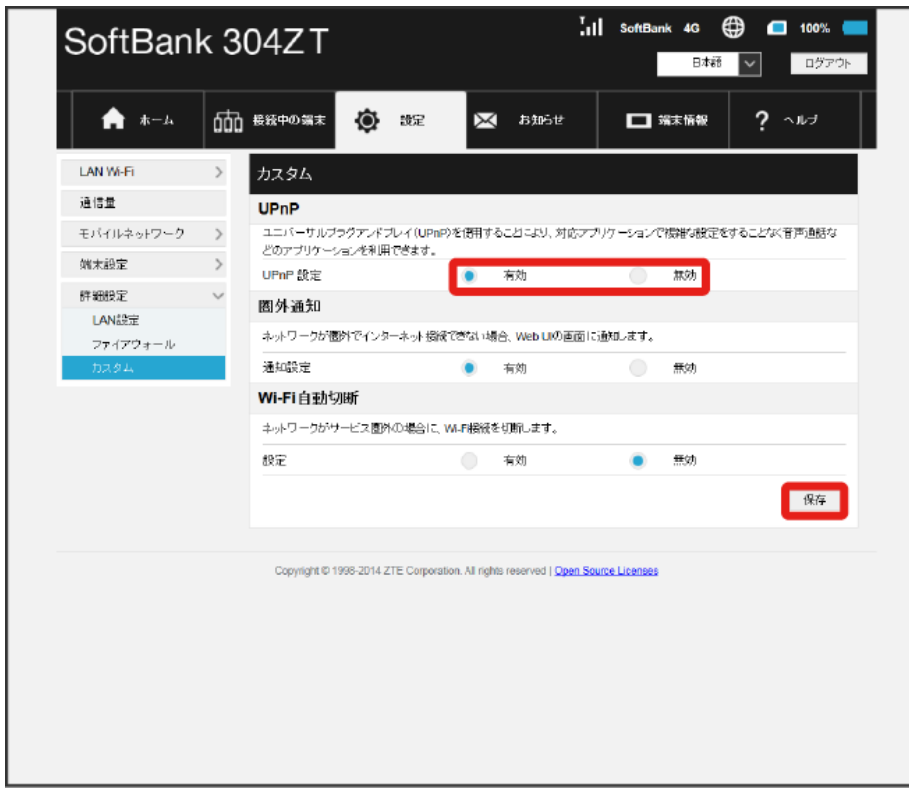

#### 圏外通知を設定する

インターネット接続圏外になったとき、Webブラウザに圏外であることを通知するかどうかを設定します。

・「有効」にすると、パソコンやスマートフォンのブラウザの画面にインターネット接続圏外でページの表示ができない旨が表示されます。

#### $\mathbf{1}$

# メニューリストで 詳細設定 → カスタム

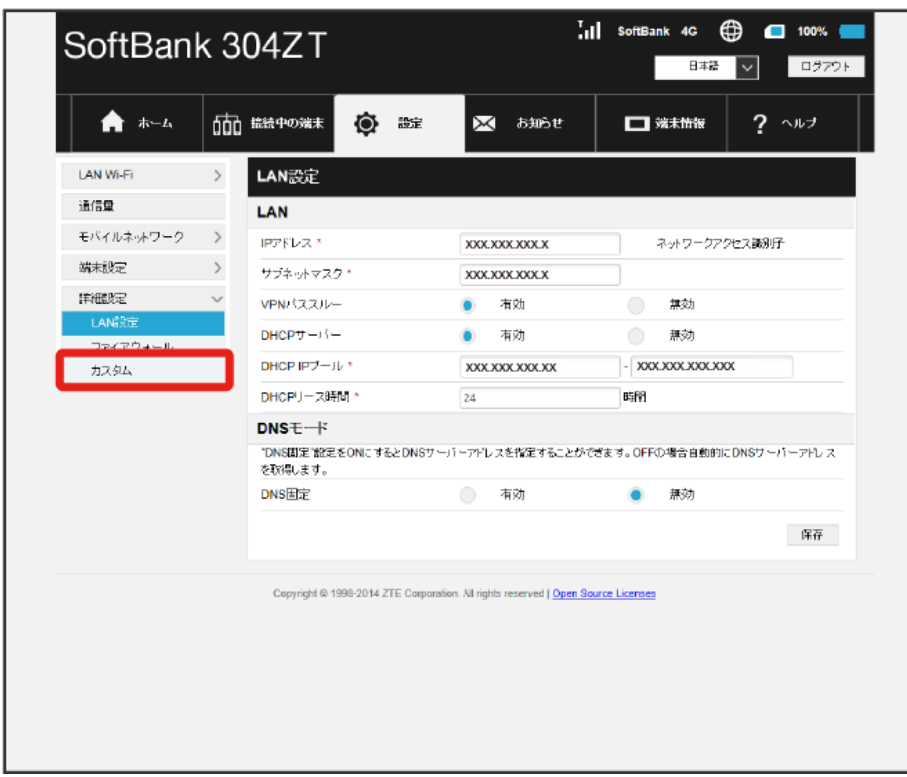

# $\overline{\mathbf{2}}$

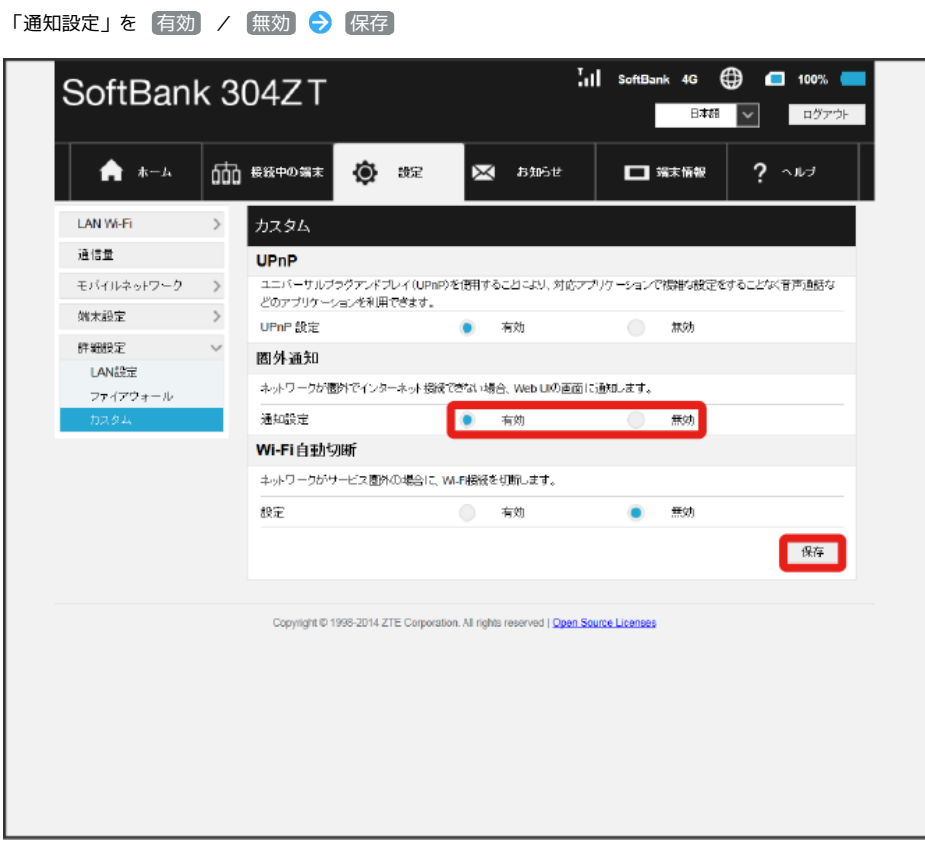

※38 設定されます。

#### Wi-Fi自動切断を設定する

本機がネットワークの圏外になったとき、無線LAN端末との通信を自動的に切断するかどうかを設定します。

#### $\overline{\mathbf{1}}$

メニューリストで 詳細設定 → カスタム

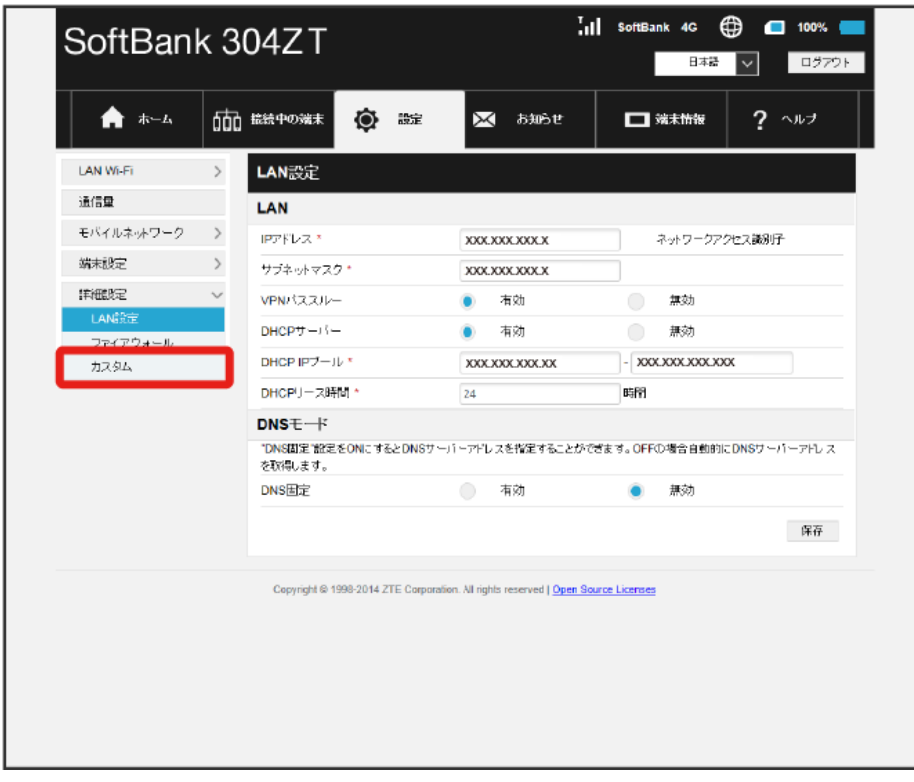

## $\overline{2}$

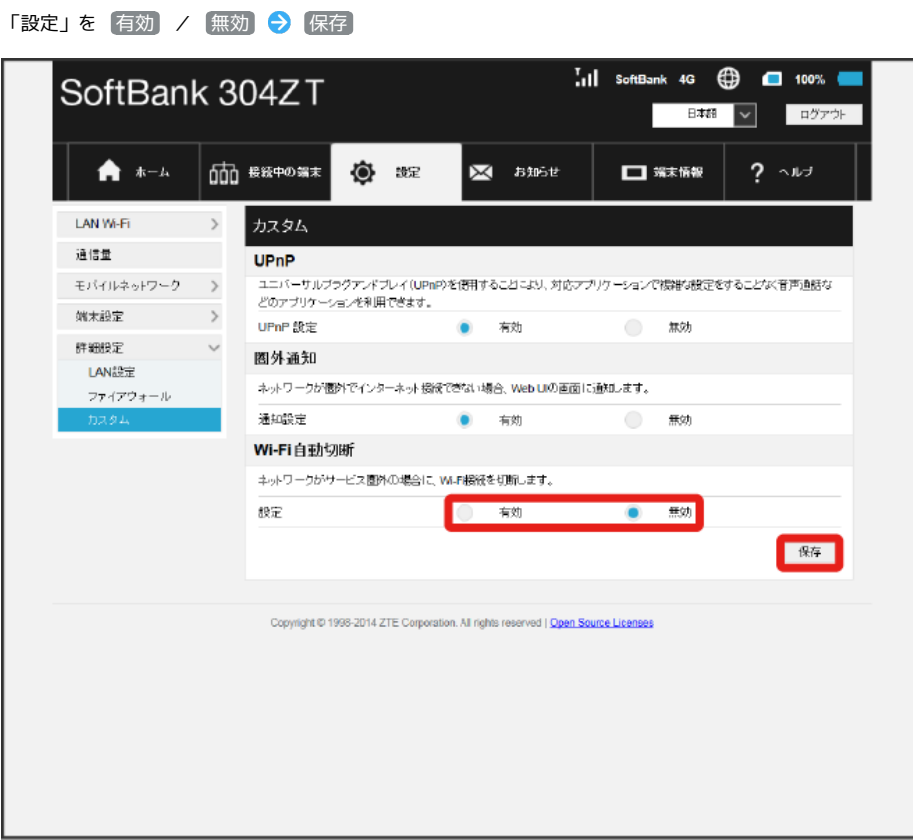

SoftBankからのお知らせがある場合、本機にメッセージが通知されます。

## お知らせを確認する

### $\boxed{1}$

150

メインメニューで お知らせ

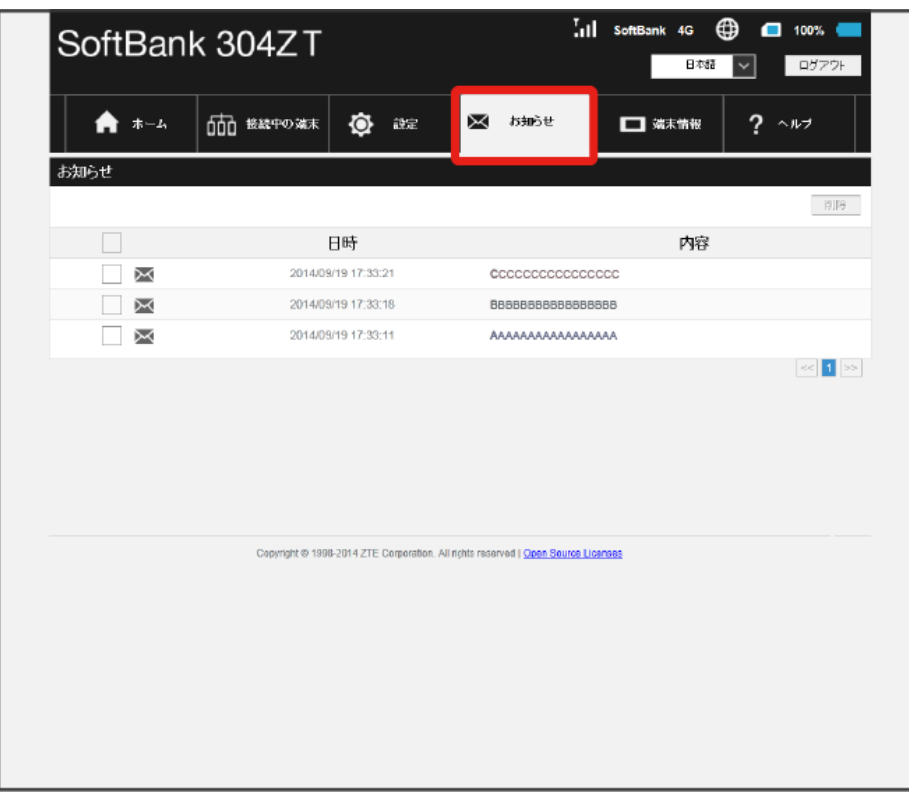

確認するお知らせを選択

 $\overline{\mathbf{2}}$ 

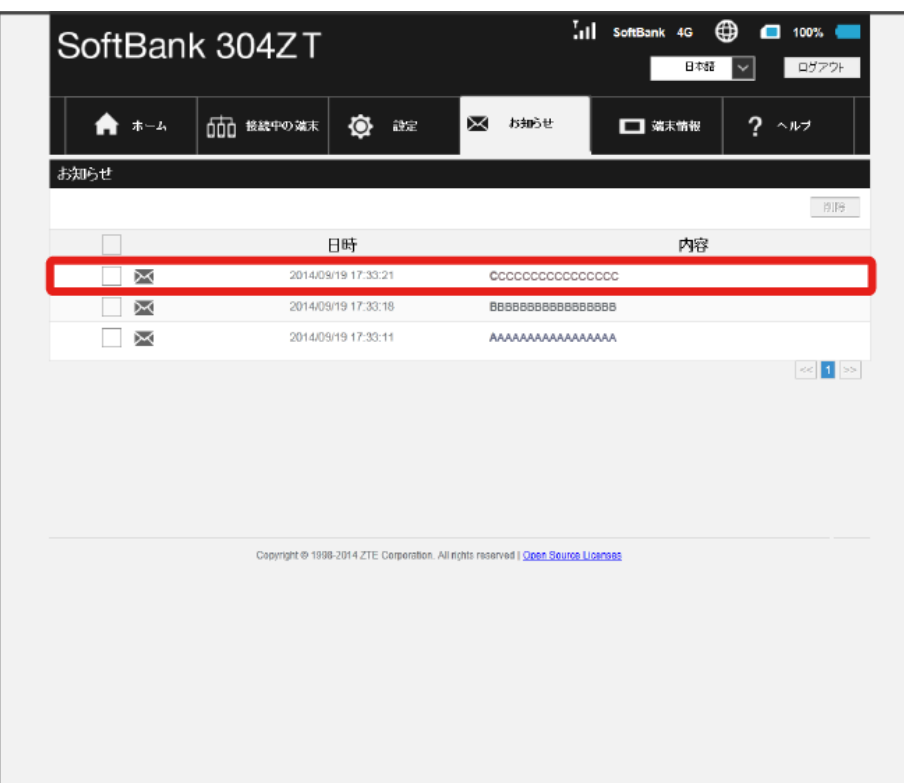

## $\overline{\mathbf{3}}$

#### お知らせの内容を確認

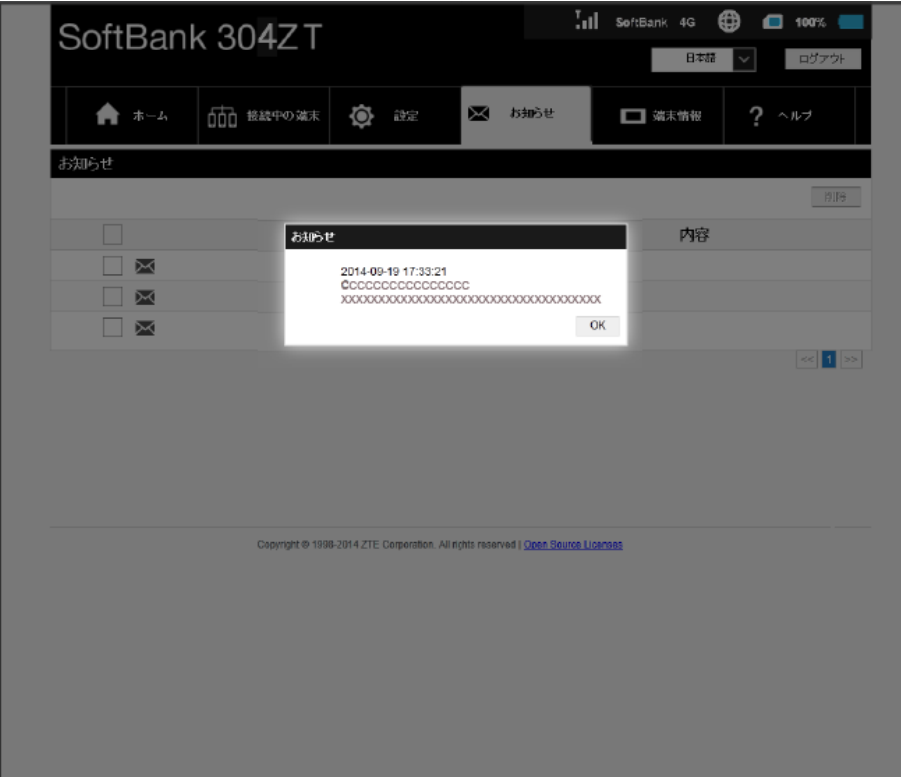

<mark>※</mark><br>スペルプアップ画面が表示され、お知らせの内容が確認できます。

·ポップアップ画面を閉じるには、 OK をクリックします。

お知らせを選択して削除する

#### $\boxed{1}$

メインメニューで [お知らせ]

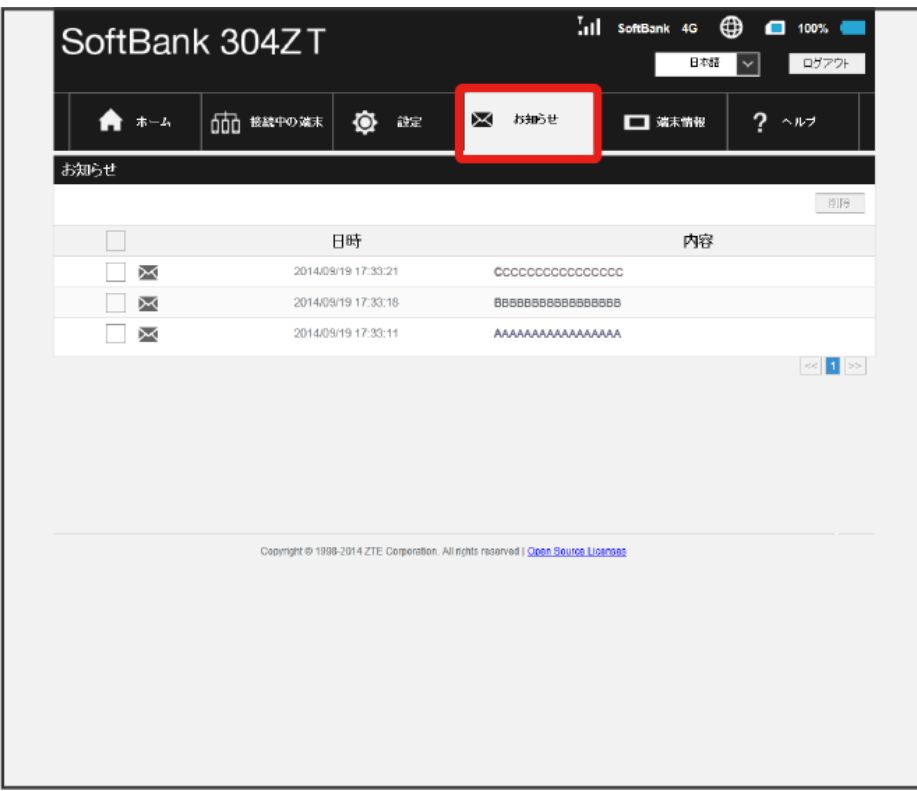

# $\overline{2}$

#### 削除するお知らせにチェックを付ける

| SoftBank 304ZT |                                                                                   | M.<br>⊕<br>SoftBank 4G<br>100%<br>О<br>日本語<br>ログアウト |
|----------------|-----------------------------------------------------------------------------------|-----------------------------------------------------|
| ਜੈ *∸ਨ         | ۰<br><b>血 総キの演求</b><br>設定                                                         | X<br>お知らせ<br>?<br>□ 端末情報<br>ヘルプ                     |
| お知らせ           |                                                                                   |                                                     |
|                | 日時                                                                                | 削除<br>内容                                            |
| ю              | 2014/09/19 17:33:21                                                               | <i><b>CCCCCCCCCCCCCCCC</b></i>                      |
| ⊠              | 2014/09/19 17:33:18                                                               | BBBBBBBBBBBBBBB                                     |
| χ              | 2014/09/19 17:33:11                                                               | AAAAAAAAAAAAAAAAA                                   |
|                |                                                                                   |                                                     |
|                | Copyright @ 1998-2014 ZTE Corporation. All rights reserved   Open Source Licenses |                                                     |
|                |                                                                                   |                                                     |

・タイトル行のチェックボックスにチェックを付けると全件を選択できます。

 $\overline{\mathbf{3}}$ 削除

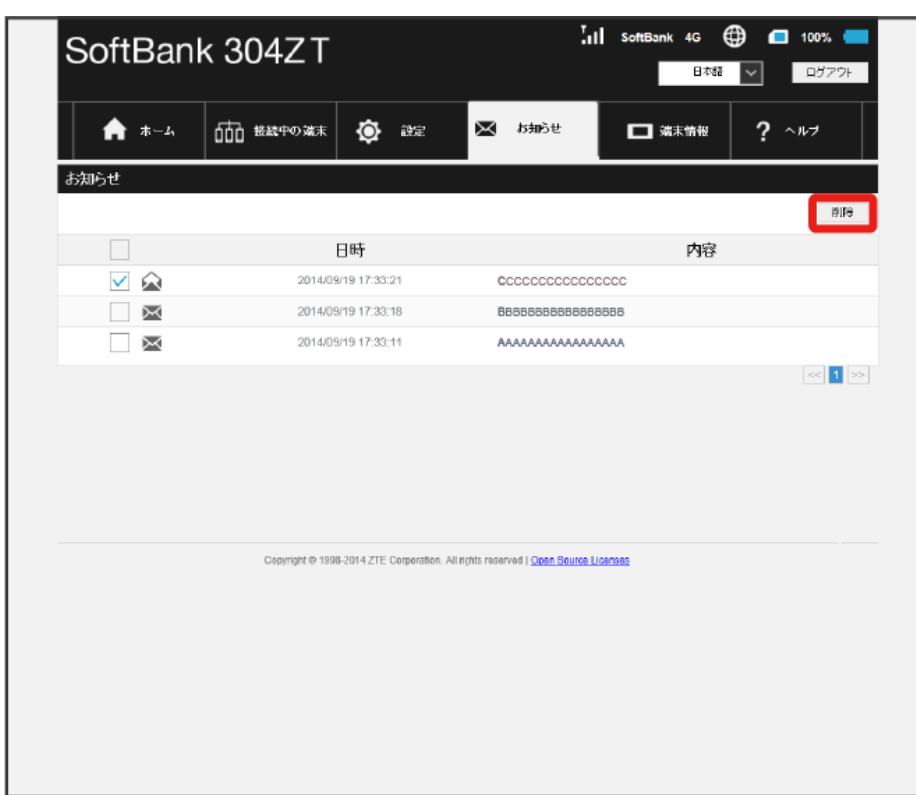

 $\overline{4}$ 

はい

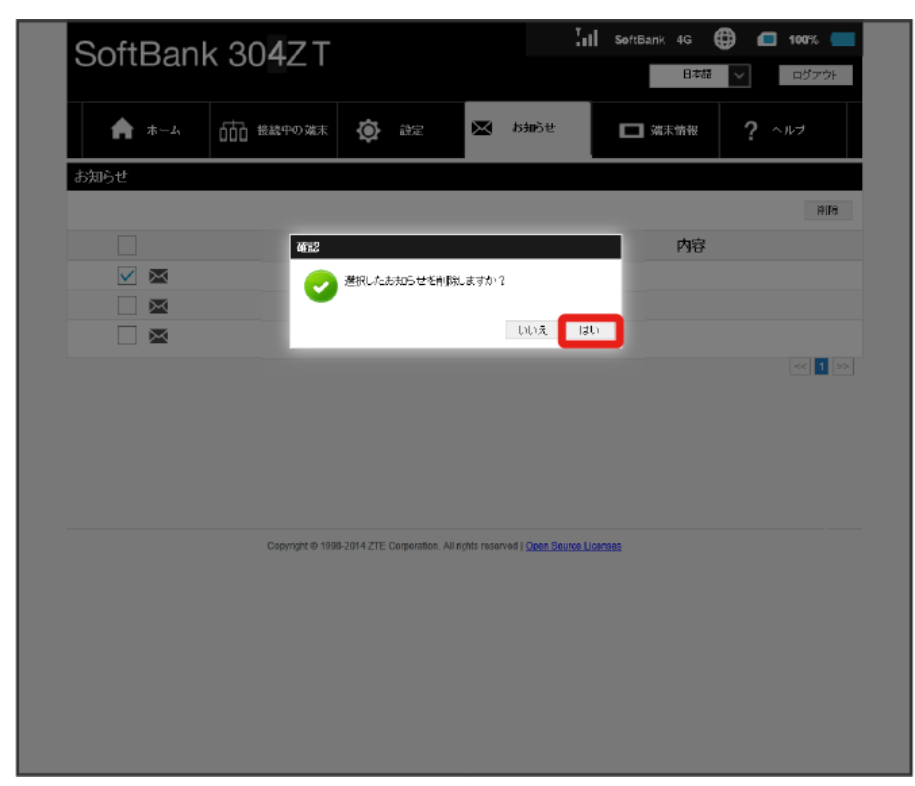

**図**<br>ストレたお知らせが削除されます。

## 本機の情報を確認する

本機のソフトウェアバージョンなど、各種情報を確認できます。

## $\blacksquare$

メインメニューで 端末情報

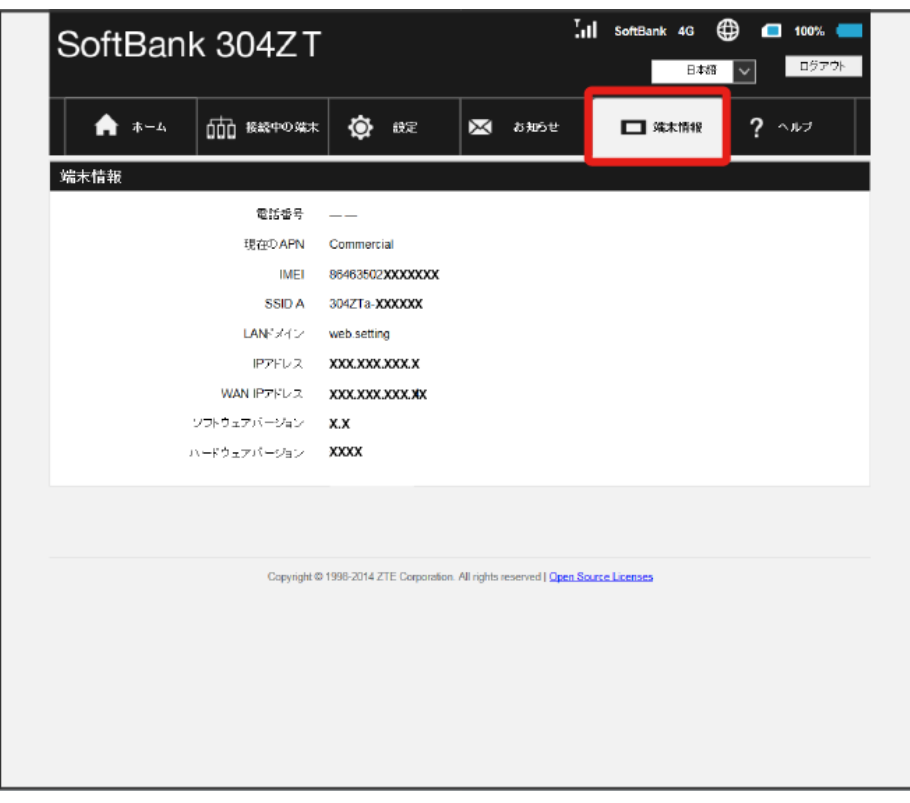

#### <mark>※3</mark> 以下の端末情報が確認できます。

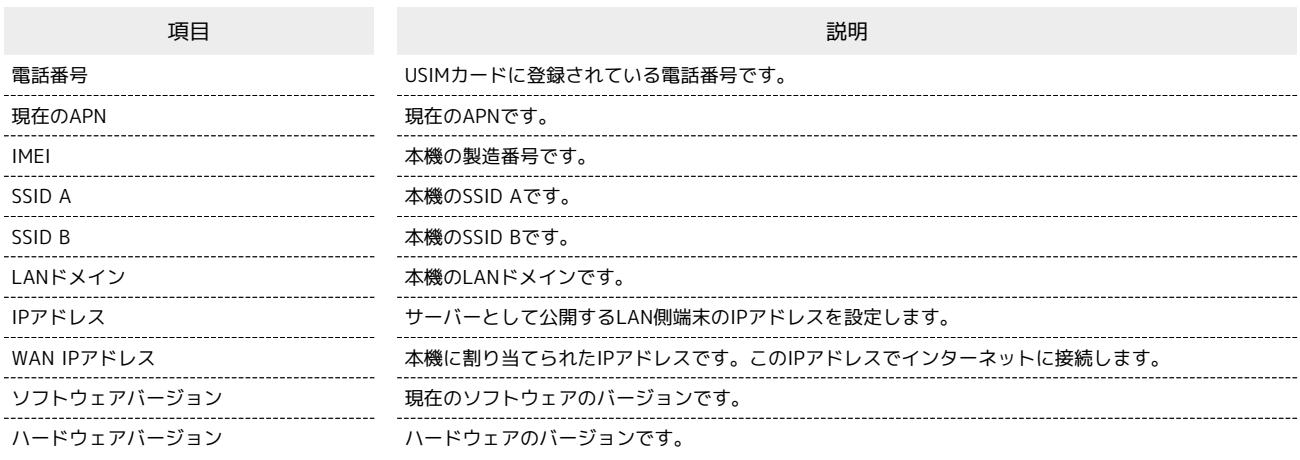

## サポートを表示する

## サポートのURLを表示する

お客様サポート、取扱説明書のURLが表示されます。

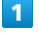

メインメニューで ヘルプ

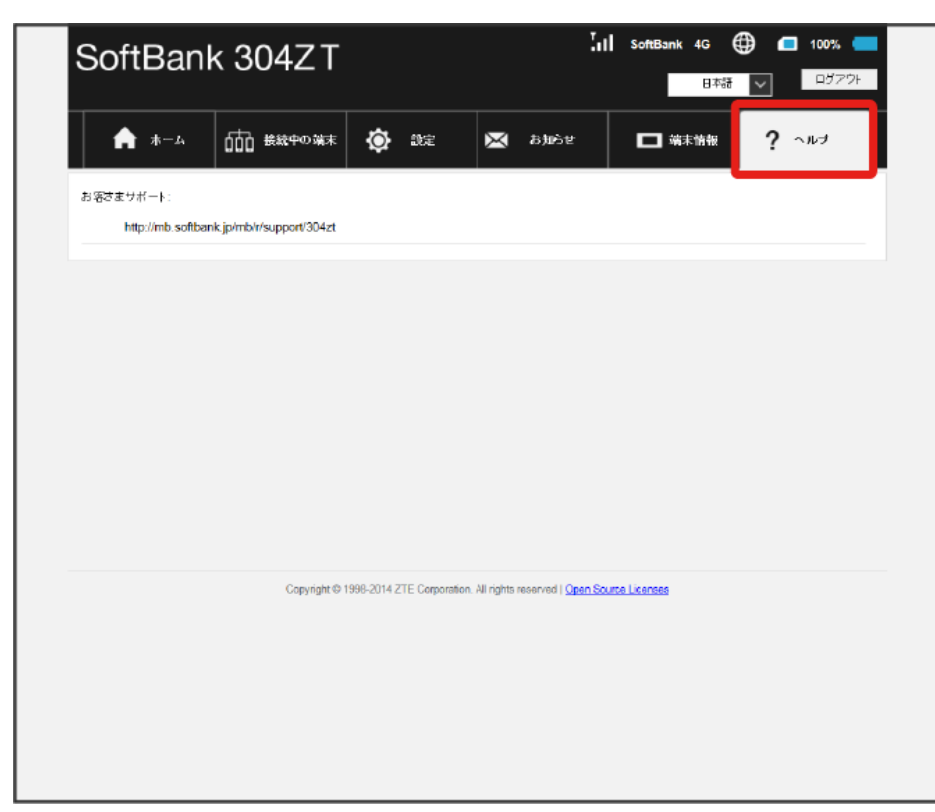

<mark>※3</mark> お客様サポートのURLが表示されます。

## 156

## モバイル機器から設定を行う

スマートフォンなどからWEB UIにアクセスすると、モバイル機器用の画面が表示されます。

- すべてのモバイル機器での動作を保証するものではありません。
- モバイル用WEB UIとパソコン用WEB UIとでは、利用できる機能が異なります。

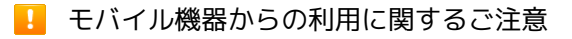

#### Wi-Fi設定変更時のご注意

モバイル機器から、WEB UIでインターネットWi-FiやLAN Wi-Fiの設定を変更すると、無線LANの接続が切れることがありますので、ご注意くださ い。

#### パソコン用WEB UIを利用する際のご注意

モバイル機器からパソコン用WEB UIを利用する場合、ご利用のブラウザにより一部の機能は使用できません。

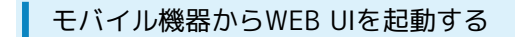

#### $\overline{1}$

モバイル機器が、本機と無線LAN接続されていることを確認 ・無線LAN接続の方法は、「無線LAN (Wi-Fi) について」を参照してください。

## $\overline{2}$

ホーム画面で 端末情報

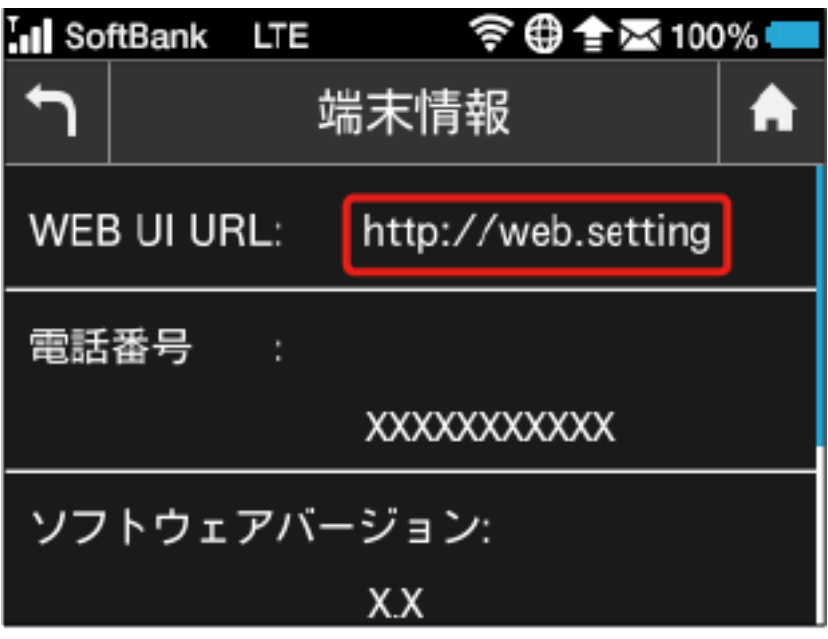

#### <mark>※</mark> 本機ディスプレイに、WEB UIのURLが表示されます。

モバイル機器のブラウザを起動し、本機のディスプレイに表示されたURL(http://web.setting)を、ブラウザのアドレスバーに入力

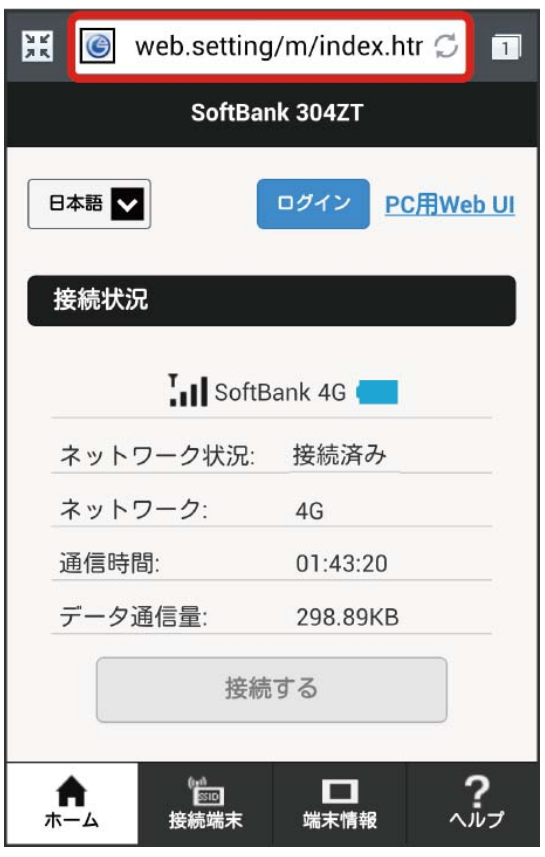

<mark>※3</mark> WEB UIのホーム画面が表示されます。

#### **ト**モバイル機器からのWEB UI画面の見かた

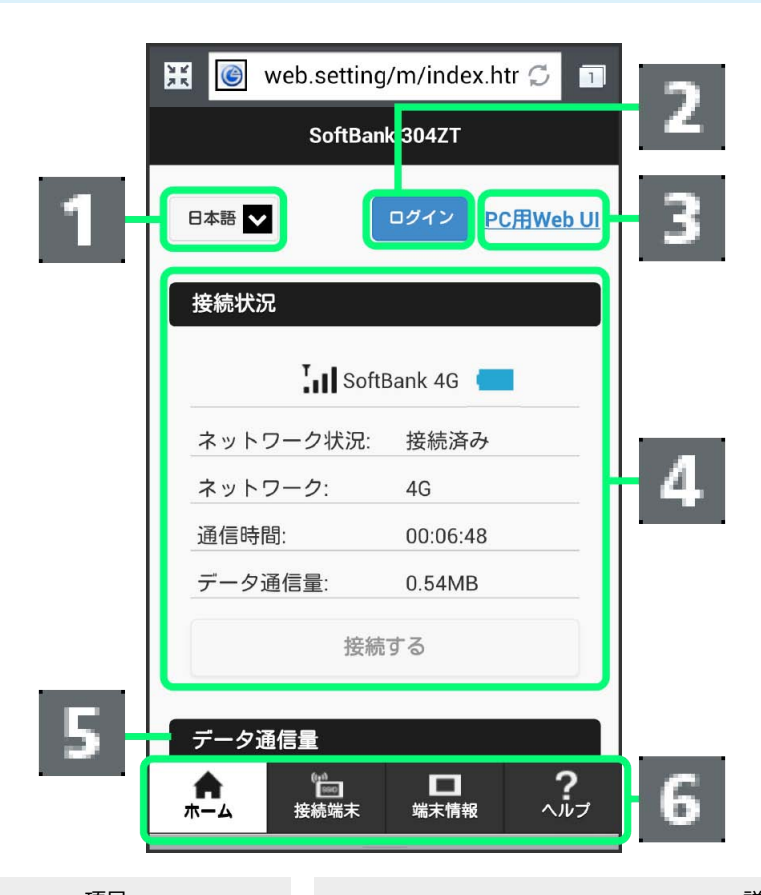

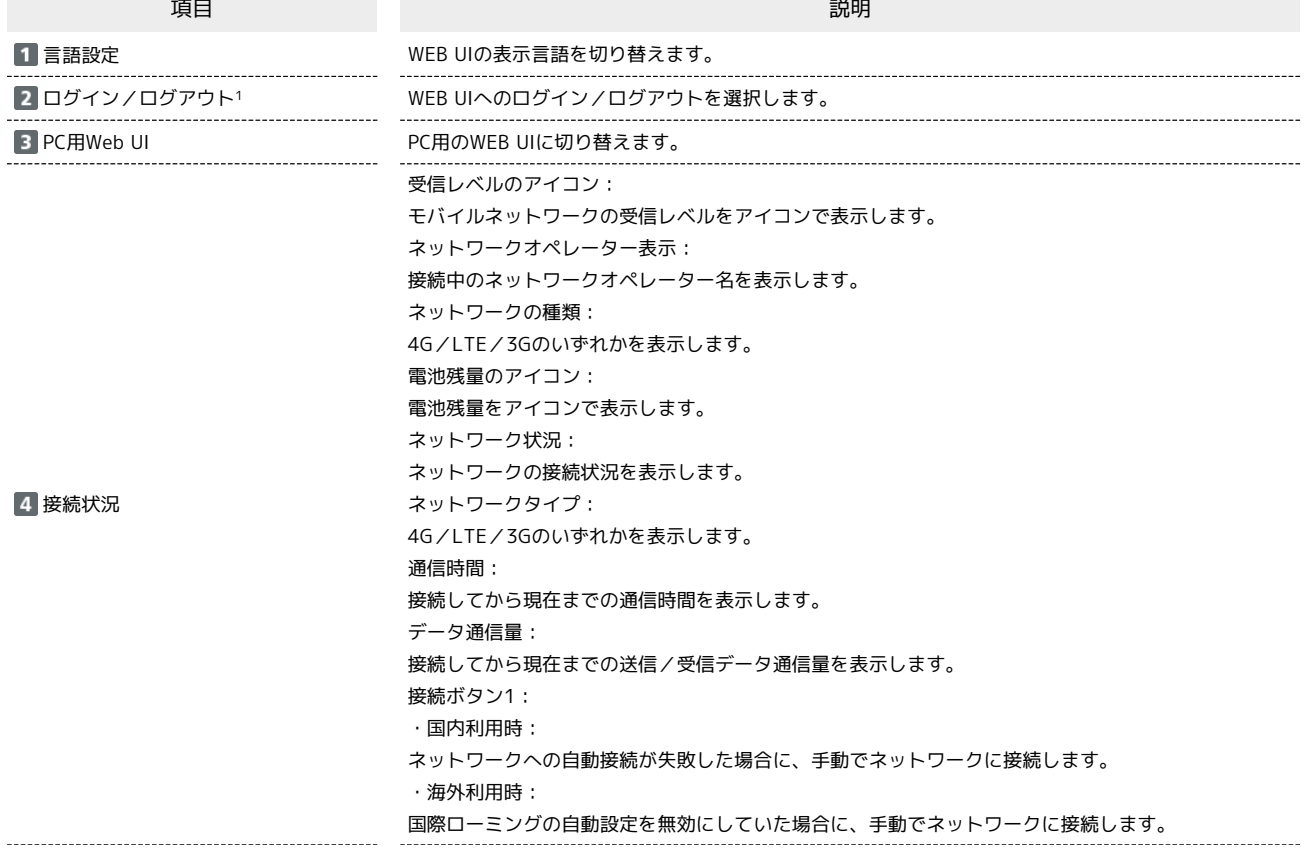

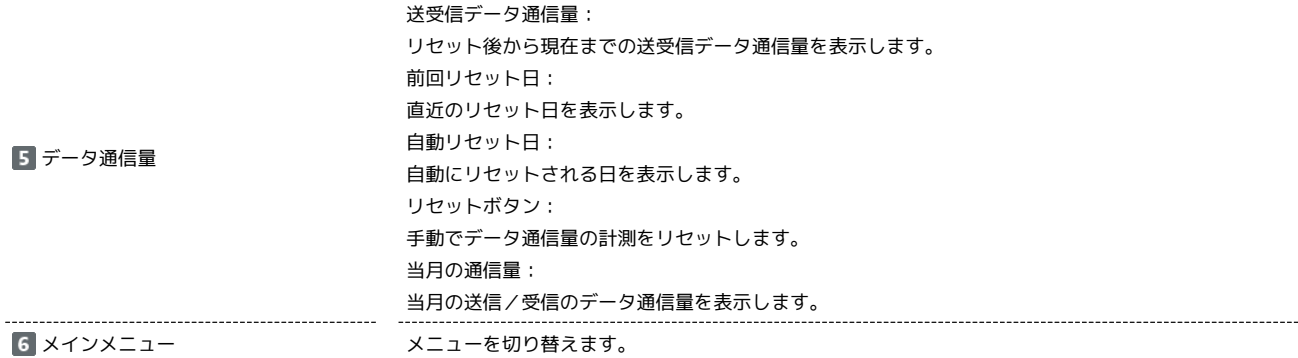

1 WEB UIにログインしていない場合は、ログインパスワードの入力が必要です。

159

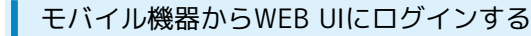

 $\sqrt{1}$ 

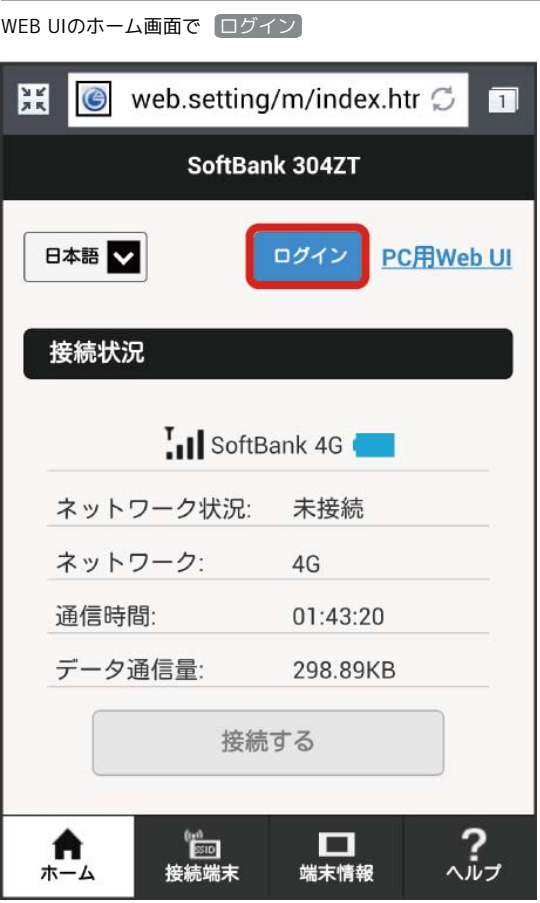

※3 ログイン画面が表示されます。

・メインメニューの項目( 接続端末) / 【端末情報 / (ヘルプ)) をタップしても、ログイン画面が表示されます。

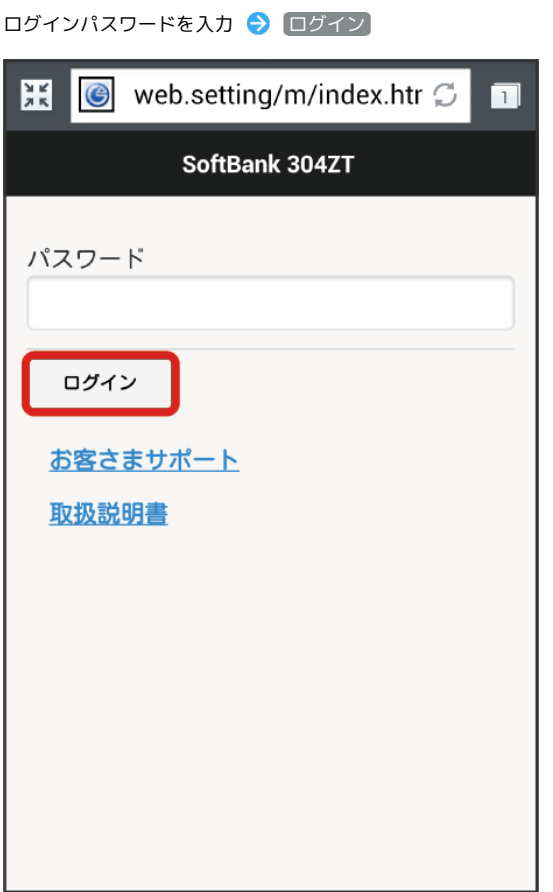

■画中央上に「ログアウト」ボタンが表示され、ログインが完了し、ホーム画面が表示されます。

·メインメニューの項目( 接続端末 )/ 【端末情報 / (ヘルプ)) をタップしてログインした場合は、それぞれのページが表示されます。

・お買い上げ時、ログインパスワードには「admin」が設定されています。ログインパスワードについては、「[WEB UIのログインパスワードを変更す](#page-130-0) [る」](#page-130-0)を参照してください。

モバイル機器から接続している端末を確認する

本機に接続している無線LAN端末の一覧が表示されます。

### $\boxed{1}$

WEB UIのホーム画面で [接続端末]

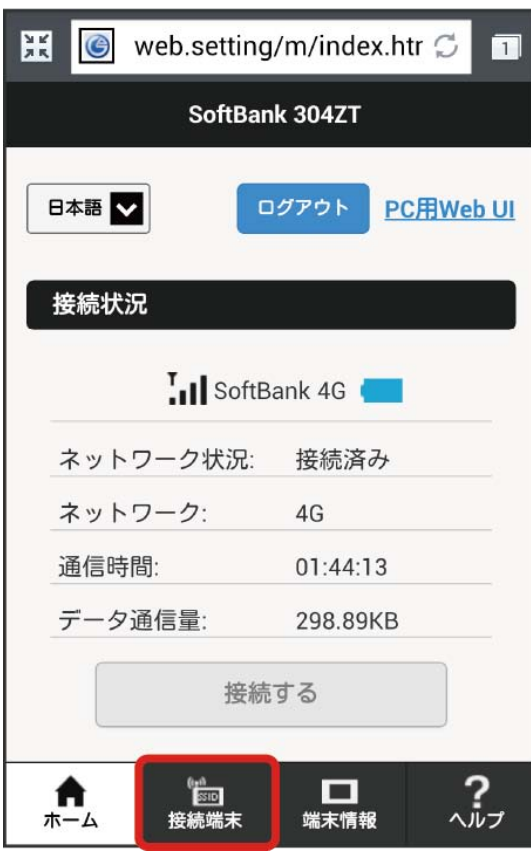

#### 接続中の端末

 $\overline{\mathbf{2}}$ 

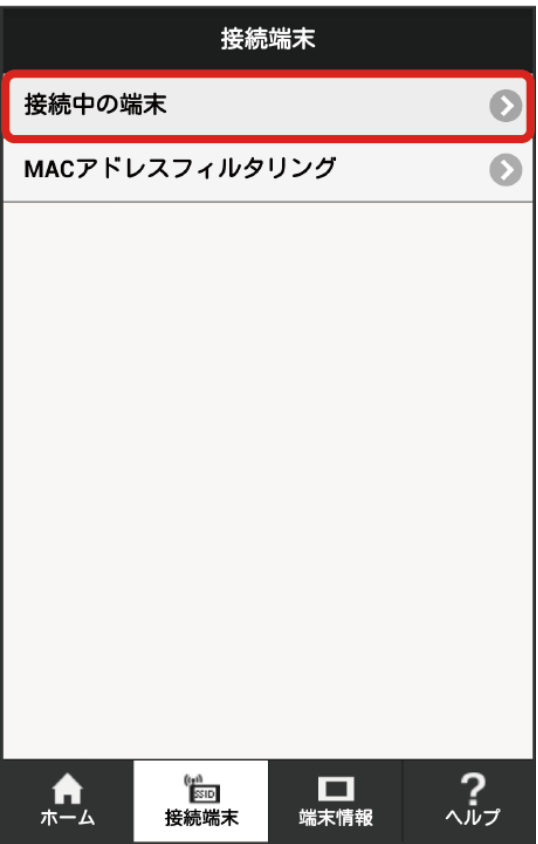

<mark>姿</mark> 接続中の端末名とMACアドレスが表示されます。

#### モバイル機器からMACアドレスフィルタリングを設定する

無線LAN端末のMACアドレスを登録して無線LAN接続の許可を設定し、セキュリティー機能を強化できます。

・マルチSSID機能(SSID B)を有効にしている場合は、SSID BでもMACアドレスフィルタリングの設定ができます。

```
\blacksquareWEB UIのホーム画面で 接続端末 → MACアドレスフィルタリング
                     接続端末
  接続中の端末
                                               \bullet\bulletMACアドレスフィルタリング
                                           \frac{2}{\sqrt{2}}。 (<sub>|sin</sub><br>接続端末
                            □□<br>端末情報
   \mathbf{A}
```
有効

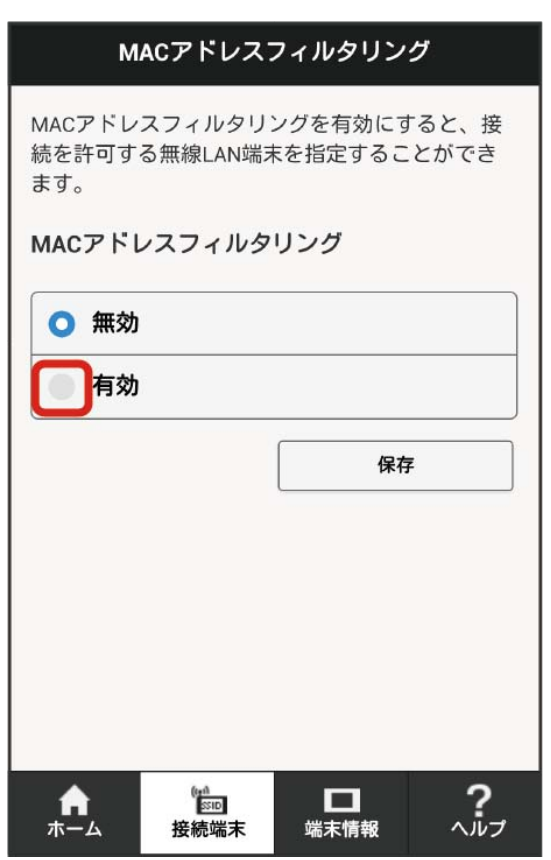

## $\overline{\mathbf{3}}$

【端末を追加】● MACアドレスを入力 → [保存]

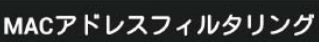

MACアドレスフィルタリングを有効にすると、接 続を許可する無線LAN端末を指定することができ ます。

MACアドレスフィルタリング

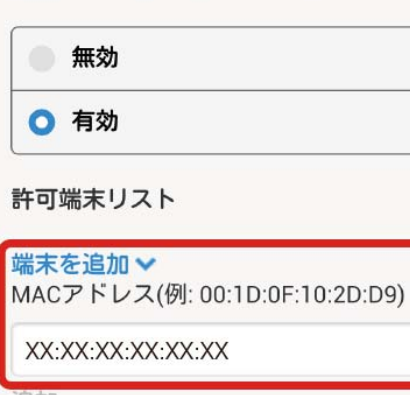

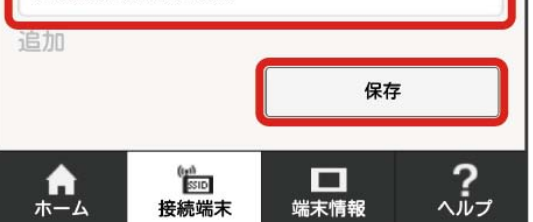

・入力したMACアドレスを削除、編集した場合も同様に保存をタップしてください。

- $\overline{4}$
- OK

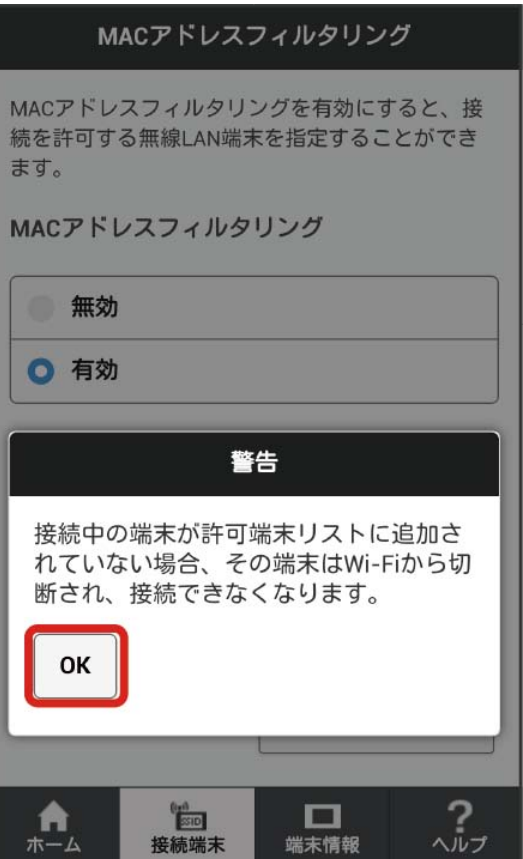

**※3** MACアドレスフィルタリングが設定されます。

モバイル機器からMACアドレスフィルタリングを解除する

MACアドレスフィルタリングが解除されます。

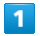

WEB UIのホーム画面で 接続端末 → MACアドレスフィルタリング

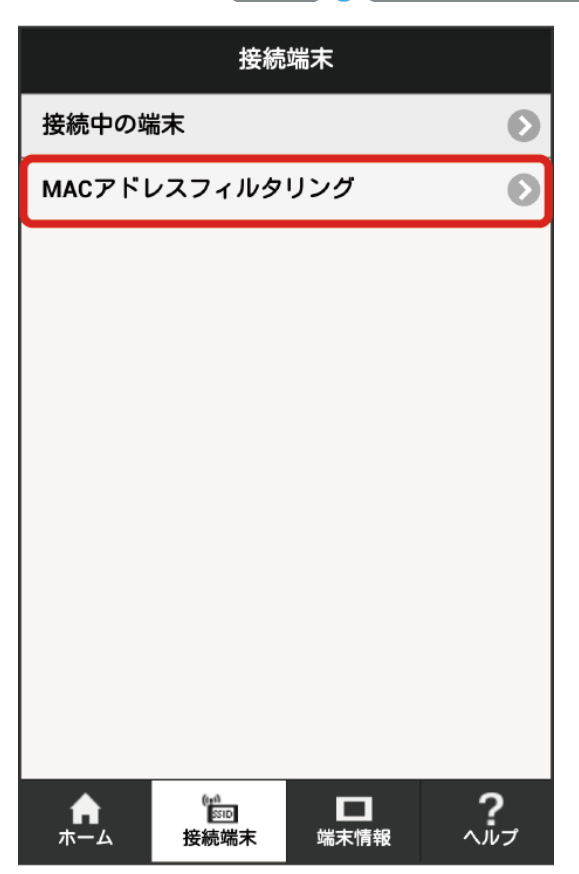

# $\begin{array}{c} \mathbf{2} \end{array}$

無効 → 保存 MACアドレスフィルタリング

MACアドレスフィルタリングを有効にすると、接 続を許可する無線LAN端末を指定することができ ます。

MACアドレスフィルタリング

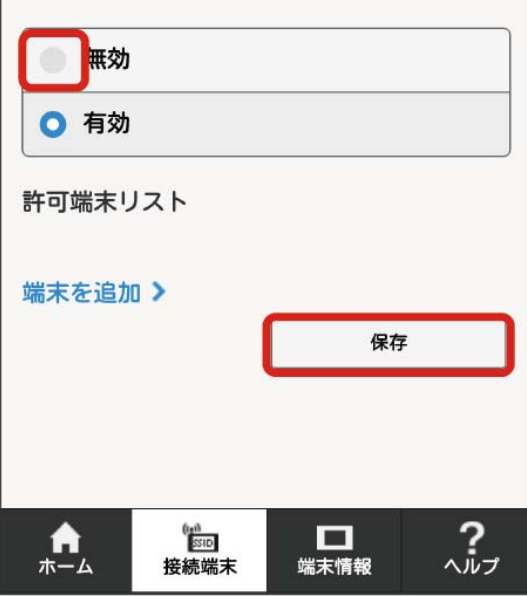

**※3** MACアドレスフィルタリングが解除されます。

本機のソフトウェアバージョンなど、各種情報を確認できます。

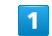

ı

WEB UIのホーム画面で [端末情報]

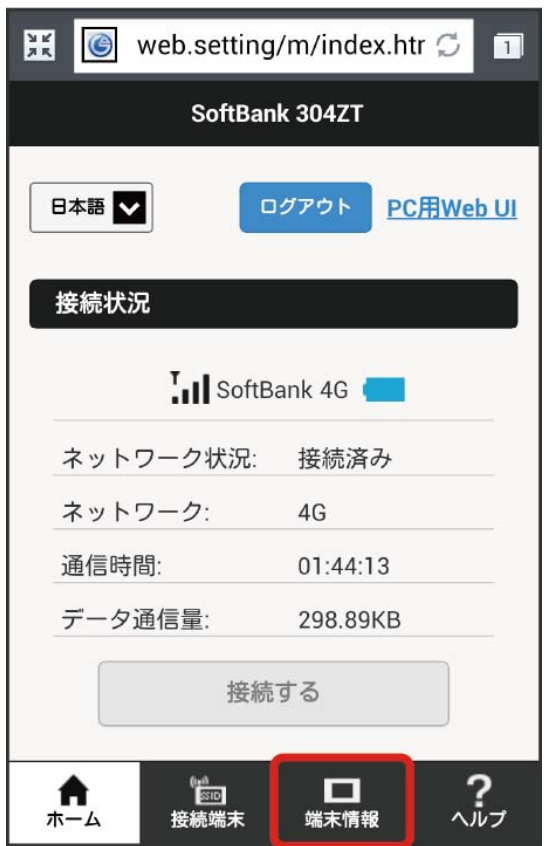

SoftBank 304ZT

SoftBank 304ZT

## $\overline{\mathbf{2}}$

表示内容を確認

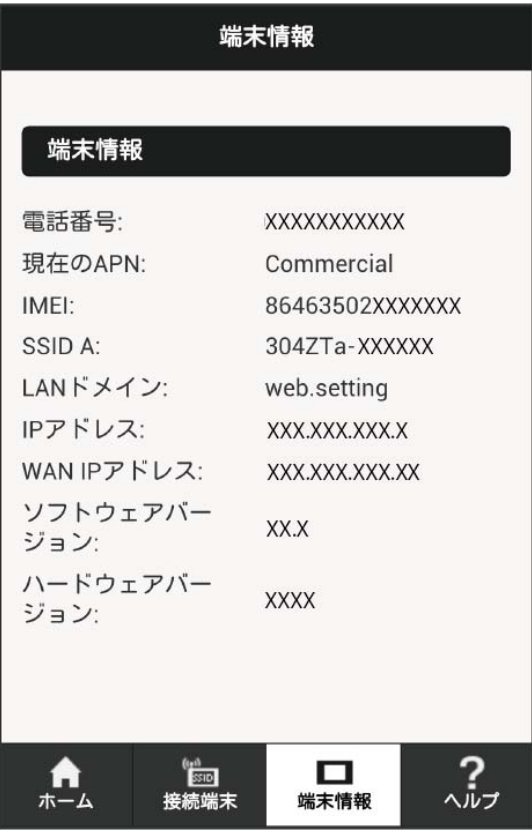

#### ※3 以下の端末情報が確認できます。

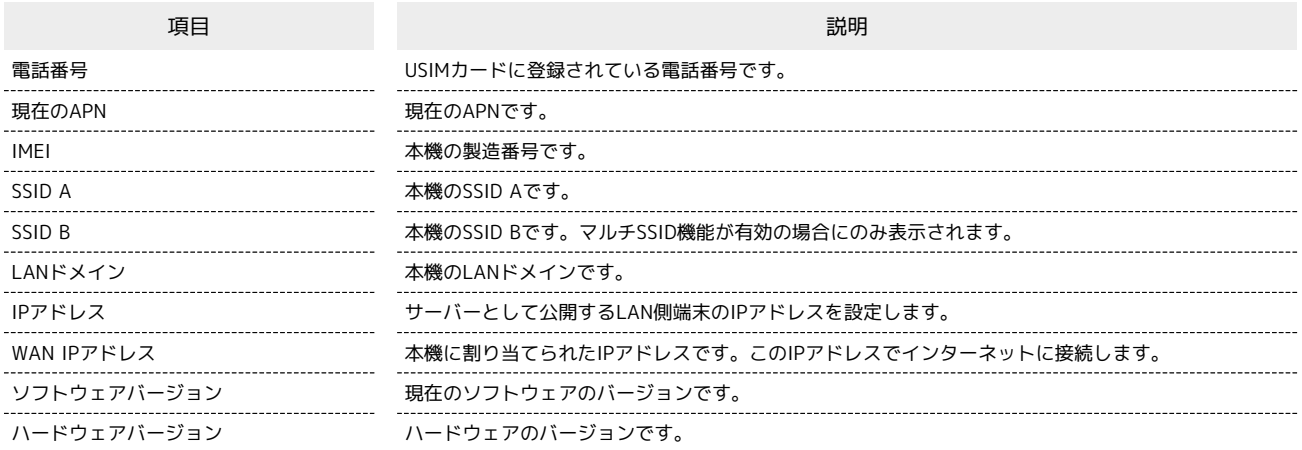

モバイル機器からヘルプを表示する

お客様サポートのURLが表示されます。

#### $\boxed{1}$

ı

WEB UIのホーム画面で へルプ

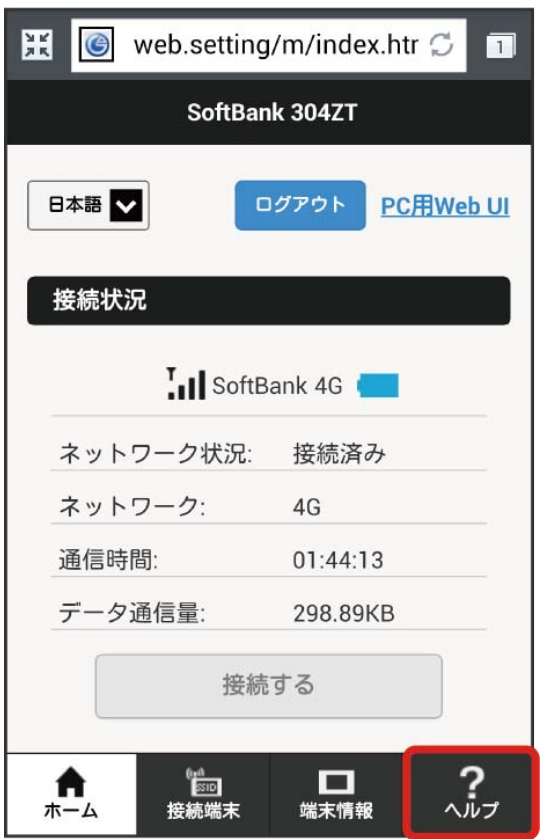

## 172

## $\overline{\mathbf{2}}$

表示内容を確認

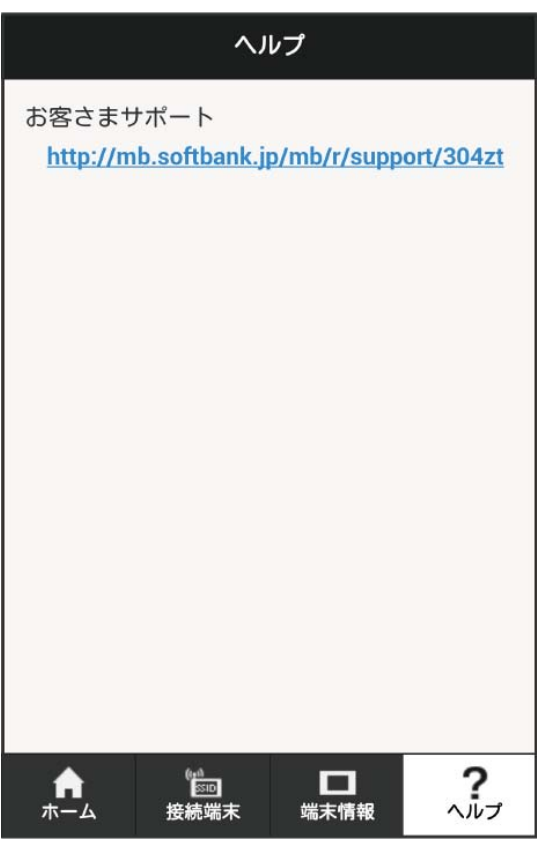

<mark>※3</mark> お客様サポートのURLが表示されます。

# 困ったときは

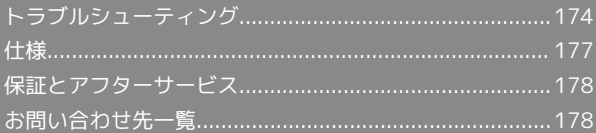

## <span id="page-175-0"></span>トラブルシューティング

#### 故障とお考えになる前に

気になる症状の内容を確認しても症状が改善されない場合は、最寄 りのソフトバンクショップまた[はお問い合わせ先ま](#page-179-1)でご連絡くださ い。

#### ■ こんなときは

#### Q. 無線LAN端末を接続できない

- A. 本機と無線LAN端末の無線LAN機能が有効になっているこ とを確認してください。無線LAN端末の接続数が0になり、 ディスプレイが消灯した状態から5分経過すると、本機がス リープモードになり、本機の無線LAN機能が無効になりま す。ロックボタンを押すと自動的に有効になります。無効に なるまでの時間は本機の「設定」の「スリープ設定」で変更 ができます。詳しくは、「[スリープモードを設定する」](#page-60-0)を参 照してください。
- A. 無線LAN端末で本機のSSIDが選択されているか、正しいセ キュリティーキーを入力しているかを確認してください。 SSIDまたはセキュリティーキーを忘れた場合は、本機のタッ チメニューの「SSID」およびWEB UIの「LAN Wi-Fi」で確 認や変更ができます。 詳しくは、[「タッチメニューについて」](#page-43-0)および「[LAN Wi-Fi](#page-82-0) [の基本設定を行う\(SSID A\)」](#page-82-0)を参照してください。また、

無線LAN端末によっては、WPA/WPA2の暗号化方式に対応 していない場合があります。お使いの無線LAN端末の取扱説 明書を参照してください。

- A. WPS機能で接続できない場合は、無線LAN端末の取扱説明書 などを参照してください。 それでも接続できない場合は、無線LAN機能を手動で設定す る必要があります。詳しくは、[「無線LANで接続する」](#page-21-0)の各 ページを参照してください。
- A. Wi-Fi通信規格設定を変更して接続をお試しください。詳し くは、「[Wi-Fi通信規格を変更して接続する](#page-32-0)」を参照してく ださい。
- Q. 本機をパソコンにUSB接続しても、パソコンが本機を認識し ない

- A. 本機が正しくパソコンに接続されているかどうかを確認して ください。
- A. 本機をパソコンから一度取り外し、パソコンを再起動してか ら、再度接続してください。
- A. Windows 8.1の場合は、次の手順で本機が正しく取り付けら れていることを確認してください。

デスクトップを表示 ♪ エクスプローラーを起動 ♪ ■ ンピューター を右クリック → プロパティ → シス テムの詳細設定 → ハードウェア → デバイスマネー ジャー】● 以下の項目が表示されていることを確認する

- ・ドライバのインストール前の場合:「DVD/CD-ROMドラ イブ」に「CWID USB SCSI CD-ROM USB Device」、「ユ ニバーサルシリアル バス コントローラー」に「USB大容 量記憶装置」
- ・ドライバのインストール後の場合:「ネットワークア ダプター」に「Remote NDIS based Internet Sharing Device」

A. Windows 8の場合は、次の手順で本機が正しく取り付けら れていることを確認してください。

デスクトップを表示 ● エクスプローラーを起動 ● ■ ンピューター を右クリック → プロパティ → シス テムの詳細設定 → ハードウェア → デバイスマネー ジャー ● 以下の項目が表示されていることを確認する

- ・ドライバのインストール前の場合:「DVD/CD-ROMドラ イブ」に「CWID USB SCSI CD-ROM USB Device」、「ユ ニバーサルシリアル バス コントローラー」に「USB大容 量記憶装置」
- ・ドライバのインストール後の場合:「ネットワークア ダプター」に「Remote NDIS based Internet Sharing Device」
- A. Windows 7の場合は、次の手順で本機が正しく取り付けら れていることを確認してください。

エクスプローラーを起動 → コンピューター を右クリッ ク → プロパティ → システムの詳細設定 → ハー ドウェア → デバイスマネージャー → 以下の項目が表 示されていることを確認する

- ・ドライバのインストール前の場合:「DVD/CD-ROMドラ イブ」に「CWID USB SCSI CD-ROM USB Device」、「ユ ニバーサルシリアル バス コントローラー」に「USB大容 量記憶装置」
- ・ドライバのインストール後の場合:「ネットワークア ダプター」に「Remote NDIS based Internet Sharing Device」
- A. Windows Vistaの場合は、次の手順で本機が正しく取り付け られていることを確認してください。

コンピューター を右クリック → プロパティ → システムの詳細設定 「ユーザーアカウント制御」の 画面で 続行 → ハードウェア → デバイス マネー ジャー ● 以下の項目が表示されていることを確認する

- ・ドライバのインストール前の場合:「DVD/CD-ROMドラ イブ」に「CWID USB SCSI CD-ROM USB Device」、「ユ ニバーサルシリアル バス コントローラー」に「USB大容 量記憶装置」
- ・ドライバのインストール後の場合:「ネットワークアダプ タ」に「Remote NDIS based Internet Sharing Device」
- Q. 本機をパソコンに接続しても、ドライバが自動的にインス トールされない(Windowsパソコンのみ)

- A. システムが新しいハードウェアを認識してから、インストー ルの準備をするまでには多少時間がかかります。約10秒ほ どお待ちください。一定時間経過してもドライバが自動的に インストールされない場合は、ドライバを手動でインストー ルしてください。詳しくは、[「手動でドライバをインストー](#page-37-0) [ルする](#page-37-0)」を参照してください。
- A. ご利用のパソコンにセキュリティーソフトがインストール されている場合、セキュリティーソフトの機能を停止してイ ンストールをお試しください。機能の停止操作について詳し くは、セキュリティーソフトの取扱説明書を参照してくださ  $U<sub>0</sub>$

Q. 充電時間が長い

.........................

A. 指定の充電用機器を使用してください。指定以外の充電用機 器や、パソコンとのUSB接続を利用して充電している場合、 充電時間は長くなります。

A. 本機を使用しながら充電している場合、充電時間は長くなり ます.

- Q. インターネットへの接続が失敗した
- A. サービスエリア内であることをご確認ください。
- A. 電波状態が良くないところであれば、電波状態が良いところ へ移動して、もう一度接続してください。
- A. 時間帯によって接続先が混雑している可能性もありますの で、しばらくしてからもう一度接続してください。
- A. WEB UIを起動し、インターネットWi-Fiやネットワーク関連 の設定が正しく設定されていることを確認してください。
- Q. インターネットWi-Fiで接続できない
- A. 接続するアクセスポイントの仕様が本機に対応しているか確 認してください。アクセスポイントの仕様については、アク セスポイントの取扱説明書を参照してください。
- A. セキュリティーキーなど、インターネットWi-Fi接続が正し く設定されているか確認してください。設定について詳しく は、「[インターネットWi-Fiの設定を行う」](#page-53-0)を参照してくだ さい。

- Q. 通信がすぐに切れる
- A. 電波状態が良くない場合があります。電波状態が良いところ で確認してください。
- A. 本機の電池残量を確認してください。電池残量が少なくなっ ている場合は、microUSBケーブルでパソコンに接続する か、ACアダプタ(オプション品)を接続して充電してくだ さい。
- A. 本機とパソコンなどが、無線LANまたはmicroUSBケーブル により正しく接続されていることを確認してください。
- A. 本機と無線LAN端末を無線LANで接続している場合には、本 機の電源をいったん切ってからもう一度電源を入れてくださ  $U<sub>0</sub>$
- A. 本機とパソコンをmicroUSBケーブルで接続している場合に は、本機をパソコンから取り外してもう一度接続してくださ い。
- A. 無線LAN端末によっては、一定時間データ通信が行われない と通信機能が停止する場合があります。お使いの無線LAN端 末の取扱説明書を参照してください。
- A. 上記の操作を行ってもなお接続できない場合、パソコンを再 起動し、もう一度接続してください。

Q. 無線LAN端末を本機に接続してもデータ通信ができない

- A. USIMカードが認識されていることを確認してください。
- A. 本機がモバイルネットワークに接続していることを確認し てください。モバイルネットワークに接続している場合、 ホーム画面にはモバイルネットワーク接続中を示すアイコン ( ◎ ) が表示されます。
- A. 本機のソフトウェア更新中はデータ通信ができません。更新 が完了してからもう一度接続してください。
- Q. 通信速度が遅く感じる
- A. 電波状態が良くない場合があります。電波状態の良いところ で確認してください。
- A. 回線の状態が良くないことがあります。時間を置いて再度試 してください。
- A. 周辺で使用されている無線LAN端末などの電波と干渉して いることがあります。本機の無線LANチャンネルを変更す るか、microUSBケーブルで接続して再度試してください。 本機の無線LANチャンネルの変更方法について詳しくは、 「[LAN Wi-Fiの詳細設定を行う](#page-88-0)」を参照してください。
- A. テレビ・ラジオ・電子レンジなどは本機の電波と干渉するこ とがあります。これらの機器と離して利用するか電源を切る ことで干渉しているかを確認することができます。
- A. 本機の温度が高い状態が続くと、通信を制限する場合があり ます。しばらくしてから再度接続してください。
- A. 本機にカバーやケースなどを装着している場合は、取り外し てください。
- Q. PINコードを忘れた/PINロック解除コード (PUKコード)を 知らない/USIMカードが完全ロック状態である
- A. [お問い合わせ先](#page-179-1)までご連絡ください。
- Q. USIMカードが認識されない/USIMカードが無効と表示され る

- A. USIMカードが正しく取り付けられているかどうかをご確認 ください。詳しくは、「[USIMカードを取り付ける」](#page-13-0)を参照 してください。
- A. USIMカードが変形していないことを確認してください。
- A. USIMカードのIC部分にキズや腐食がないことを確認してく ださい。
- A. USIMカード (特にIC部分) が汚れると認識できない場合も ありますので、柔らかい布で軽く拭き取ってください。
- A. [お問い合わせ先](#page-179-1)までご連絡ください。

Q. 管理者権限(Administrator)でログインしているのかわか らない

- A. Windows 8.1の場合は、次の手順で確認してください。 画面の右上か右下にポインタを合わせる ● チャームで コントロールパネル ユーザーアカウントと ファミリーセーフティの「アカウントの種類の変更 → 現 在ログインしているアカウントの種類が「Administrator」 であることを確認する
- A. Windows 8の場合は、次の手順で確認してください。 画面の右上か右下にポインタを合わせる ♪ チャームで コントロールパネル ユーザーアカウントと ファミリーセーフティの「アカウントの種類の変更」● 現 在ログインしているアカウントの種類が「Administrator」 であることを確認する
- A. Windows 7またはWindows Vistaの場合、次の手順で確認 してください。

スタートメニュー コントロールパネル ユー ザーアカウントと家族のための安全設定 → コーザーア カウント → 現在ログインしているアカウントの種類が 「Administrator」であることを確認する

- A. Mac OS X (10.9) の場合、次の手順で確認してください。 Dockで システム環境設定 → ユーザとグループ → 現在ログインしているアカウントの種類が「管理者」である ことを確認する
- Q. 国内から国外に移動した場合、圏外のままとなり使用できな い

- A. 国際ローミングの自動接続設定が有効になっていることを確 認してください。詳しくは「[国際ローミングを設定する](#page-59-0)」を 参照してください。
- Q. 本機の設定をお買い上げ時の状態に戻したい(リセット)
- A. リセットボタンを押してリセットすることができます。詳し くは、「[本体について](#page-9-0)」のリセットボタンについての説明を 参照してください。
- A. 本機のタッチメニュー、またはWEB UIを使用してリセット することができます。詳しくは、[「本機をリセットする](#page-64-0)」 (タッチメニューの場合)、「[本機をリセットする」](#page-126-0)(WEB UIの場合)を参照してください。
- Q. WEB UIに解約した電話番号が表示される

A. お客様のご契約内容や解約方法によって、解約後もWEB UI 画面に電話番号が表示されることがあります。

- Q. 本機の動作が不安定
- A. 極端な高温または低温、多湿の環境、直射日光のあたる場 所、ほこりの多い場所などで使用されていませんか。「お願 いとご注意」をご確認の上、適切な環境でご使用ください。
- Q. 本機の電源が切れる
- A. 極端な高温または低温、多湿の環境、直射日光のあたる場 所、ほこりの多い場所などで使用されていませんか。「お願 いとご注意」をご確認の上、適切な環境でご使用ください。

A. 本機を再起動して、電池残量を確認してください。電池残量 が少ない場合は充電を行い、充電開始後10分ほど経過して から再度電源を入れ、正常に起動するか確認してください。

- Q. 本機が操作を受け付けない
- A. 以下の操作を行ってください。

電池パックを取り外す → 電池パックを取り付ける → し ばらくしてから電源を入れる

電池パックの取り外しかたは、「[電池パックを取り付ける/](#page-14-0) [取り外す](#page-14-0)」を参照してください。

- Q. 音声チャットやビデオチャットの接続が失敗する
- A. サービスエリア内であることを確認してください。
- A. 電波状態が良くない場合があります。電波状態の良いところ で確認してください。
- A. ご使用のアプリケーションが、UPnP対応の場合、UPnPを有 効にしてください。

```
WEB UIを起動し、 設定 → 詳細設定 → カスタム
● UPnP で 有効 を選択し、 保存 をクリックする
```
#### Q. IPアドレスエラーが表示される

A. インターネットWi-FiのIPアドレスと本機のLAN Wi-FiのIP アドレスが重複した場合、IPアドレスエラーが本機のディス プレイに表示されます。

インターネットWi-Fi機能を利用し、公衆無線LANサービス のアクセスポイント経由でインターネット接続するとき、 インターネットWi-FiとLAN Wi-FiのIPアドレスが重複する 場合があり、重複したままではインターネット接続ができま せん。WEB UIを起動し、 設定 → 詳細設定 → LAN 設定 の「IPアドレス」で現在設定しているIPアドレスを別 のIPアドレスに変更します(お買い上げ時の本機のIPアドレ スは「192.168.128.1」に設定されています。その状態で 本現象が発生した場合は「192.168.128.1」の左から3番目 の「128」の部分を別の数字に変更します)。あわせて、 DHCP IPプール の開始IPアドレス/終了IPアドレスを変 更し、 保存 をクリックします。本機のIPアドレスを変更 した場合は、 詳細設定 の各設定のうち、IPアドレスを参 照する機能についても変更が必要になる場合がありますので ご注意ください。

# <span id="page-178-0"></span>仕様

## 本体

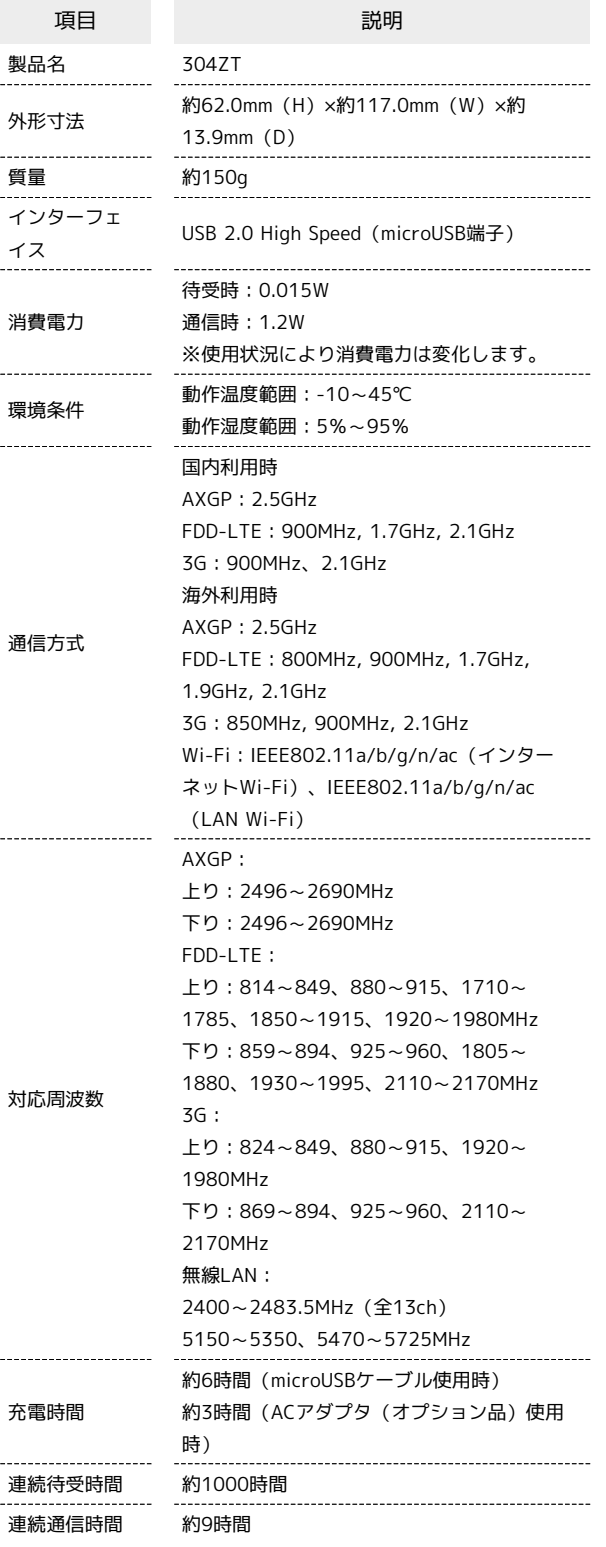

・充電完了までの時間は、周囲の温度や電池パックの使用期間など によって異なります。

・連続待受時間、連続通信時間は、使用環境や電波状況などにより 変動します。

## microUSBケーブル

I

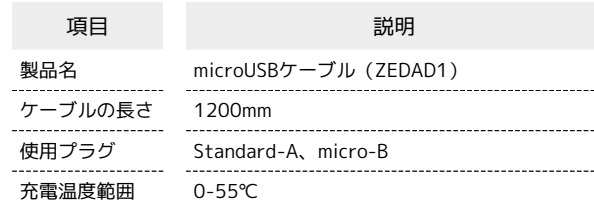

# 電池パック

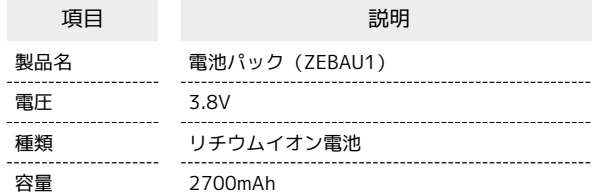

# 使用材料

グ

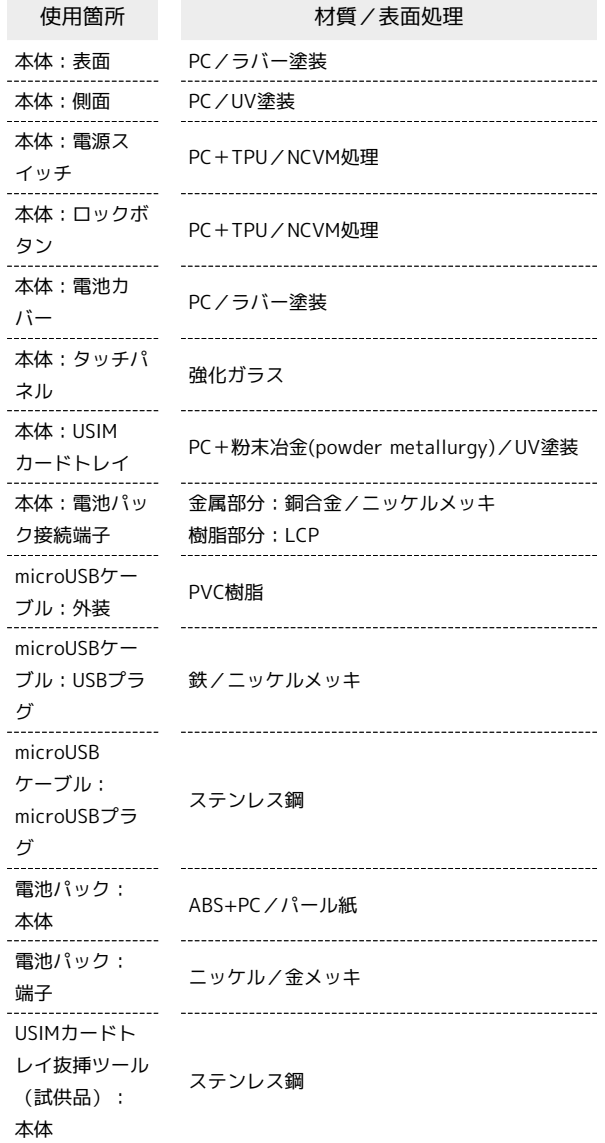

SoftBank 304ZT

SoftBank 304ZT

## <span id="page-179-0"></span>保証とアフターサービス

#### 保証について

本機をお買い上げいただいた場合は、保証書が付いております。

- ・お買い上げ店名、お買い上げ日をご確認ください。
- ・内容をよくお読みの上、大切に保管してください。
- ・保証期間は、保証書をご覧ください。

#### 注意

#### 損害について

本機の故障、誤作動または不具合などにより、通信などの機会を 逸したために、お客様、または第三者が受けられた損害につきま しては、当社は責任を負いかねますのであらかじめご了承くださ  $U<sub>0</sub>$ 

#### 故障・修理について

故障または修理により、お客様が登録/設定した内容が消失/変 化する場合がありますので、大切な内容などは控えをとっておか れることをおすすめします。なお、故障または修理の際に本機に 登録したデータや設定した内容が消失/変化した場合の損害につ きましては、当社は責任を負いかねますのであらかじめご了承く ださい。

分解・改造について

本機を分解/改造すると、電波法にふれることがあります。ま た、改造された場合は修理をお引き受けできませんので、ご注意 ください。

#### アフターサービスについて

修理を依頼される場合、[お問い合わせ先ま](#page-179-1)たは最寄りのソフトバン クショップへご相談ください。その際、できるだけ詳しく異常の状 態をお聞かせください。

- ・保証期間中は保証書の記載内容に基づいて修理いたします。 ・保証期間後の修理につきましては、修理により機能が維持できる 場合は、ご要望により有償修理いたします。
- ご不明な点について

アフターサービスについてご不明な点は、最寄りのソフトバンク ショップまた[はお問い合わせ先ま](#page-179-1)でご連絡ください。

## <span id="page-179-1"></span>お問い合わせ先一覧

お困りのときや、ご不明な点などございましたら、お気軽に下記お 問い合わせ窓口までご連絡ください。

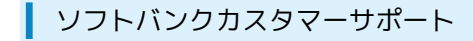

#### ◎ 総合案内

ソフトバンク携帯電話から157(無料) 一般電話から 0800-919-0157(無料)

#### ■ 紛失・故障受付

ソフトバンク携帯電話から113(無料) 一般電話から 0800-919-0113(無料) IP電話などでフリーコールが繋がらない場合は、恐れ入りますが 下記の番号へおかけください。 東日本地域:022-380-4380(有料) 関西地域:06-7669-0180(有料) 中国・四国・九州・沖縄地域:092-687-0010(有料)

#### データ通信サポート窓口

セットアップ、操作方法等についてのお問い合わせはこちら 受付時間 平日 9:00~19:00 土日祝 9:00~17:00 ソフトバンク携帯電話から \* 5525 (無料) 一般電話から 0088-21-5525(無料) ※海外からはご利用になれませんのでご了承ください。

#### ソフトバンク国際コールセンター

海外からのお問い合わせおよび盗難・紛失のご連絡 +81-92-687-0025(有料、ソフトバンク携帯電話からは無料)

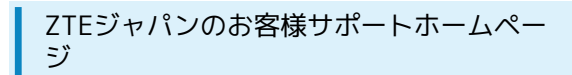

[http://www.zte.co.jp/products/handsets/handsets\\_gallery/](http://www.zte.co.jp/products/handsets/handsets_gallery/)
### $\bigcup$

## $\bigoplus$

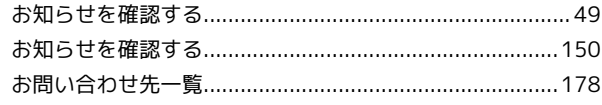

### $\bigwedge$

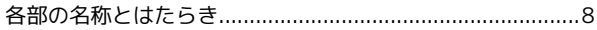

## a

### $\bullet$

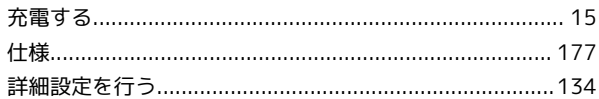

## $\bigoplus$

### 2

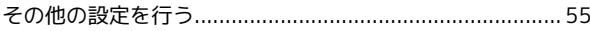

### 危

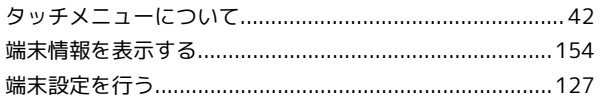

### C

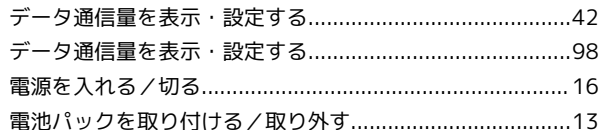

### 

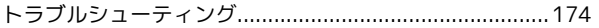

## $\bigoplus$

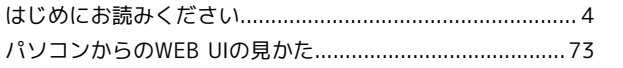

### SoftBank 304ZT <u>ューザーガイド 索引</u>

# 

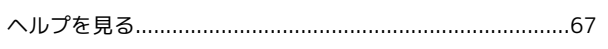

# $\bigoplus$

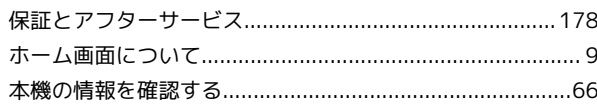

# $\bigoplus$

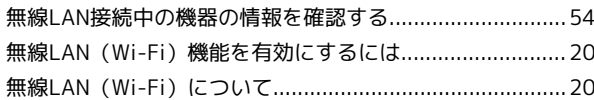

## $\bigodot$

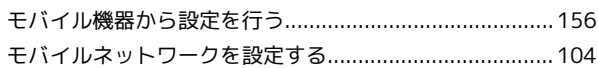

## A

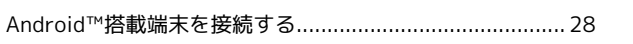

## $\bullet$

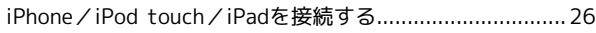

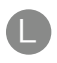

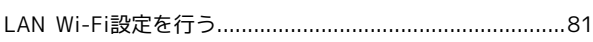

## 

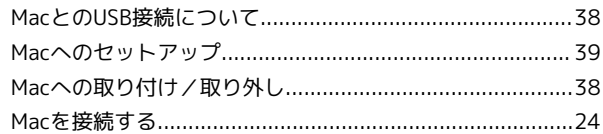

# S

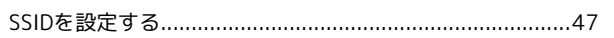

## $\bullet$

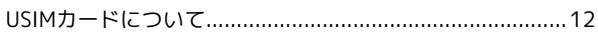

## W

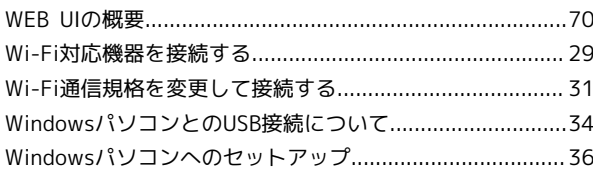

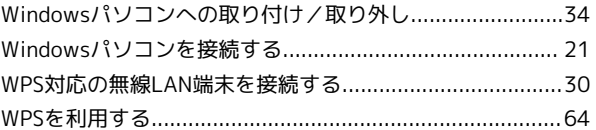

### SoftBank 304ZT ユーザーガイド

2016 年 6 月 第 5 版 ソフトバンク株式会社

※ご不明な点はお求めになった ソフトバンク携帯電話取扱店にご相談ください。

機種名:SoftBank 304ZT 製造元:ZTEコーポレーション